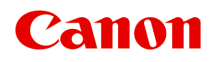

# **LiDE 120 Онлайн-руководство**

Прочтите это Полезные функции устройства Обзор устройства Сканирование Устранение неполадок

# **Содержание**

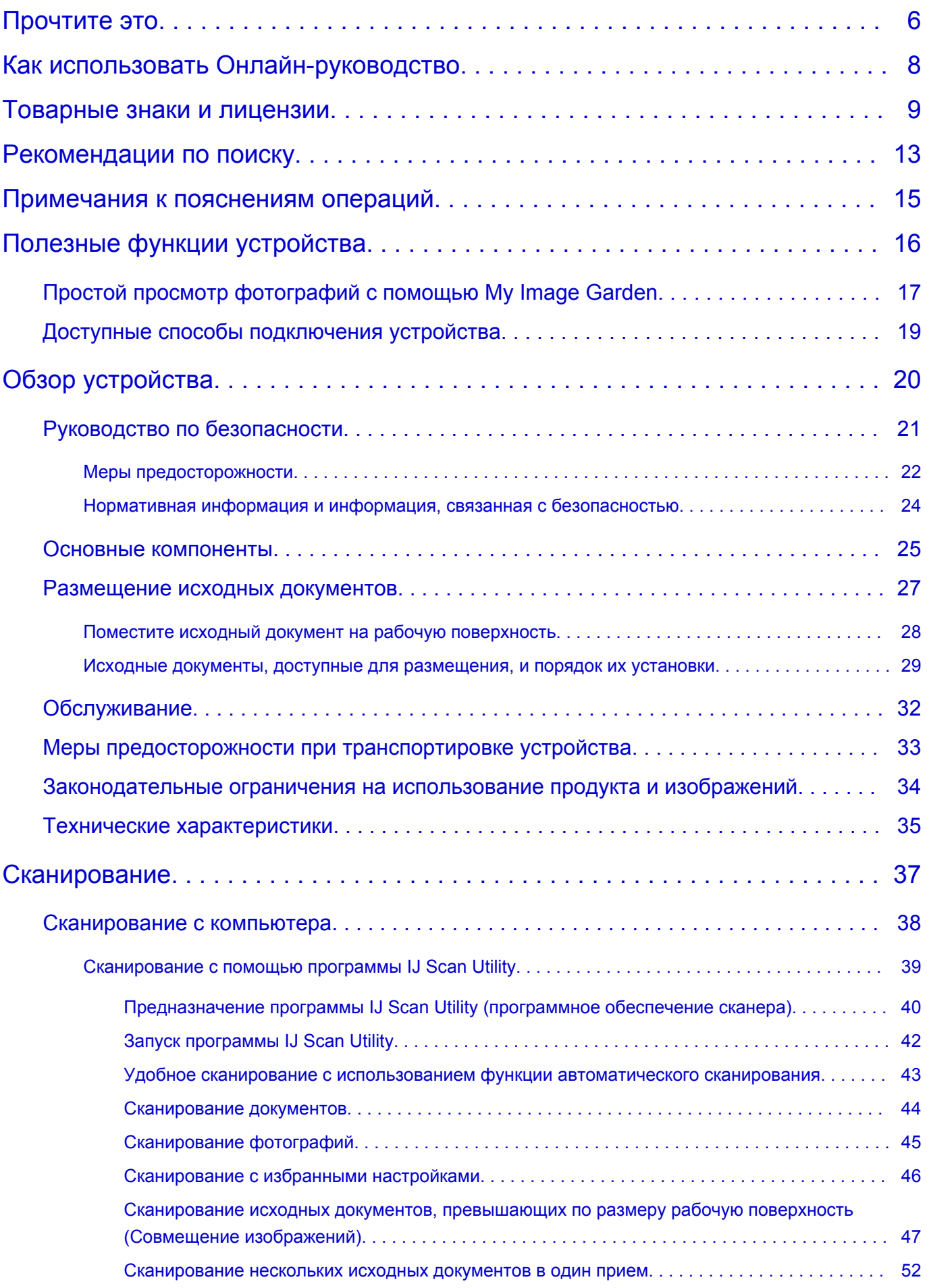

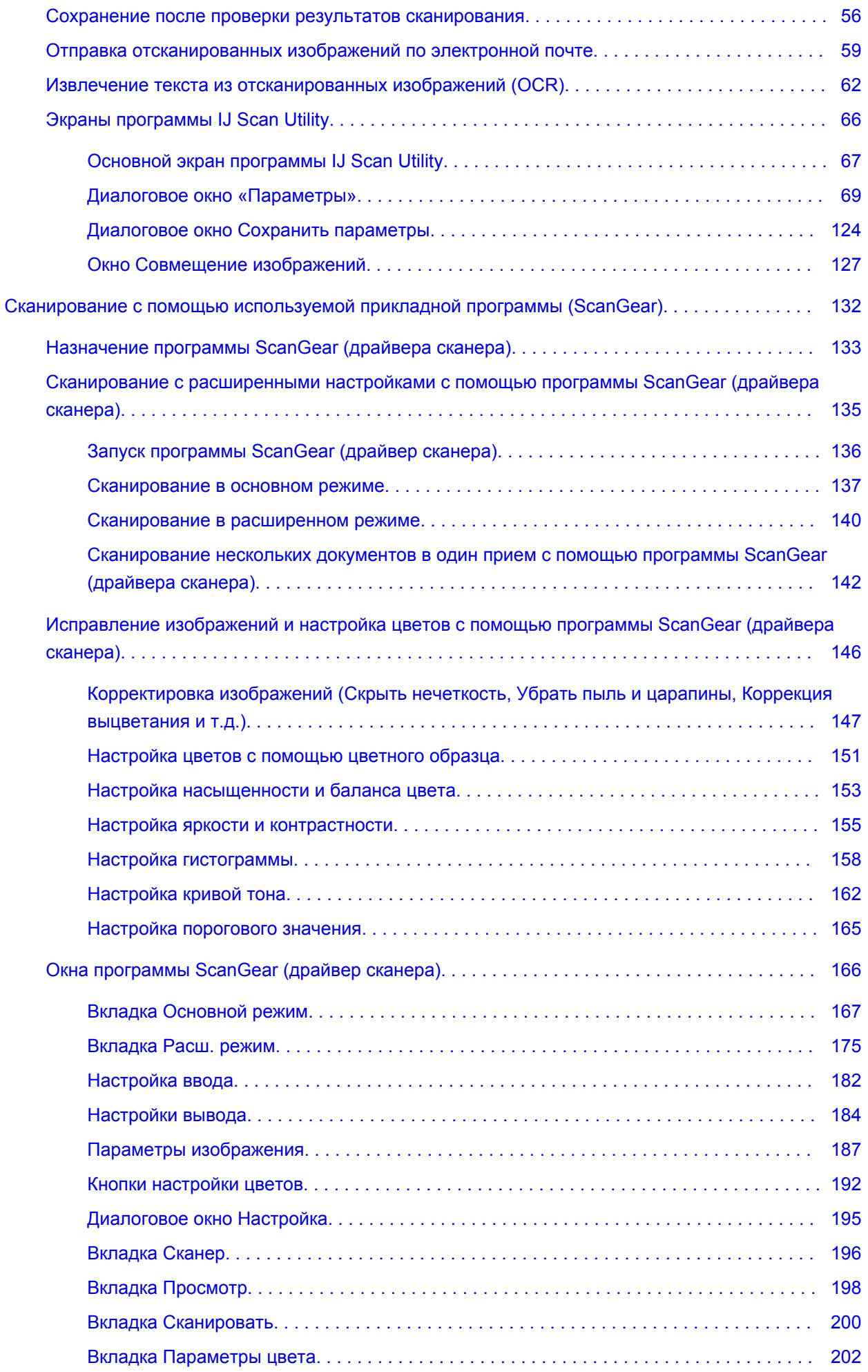

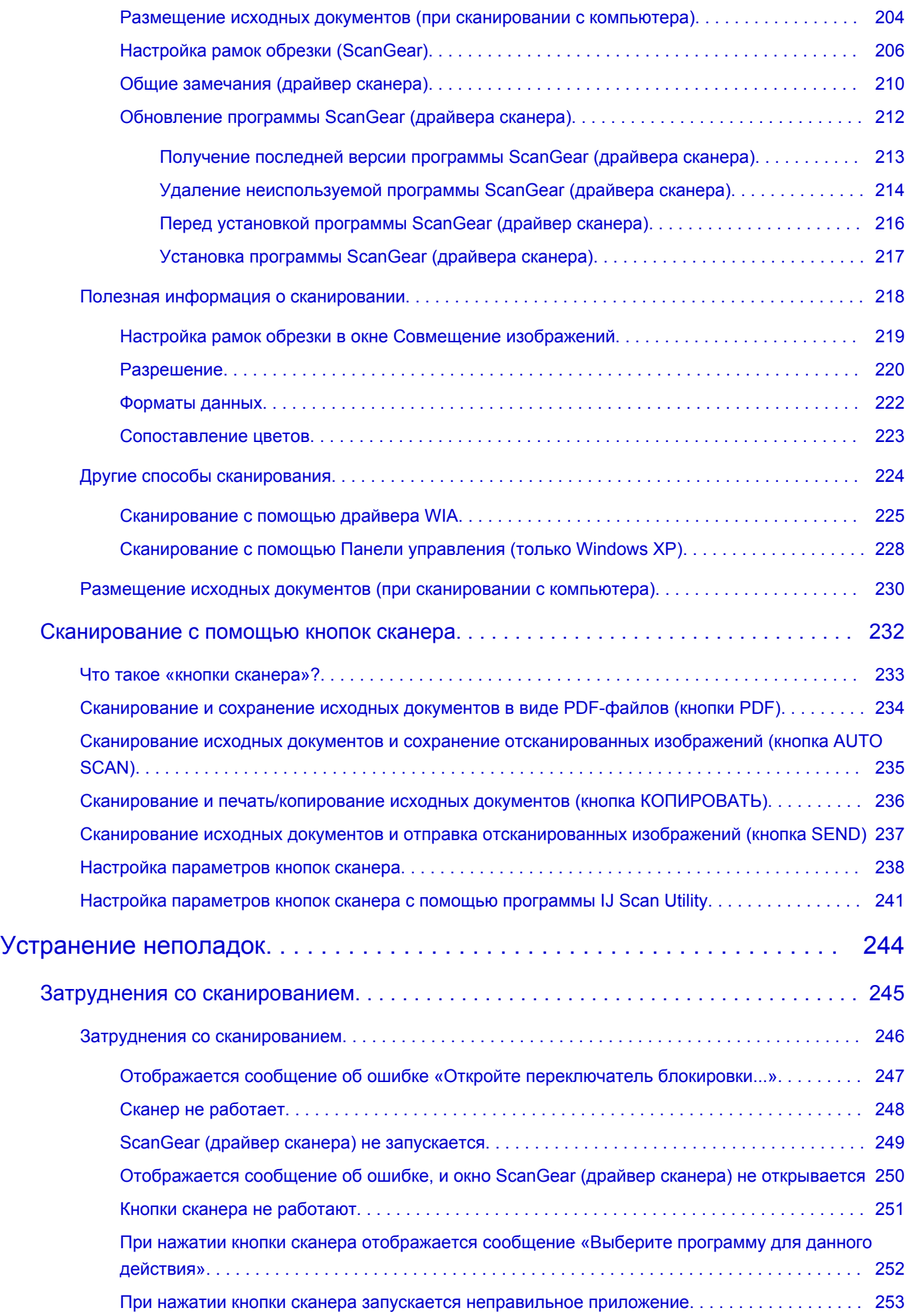

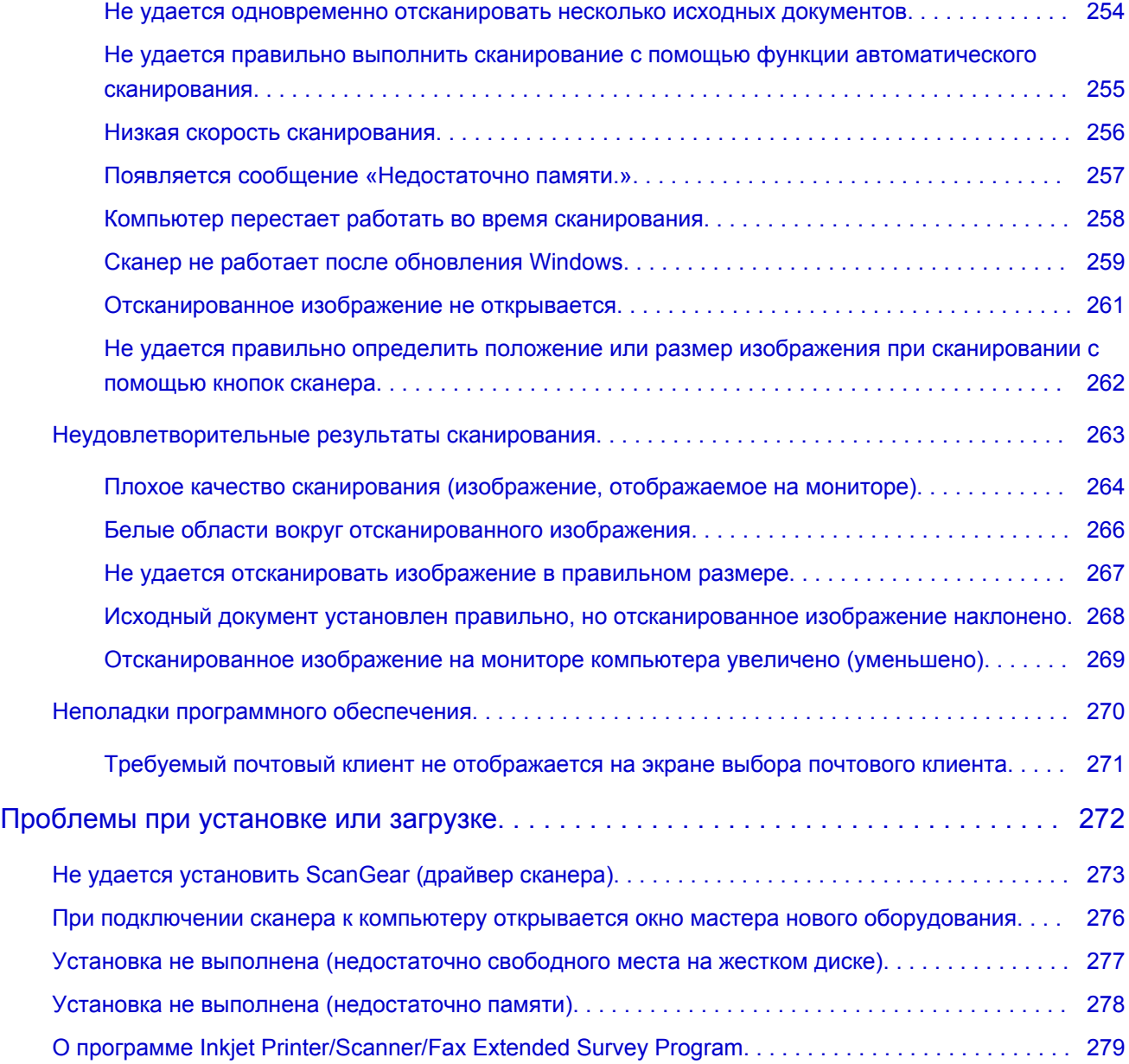

# <span id="page-5-0"></span>**Прочтите это**

- Примечания по использованию Онлайн-руководства
- Порядок печати

#### **Примечания по использованию Онлайн-руководства**

- Частичное или полное воспроизведение, изменение или копирование текста, фотографий или изображений, приведенных в *Онлайн-руководство* (далее "руководство"), запрещены.
- В принципе, компания Canon может изменять или удалять содержимое этого руководства без предварительного уведомления клиентов. Кроме того, компания Canon может приостановить или остановить публикацию этого руководства по неизбежным причинам. Компания Canon не несет ответственности за любой ущерб, нанесенный клиентам в результате изменения или удаления информации в этом руководстве или приостановки/остановки публикации этого руководства.
- Хотя содержимое этого руководство было подготовлено очень тщательно, обратитесь в сервисный центр при обнаружении неправильной или недостаточной информации.
- В основном описания в этом руководстве основаны на продуктах, используемых при первоначальных продажах.
- В этом руководстве не приводятся данные всех руководств по продуктам, выпускаемым компанией Canon. См. руководство, поставляемое вместе с продуктом, при использовании продукта, не описанного в этом руководстве.

### **Порядок печати**

Используйте функцию печати веб-браузера для печати этого руководства.

Чтобы установить печать фоновых цветов и изображений, выполните указанные ниже шаги.

#### **Примечание.**

- В Windows 8, выполните печать в версии для настольного компьютера.
- **В Internet Explorer 9, 10 или 11**
	- 1. Выберите (Инструменты) > **Печать (Print)** > **Параметры страницы... (Page setup...)**.
	- 2. Установите флажок **Печатать цвета и рисунки фона (Print Background Colors and Images)**.
- **В Internet Explorer 8**
	- 1. Нажмите клавишу Alt, чтобы отобразить меню. Другой способ отобразить меню: выберите в пункте **Сервис (Tools) Панели инструментов (Toolbars)** > **Строка меню (Menu Bar)**.
	- 2. Выберите **Параметры страницы... (Page Setup...)** в меню **Файл (File)**.
	- 3. Установите флажок **Печатать цвета и рисунки фона (Print Background Colors and Images)**.
- **В Mozilla Firefox**
	- 1. Нажмите клавишу Alt, чтобы отобразить меню. Другой способ отобразить меню: щелкните **Firefox**, затем выберите **Строка меню (Menu Bar)**, щелкнув стрелку вправо в пункте **Настройки (Options)**.
	- 2. Выберите **Параметры страницы... (Page Setup...)** в меню **Файл (File)**.

3. Установите флажок **Печать фона (цвета и изображения) (Print Background (colors & images))** на вкладке **Формат и свойства (Format & Options)**.

### • **В Google Chrome**

- 1. Выберите  $\equiv$  (Меню Chrome) > **Печать... (Print...)**.
- 2. Установите флажок **Цвет фона и изображения (Background colors & images)** на вкладке **Параметры (Options)**.

# <span id="page-7-0"></span>**Как использовать Онлайн-руководство**

#### **Обозначения, используемые в настоящем документе**

### **<u>А</u>** Предупреждение!

Несоблюдение этих указаний может привести к тяжелым травмам, вплоть до смертельного исхода, вследствие неправильной эксплуатации оборудования. Обязательно следуйте этим указаниям в целях безопасной эксплуатации.

#### **ДОСТОРОЖНО!**

Несоблюдение этих указаний может привести к травмам или материальному ущербу вследствие неправильной эксплуатации оборудования. Обязательно следуйте этим указаниям в целях безопасной эксплуатации.

#### **В. Внимание!**

Инструкции, содержащие важные сведения. Во избежание причинения повреждений и нанесения травмы или ненадлежащего использования изделия обязательно прочтите эти указания.

#### **Примечание.**

Инструкции, в том числе примечания о работе устройства и дополнительные пояснения.

#### **Основное руководство**

Инструкции, разъясняющие основные операции с продуктом.

#### **Примечание.**

• Значки могут быть другими — это зависит от модели продукта.

### **Пользователи устройства с активированными сенсорными функциями**

Для касаний необходимо заменить действие «щелчок правой кнопкой мыши» в этом документе на действие, установленное в операционной системе. Например, если в операционной системе установлено действие «нажатие и удерживание», замените «щелчок правой кнопкой мыши» на «нажатие и удерживание».

# <span id="page-8-0"></span>**Товарные знаки и лицензии**

- Microsoft является охраняемым товарным знаком Microsoft Corporation.
- Windows является товарным знаком или зарегистрированным товарным знаком Microsoft Corporation в США и других странах.
- Windows Vista является товарным знаком или зарегистрированным товарным знаком Microsoft Corporation в США и других странах.
- Internet Explorer является товарным знаком или зарегистрированным товарным знаком Microsoft Corporation в США и других странах.
- Mac, Mac OS, AirPort, Safari, Bonjour, iPad, iPhone и iPod touch являются товарными знаками корпорации Apple Inc., зарегистрированными в США и других странах. AirPrint и логотип AirPrint являются товарными знаками корпорации Apple Inc.
- IOS является товарным знаком или зарегистрированным товарным знаком компании Cisco в США, других странах и используется по лицензии.
- Google Cloud Print, Google Chrome, Android, Google Play и Picasa являются зарегистрированными товарными знаками или товарными знаками корпорации Google Inc.
- Adobe, Photoshop, Photoshop Elements, Lightroom, Adobe RGB и Adobe RGB (1998) являются зарегистрированными товарными знаками или товарными знаками компании Adobe Systems Incorporated в США и/или других странах.
- Photo Rag является товарным знаком компании Hahnemühle FineArt GmbH.
- Bluetooth является товарным знаком корпорации Bluetooth SIG, Inc. в США, предоставленным по лицензии корпорации Canon Inc.

### **Примечание.**

• Официальное название Windows Vista — операционная система Microsoft Windows Vista.

Copyright (c) 2003-2004, Apple Computer, Inc. All rights reserved.

Redistribution and use in source and binary forms, with or without modification, are permitted provided that the following conditions are met:

- 1. Redistributions of source code must retain the above copyright notice, this list of conditions and the following disclaimer.
- 2. Redistributions in binary form must reproduce the above copyright notice, this list of conditions and the following disclaimer in the documentation and/or other materials provided with the distribution.
- 3. Neither the name of Apple Computer, Inc. ("Apple") nor the names of its contributors may be used to endorse or promote products derived from this software without specific prior written permission.

THIS SOFTWARE IS PROVIDED BY APPLE AND ITS CONTRIBUTORS "AS IS" AND ANY EXPRESS OR IMPLIED WARRANTIES, INCLUDING, BUT NOT LIMITED TO, THE IMPLIED WARRANTIES OF MERCHANTABILITY AND FITNESS FOR A PARTICULAR PURPOSE ARE DISCLAIMED. IN NO EVENT SHALL APPLE OR ITS CONTRIBUTORS BE LIABLE FOR ANY DIRECT, INDIRECT, INCIDENTAL, SPECIAL, EXEMPLARY, OR CONSEQUENTIAL DAMAGES (INCLUDING, BUT NOT LIMITED TO, PROCUREMENT OF SUBSTITUTE GOODS OR SERVICES; LOSS OF USE, DATA, OR PROFITS; OR BUSINESS INTERRUPTION) HOWEVER CAUSED AND ON ANY THEORY OF LIABILITY, WHETHER IN CONTRACT, STRICT LIABILITY, OR TORT INCLUDING NEGLIGENCE OR OTHERWISE) ARISING IN ANY WAY OUT OF THE USE OF THIS SOFTWARE, EVEN IF ADVISED OF THE POSSIBILITY OF SUCH DAMAGE.

Apache License

Version 2.0, January 2004

#### http://www.apache.org/licenses/

#### TERMS AND CONDITIONS FOR USE, REPRODUCTION, AND DISTRIBUTION

1. Definitions.

"License" shall mean the terms and conditions for use, reproduction, and distribution as defined by Sections 1 through 9 of this document.

"Licensor" shall mean the copyright owner or entity authorized by the copyright owner that is granting the License.

"Legal Entity" shall mean the union of the acting entity and all other entities that control, are controlled by, or are under common control with that entity. For the purposes of this definition, "control" means (i) the power, direct or indirect, to cause the direction or management of such entity, whether by contract or otherwise, or (ii) ownership of fifty percent (50%) or more of the outstanding shares, or (iii) beneficial ownership of such entity.

"You" (or "Your") shall mean an individual or Legal Entity exercising permissions granted by this License.

"Source" form shall mean the preferred form for making modifications, including but not limited to software source code, documentation source, and configuration files.

"Object" form shall mean any form resulting from mechanical transformation or translation of a Source form, including but not limited to compiled object code, generated documentation, and conversions to other media types.

"Work" shall mean the work of authorship, whether in Source or Object form, made available under the License, as indicated by a copyright notice that is included in or attached to the work (an example is provided in the Appendix below).

"Derivative Works" shall mean any work, whether in Source or Object form, that is based on (or derived from) the Work and for which the editorial revisions, annotations, elaborations, or other modifications represent, as a whole, an original work of authorship. For the purposes of this License, Derivative Works shall not include works that remain separable from, or merely link (or bind by name) to the interfaces of, the Work and Derivative Works thereof.

"Contribution" shall mean any work of authorship, including the original version of the Work and any modifications or additions to that Work or Derivative Works thereof, that is intentionally submitted to Licensor for inclusion in the Work by the copyright owner or by an individual or Legal Entity authorized to submit on behalf of the copyright owner. For the purposes of this definition, "submitted" means any form of electronic, verbal, or written communication sent to the Licensor or its representatives, including but not limited to communication on electronic mailing lists, source code control systems, and issue tracking systems that are managed by, or on behalf of, the Licensor for the purpose of discussing and improving the Work, but excluding communication that is conspicuously marked or otherwise designated in writing by the copyright owner as "Not a Contribution."

"Contributor" shall mean Licensor and any individual or Legal Entity on behalf of whom a Contribution has been received by Licensor and subsequently incorporated within the Work.

- 2. Grant of Copyright License. Subject to the terms and conditions of this License, each Contributor hereby grants to You a perpetual, worldwide, non-exclusive, no-charge, royalty-free, irrevocable copyright license to reproduce, prepare Derivative Works of, publicly display, publicly perform, sublicense, and distribute the Work and such Derivative Works in Source or Object form.
- 3. Grant of Patent License. Subject to the terms and conditions of this License, each Contributor hereby grants to You a perpetual, worldwide, non-exclusive, no-charge, royalty-free, irrevocable (except as stated in this section) patent license to make, have made, use, offer to sell, sell, import, and

otherwise transfer the Work, where such license applies only to those patent claims licensable by such Contributor that are necessarily infringed by their Contribution(s) alone or by combination of their Contribution(s) with the Work to which such Contribution(s) was submitted. If You institute patent litigation against any entity (including a cross-claim or counterclaim in a lawsuit) alleging that the Work or a Contribution incorporated within the Work constitutes direct or contributory patent infringement, then any patent licenses granted to You under this License for that Work shall terminate as of the date such litigation is filed.

- 4. Redistribution. You may reproduce and distribute copies of the Work or Derivative Works thereof in any medium, with or without modifications, and in Source or Object form, provided that You meet the following conditions:
	- 1. You must give any other recipients of the Work or Derivative Works a copy of this License; and
	- 2. You must cause any modified files to carry prominent notices stating that You changed the files; and
	- 3. You must retain, in the Source form of any Derivative Works that You distribute, all copyright, patent, trademark, and attribution notices from the Source form of the Work, excluding those notices that do not pertain to any part of the Derivative Works; and
	- 4. If the Work includes a "NOTICE" text file as part of its distribution, then any Derivative Works that You distribute must include a readable copy of the attribution notices contained within such NOTICE file, excluding those notices that do not pertain to any part of the Derivative Works, in at least one of the following places: within a NOTICE text file distributed as part of the Derivative Works; within the Source form or documentation, if provided along with the Derivative Works; or, within a display generated by the Derivative Works, if and wherever such third-party notices normally appear. The contents of the NOTICE file are for informational purposes only and do not modify the License. You may add Your own attribution notices within Derivative Works that You distribute, alongside or as an addendum to the NOTICE text from the Work, provided that such additional attribution notices cannot be construed as modifying the License.

You may add Your own copyright statement to Your modifications and may provide additional or different license terms and conditions for use, reproduction, or distribution of Your modifications, or for any such Derivative Works as a whole, provided Your use, reproduction, and distribution of the Work otherwise complies with the conditions stated in this License.

- 5. Submission of Contributions. Unless You explicitly state otherwise, any Contribution intentionally submitted for inclusion in the Work by You to the Licensor shall be under the terms and conditions of this License, without any additional terms or conditions. Notwithstanding the above, nothing herein shall supersede or modify the terms of any separate license agreement you may have executed with Licensor regarding such Contributions.
- 6. Trademarks. This License does not grant permission to use the trade names, trademarks, service marks, or product names of the Licensor, except as required for reasonable and customary use in describing the origin of the Work and reproducing the content of the NOTICE file.
- 7. Disclaimer of Warranty. Unless required by applicable law or agreed to in writing, Licensor provides the Work (and each Contributor provides its Contributions) on an "AS IS" BASIS, WITHOUT WARRANTIES OR CONDITIONS OF ANY KIND, either express or implied, including, without limitation, any warranties or conditions of TITLE, NON-INFRINGEMENT, MERCHANTABILITY, or FITNESS FOR A PARTICULAR PURPOSE. You are solely responsible for determining the appropriateness of using or redistributing the Work and assume any risks associated with Your exercise of permissions under this License.
- 8. Limitation of Liability. In no event and under no legal theory, whether in tort (including negligence), contract, or otherwise, unless required by applicable law (such as deliberate and grossly negligent acts) or agreed to in writing, shall any Contributor be liable to You for damages, including any direct, indirect, special, incidental, or consequential damages of any character arising as a result of this

License or out of the use or inability to use the Work (including but not limited to damages for loss of goodwill, work stoppage, computer failure or malfunction, or any and all other commercial damages or losses), even if such Contributor has been advised of the possibility of such damages.

9. Accepting Warranty or Additional Liability. While redistributing the Work or Derivative Works thereof, You may choose to offer, and charge a fee for, acceptance of support, warranty, indemnity, or other liability obligations and/or rights consistent with this License. However, in accepting such obligations, You may act only on Your own behalf and on Your sole responsibility, not on behalf of any other Contributor, and only if You agree to indemnify, defend, and hold each Contributor harmless for any liability incurred by, or claims asserted against, such Contributor by reason of your accepting any such warranty or additional liability.

END OF TERMS AND CONDITIONS

Введите ключевые слова в окне поиска и щелкните **Q** (Поиск).

В этом руководстве можно осуществлять поиск необходимых страниц.

## <span id="page-12-0"></span>**Рекомендации по поиску**

Нужные страницы можно найти, введя ключевые слова в окно поиска.

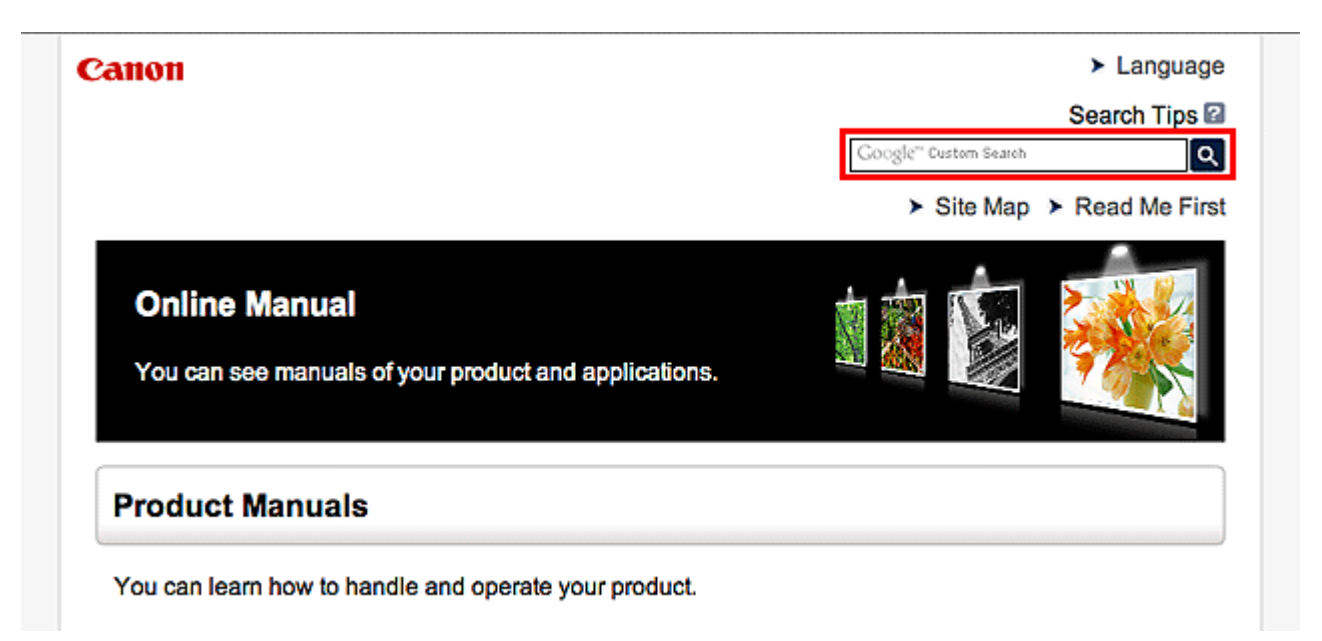

### **Примечание.**

- Появившееся окно может быть различным.
- При выполнении поиска с этой страницы или страницы «Главная» без ввода имени модели продукта или имени приложения все продукты, поддерживаемые этим руководством, будут участвовать в поиске.

Чтобы уточнить область поиска, в ключевых словах укажите название модели продукта или имя приложения.

#### • **Поиск функций**

Введите название модели и ключевое слово для интересующей вас функции

Пример. Если требуется узнать, как загружать бумагу Введите «(название модели вашего продукта) загрузка бумаги» в окне поиска и выполните поиск

#### • **Ошибки при устранении неполадок**

Введите название модели вашего продукта и код поддержки

Пример. Если появляется приведенный ниже экран с сообщением об ошибке Введите «(название модели вашего продукта) 1000» в окне поиска и выполните поиск

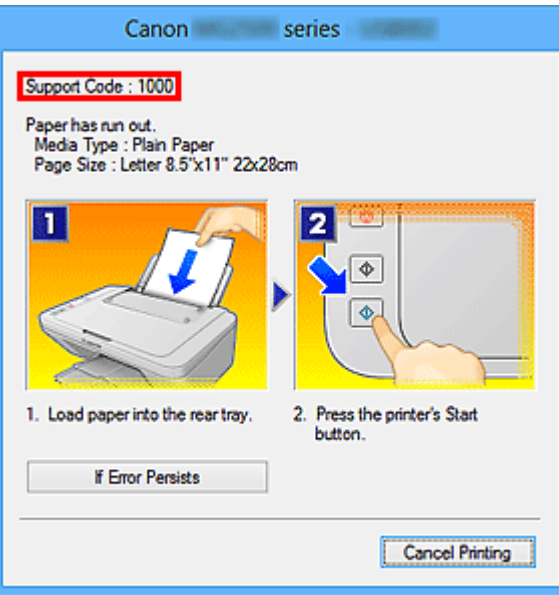

#### **Примечание.**

• Отображаемый экран может быть другим — это зависит от продукта.

#### • **Поиск функций для приложений**

Введите название приложения и ключевое слово для интересующей вас функции

Пример. Требуется узнать, как напечатать коллаж с помощью приложения My Image Garden Введите «My Image Garden коллаж» в окне поиска и выполните поиск

#### • **Поиск ссылочных страниц**

Введите название своей модели и заголовок стравочной страницы\*

\* Поиск облегчится, если вы дополнительно введете название функции.

Пример. Требуется найти страницу, на которую ссылается данное предложение на странице, посвященной процедуре сканирования

Подробные сведения см. в разделе «Вкладка Параметры цвета» для своей модели на главной странице документа *Онлайн-руководство*.

Введите в окне поиска «(название модели вашего продукта) сканирование вкладка Параметры цвета» и выполните поиск

# <span id="page-14-0"></span>**Примечания к пояснениям операций**

В этом руководстве большинство операций описаны на примере окон, отображаемых при использовании операционной системы Windows 8.1 operating system (далее Windows 8.1) или Windows 8 operating system (далее Windows 8).

# <span id="page-15-0"></span>**Полезные функции устройства**

- **[Простой просмотр фотографий с помощью My Image Garden](#page-16-0)**
- **[Доступные способы подключения устройства](#page-18-0)**

# <span id="page-16-0"></span>**Простой просмотр фотографий с помощью My Image Garden**

### **Простое упорядочение изображений**

В приложении My Image Garden для фотографий можно зарегистрировать имена людей и события. Фотографии легко упорядочить, поскольку их можно отображать не только в зависимости от папки, но и от даты, события и имени человека. Это также позволяет легко найти нужные фотографии позже.

<Режим отображения календаря>

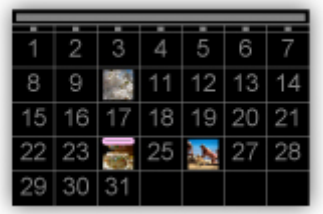

#### <Режим отображения людей>

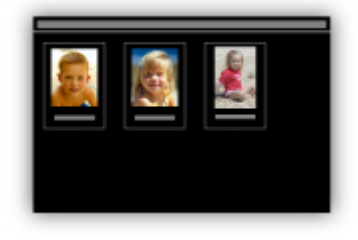

### **Отображение рекомендуемых элементом в слайд-шоу**

Согласно информации, зарегистрированной для фотографий, Quick Menu автоматически выбирает фотографии на компьютере и создает рекомендуемые материалы, например коллажи и открытки. Созданные материалы отображаются в слайд-шоу.

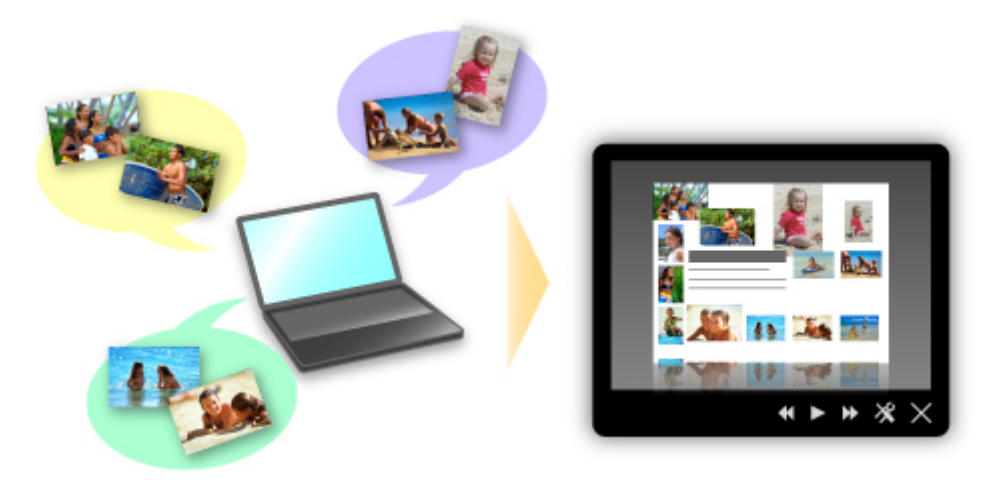

### **Автоматическое размещение фотографий**

Графические материалы создаются легко, так как выбранные фотографии автоматически размещаются в соответствии с темой.

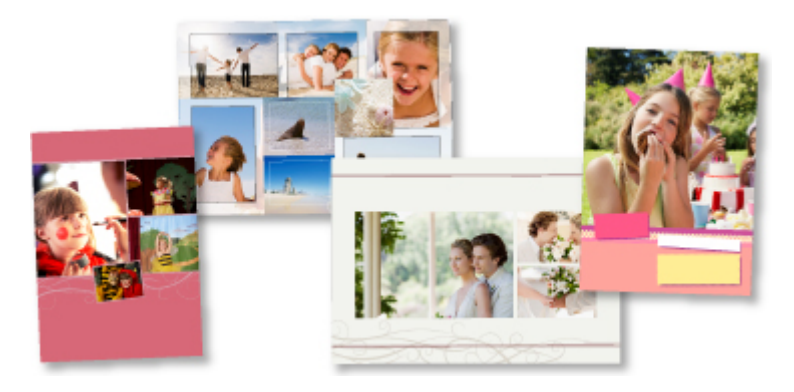

# **Другие различные функции**

В приложении My Image Garden предусмотрены многие другие полезные функции.

Подробные сведения см. в разделе «Возможности программного обеспечения My Image Garden».

# <span id="page-18-0"></span>**Доступные способы подключения устройства**

Устройство можно подключить перечисленными ниже способами.

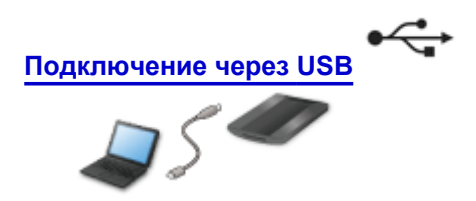

### **Подключение через USB**

Подключите сканер к компьютеру с помощью USB-кабеля. Подготовьте USB-кабель.

# <span id="page-19-0"></span>**Обзор устройства**

### **[Руководство по безопасности](#page-20-0)**

- [Меры предосторожности](#page-21-0)
- [Нормативная информация и информация, связанная с безопасностью](#page-23-0)

#### **[Основные компоненты](#page-24-0)**

- **[Размещение исходных документов](#page-26-0)**
	- [Поместите исходный документ на рабочую поверхность](#page-27-0)
	- [Исходные документы, доступные для размещения, и порядок их установки](#page-28-0)

#### **[Обслуживание](#page-31-0)**

- **[Меры предосторожности при транспортировке устройства](#page-32-0)**
- **[Законодательные ограничения на использование продукта и изображений](#page-33-0)**
- **[Технические характеристики](#page-34-0)**

# <span id="page-20-0"></span>**Руководство по безопасности**

- **[Меры предосторожности](#page-21-0)**
- **[Нормативная информация и информация, связанная с безопасностью](#page-23-0)**

# <span id="page-21-0"></span>**Меры предосторожности**

### **Выбор местоположения**

- Не устанавливайте устройство на нестабильную или вибрирующую поверхность.
- Не устанавливайте устройство в местах с повышенной запыленностью или влажностью, под прямым воздействием солнечных лучей, за пределами закрытых помещений или близко к источникам тепла.

Чтобы избежать риска возгорания или электрического удара, используйте устройство в условиях эксплуатации, указанных в документе Электронное руководство.

- Не помещайте сканер в шкаф, не накрывайте его скатертью и не ставьте на толстый ковер. Если сканер генерирует тепло, это может привести к выходу устройства из строя.
- Не устанавливайте оборудование в местах со значительными колебаниями температуры. Кроме того, не перемещайте сканер из мест с низкой температурой в места с высокой температурой. Конденсация влаги может стать причиной искажения изображений. Прежде чем использовать сканер, некоторое время не включайте его для адаптации.
- Не размещайте сканер в местах с высокой влажностью, не допускайте воздействия прямого солнечного света и высоких температур, а также не устанавливайте его рядом с открытыми источниками огня. Это может привести к возгоранию или поражению электрическим током.
- При установке обеспечьте наличие достаточного пространства (около 8 дюймов (20 см)) вокруг сканера.

### **Электропитание**

- При отсоединении USB-кабеля обязательно беритесь за разъем. Не тяните за кабель, так как это может привести к повреждению проводов и стать причиной возгорания или поражения электрическим током.
- Не прилагайте чрезмерную силу к штекеру и не вынимайте из гнезда USB-кабель.
- Не допускайте повреждения или модификации USB-кабеля.
- Не кладите на USB-кабель тяжелые предметы, не натягивайте, не перегибайте его слишком сильно, не перекручивайте и не завязывайте его.
- Не скручивайте и не связывайте USB-кабель.
- Вставьте USB-кабель в разъем до упора.

### **Обслуживание устройства**

- Держите крышку сканера закрытой, кроме случаев, когда необходимо ее открыть.
- Никогда не помещайте свои руки или пальцы в сканер во время сканирования.
- Держите сканер крепко обеими руками за два конца при переноске.
- Не кладите никаких предметов на сканер, особенно скрепок для бумаг, скоб и других металлических деталей или бутылок со спиртом, разбавителями или другой легковоспламеняющейся жидкостью.
- Всегда снимайте блокировку сканера перед подсоединением сканера к компьютеру. Запуск сканера в то время, когда он заблокирован, приведет к повреждению сканера.
- При расположении толстой книги на стекле рабочей поверхности, сильно не нажимайте на крышку сканера. Стекло рабочей поверхности может разбиться.
- Не отпускайте крышку, пока она не будет полностью открыта или закрыта.
- Не кладите на стекло рабочей поверхности документы весом 2,0 кг (4,4 фунта) или более. Кроме того, не нажимайте сильно (то есть с усилием более 2,0 кг (4,4 фунта)) на стекло рабочей поверхности или на крышку сканера.
- Не роняйте тяжелые книги или предметы на сканер. Также не стучите по стеклу рабочей поверхности. Стекло рабочей поверхности может разбиться.
- В случае неиспользования длительное время, отключите USB-кабель для безопасности.

# <span id="page-23-0"></span>**Нормативная информация и информация, связанная с безопасностью**

### **Для моделей, в которых используется литиевая батарейка**

- Утилизируйте использованные батарейки в соответствии с местными правилами.
- В случае замены на батарейку несоответствующего типа существует риск взрыва.

Regulatory Model Code (RMC) является идентификацией и подтверждением того, что изделие соответствует нормативным документам. Обратите внимание на то, что RMC отличается от регистрационного номера модели изделия.

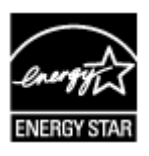

## <span id="page-24-0"></span>**Основные компоненты**

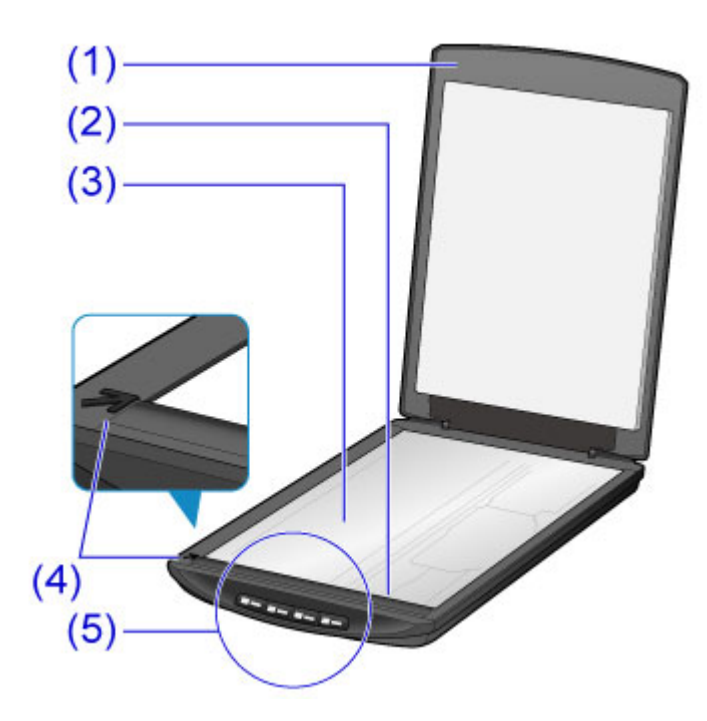

#### **(1) крышка сканера**

Прижимает установленный исходный документ.

#### **(2) модуль сканирования**

Основная часть сканера, которая излучает свет и выполняет сканирование исходных документов.

#### **(3) рабочая поверхность**

Поместите исходный документ, который нужно отсканировать.

#### **(4) метка выравнивания**

Выровняйте угол исходного документа по этой метке.

#### **(5) кнопки сканера**

Просто нажав кнопку сканера, можно с легкостью выполнить сканирование в соответствии с выбранной целью.

### **Кнопка PDF Кнопка AUTO SCAN Кнопка КОПИРОВАТЬ (COPY) Кнопка SEND**

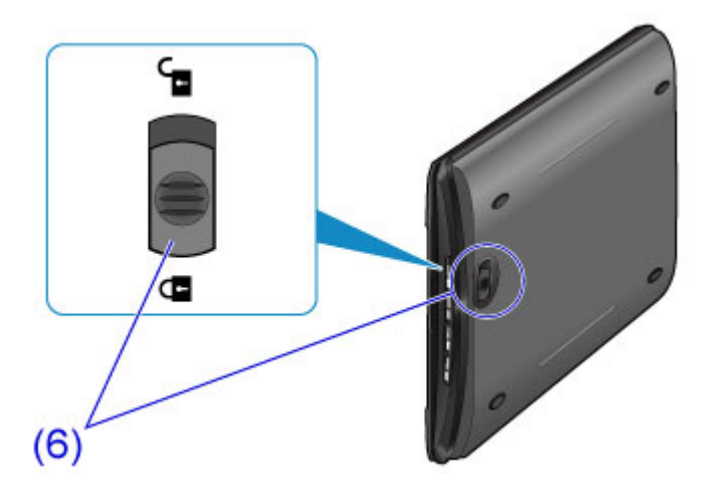

#### **(6) переключатель блокировки сканера**

Блокировка или разблокировка модуля сканирования.

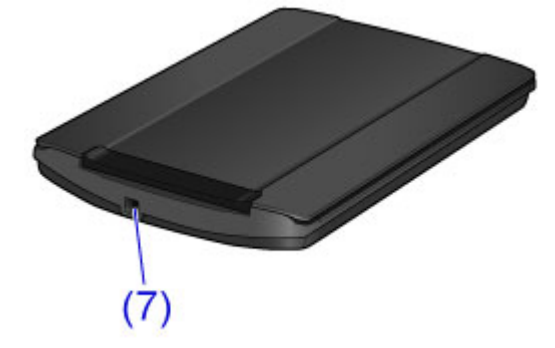

#### **(7) Разъем USB**

Подсоедините USB-кабель из комплекта поставки.

### **Внимание!**

• В этом сканере нет переключателя или индикатора питания. Не требуется использовать адаптер переменного тока или кабель питания. При включении компьютера, соединенного со сканером с помощью USB-кабеля, включится также и сканер.

# <span id="page-26-0"></span>**Размещение исходных документов**

- **[Поместите исходный документ на рабочую поверхность](#page-27-0)**
- **[Исходные документы, доступные для размещения, и порядок их установки](#page-28-0)**

# <span id="page-27-0"></span>**Поместите исходный документ на рабочую поверхность**

Поместите исходный документ, который требуется отсканировать, на рабочую поверхность.

- 1. Поместите объект на рабочую поверхность.
	- 1. Откройте крышку сканера.
	- 2. Поместите исходный документ на рабочую поверхность стороной для сканирования вниз.

[Исходные документы, доступные для размещения, и порядок их установки](#page-28-0)

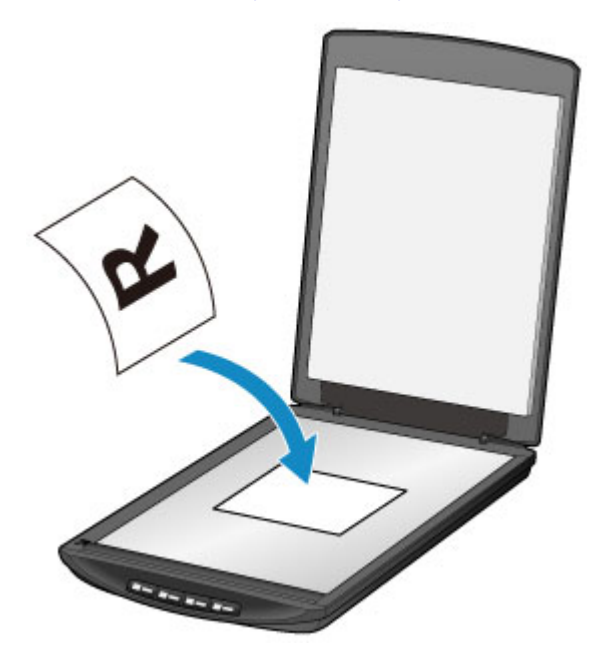

#### **Внимание!**

- При размещении исходного документа на рабочей поверхности соблюдайте следующие условия. Сканер может работать неправильно или может треснуть стекло.
	- Не кладите на рабочую поверхность предметы весом более 2 кг (4,4 фунта)
	- Не допускайте действия на рабочую поверхность давления 2 кг (4,4 фунта) и более
- 2. Осторожно закройте крышку сканера.

#### **Внимание!**

• После установки исходного документа на рабочую поверхность убедитесь, что крышка сканера закрыта правильно, прежде чем начать сканирование.

# <span id="page-28-0"></span>**Исходные документы, доступные для размещения, и порядок их установки**

Способ размещения исходного документа зависит от сканируемого документа. Установите исходный документ в правильное положение в соответствии с типом сканируемого документа. Если документ установлен неправильно, то он может быть неправильно отсканирован.

Ниже приведены исходные документы, которые можно устанавливать на рабочей поверхности.

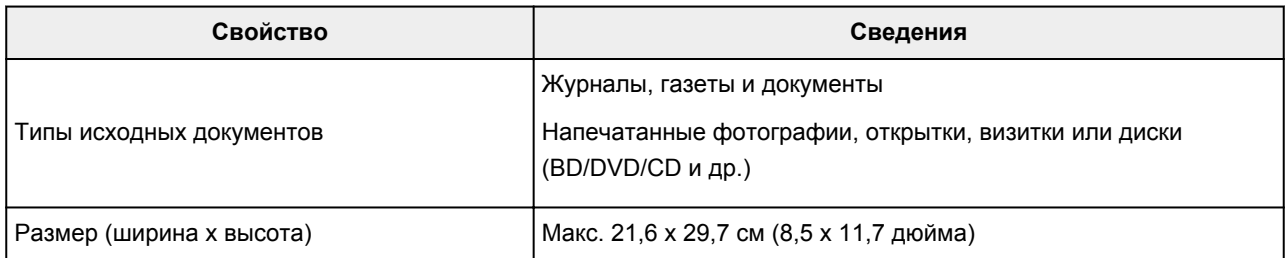

# **Размещение исходного документа и его совмещение с меткой выравнивания ( )**

#### **При сканировании журналов, газет или документов**

#### **При сканировании с указанием стандартного размера (A4, Letter и т. д.)**

Поместите исходный документ стороной для сканирования вниз и совместите его с меткой выравнивания  $(7)$ .

Части, расположенные в заштрихованной области, не могут быть отсканированы.

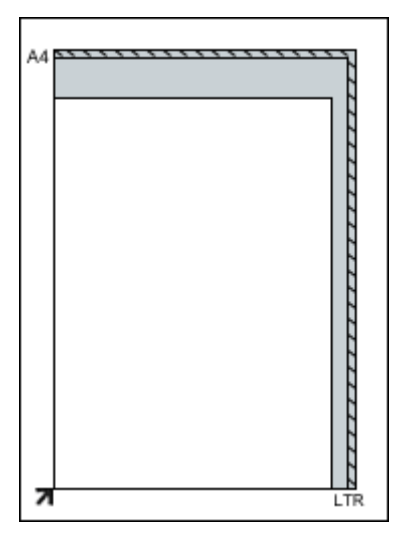

#### **Внимание!**

• Части, расположенные за пределами области **(A)** (2,4 мм (0,094 дюйма) от левого края рабочей поверхности) или **(B)** (2,7 мм (0,106 дюйма) от переднего края), не могут быть отсканированы.

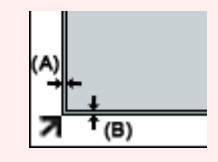

#### **Размещение исходного документа по центру рабочей поверхности**

#### **При сканировании одной напечатанной фотографии, открытки, визитки или диска BD/DVD/CD**

Поместите документ на расстоянии не менее 1 см (0,4 дюйма) от краев рабочей поверхности стороной для сканирования вниз.

Части, расположенные в заштрихованной области, не могут быть отсканированы.

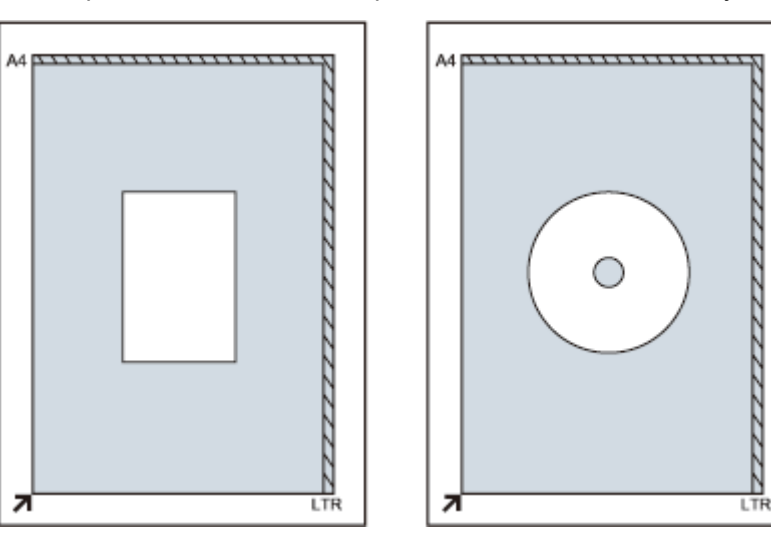

#### **Размещение нескольких исходных документов**

#### **При сканировании нескольких напечатанных фотографий, открыток или визиток**

Поместите документы на расстоянии не менее 1 см (0,4 дюйма) от краев рабочей поверхности стороной для сканирования вниз.

Поместите их также на расстоянии не менее 1 см (0,4 дюйма) друг от друга.

Можно разместить до четырех исходных документов размера E или L либо два исходных документа размера 2L или размера открытки.

Части, расположенные в заштрихованной области, не могут быть отсканированы.

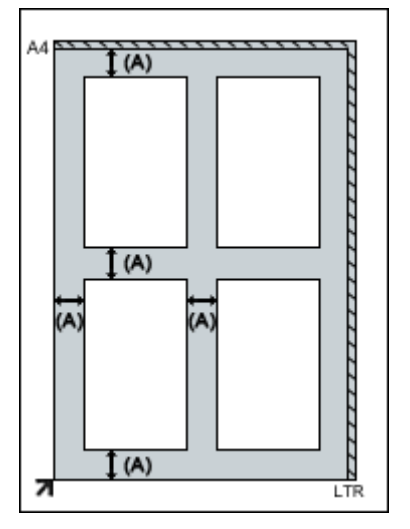

**(A)** 1 см (0,4 дюйма)

### **Примечание.**

- Функция коррекции наклона автоматически выравнивает исходные документы, расположенные под углом до 10 градусов. Однако наклоненные фотографии с длинной стороной 18 см (7,1 дюйма) и более не подлежат исправлению.
- Фотографии непрямоугольной или неправильной формы (например, фотографии с фигурной обрезкой) могут сканироваться неправильно.

# <span id="page-31-0"></span>**Обслуживание**

#### **Внимание!**

- Перед очисткой устройства отсоедините USB-кабель от компьютера.
- Не используйте для чистки бумажные салфетки, грубую ткань, бумажные полотенца и подобные материалы, чтобы не поцарапать поверхность.
- Ни в коем случае не используйте спиртосодержащие вещества, разбавители, бензин и т. п. Корпус устройства может деформироваться, обесцветиться или разрушиться.

Мягкой сухой тканью протрите рабочую поверхность **(A)**, внутреннюю сторону крышки сканера (белый лист) **(B)** и корпус устройства **(C)**. Несмываемую грязь снимите хорошо выжатой влажной тканью, затем удалите влагу мягкой сухой тканью. Тщательно протрите устройство, особенно стеклянную поверхность, чтобы не осталось никаких загрязнений.

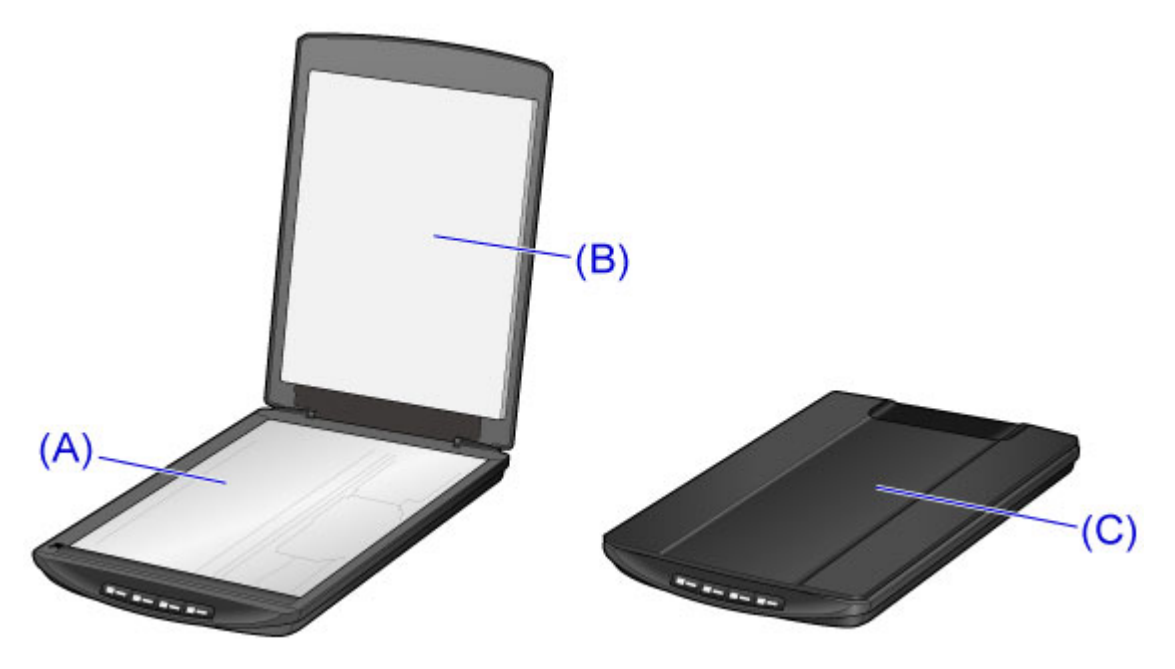

#### **Внимание!**

- Не нажимайте слишком сильно на крышку сканера или на рабочую поверхность. Стекло может разбиться и травмировать пользователя.
- Тщательно удалите влагу. Если при сканировании влага остается на стеклянной поверхности и крышке сканера, качество изображения может ухудшиться.
- Не смачивайте разъемы или металлические части с задней стороны устройства. Если эти поверхности стали влажными, тщательно протрите их сухой тканью.
- Не протирайте устройство недостаточно хорошо выжатой влажной тканью и не брызгайте воду или моющее средство прямо на него. Влага может попасть вовнутрь устройства и прилипнуть к внутренней стороне рабочей поверхности или датчика, приводя к дефектам изображения или сбоям в работе устройства.

# <span id="page-32-0"></span>**Меры предосторожности при транспортировке устройства**

При перемещении устройства позаботьтесь о следующем.

### **Внимание!**

- Упакуйте устройство в твердую коробку, поместив его нижнюю часть на дно коробки и используя достаточное количество защитного материала для безопасной транспортировки.
- Когда экспедитор будет принимать заказ на транспортировку устройства, прикрепите этикетку «ХРУПКОЕ» или «ОБРАЩАТЬСЯ С ОСТОРОЖНОСТЬЮ!» для обеспечения транспортировки устройства нижней частью вниз.
- 1. Отсоедините USB-кабель.
- 2. Используйте клейкую ленту, чтобы зафиксировать крышку сканера в закрытом положении.
- 3. Переместите переключатель блокировки сканера в нижней части устройства по направлению к метке блокировки ( $\blacksquare$ ), затем поместите устройство в пакет.

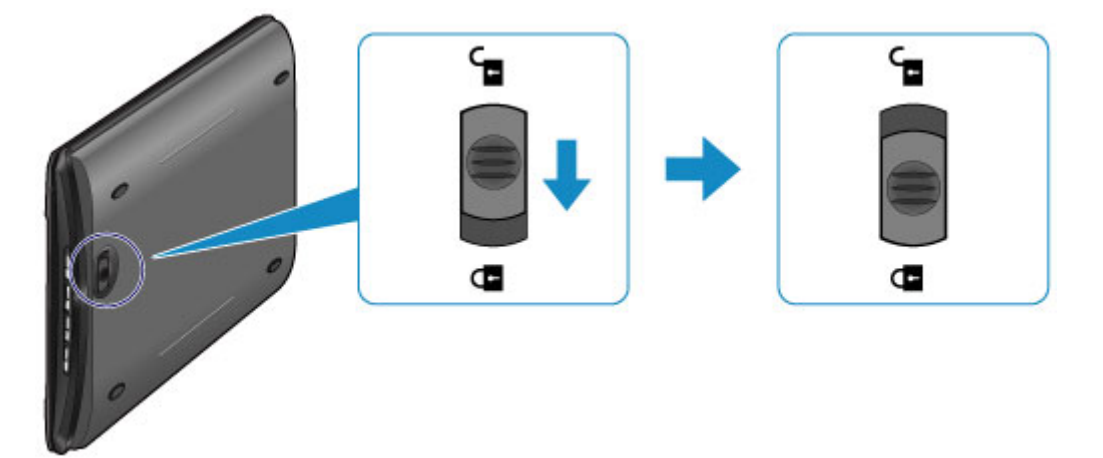

4. При упаковке устройства в коробку обложите четыре стороны устройства защитным материалом.

# <span id="page-33-0"></span>**Законодательные ограничения на использование продукта и изображений**

Копирование, сканирование, распечатка или использование копий следующих документов может быть запрещено законом.

Предоставленный список не является исчерпывающим. Если вы сомневаетесь в легальности совершаемого, проконсультируйтесь с юристом.

- Денежные банкноты
- Денежные переводы
- Сертификаты денежных вкладов
- Почтовые марки (погашенные или не погашенные)
- Идентификационные бирки или значки
- Документы о воинской обязанности или их черновики
- Квитанции или черновые документы, выданные государственными учреждениями
- Водительские права и паспорта транспортных средств
- Дорожные чеки
- Продовольственные талоны
- Паспорта
- Иммиграционные документы
- Марки федерального налогового сбора (погашенные или не погашенные)
- Облигации или другие сертификаты задолженности
- Акционерные сертификаты
- Работы, охраняемые законом об авторском праве или произведения искусства без разрешения владельца авторских прав

# <span id="page-34-0"></span>**Технические характеристики**

# **Общие технические характеристики**

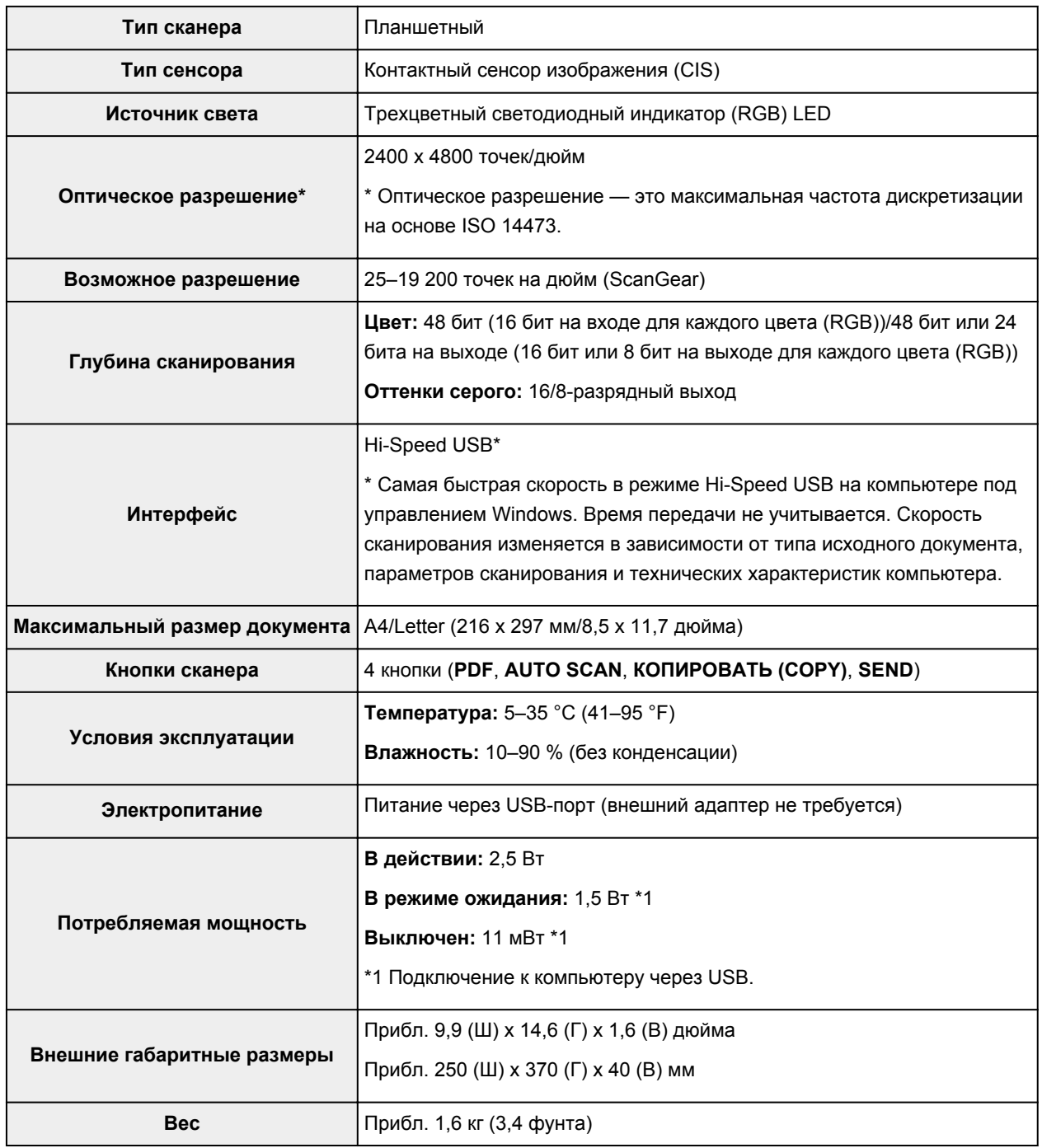

### **Минимальные требования к системе**

Обеспечивайте соответствие требованиям операционной системы, если ее версия выше описанных.

### **Windows**

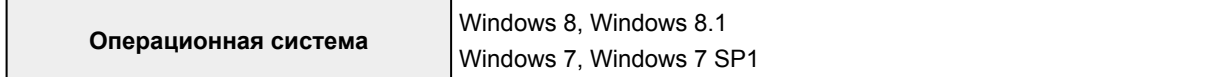

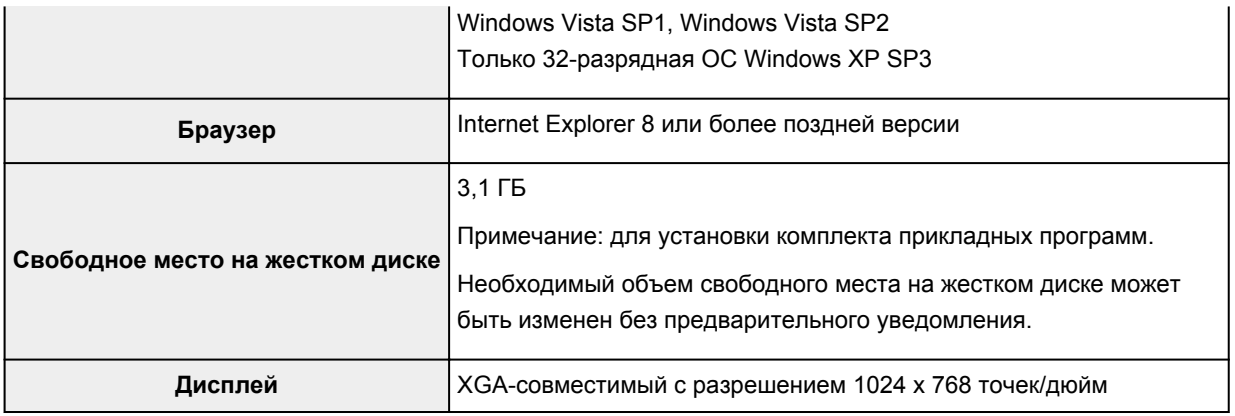

#### **Mac OS**

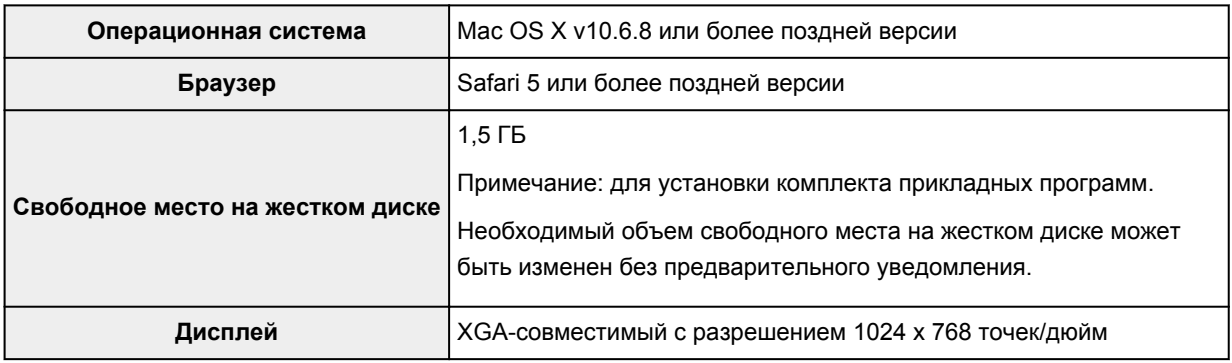

- Чтобы просмотреть *Онлайн-руководство*, требуется подключение к Интернету.
- Windows: необходимо установить .NET Framework 4 или 4.5 для использования программного обеспечения Windows.
- Windows: для установки программного обеспечения требуется дисковод или подключение к Интернету.
- Windows: для печати в ОС Windows XP необходимо установить пакет XPS Essentials Pack.
- Windows: надлежащая работа может обеспечиваться только на компьютере с предварительно установленной ОС Windows 8.1, Windows 8, Windows 7, Windows Vista или Windows XP.
- Windows: некоторые функции могут быть недоступны в Windows Media Center.
- Mac OS: жесткий диск должен быть отформатирован как Mac OS Extended (Journaled) или Mac OS Extended.
- Mac OS: в ОС Mac OS необходимо подключение к Интернету во время установки программного обеспечения.
- Windows: драйвер TWAIN (ScanGear) основывается на спецификации TWAIN 1.9. Для его работы необходима программа Data Source Manager из комплекта поставки операционной системы.

Сведения, приведенные в данном руководстве, могут быть изменены без предварительного уведомления.
# **Сканирование**

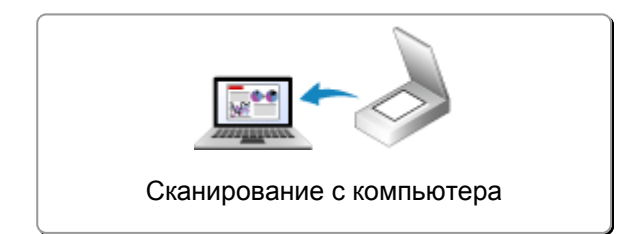

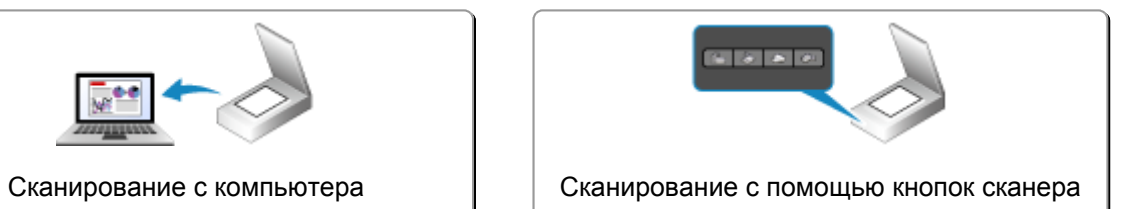

# <span id="page-37-0"></span>**Сканирование с компьютера**

- **[Сканирование с помощью программы IJ Scan Utility](#page-38-0)**
- **[Сканирование с помощью используемой прикладной программы](#page-131-0) [\(ScanGear\)](#page-131-0)**
- **[Полезная информация о сканировании](#page-217-0)**
- **[Другие способы сканирования](#page-223-0)**
- **[Размещение исходных документов \(при сканировании с компьютера\)](#page-229-0)**

# <span id="page-38-0"></span>**Сканирование с помощью программы IJ Scan Utility**

- **[Предназначение программы IJ Scan Utility \(программное обеспечение](#page-39-0) [сканера\)](#page-39-0)**
- **[Запуск программы IJ Scan Utility](#page-41-0)**
- **[Удобное сканирование с использованием функции автоматического](#page-42-0) [сканирования](#page-42-0) Основное руководство**
- **[Сканирование документов](#page-43-0)**
- **[Сканирование фотографий](#page-44-0)**
- **[Сканирование с избранными настройками](#page-45-0)**
- **[Сканирование исходных документов, превышающих по размеру рабочую](#page-46-0) [поверхность \(Совмещение изображений\)](#page-46-0)**
- **[Сканирование нескольких исходных документов в один прием](#page-51-0)**
- **[Сохранение после проверки результатов сканирования](#page-55-0)**
- **[Отправка отсканированных изображений по электронной почте](#page-58-0)**
- **[Извлечение текста из отсканированных изображений \(OCR\)](#page-61-0)**
- **[Экраны программы IJ Scan Utility](#page-65-0)**

# <span id="page-39-0"></span>**Предназначение программы IJ Scan Utility (программное обеспечение сканера)**

IJ Scan Utility — это приложение, которое позволяет легко сканировать документы, фотографии и т. д.

Можно выполнить в один прием несколько действий, от сканирования до сохранения, просто щелкнув соответствующий значок на главном экране IJ Scan Utility.

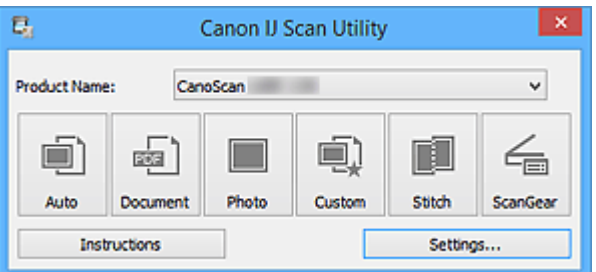

# **Возможности программного обеспечения IJ Scan Utility**

# **Удобное сканирование для определенной цели**

Можно выполнить сканирование, просто щелкнув значок: например, **Авто (Auto)**, чтобы выполнить простое сканирование, **Документ (Document)** — чтобы повысить четкость текста документа или журнала для обеспечения большего удобства при чтении, или **Фото (Photo)** чтобы выполнить сканирование со специальными параметрами для фотографий, в соответствии с типом исходного документа или целью.

# **Примечание.**

• Чтобы получить сведения об основном экране программы IJ Scan Utility, см. раздел [«Основной экран программы IJ Scan Utility»](#page-66-0).

# **Автоматическое сохранение отсканированных изображений**

Отсканированные изображения автоматически сохраняются в предварительно указанной папке. При необходимости можно изменить папку.

# **Примечание.**

- По умолчанию заданы следующие папки для сохранения.
	- Windows 8.1: папка **Документы (Documents)**
	- Windows 8: папка **Мои документы (My Documents)**
	- Windows 7: папка **Мои документы (My Documents)**
	- Windows Vista: папка **Документы (Documents)**
	- Windows XP: папка **Мои документы (My Documents)**
- Порядок определения папки см. в разделе «[Диалоговое окно «Параметры»](#page-68-0)».

# **Интеграция с приложениями**

Отсканированные изображения можно использовать в других приложениях с помощью интеграции; например, можно открывать их в избранном приложении, вкладывать их в сообщения электронной почты, извлекать из них текст и выполнять другие действия.

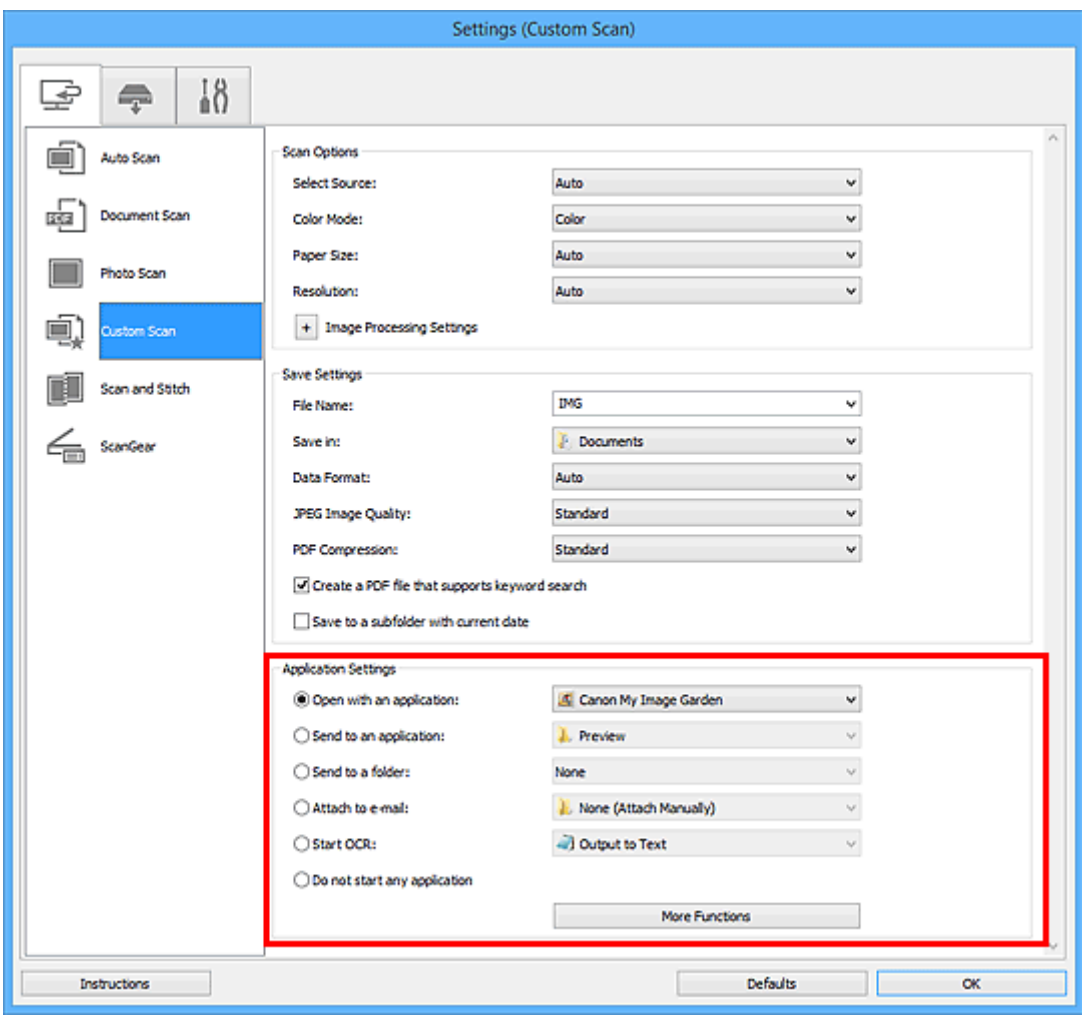

# **Внимание!**

• Некоторые функции доступны, только если установлено приложение My Image Garden.

# **Примечание.**

• Порядок настройки программ для интеграции см. в разделе «[Диалоговое окно](#page-68-0) [«Параметры»»](#page-68-0).

# <span id="page-41-0"></span>**Запуск программы IJ Scan Utility**

Для запуска программы IJ Scan Utility выполните указанные ниже действия.

## **Windows 8.1/Windows 8:**

Выберите **IJ Scan Utility** на экране «Пуск», чтобы запустить программу IJ Scan Utility.

Если программа **IJ Scan Utility** не отображается на экране «Пуск», нажмите чудо-кнопку **Поиск (Search)**, затем введите «IJ Scan Utility».

## **Windows 7/Windows Vista/Windows XP:**

В меню **Пуск (Start)** выберите **Все программы (All Programs)** > **Canon Utilities** > **IJ Scan Utility** > **IJ Scan Utility**, чтобы запустить IJ Scan Utility.

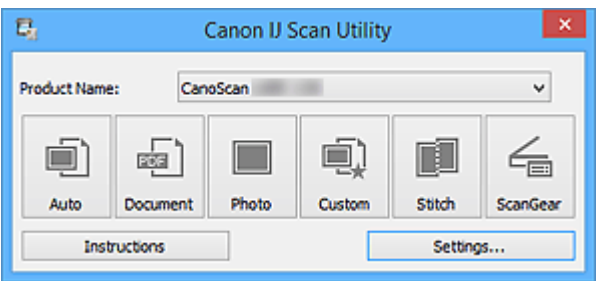

# <span id="page-42-0"></span>**Удобное сканирование с использованием функции автоматического сканирования**

Можно с легкостью осуществлять сканирование путем автоматического определения типа объекта.

# **Внимание!**

- Исходные документы следующих типов могут сканироваться неправильно. В таком случае настройте рамки обрезки (области сканирования) в режиме полного изображения ScanGear (драйвер сканера) и повторите сканирование.
	- Фотографии на белом фоне
	- Исходные документы, напечатанные на белой бумаге, рукописные документы, визитные карточки и т. п.
	- Тонкие исходные документы
	- Толстые исходные документы
- 1. Поместите исходные документы на рабочую поверхность сканера.

[Размещение исходных документов \(при сканировании с компьютера\)](#page-229-0)

- 2. [Запустите программу IJ Scan Utility.](#page-41-0)
- 3. Щелкните **Авто (Auto)**.

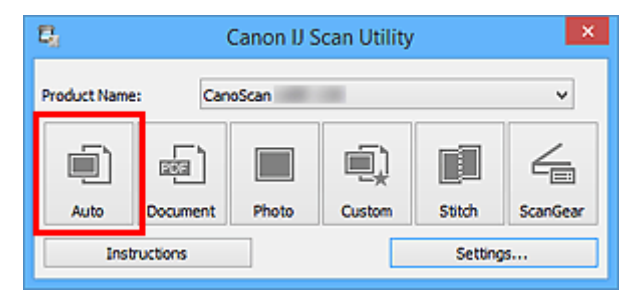

Начинается сканирование.

- Щелкните **Отмена (Cancel)**, чтобы отменить сканирование.
- Чтобы применить подходящие исправления в зависимости от типа исходного документа, щелкните **Параметры... (Settings...)**, затем установите флажок **Применить рекомендованную коррекцию изображения (Apply recommended image correction)** в диалоговом окне **Параметры (Автоматическое сканирование) (Settings (Auto Scan))**.
- Отсканированные изображения сохраняются в папке, выбранной как **Место сохранения (Save in)** в диалоговом окне **[Параметры \(Автоматическое сканирование\)](#page-70-0) (Settings (Auto Scan))**. Чтобы открыть это окно, щелкните **Параметры... (Settings...)**. В диалоговом окне **Параметры (Автоматическое сканирование) (Settings (Auto Scan))** можно также задавать дополнительные параметры сканирования.
- Для сканирования с указанием типа исходных документов см. приведенные ниже страницы.
	- [Сканирование фотографий](#page-44-0)
	- [Сканирование документов](#page-43-0)
	- [Сканирование с избранными настройками](#page-45-0)

# <span id="page-43-0"></span>**Сканирование документов**

Можно выполнять сканирование исходных документов, помещенных на рабочую поверхность, со специальными параметрами для документов.

- 1. Поместите объект на рабочую поверхность.
	- [Размещение исходных документов \(при сканировании с компьютера\)](#page-229-0)
- 2. [Запустите программу IJ Scan Utility.](#page-41-0)
- 3. Щелкните **Параметры... (Settings...)**, затем задайте размер бумаги, разрешение и прочее в диалоговом окне **[Параметры \(Сканирование документа\)](#page-74-0) (Settings [\(Document Scan\)\)](#page-74-0)** при необходимости.

По завершении настройки нажмите кнопку **OK**.

4. Щелкните **Документ (Document)**.

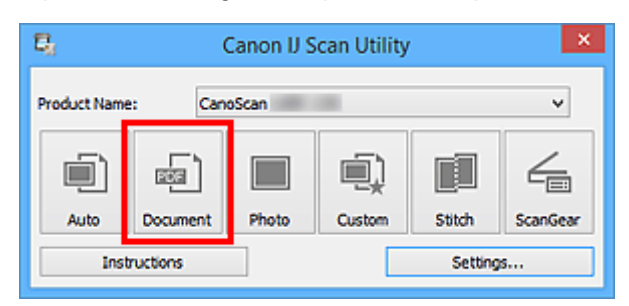

Начинается сканирование.

- Щелкните **Отмена (Cancel)**, чтобы отменить сканирование.
- Отсканированные изображения сохраняются в папке, выбранной как **Место сохранения (Save in)** в диалоговом окне **[Параметры \(Сканирование документа\)](#page-74-0) (Settings (Document Scan))**. Чтобы открыть это окно, щелкните **Параметры... (Settings...)**. В диалоговом окне **Параметры (Сканирование документа) (Settings (Document Scan))** можно также задавать дополнительные параметры сканирования.

# <span id="page-44-0"></span>**Сканирование фотографий**

Можно выполнять сканирование фотографий, помещенных на рабочую поверхность, со специальными параметрами для фотографий.

1. Поместите фотографию на рабочую поверхность.

[Размещение исходных документов \(при сканировании с компьютера\)](#page-229-0)

- 2. [Запустите программу IJ Scan Utility.](#page-41-0)
- 3. Щелкните **Параметры... (Settings...)**, затем задайте размер бумаги, разрешение и прочее в диалоговом окне **[Параметры \(Сканирование фотографии\)](#page-80-0) (Settings [\(Photo Scan\)\)](#page-80-0)** при необходимости.

По завершении настройки нажмите кнопку **OK**.

4. Щелкните **Фото (Photo)**.

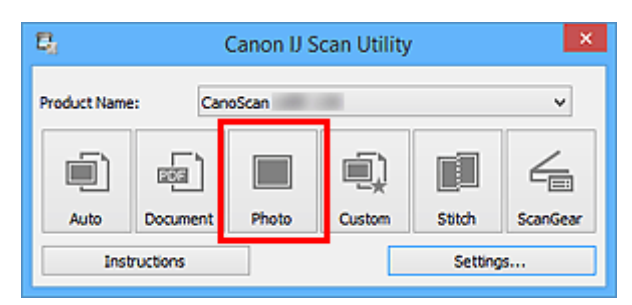

Начинается сканирование.

- Щелкните **Отмена (Cancel)**, чтобы отменить сканирование.
- Отсканированные изображения сохраняются в папке, выбранной как **Место сохранения (Save in)** в диалоговом окне **[Параметры \(Сканирование фотографии\)](#page-80-0) (Settings (Photo Scan))**. Чтобы открыть это окно, щелкните **Параметры... (Settings...)**. В диалоговом окне **Параметры (Сканирование фотографии) (Settings (Photo Scan))** можно также задавать дополнительные параметры сканирования.

# <span id="page-45-0"></span>**Сканирование с избранными настройками**

Можно выполнять сканирование исходных документов, помещенных на рабочую поверхность, с предварительно сохраненными любимыми настройками.

Это удобно для сохранения часто используемых параметров и для указания подробных параметров сканирования.

- 1. [Запустите программу IJ Scan Utility.](#page-41-0)
- 2. Щелкните **Параметры... (Settings...)**, затем настройте тип оригинального документа, разрешение и прочее в диалоговом окне **[Параметры \(Настраиваемое](#page-84-0) сканирование) [\(Settings \(Custom Scan\)\)](#page-84-0)** при необходимости.

По завершении настройки нажмите кнопку **OK**.

#### **Примечание.**

- Указав параметры один раз, можно в следующий раз выполнять сканирование с теми же параметрами.
- 3. Поместите объект на рабочую поверхность.

[Размещение исходных документов \(при сканировании с компьютера\)](#page-229-0)

#### 4. Щелкните **Другое (Custom)**.

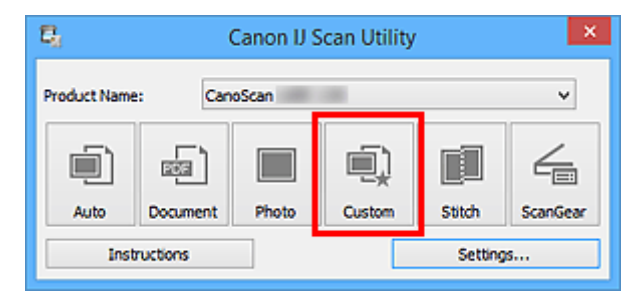

Начинается сканирование.

- Щелкните **Отмена (Cancel)**, чтобы отменить сканирование.
- Отсканированные изображения сохраняются в папке, выбранной как **Место сохранения (Save in)** в диалоговом окне **[Параметры \(Настраиваемое сканирование\)](#page-84-0) (Settings (Custom Scan))**. Чтобы открыть это окно, щелкните **Параметры... (Settings...)**. В диалоговом окне **Параметры (Настраиваемое сканирование) (Settings (Custom Scan))** можно также задавать дополнительные параметры сканирования.

# <span id="page-46-0"></span>**Сканирование исходных документов, превышающих по размеру рабочую поверхность (Совмещение изображений)**

Можно выполнить сканирование левой и правой половин исходного документа, размер которого превышает рабочую поверхность, и объединить их в одно. Поддерживаются исходные документы, примерно вдвое превышающие размер рабочей поверхности.

# **Примечание.**

- Ниже описано, как выполнить сканирование исходного документа, размещенного с левой стороны.
- 1. [Запустите программу IJ Scan Utility.](#page-41-0)
- 2. Щелкните **Параметры... (Settings...)**, затем настройте тип оригинального документа, разрешение и прочее в диалоговом окне **[Параметры \(Сканирование и](#page-92-0) совмещение) [\(Settings \(Scan and Stitch\)\)](#page-92-0)** при необходимости.

По завершении настройки нажмите кнопку **OK**.

3. Щелкните **Совмещение (Stitch)**.

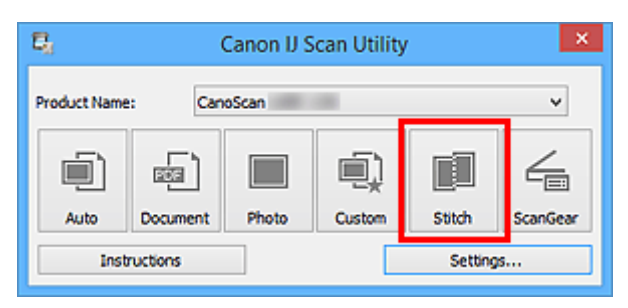

Отобразится окно **Совмещение изображений (Image Stitch)**.

4. В меню **Выбор размера на выходе (Select Output Size)** выберите формат вывода, соответствующий размеру бумаги.

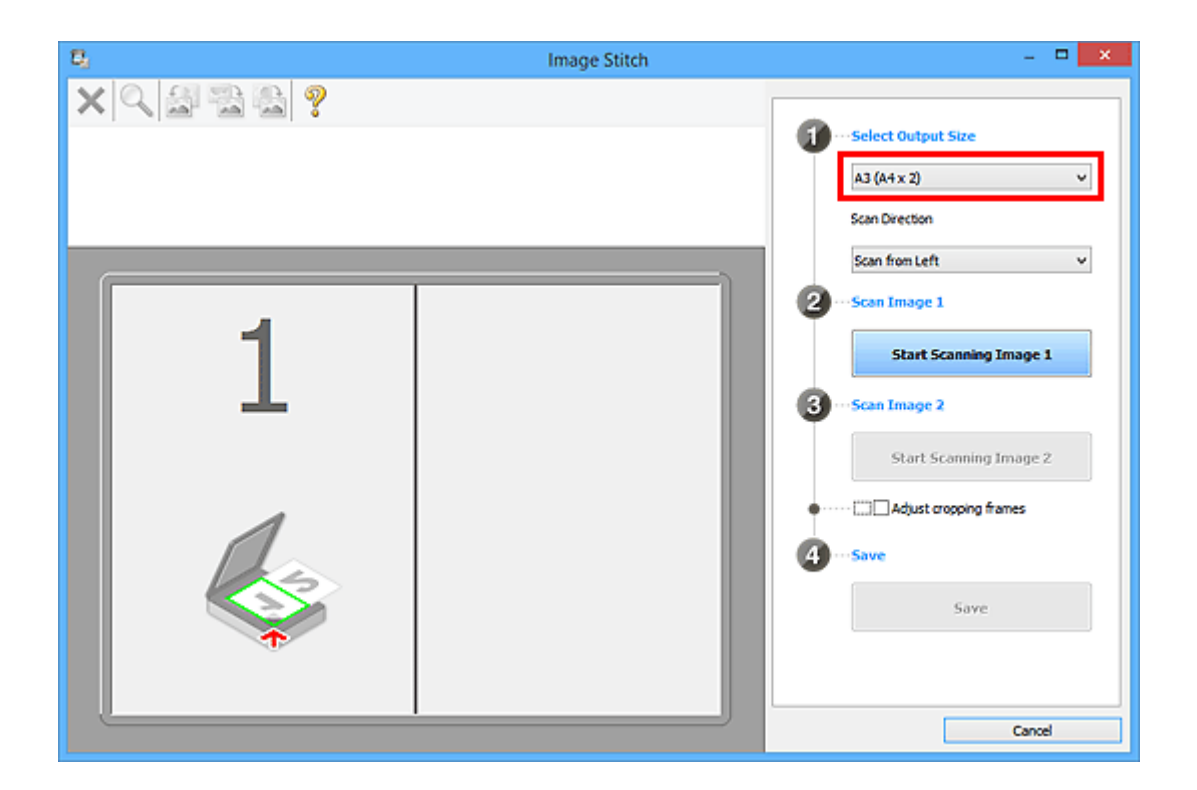

5. Убедитесь, что выбрано значение **Сканирование слева (Scan from Left)** параметра **Направление сканирования (Scan Direction)**.

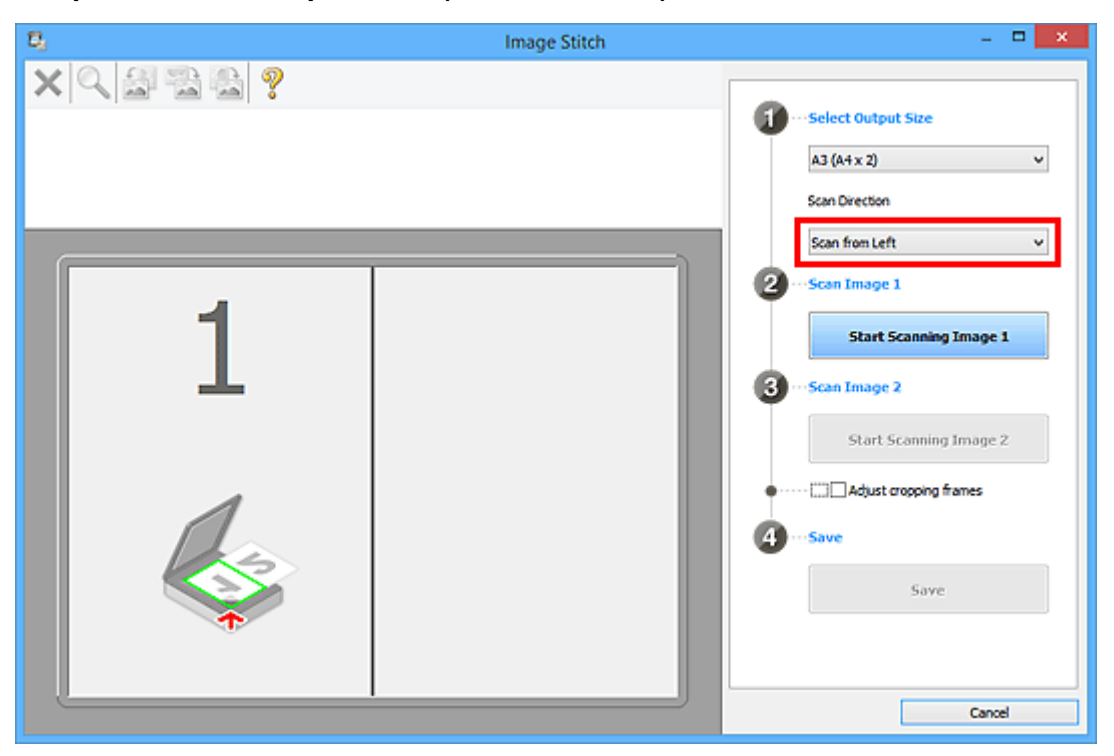

- 6. Разместите исходный документ для отображения в левой части экрана на рабочей поверхности лицевой стороной вниз.
- 7. Щелкните **Запустить сканирование изображения 1 (Start Scanning Image 1)**.

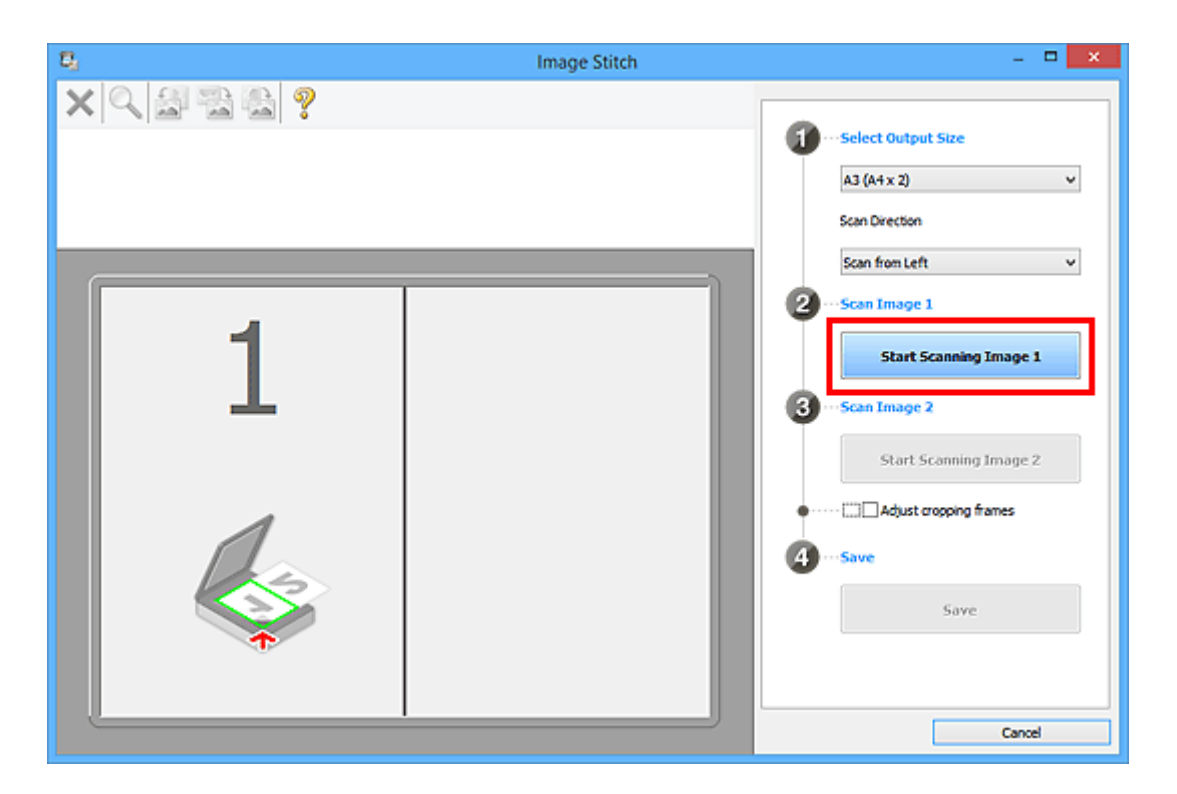

Первый исходный документ будет отсканирован и отобразится в окне **1**.

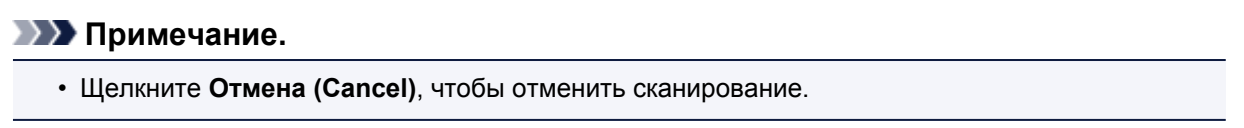

- 8. Разместите исходный документ для отображения в правой части экрана на рабочей поверхности лицевой стороной вниз.
- 9. Щелкните **Запустить сканирование изображения 2 (Start Scanning Image 2)**.

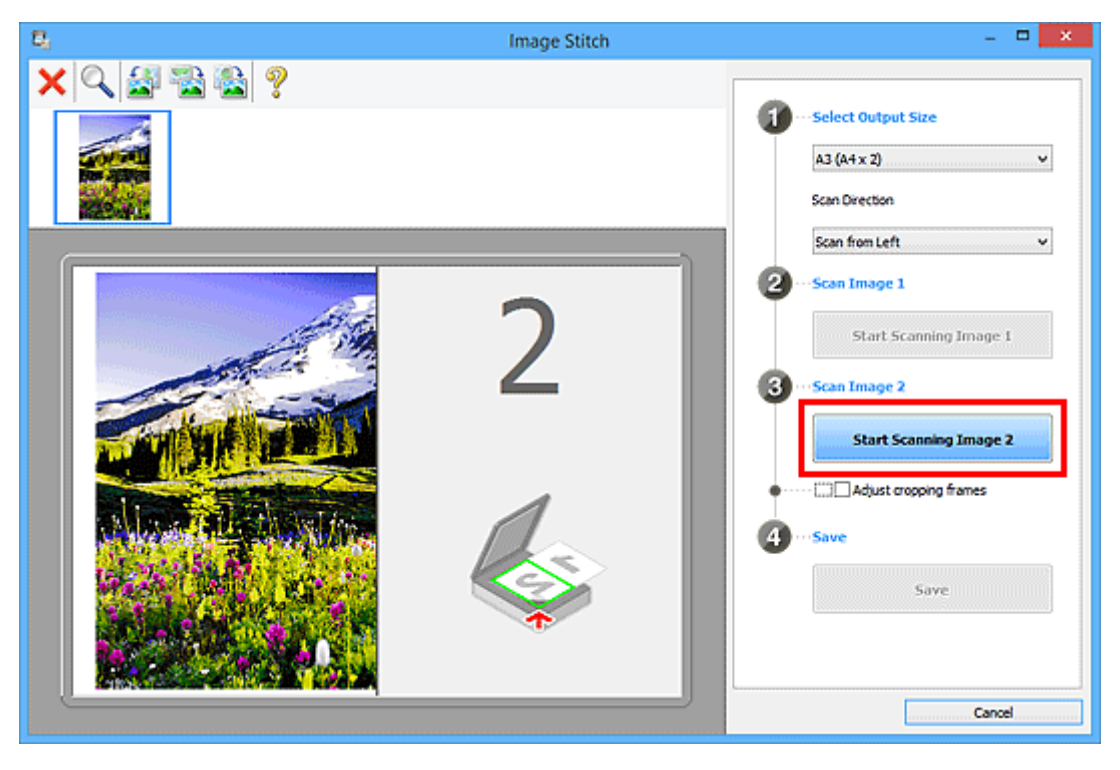

Второй исходный документ будет отсканирован и отобразится в окне **2**.

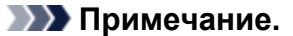

• Щелкните **Отмена (Cancel)**, чтобы отменить сканирование.

10. Настройте отсканированные изображения по своему усмотрению.

С помощью панели инструментов можно поворачивать изображение, изменять его масштаб или перетаскивать изображения, меняя их расположение.

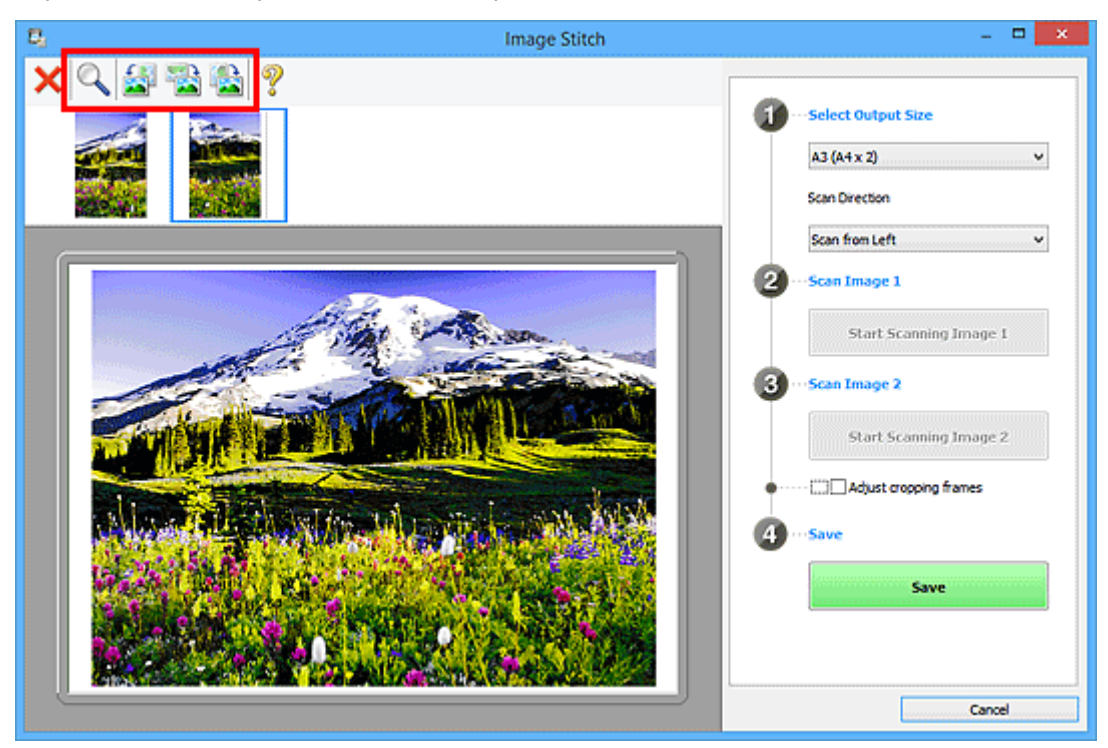

# **Примечание.**

• Установите флажок **Настройка рамок обрезки (Adjust cropping frames)**, чтобы указать область сохранения.

**[Настройка рамок обрезки в окне](#page-218-0) Совмещение изображений** 

• Чтобы повторно отсканировать исходный документ, выберите изображение в области

просмотра или эскиз в верхней части экрана, а затем щелкните (Удалить). Выбранное изображение будет удалено, и исходный документ можно будет отсканировать повторно.

11. Щелкните **Сохранение (Save)**.

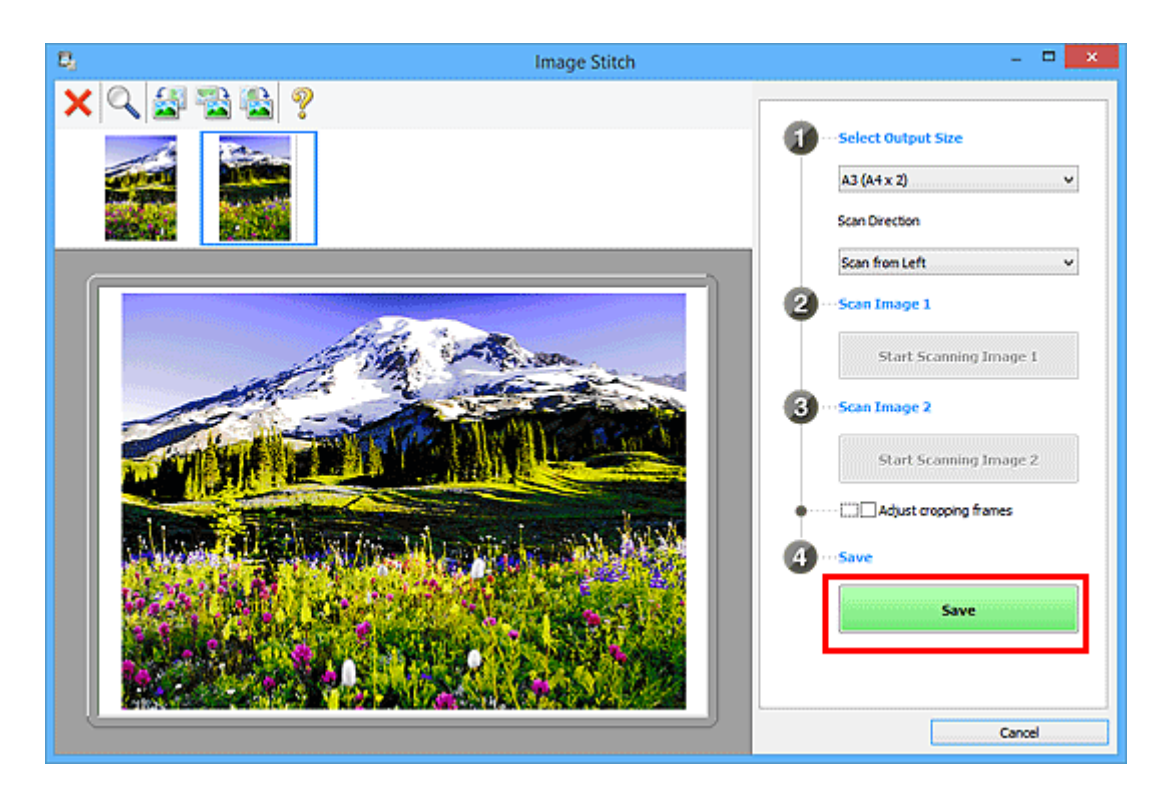

Объединенное изображение будет сохранено.

- Подробнее об окне **Совмещение изображений (Image Stitch)** см. в разделе «[Окно](#page-126-0) **[Совмещение изображений](#page-126-0)**».
- Дополнительные параметры можно задать в диалоговом окне **[Параметры \(Сканирование и](#page-92-0) совмещение) (Settings (Scan and Stitch))**[, которое появляется при нажатии](#page-92-0) кнопки **Параметры... (Settings...)**.

# <span id="page-51-0"></span>**Сканирование нескольких исходных документов в один прием**

Можно выполнять одновременное сканирование двух или нескольких фотографий (небольших исходных документов), помещенных на рабочую поверхность, и отдельно сохранять каждое изображение.

# **Внимание!**

- Исходные документы следующих типов могут сканироваться неправильно. В таком случае настройте рамки обрезки (области сканирования) в режиме полного изображения ScanGear (драйвер сканера) и повторите сканирование.
	- Фотографии на белом фоне
	- Исходные документы, напечатанные на белой бумаге, рукописные документы, визитные карточки и т. п.
	- Тонкие исходные документы
	- Толстые исходные документы

Для получения более подробных сведений см. раздел «Сканирование нескольких документов в один прием с помощью программы ScanGear (драйвера сканера)» для своей модели из главной страницы документа *Онлайн-руководство*.

# **С использованием функции автоматического сканирования:**

Наличие нескольких исходных документов определяется автоматически. Щелкните **Авто (Auto)** и выполните сканирование.

[Удобное сканирование с использованием функции автоматического сканирования](#page-42-0)

# **Без использования функции автоматического сканирования:**

В диалоговом окне «Параметры» установите для параметра **Размер бумаги (Paper Size)** значение **Автоматическое сканирование (Auto scan)** и выполните сканирование.

# **Примечание.**

- Экраны для сканирования с любимыми настройками используются в качестве примеров в следующих описаниях.
- 1. Поместите исходные документы на рабочую поверхность.

[Размещение исходных документов \(при сканировании с компьютера\)](#page-229-0)

- 2. [Запустите программу IJ Scan Utility.](#page-41-0)
- 3. Щелкните **Параметры... (Settings...)**.

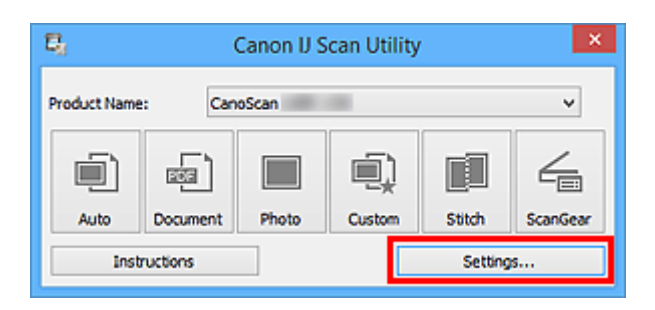

Появится диалоговое окно «Параметры».

4. Щелкните **Настраиваемое сканирование (Custom Scan)**.

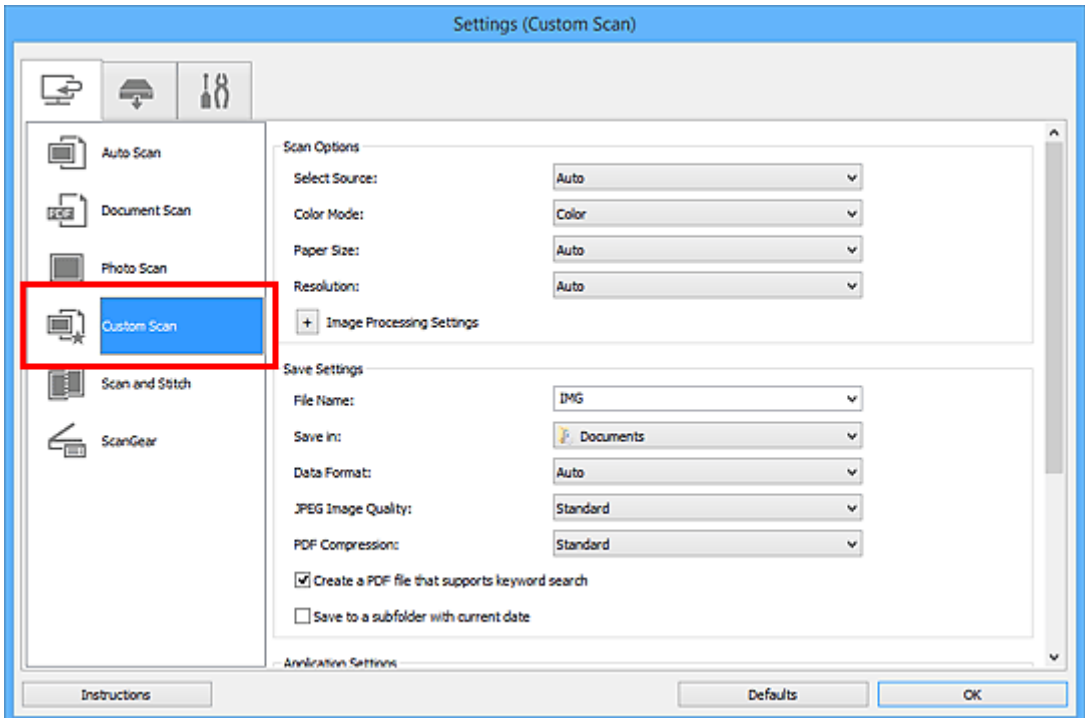

5. Выберите значение параметра **Выберите источник (Select Source)** в соответствии с исходными сканируемыми документами.

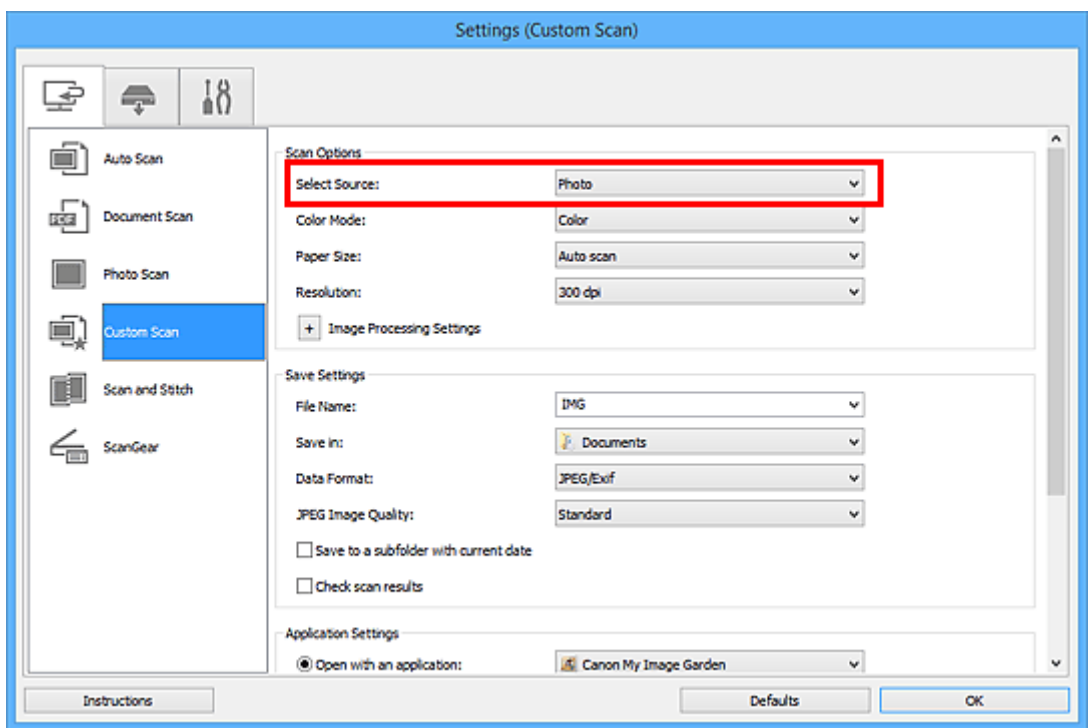

6. Выберите для параметра **Размер бумаги (Paper Size)** значение **Автоматическое сканирование (Auto scan)**, затем нажмите кнопку **OK**.

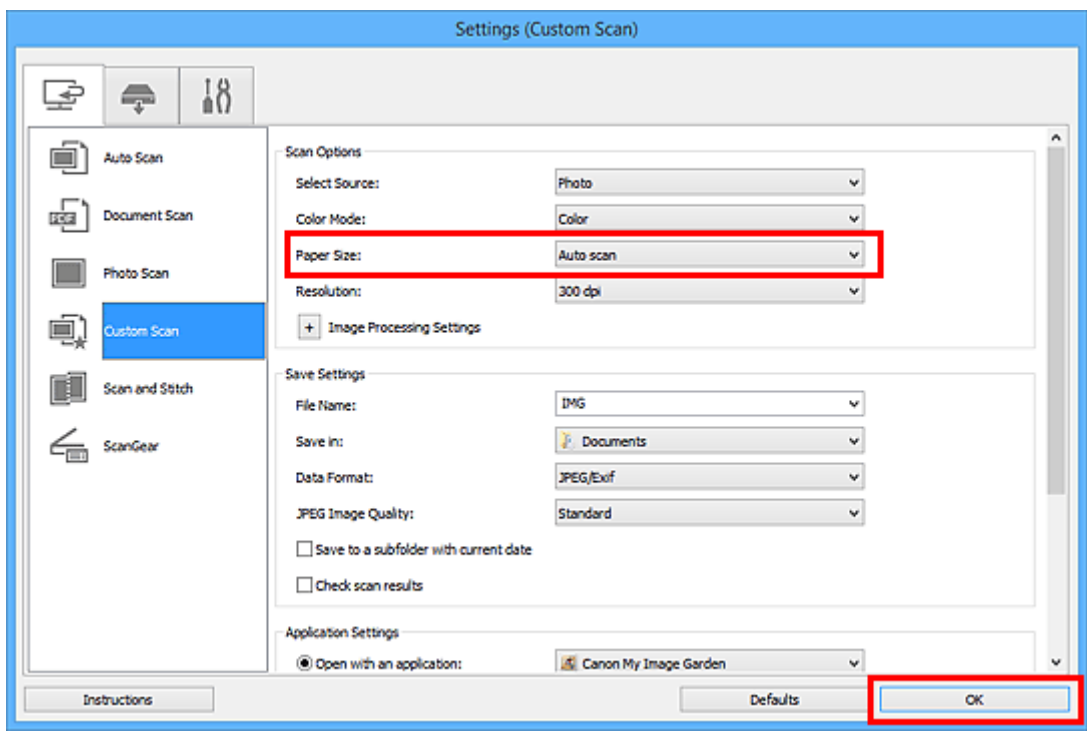

Отобразится главный экран IJ Scan Utility.

- Подробную информацию о настройке параметров в диалоговом окне «Параметры» см. на приведенных ниже страницах.
	- Диалоговое окно **[Параметры \(Сканирование документа\)](#page-74-0)**
	- Диалоговое окно **[Параметры \(Сканирование фотографии\)](#page-80-0)**
	- Диалоговое окно **[Параметры \(Настраиваемое сканирование\)](#page-84-0)**

# 7. Щелкните **Другое (Custom)**.

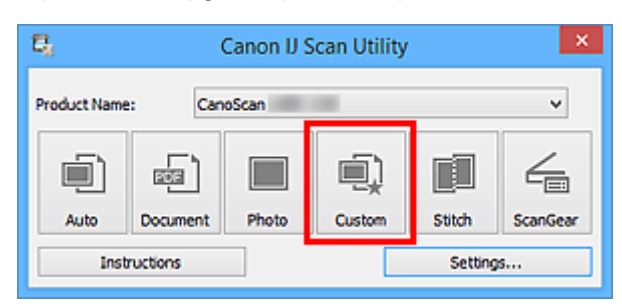

Несколько исходных документов сканируются одновременно.

- Щелкните **Отмена (Cancel)**, чтобы отменить сканирование.
- Отсканированные изображения сохраняются в папке, выбранной как **Место сохранения (Save in)** в соответствующем диалоговом окне «Параметры». Чтобы отобразить это окно, щелкните **Параметры... (Settings...)**. В каждом диалоговом окне «Параметры» можно также задавать дополнительные параметры сканирования.

# <span id="page-55-0"></span>**Сохранение после проверки результатов сканирования**

Можно проверять результаты сканирования и сохранять изображения на компьютере.

# **Внимание!**

• Если сканирование выполнено с помощью функции **Авто (Auto)** или кнопок сканера, проверить результаты сканирования перед сохранением нельзя.

## **Примечание.**

- Экраны для сканирования фотографий используются в качестве примеров в следующих описаниях.
- 1. [Запустите программу IJ Scan Utility.](#page-41-0)
- 2. Щелкните **Параметры... (Settings...)**.

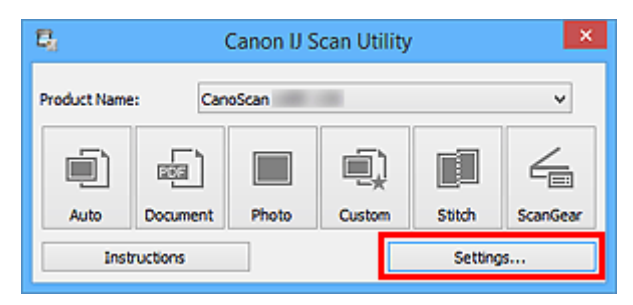

Появится [диалоговое окно «Параметры»](#page-68-0).

3. Щелкните **Сканирование фотографии (Photo Scan)**.

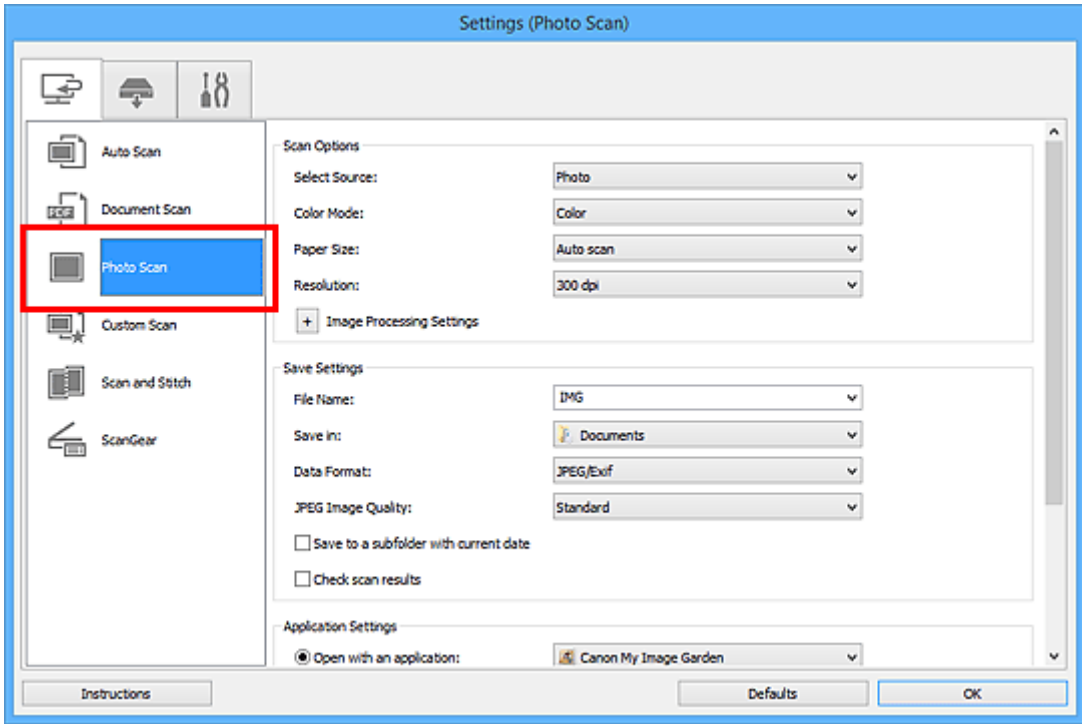

4. Установите флажок **Проверить результаты сканирования (Check scan results)**, затем нажмите кнопку **OK**.

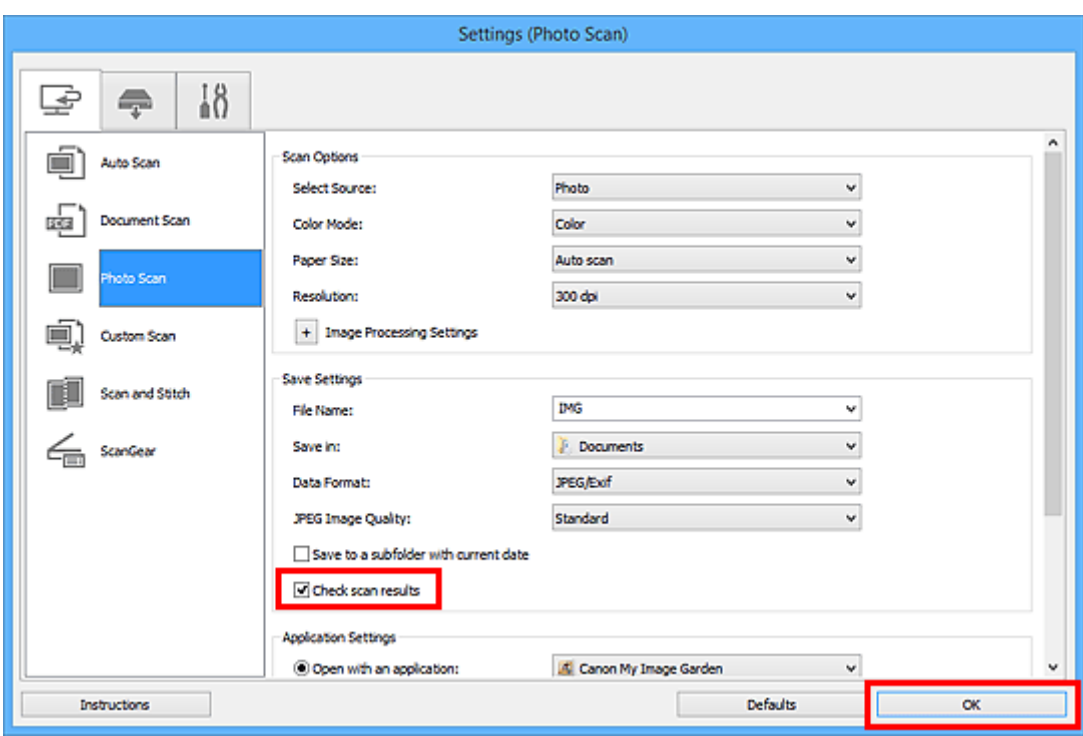

Отобразится главный экран IJ Scan Utility.

# **Примечание.**

- Подробную информацию о настройке параметров в диалоговом окне «Параметры» см. на приведенных ниже страницах.
	- Диалоговое окно **[Параметры \(Сканирование документа\)](#page-74-0)**
	- Диалоговое окно **[Параметры \(Сканирование фотографии\)](#page-80-0)**
	- Диалоговое окно **[Параметры \(Настраиваемое сканирование\)](#page-84-0)**
	- Диалоговое окно **[Параметры \(Сканирование и совмещение\)](#page-92-0)**
	- **И Диалоговое окно [Параметры \(ScanGear\)](#page-97-0)**
- 5. Щелкните **Фото (Photo)**.

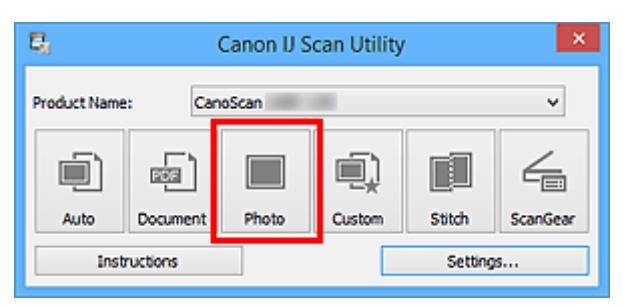

Начинается сканирование.

По окончании сканирования отображается диалоговое окно **Сохранить параметры (Save Settings)**.

#### **Примечание.**

• Щелкните **Отмена (Cancel)**, чтобы отменить сканирование.

6. При необходимости измените порядок изображений или параметры сохранения файла.

Порядок изображений или параметры сохранения файла можно изменить в [диалоговом окне](#page-123-0) **[Сохранить параметры](#page-123-0) (Save Settings)**.

## **Примечание.**

- По умолчанию заданы следующие папки для сохранения.
	- Windows 8.1: папка **Документы (Documents)**
	- Windows 8: папка **Мои документы (My Documents)**
	- Windows 7: папка **Мои документы (My Documents)**
	- Windows Vista: папка **Документы (Documents)**
	- Windows XP: папка **Мои документы (My Documents)**

# 7. Щелкните **OK**.

Отсканированные изображения сохраняются в соответствии с настройками.

# <span id="page-58-0"></span>**Отправка отсканированных изображений по электронной**

# **почте**

Отсканированные изображения можно отправлять по электронной почте.

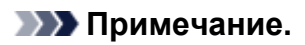

- Экраны для сканирования фотографий используются в качестве примеров в следующих описаниях.
- 1. [Запустите программу IJ Scan Utility.](#page-41-0)
- 2. Щелкните **Параметры... (Settings...)**.

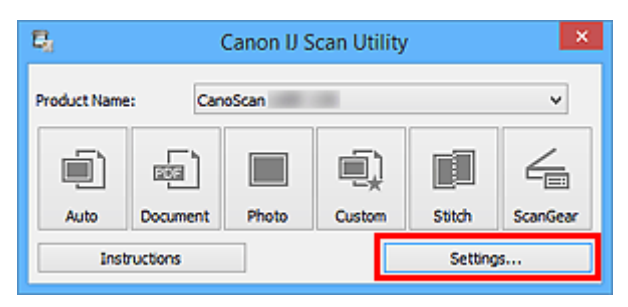

Появится [диалоговое окно «Параметры»](#page-68-0).

3. Щелкните **Сканирование фотографии (Photo Scan)**.

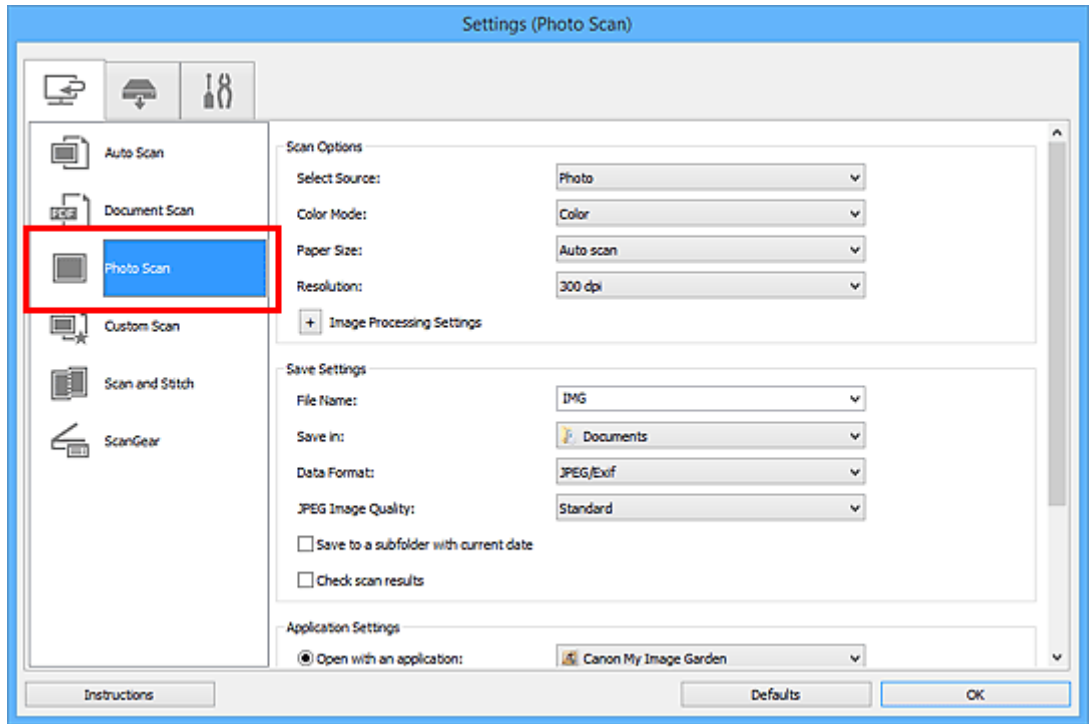

4. Выберите **Влож. в эл. письмо (Attach to e-mail)** в диалоговом окне **Параметры приложения (Application Settings)**, затем выберите почтовый клиент.

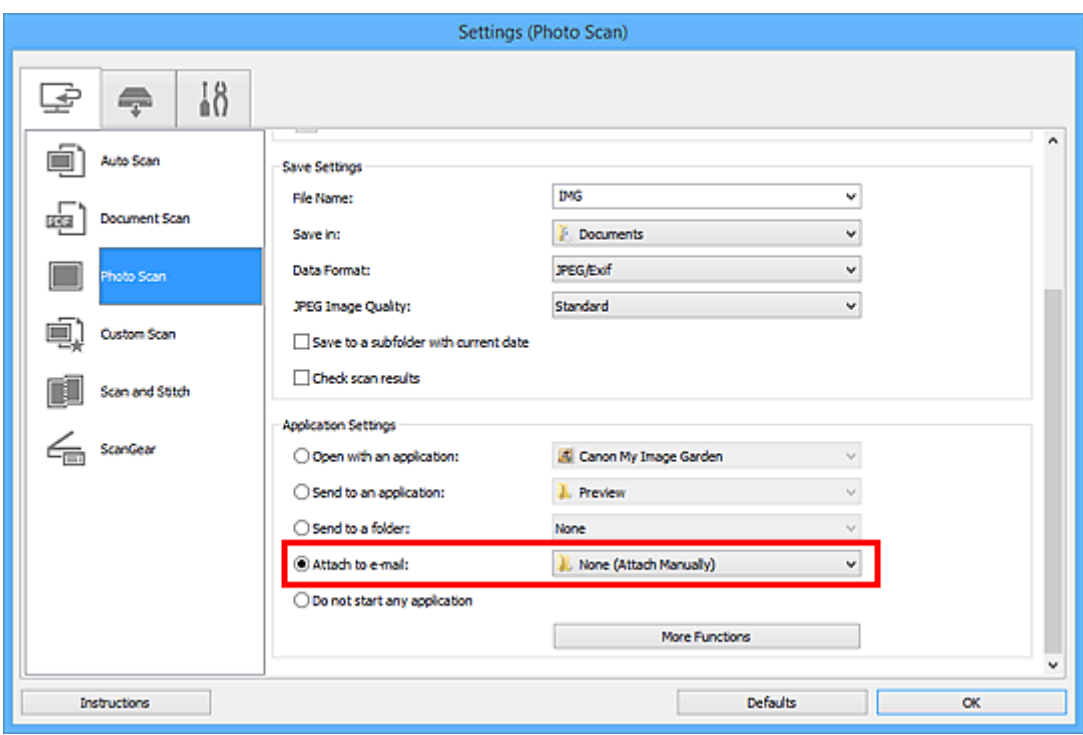

# **Примечание.**

- В раскрывающемся меню можно добавлять почтовые клиенты, с помощью которых будут отправляться вложения.
- Если выбран параметр **Ничего (вложить вручную) (None (Attach Manually))**, вручную вложите отсканированное и сохраненное изображение в электронное письмо.

# 5. Щелкните **OK**.

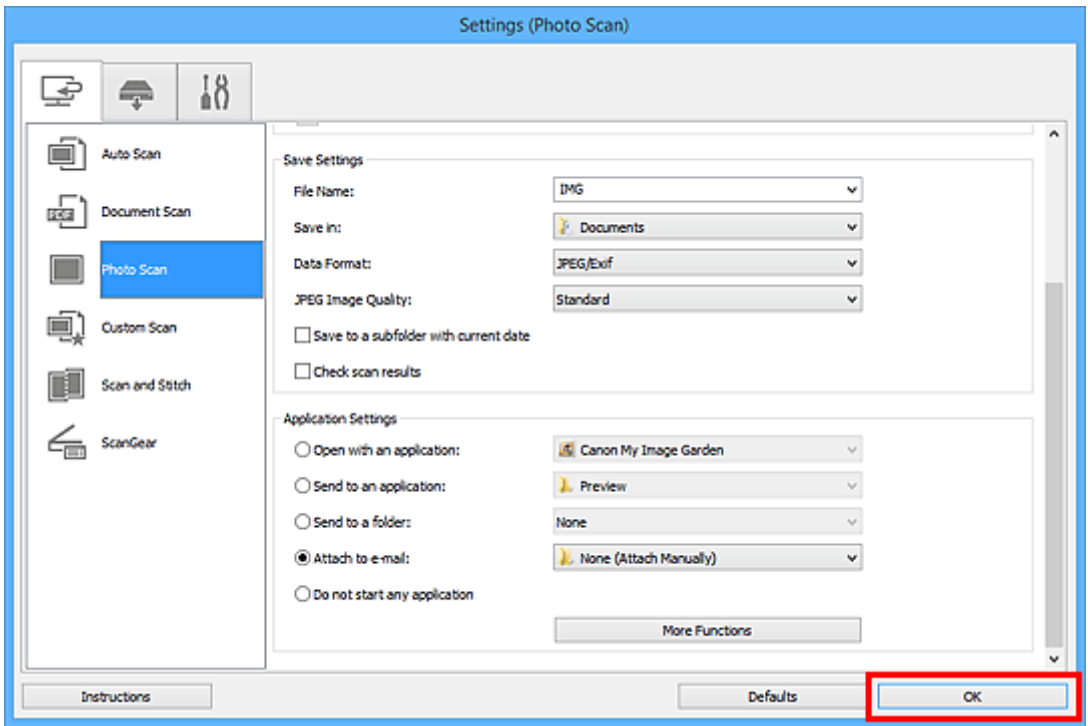

Отобразится главный экран IJ Scan Utility.

## **Примечание.**

- Подробную информацию о настройке параметров в диалоговом окне «Параметры» см. на приведенных ниже страницах.
	- Диалоговое окно **[Параметры \(Автоматическое сканирование\)](#page-70-0)**
	- Диалоговое окно **[Параметры \(Сканирование документа\)](#page-74-0)**
	- Диалоговое окно **[Параметры \(Сканирование фотографии\)](#page-80-0)**
	- Диалоговое окно **[Параметры \(Настраиваемое сканирование\)](#page-84-0)**
	- Диалоговое окно **[Параметры \(ScanGear\)](#page-97-0)**

## 6. Щелкните **Фото (Photo)**.

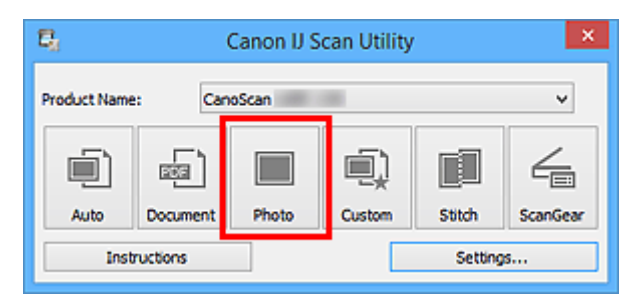

Начинается сканирование.

Когда сканирование завершится, автоматически запустится выбранный почтовый клиент, а изображения будут вложены в новое сообщение.

#### **Примечание.**

- Щелкните **Отмена (Cancel)**, чтобы отменить сканирование.
- Отсканированные изображения сохраняются в соответствии с параметрами, указанными в диалоговом окне «Параметры».
- Если в диалоговом окне «Параметры» установлен флажок **Проверить результаты сканирования (Check scan results)**, появится диалоговое окно **[Сохранить параметры](#page-123-0) [\(Save Settings\)](#page-123-0)**. После выбора параметров и нажатия кнопки **OK** отсканированные изображения сохраняются и автоматически вкладываются в новое сообщение в указанном почтовом клиенте.
- 7. Укажите получателя, введите тему и текст сообщения, затем отправьте сообщение электронной почты.

Настройки электронной почты см. в руководстве по работе с почтовым клиентом.

# <span id="page-61-0"></span>**Извлечение текста из отсканированных изображений (OCR)**

Сканирование текста в отсканированных журналах и газетах и его отображение в текстовом редакторе.

## **Примечание.**

- Можно извлекать текст при сканировании с помощью пунктов **Документ (Document)**, **Другое (Custom)** или **ScanGear**.
- Экраны для сканирования документов используются в качестве примеров в следующих описаниях.
- 1. [Запустите программу IJ Scan Utility.](#page-41-0)
- 2. Щелкните **Параметры... (Settings...)**.

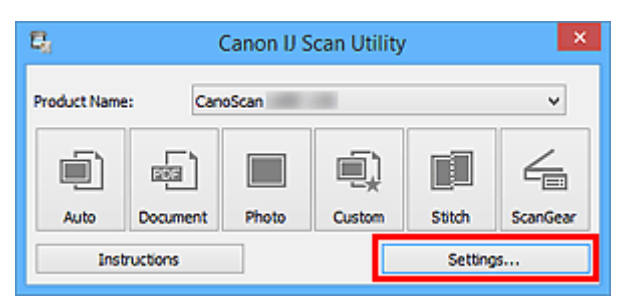

Появится [диалоговое окно «Параметры»](#page-68-0).

3. Щелкните **Сканирование документа (Document Scan)**.

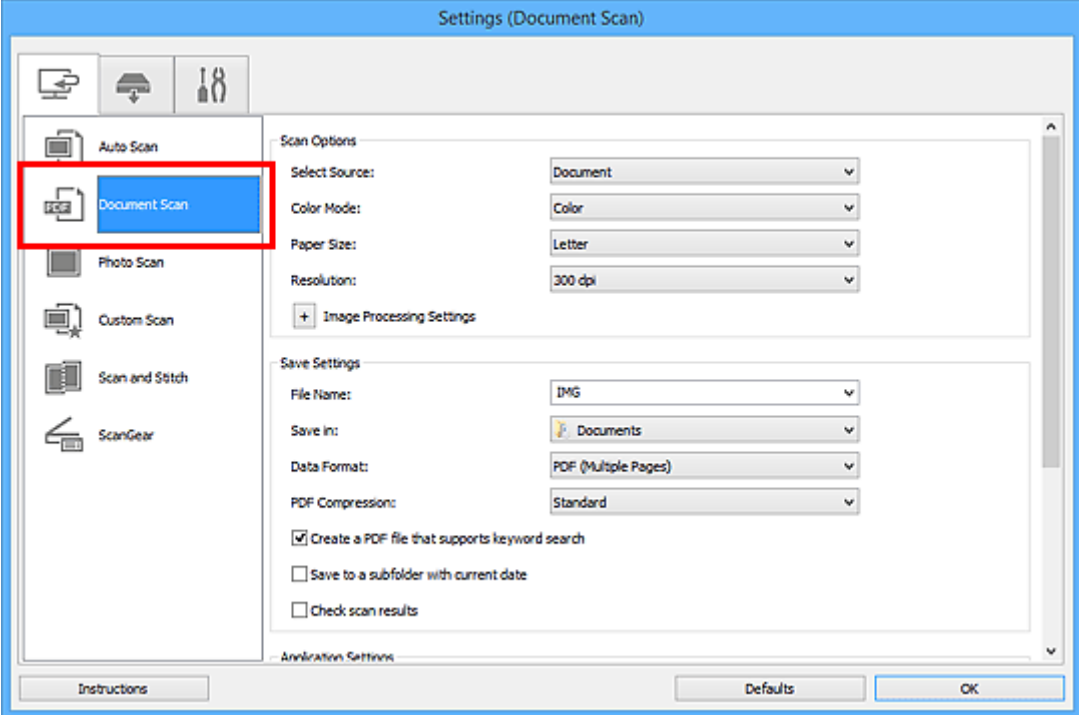

#### **Примечание.**

• Для параметра **Разрешение (Resolution)** можно установить только значение **300 dpi** или **400 dpi**, если функция **Начать опт. распозн. (Start OCR)** выбрана в окне **Параметры приложения (Application Settings)**.

4. Выберите **Начать опт. распозн. (Start OCR)** в группе **Параметры приложения (Application Settings)**, затем выберите приложение, в котором требуется отобразить результат.

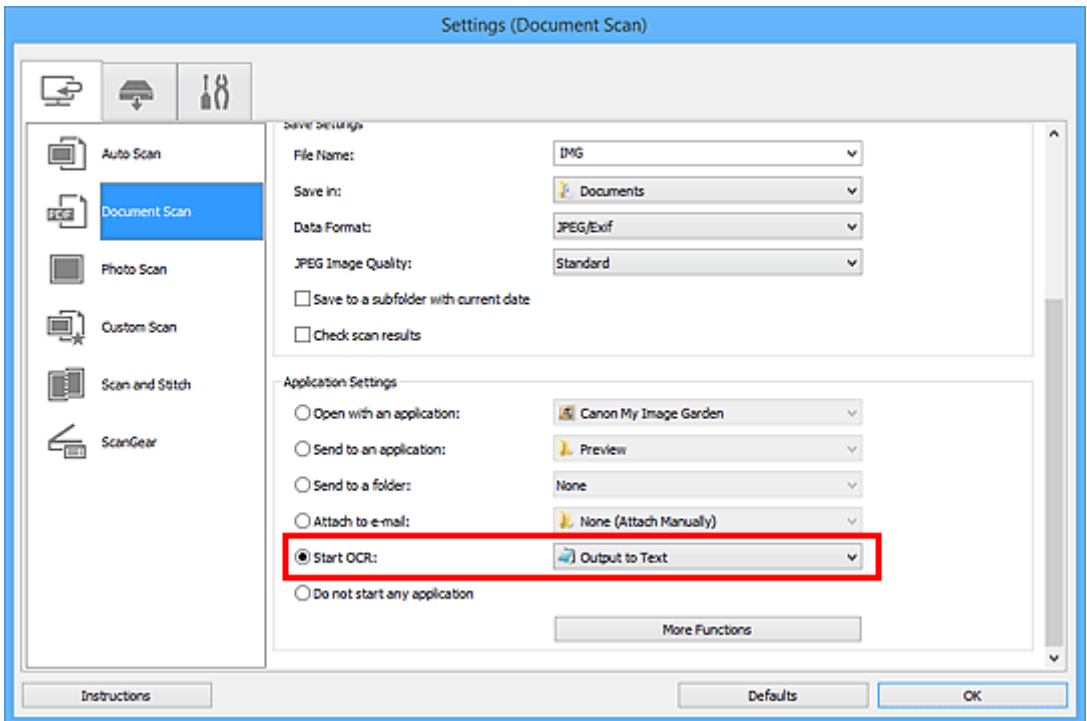

- Если совместимое приложение не установлено, после сканирования изображения из него извлекается текст, который отображается в текстовом редакторе. Отображение текста зависит от значения параметра **Язык документа (Document Language)** в диалоговом окне **[Параметры \(Общие параметры\)](#page-121-0) (Settings (General [Settings\)\)](#page-121-0)**. Выберите язык для текста, который необходимо извлечь, в меню **Язык документа (Document Language)** и выполните сканирование.
- Приложение можно выбрать во всплывающем меню.
- 5. Щелкните **OK**.

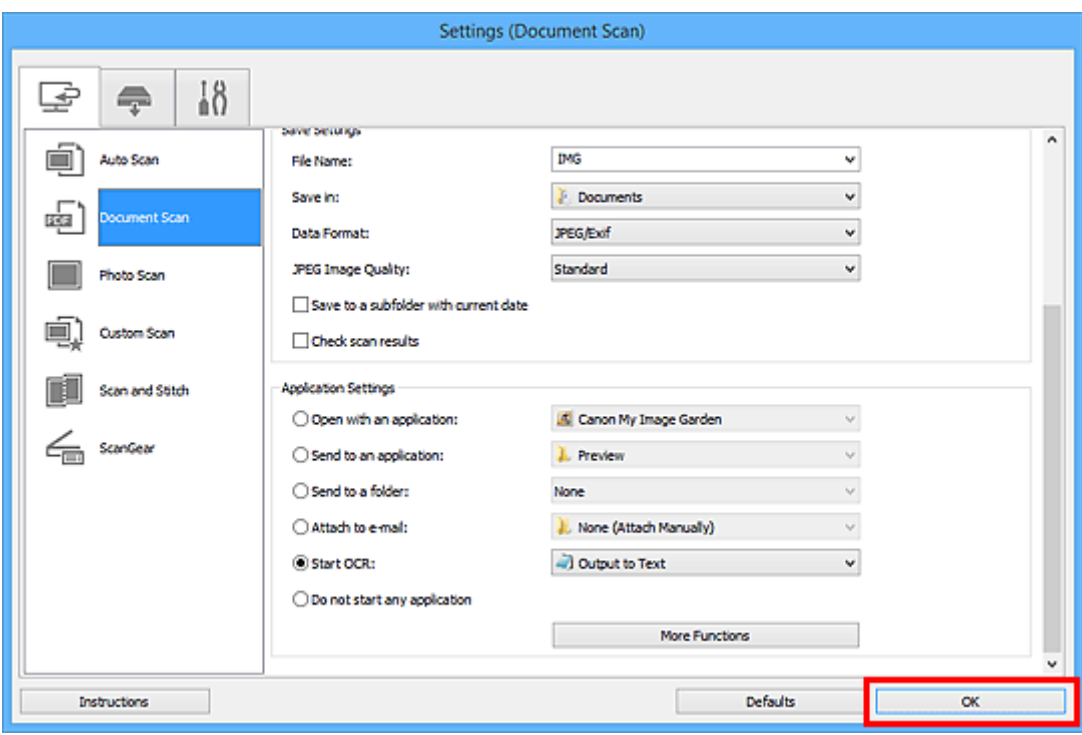

Отобразится главный экран IJ Scan Utility.

#### **Примечание.**

- Подробную информацию о настройке параметров в диалоговом окне «Параметры» см. на приведенных ниже страницах.
	- Диалоговое окно **[Параметры \(Сканирование документа\)](#page-74-0)**
	- Диалоговое окно **[Параметры \(Настраиваемое сканирование\)](#page-84-0)**
	- **И Диалоговое окно [Параметры \(ScanGear\)](#page-97-0)**
- 6. Щелкните **Документ (Document)**.

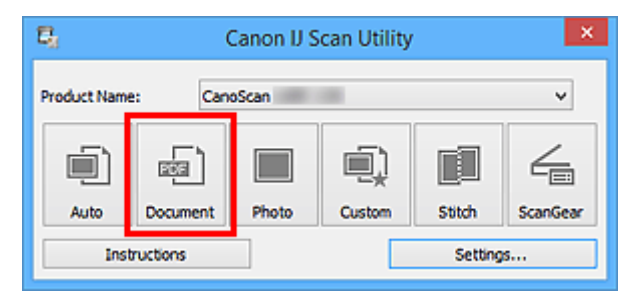

Начинается сканирование.

После сканирования изображения сохраняются в соответствии с параметрами, а извлеченный текст отображается в указанном приложении.

- Щелкните **Отмена (Cancel)**, чтобы отменить сканирование.
- Текст, отображаемый в текстовом редакторе, служит только для справки. Текст, содержащийся на изображении документов перечисленных ниже типов, может распознаваться неправильно.
	- Документы, содержащие шрифт размером менее 8 или более 40 пунктов (при разрешении 300 dpi)
	- Документы, размещенные с наклоном
- Документы, загруженные в перевернутом виде, или документы с неправильной ориентацией текста (повернутые символы)
- Документы, содержащие специальные шрифты, эффекты, текст, набранный курсивом или написанный от руки
- Документы с близко расположенными строками
- Документы с текстом на цветном фоне
- Документы, содержащие текст на нескольких языках

# <span id="page-65-0"></span>**Экраны программы IJ Scan Utility**

**[Основной экран программы IJ Scan Utility](#page-66-0)**

# **[Диалоговое окно «Параметры»](#page-68-0)**

- Диалоговое окно **[Параметры \(Автоматическое сканирование\)](#page-70-0)**
- Диалоговое окно **[Параметры \(Сканирование документа\)](#page-74-0)**
- Диалоговое окно **[Параметры \(Сканирование фотографии\)](#page-80-0)**
- Диалоговое окно **[Параметры \(Настраиваемое сканирование\)](#page-84-0)**
- Диалоговое окно **[Параметры \(Сканирование и совмещение\)](#page-92-0)**
- Диалоговое окно **[Параметры \(ScanGear\)](#page-97-0)**
- Диалоговое окно **[Параметры \(AUTO SCAN \(АВТО\)\)](#page-106-0)**
- Диалоговое окно **[Параметры \(PDF\)](#page-101-0)**
- Диалоговое окно **[Параметры \(COPY \(КОПИРОВАТЬ\)\)](#page-110-0)**
- Диалоговое окно **[Параметры \(SEND \(ОТПРАВКА ИЗОБРАЖЕНИЯ\)\)](#page-115-0)**
- Диалоговое окно **[Параметры \(Общие параметры\)](#page-121-0)**
- **[Диалоговое окно Сохранить параметры](#page-123-0)**
- **[Окно Совмещение изображений](#page-126-0)**

# <span id="page-66-0"></span>**Основной экран программы IJ Scan Utility**

Для запуска программы IJ Scan Utility выполните указанные ниже действия.

#### **Windows 8.1 / Windows 8:**

Выберите **IJ Scan Utility** на экране «Пуск», чтобы запустить программу IJ Scan Utility.

Если программа **IJ Scan Utility** не отображается на экране «Пуск», нажмите чудо-кнопку **Поиск (Search)**, затем введите «IJ Scan Utility».

#### **Windows 7/Windows Vista/Windows XP:**

В меню **Пуск (Start)** выберите **Все программы (All Programs)** > **Canon Utilities** > **IJ Scan Utility** > **IJ Scan Utility**, чтобы запустить IJ Scan Utility.

Можно выполнить в один прием несколько действий, от сканирования до сохранения, просто щелкнув соответствующий значок.

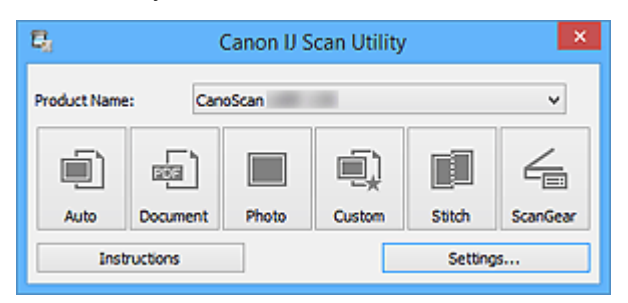

#### **Название продукта (Product Name)**

Отображается название изделия, на работу с которым программа IJ Scan Utility настроена в данный момент.

Если показано не то устройство, которое вы собираетесь использовать, выберите нужное изделие из списка.

#### **Авто (Auto)**

Тип исходного документа определяется автоматически и сохраняется в компьютере. Формат данных для сохранения также устанавливается автоматически.

Параметры сохранения и действия после сканирования можно указать в [диалоговом окне](#page-70-0) **[Параметры \(Автоматическое сканирование\)](#page-70-0) (Settings (Auto Scan))**.

#### **Документ (Document)**

Выполняет сканирование исходных документов как документов и их сохранение на компьютере.

Параметры сканирования и сохранения, а также действия после сканирования можно указать в диалоговом окне **[Параметры \(Сканирование документа\)](#page-74-0) (Settings (Document Scan))**.

#### **Фото (Photo)**

Выполняет сканирование исходных документов как фотографий и их сохранение на компьютере.

Параметры сканирования и сохранения, а также действия после сканирования можно указать в диалоговом окне **[Параметры \(Сканирование фотографии\)](#page-80-0) (Settings (Photo Scan))**.

#### **Другое (Custom)**

Выполняет сканирование исходных документов с любимыми настройками и сохранение изображений на компьютере. Тип исходного документа может определяться автоматически.

Параметры сканирования и сохранения, а также действия после сканирования можно указать в диалоговом окне **[Параметры \(Настраиваемое сканирование\)](#page-84-0) (Settings (Custom Scan))**.

### **Совмещение (Stitch)**

Отображает окно **Совмещение изображений (Image Stitch)**, позволяющее выполнить сканирование левой и правой половинок документа, размер которого превышает рабочую поверхность, и объединить эти изображения в одно.

Параметры сканирования и сохранения, а также действия после сканирования можно указать в диалоговом окне **[Параметры \(Сканирование и совмещение\)](#page-92-0) (Settings (Scan and Stitch))**.

#### **ScanGear**

Запускает программу ScanGear (драйвер сканера), в которой можно применять коррекцию изображений и настройку цветов при сканировании.

Параметры сканирования и сохранения, а также приложения можно указать в [диалоговом окне](#page-97-0) **[Параметры \(ScanGear\)](#page-97-0) (Settings (ScanGear))**.

#### **Инструкции (Instructions)**

Открытие данного Руководства.

#### **Параметры... (Settings...)**

Отображает [диалоговое окно «Параметры»](#page-68-0), в котором можно указать параметры сканирования и сохранения, а также действия после сканирования.

# <span id="page-68-0"></span>**Диалоговое окно «Параметры»**

Диалоговое окно «Параметры» состоит из трех вкладок: (Сканирование с компьютера),

(Сканирование с помощью кнопок сканера) и (Общие параметры). При выборе вкладки экран в красной рамке переключается, позволяя вносить дополнительные параметры функций на каждой вкладке.

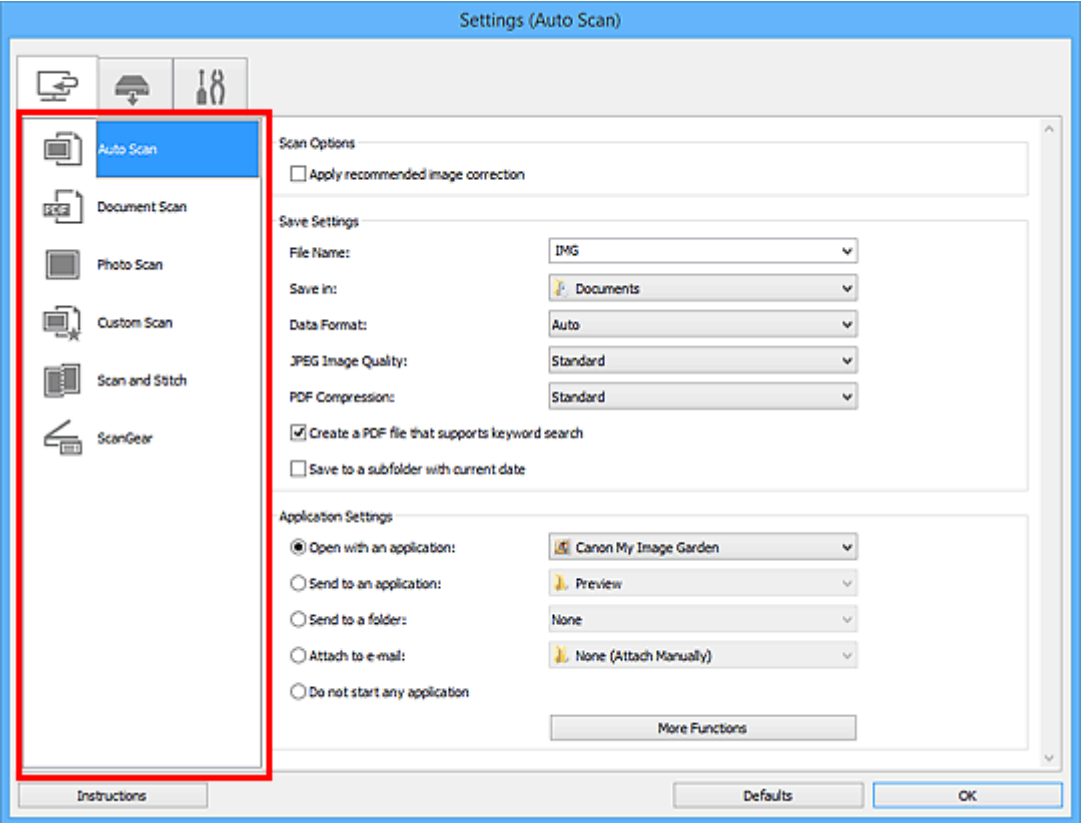

# **Вкладка (Сканирование с компьютера)**

Можно указать действия при сканировании с помощью программы IJ Scan Utility или My Image Garden.

- Диалоговое окно **[Параметры \(Автоматическое сканирование\)](#page-70-0)**
- Диалоговое окно **[Параметры \(Сканирование документа\)](#page-74-0)**
- Диалоговое окно **[Параметры \(Сканирование фотографии\)](#page-80-0)**
- Диалоговое окно **[Параметры \(Настраиваемое сканирование\)](#page-84-0)**
- Диалоговое окно **[Параметры \(Сканирование и совмещение\)](#page-92-0)**
- Диалоговое окно **[Параметры \(ScanGear\)](#page-97-0)**

# **Вкладка (Сканирование с помощью кнопок сканера)**

Можно задать действия при сканировании с помощью кнопок сканера.

 $\blacksquare$  Диалоговое окно **Параметры (AUTO SCAN (ABTO)**)

- Диалоговое окно **[Параметры \(PDF\)](#page-101-0)**
- Диалоговое окно **[Параметры \(COPY \(КОПИРОВАТЬ\)\)](#page-110-0)**
- Диалоговое окно **[Параметры \(SEND \(ОТПРАВКА ИЗОБРАЖЕНИЯ\)\)](#page-115-0)**

• Если диалоговое окно «Параметры» открыто из приложения My Image Garden, вкладка (Сканирование с помощью кнопок сканера) не отображается.

# **Вкладка (Общие параметры)**

Можно указать используемое устройство, ограничения по размеру файла для отправки по электронной почте, язык для определения текста на изображениях и папку для временного хранения изображений.

Диалоговое окно **[Параметры \(Общие параметры\)](#page-121-0)**

# <span id="page-70-0"></span>**Диалоговое окно Параметры (Автоматическое сканирование)**

Щелкните **Автоматическое сканирование (Auto Scan)** на вкладке (Сканирование с компьютера), чтобы появилось диалоговое окно **Параметры (Автоматическое сканирование) (Settings (Auto Scan))**.

В диалоговом окне **Параметры (Автоматическое сканирование) (Settings (Auto Scan))** можно задавать дополнительные параметры сканирования для автоматического определения типа исходного документа.

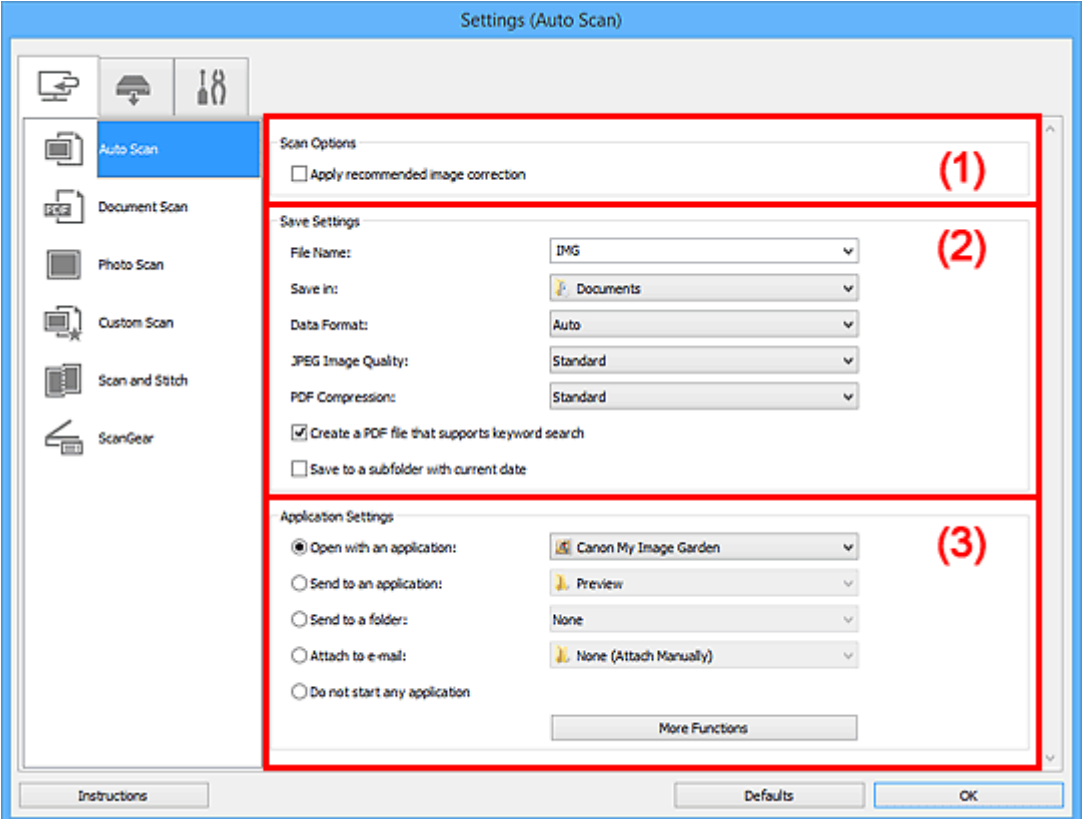

- [\(1\) Область вариантов сканирования](#page-71-0)
- [\(2\) Область параметров сохранения](#page-71-0)
- [\(3\) Область параметров приложения](#page-73-0)

#### **Внимание!**

• Если диалоговое окно «Параметры» открыто из приложения My Image Garden, элементы настройки **Параметры приложения (Application Settings)** не отображаются.

#### **Поддерживаемые исходные документы**

Фотографии, открытки, визитные карточки, журналы, газеты, документы и диски BD/DVD/CD.

## **Внимание!**

- Чтобы отсканировать исходные документы перечисленных ниже типов, укажите тип и размер исходного документа в диалоговом окне **Параметры (Сканирование документа) (Settings (Document Scan))**, **Параметры (Сканирование фотографии) (Settings (Photo Scan))** или **Параметры (Настраиваемое сканирование) (Settings (Custom Scan))**, затем щелкните **Фото (Photo)**, **Документ (Document)** или **Другое (Custom)** на главном экране программы IJ Scan Utility. С параметром **Авто (Auto)** нельзя выполнить сканирование правильно.
	- Фотографии формата A4
- <span id="page-71-0"></span>• Текстовые документы формата менее 2L (127 x 178 мм) (5 x 7 дюймов), например, книги в бумажном переплете с отрезанным корешком
- Исходные документы, напечатанные на тонкой белой бумаге
- Длинные узкие исходные документы, например панорамные фотографии
- Этикетки дисков с отражающей поверхностью могут сканироваться неправильно.
- Правильно устанавливайте документы для сканирования на рабочую поверхность. В противном случае исходные документы могут быть отсканированы неправильно.

Порядок установки исходных документов см. в разделе [«Размещение исходных документов \(при](#page-229-0) [сканировании с компьютера\)»](#page-229-0).

# **Примечание.**

• Чтобы устранить муар на отсканированных копиях, установите для параметра **Выберите источник (Select Source)** значение **Журнал (Magazine)** в диалоговом окне **Параметры (Сканирование документа) (Settings (Document Scan))** или **Параметры (Настраиваемое сканирование) (Settings (Custom Scan))**, затем щелкните **Документ (Document)** или **Другое (Custom)** на главном экране программы IJ Scan Utility.

# **(1) Область вариантов сканирования**

**Применить рекомендованную коррекцию изображения (Apply recommended image correction)** Применяются возможные коррекции в соответствии с типом исходного документа.

# **Внимание!**

• Цветовой тон может отличаться от тона исходного изображения вследствие коррекции. В этом случае снимите флажок и выполните сканирование.

# **Примечание.**

• Когда включена эта функция, сканирование выполняется дольше, чем обычно.

# **(2) Область параметров сохранения**

#### **Имя файла (File Name)**

Введите имя файла изображения, который нужно сохранить. При сохранении файла к установленному имени файла добавляется дата и четыре цифры в формате «\_20XX0101\_0001».

# **Примечание.**

• Если выбрать флажок **Сохранение в подпапку с текущей датой (Save to a subfolder with current date)**, к установленному имени файла добавляется дата и четыре цифры.

#### **Место сохранения (Save in)**

В этом поле отображается имя папки для сохранения отсканированных изображений. Чтобы изменить папку назначения, укажите ее в диалоговом окне **Выбор целевой папки (Select Destination Folder)**. Чтобы открыть его, выберите во всплывающем меню пункт **Добавить... (Add...)**.

По умолчанию заданы следующие папки для сохранения.

- Windows 8.1: папка **Документы (Documents)**
- Windows 8: папка **Мои документы (My Documents)**
- Windows 7: папка **Мои документы (My Documents)**
- Windows Vista: папка **Документы (Documents)**
- Windows XP: папка **Мои документы (My Documents)**

# **Внимание!**

• Если диалоговое окно «Параметры» открыто из приложения My Image Garden, этот вариант не отображается.

### **Формат данных (Data Format)**

Выбрано **Автоматически (Auto)**. При сохранении автоматически применяются перечисленные ниже форматы данных в зависимости от типа исходного документа.

- Фотографии, открытки, диски BD/DVD/CD и визитки: JPEG
- Журналы, газеты и документы: PDF

# **Внимание!**

• Формат файла при сохранении может зависеть от расположения исходного документа.

[Размещение исходных документов \(при сканировании с компьютера\)](#page-229-0)

### **Качество изображения JPEG (JPEG Image Quality)**

Можно указать качество изображения для JPEG-файлов.

### **Сжатие PDF (PDF Compression)**

Выбор типа сжатия для сохранения PDF-файлов.

### **Стандартное (Standard)**

Как правило, следует выбирать это значение.

### **Высокое (High)**

Уменьшает размер файла при его сохранении, позволяя сократить нагрузку на сеть/ сервер.

# **Создать PDF-файл, поддерживающий поиск по ключевым словам (Create a PDF file that supports keyword search)**

Установите этот флажок, чтобы преобразовать содержащийся на изображениях текст в текстовые данные и создать PDF-файлы, поддерживающие поиск по ключевым словам.

### **Примечание.**

• Происходит создание файлов PDF, в которых можно выполнять поиск на языке, заданном

в параметре **Язык документа (Document Language)** на вкладке (Общие параметры) диалогового окна «Параметры».

### **Сохранение в подпапку с текущей датой (Save to a subfolder with current date)**

Установите этот флажок, чтобы создать в папке, указанной в поле **Место сохранения (Save in)**, папку текущей даты и сохранить в ней отсканированные изображения. Создается папка с именем в формате «20XX\_01\_01» (Год\_Месяц\_Дата).

Если этот флажок не установлен, файлы будут сохраняться в папку, указанную в параметре **Место сохранения (Save in)**.

# **(3) Область параметров приложения**

# **Откр. с пом. прилож. (Open with an application)**

Выберите этот параметр, если необходимо улучшить или исправить отсканированные изображения.

Приложение можно указать во всплывающем меню.

### **Отправлять в приложение (Send to an application)**

Выберите этот параметр, если необходимо использовать отсканированные изображения в программе, которая позволяет просматривать или упорядочивать изображения.

Приложение можно указать во всплывающем меню.

### **Отправлять в папку (Send to a folder)**

Выберите этот параметр, если также требуется сохранять отсканированные изображения в папке, отличной от указанной как **Место сохранения (Save in)**.

Папку можно указать во всплывающем меню.

### **Влож. в эл. письмо (Attach to e-mail)**

Выберите этот параметр, если необходимо отправить отсканированные изображения по электронной почте.

Во всплывающем меню можно указать почтовый клиент, который будет запускаться для отправки.

### **Не запускать сторонние приложения (Do not start any application)**

Сохранение в папке, указанной как **Место сохранения (Save in)**.

# **Примечание.**

• Укажите приложение или папку в диалоговом окне **Выбор приложения (Select Application)** или **Выбор целевой папки (Select Destination Folder)**. Его можно отобразить, выбрав во всплывающем меню **Добавить... (Add...)**.

# **Инструкции (Instructions)**

Открытие данного Руководства.

# **По умолчанию (Defaults)**

Можно восстановить значения по умолчанию для параметров отображенного экрана.

# **Диалоговое окно Параметры (Сканирование документа)**

Щелкните **Сканирование документа (Document Scan)** на вкладке (Сканирование с компьютера), чтобы появилось диалоговое окно **Параметры (Сканирование документа) (Settings (Document Scan))**.

В диалоговом окне **Параметры (Сканирование документа) (Settings (Document Scan))** можно задавать дополнительные параметры сканирования исходных документов как документов.

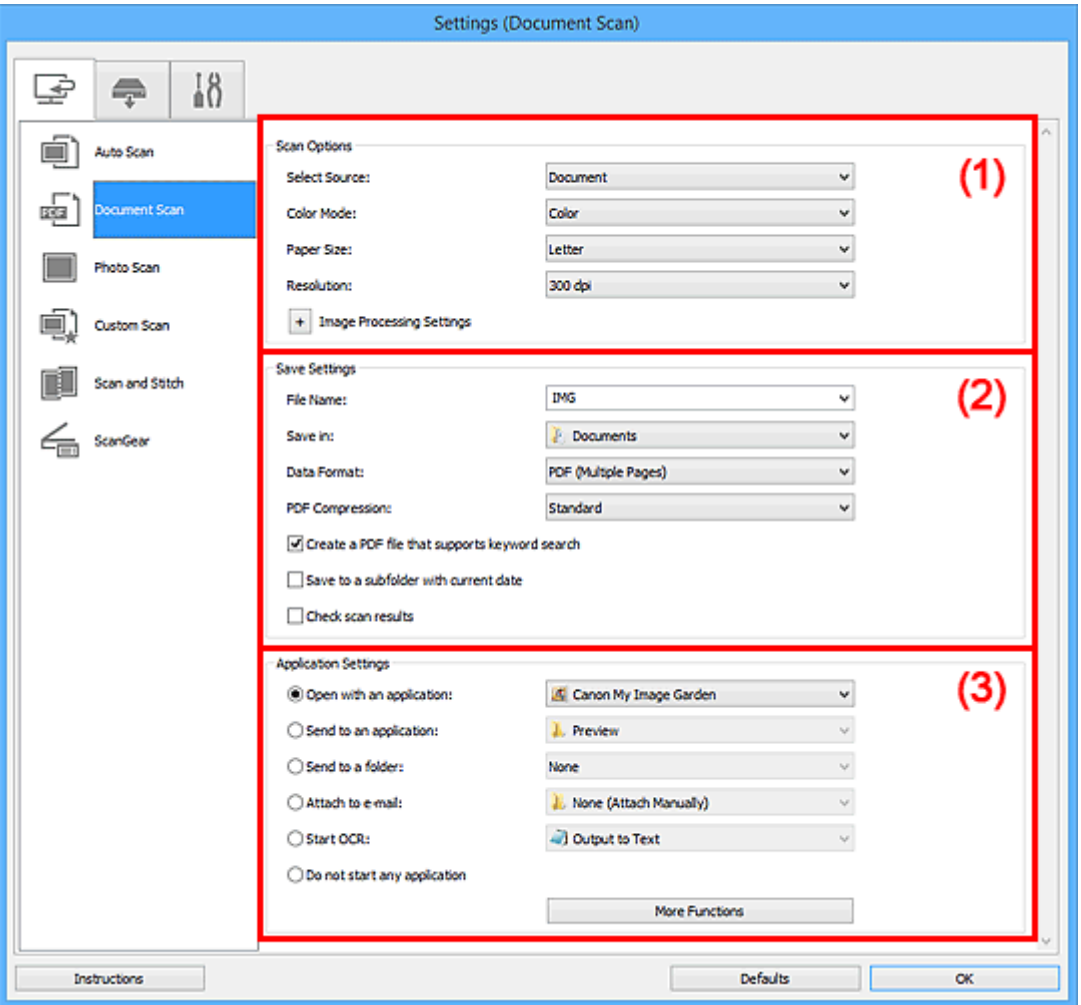

- (1) Область вариантов сканирования
- [\(2\) Область параметров сохранения](#page-77-0)
- [\(3\) Область параметров приложения](#page-79-0)

# **Внимание!**

• Если диалоговое окно «Параметры» открыто с экрана «Сканирование» My Image Garden, элементы настройки **Параметры приложения (Application Settings)** не отображаются.

# **(1) Область вариантов сканирования**

### **Выберите источник (Select Source)**

Выберите вид сканируемого исходного документа.

- Сканирование документов: **Документ (Document)**
- Сканирование журналов: **Журнал (Magazine)**

### **Режим цветн. (Color Mode)**

Выберите цветовой режим сканирования документа.

### **Размер бумаги (Paper Size)**

Выберите размер сканируемого исходного документа.

При выборе размера **Другой (Custom)** откроется окно, позволяющее указать размер бумаги. Выберите пункт **Единица (Unit)**, затем введите значения **Ширина (Width)** и **Высота (Height)**, а затем нажмите кнопку **OK**.

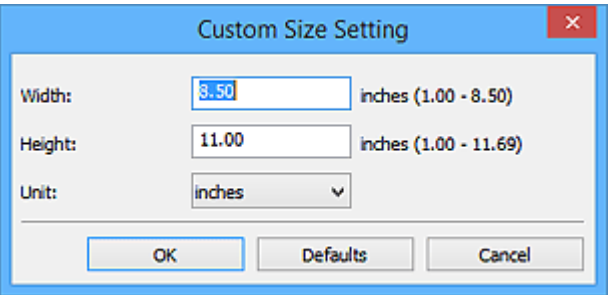

# **Примечание.**

• Щелкните **По умолчанию (Defaults)**, чтобы восстановить значения по умолчанию для заданных параметров.

### **Разрешение (Resolution)**

Выберите разрешение сканируемого исходного документа.

Чем выше значение разрешения, тем более детализированным будет изображение.

#### [Разрешение](#page-219-0)

### **Примечание.**

• Возможна установка только значения **300 dpi** или **400 dpi**, когда параметр **Начать опт. распозн. (Start OCR)** выбран в окне **Параметры приложения (Application Settings)**.

# **Параметры обработки изображения (Image Processing Settings)**

 $\mathbf{H}$ елкните $\mathbf{H}$  (Плюс), чтобы установить перечисленные ниже параметры.

### **Примечание.**

• Если для параметра **Режим цветн. (Color Mode)** выбрано значение **Черно-белое (Black and White)**, отображаются только параметры **Ослабить тени от переплета (Reduce gutter shadow)**, **Откорректировать наклон текстового документа (Correct slanted text document)** и **Определять ориентацию текстового документа и поворачивать изображение (Detect the orientation of text document and rotate image)**.

**Применить автоматическое исправление документов (Apply Auto Document Fix)** Установите этот флажок для обеспечения большего удобства при чтении путем повышения четкости текста документа или журнала.

### **Внимание!**

• Цветовой тон может отличаться от тона исходного изображения вследствие коррекции. В этом случае снимите флажок и выполните сканирование.

#### **Примечание.**

• Когда включена эта функция, сканирование выполняется дольше, чем обычно.

### **Выделение рамки (Sharpen outline)**

Подчеркивает контуры предметов, чтобы сделать изображение более четким.

#### **Уменьшить просвечивание (Reduce show-through)**

Повышение резкости текста исходного документа или уменьшение просвечивания в газетах и пр.

#### **Устранить муар (Reduce moire)**

Устраняет муаровые узоры.

При печати исходных документов изображение формируется из мелких точек. Муар проявляется в виде неравномерных градаций или полос, появляющихся при сканировании фотографий или рисунков, напечатанных мелкими точками.

#### **Примечание.**

• Когда включена функция **Устранить муар (Reduce moire)**, сканирование выполняется дольше, чем обычно.

### **Ослабить тени от переплета (Reduce gutter shadow)**

Устраняет тень от переплета, которая появляется между страницами при сканировании раскрытых брошюр.

# **Примечание.**

• Для коррекции тени от переплета при сканировании исходных документов нестандартных размеров или отдельных областей используйте вкладку **Расш. режим (Advanced Mode)** программы ScanGear (драйвер сканера).

Подробные сведения см. в разделе «Корр. тени от перепл.» для своей модели на главной странице документа *Онлайн-руководство*.

#### **Откорректировать наклон текстового документа (Correct slanted text document)**

Определение свойств отсканированного текста и исправление наклона документа (в пределах от -0,1 до -10 градусов или от +0,1 до +10 градусов).

### **Внимание!**

- Документы перечисленных далее типов нельзя исправить, поскольку текст в них не распознается надлежащим образом.
	- Документы, в которых текстовые строки наклонены больше, чем на 10 градусов, или угол наклона меняется от строки к строке
	- Документы, содержащие текст, расположенный как вертикально, так и горизонтально
	- Документы с очень крупным или очень мелким шрифтом
	- Документы с небольшим количеством текста
	- Документы, содержащие рисунки или изображения
	- Рукописный текст
	- Документы, содержащие как вертикальные, так и горизонтальные линии (таблицы)

# **Примечание.**

• Когда включена функция **Откорректировать наклон текстового документа (Correct slanted text document)**, сканирование выполняется дольше, чем обычно.

<span id="page-77-0"></span>**Определять ориентацию текстового документа и поворачивать изображение (Detect the orientation of text document and rotate image)**

Автоматический поворот изображения в правильную ориентацию с помощью определения ориентации текста сканируемого документа.

### **Внимание!**

- Поддерживаются только текстовые документы, написанные на языках, которые можно выбрать в списке **Язык документа (Document Language)** в [диалоговом окне](#page-121-0) **[Параметры \(Общие параметры\)](#page-121-0) (Settings (General Settings))**.
- Ориентацию документов перечисленных ниже типов не всегда можно определить, поскольку текст в них не распознается надлежащим образом.
	- Разрешение вне диапазона 300–600 dpi
	- Размер шрифта вне диапазона 8–48 пунктов
	- Документы, содержащие специальные шрифты, эффекты, текст, набранный курсивом или написанный от руки
	- Документы с узорным фоном

В таком случае установите флажок **Проверить результаты сканирования (Check scan results)** и поверните изображение в диалоговом окне **[Сохранить параметры](#page-123-0) [\(Save Settings\)](#page-123-0)**.

# **(2) Область параметров сохранения**

### **Имя файла (File Name)**

Введите имя файла изображения, который нужно сохранить. При сохранении файла к установленному имени файла добавляется дата и четыре цифры в формате «\_20XX0101\_0001».

# **Примечание.**

• Если выбрать флажок **Сохранение в подпапку с текущей датой (Save to a subfolder with current date)**, к установленному имени файла добавляется дата и четыре цифры.

#### **Место сохранения (Save in)**

В этом поле отображается имя папки для сохранения отсканированных изображений. Чтобы изменить папку назначения, укажите ее в диалоговом окне **Выбор целевой папки (Select Destination Folder)**. Чтобы открыть его, выберите во всплывающем меню пункт **Добавить... (Add...)**.

По умолчанию заданы следующие папки для сохранения.

- Windows 8.1: папка **Документы (Documents)**
- Windows 8: папка **Мои документы (My Documents)**
- Windows 7: папка **Мои документы (My Documents)**
- Windows Vista: папка **Документы (Documents)**
- Windows XP: папка **Мои документы (My Documents)**

### **Внимание!**

• Если диалоговое окно «Параметры» открыто из приложения My Image Garden, этот вариант не отображается.

#### **Формат данных (Data Format)**

Выберите формат данных для сохранения отсканированных изображений.

Можно выбрать **JPEG/Exif**, **TIFF**, **PNG**, **PDF** или **PDF (неск. страниц) (PDF (Multiple Pages))**.

# **Внимание!**

- Выбор формата **JPEG/Exif** невозможен, когда для параметра **Режим цветн. (Color Mode)** установлено значение **Черно-белое (Black and White)**.
- Если выбрана функция **Начать опт. распозн. (Start OCR)** в разделе **Параметры приложения (Application Settings)**, нельзя выбрать **PDF** или **PDF (неск. страниц) (PDF (Multiple Pages))**.

### **Сжатие PDF (PDF Compression)**

Выбор типа сжатия для сохранения PDF-файлов.

### **Стандартное (Standard)**

Как правило, следует выбирать это значение.

### **Высокое (High)**

Уменьшает размер файла при его сохранении, позволяя сократить нагрузку на сеть/ сервер.

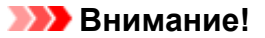

- Пункт отображается, только если для параметра **Формат данных (Data Format)** выбрано значение **PDF** или **PDF (неск. страниц) (PDF (Multiple Pages))**.
- Этот параметр не отображается, если для параметра **Режим цветн. (Color Mode)** выбрано значение **Черно-белое (Black and White)**.

### **Качество изображения JPEG (JPEG Image Quality)**

Можно указать качество изображения для JPEG-файлов.

# **Внимание!**

• Пункт отображается, только если для параметра **Формат данных (Data Format)** выбрано значение **JPEG/Exif**.

# **Создать PDF-файл, поддерживающий поиск по ключевым словам (Create a PDF file that supports keyword search)**

Установите этот флажок, чтобы преобразовать содержащийся на изображениях текст в текстовые данные и создать PDF-файлы, поддерживающие поиск по ключевым словам.

# **Внимание!**

• Пункт отображается, только если для параметра **Формат данных (Data Format)** выбрано значение **PDF** или **PDF (неск. страниц) (PDF (Multiple Pages))**.

# **Примечание.**

• Происходит создание файлов PDF, в которых можно выполнять поиск на языке, заданном

в параметре **Язык документа (Document Language)** на вкладке (Общие параметры) диалогового окна «Параметры».

### **Сохранение в подпапку с текущей датой (Save to a subfolder with current date)**

Установите этот флажок, чтобы создать в папке, указанной в поле **Место сохранения (Save in)**, папку текущей даты и сохранить в ней отсканированные изображения. Создается папка с именем в формате «20XX 01 01» (Год Месяц Дата).

Если этот флажок не установлен, файлы будут сохраняться в папку, указанную в параметре **Место сохранения (Save in)**.

### <span id="page-79-0"></span>**Проверить результаты сканирования (Check scan results)**

Отображает диалоговое окно **[Сохранить параметры](#page-123-0) (Save Settings)** после сканирования.

### **Внимание!**

• Если диалоговое окно «Параметры» открыто из приложения My Image Garden, этот вариант не отображается.

# **(3) Область параметров приложения**

### **Откр. с пом. прилож. (Open with an application)**

Выберите этот параметр, если необходимо улучшить или исправить отсканированные изображения.

Приложение можно указать во всплывающем меню.

#### **Отправлять в приложение (Send to an application)**

Выберите этот параметр, если необходимо использовать отсканированные изображения в программе, которая позволяет просматривать или упорядочивать изображения.

Приложение можно указать во всплывающем меню.

#### **Отправлять в папку (Send to a folder)**

Выберите этот параметр, если также требуется сохранять отсканированные изображения в папке, отличной от указанной как **Место сохранения (Save in)**.

Папку можно указать во всплывающем меню.

#### **Влож. в эл. письмо (Attach to e-mail)**

Выберите этот параметр, если необходимо отправить отсканированные изображения по электронной почте.

Во всплывающем меню можно указать почтовый клиент, который будет запускаться для отправки.

### **Начать опт. распозн. (Start OCR)**

Выберите это значение, если требуется преобразовать текст в отсканированном изображении в текстовые данные.

Приложение можно указать во всплывающем меню.

#### **Не запускать сторонние приложения (Do not start any application)**

Сохранение в папке, указанной как **Место сохранения (Save in)**.

# **Примечание.**

• Укажите приложение или папку в диалоговом окне **Выбор приложения (Select Application)** или **Выбор целевой папки (Select Destination Folder)**. Его можно отобразить, выбрав во всплывающем меню **Добавить... (Add...)**.

#### **Инструкции (Instructions)**

Открытие данного Руководства.

#### **По умолчанию (Defaults)**

Можно восстановить значения по умолчанию для параметров отображенного экрана.

# **Диалоговое окно Параметры (Сканирование фотографии)**

Щелкните **Сканирование фотографии (Photo Scan)** на вкладке (Сканирование с компьютера), чтобы появилось диалоговое окно **Параметры (Сканирование фотографии) (Settings (Photo Scan))**.

В диалоговом окне **Параметры (Сканирование фотографии) (Settings (Photo Scan))** можно задавать дополнительные параметры сканирования исходных документов как фотографий.

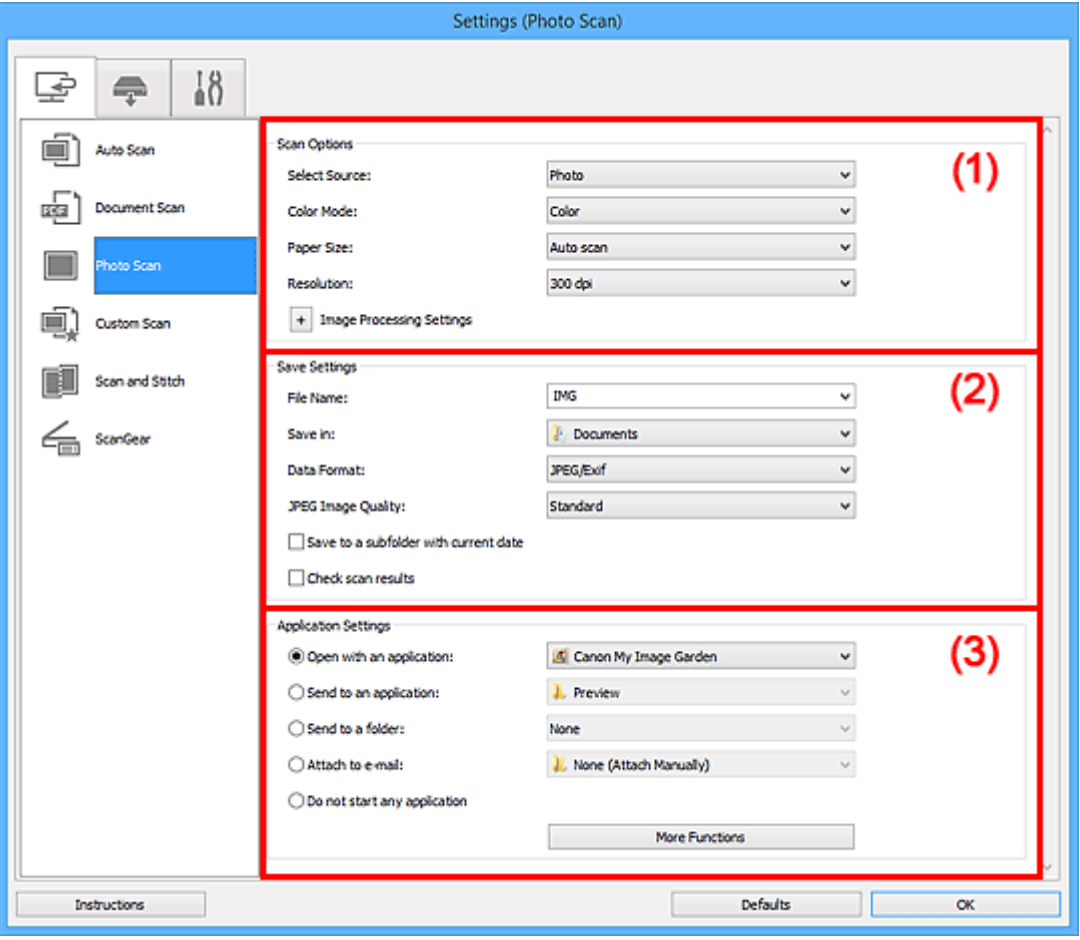

(1) Область вариантов сканирования

[\(2\) Область параметров сохранения](#page-81-0)

[\(3\) Область параметров приложения](#page-82-0)

### **Внимание!**

• Если диалоговое окно «Параметры» открыто из приложения My Image Garden, элементы настройки **Параметры приложения (Application Settings)** не отображаются.

# **(1) Область вариантов сканирования**

### **Выберите источник (Select Source)**

Выбрано **Фотография (Photo)**.

### **Режим цветн. (Color Mode)**

Выберите цветовой режим сканирования документа.

#### **Размер бумаги (Paper Size)**

Выберите размер сканируемого исходного документа.

<span id="page-81-0"></span>При выборе размера **Другой (Custom)** откроется окно, позволяющее указать размер бумаги. Выберите пункт **Единица (Unit)**, затем введите значения **Ширина (Width)** и **Высота (Height)**, а затем нажмите кнопку **OK**.

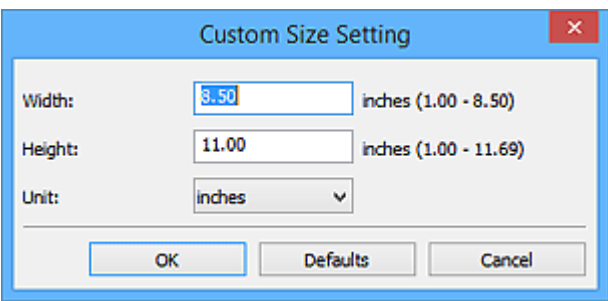

# **Примечание.**

• Щелкните **По умолчанию (Defaults)**, чтобы восстановить значения по умолчанию для заданных параметров.

# **Разрешение (Resolution)**

Выберите разрешение сканируемого исходного документа.

Чем выше значение разрешения, тем более детализированным будет изображение.

# [Разрешение](#page-219-0)

# **Параметры обработки изображения (Image Processing Settings)**

 $\mu$ елкните $\left| \frac{1}{n} \right|$  (Плюс), чтобы установить перечисленные ниже параметры.

# **Внимание!**

• Если для параметра **Режим цветн. (Color Mode)** выбрано значение **Черно-белое (Black and White)**, **Параметры обработки изображения (Image Processing Settings)** недоступны.

# **Выделение рамки (Sharpen outline)**

Подчеркивает контуры предметов, чтобы сделать изображение более четким.

# **(2) Область параметров сохранения**

# **Имя файла (File Name)**

Введите имя файла изображения, который нужно сохранить. При сохранении файла к установленному имени файла добавляется дата и четыре цифры в формате «\_20XX0101\_0001».

# **Примечание.**

• Если выбрать флажок **Сохранение в подпапку с текущей датой (Save to a subfolder with current date)**, к установленному имени файла добавляется дата и четыре цифры.

# **Место сохранения (Save in)**

В этом поле отображается имя папки для сохранения отсканированных изображений. Чтобы изменить папку назначения, укажите ее в диалоговом окне **Выбор целевой папки (Select Destination Folder)**. Чтобы открыть его, выберите во всплывающем меню пункт **Добавить... (Add...)**.

По умолчанию заданы следующие папки для сохранения.

• Windows 8.1: папка **Документы (Documents)**

- <span id="page-82-0"></span>• Windows 8: папка **Мои документы (My Documents)**
- Windows 7: папка **Мои документы (My Documents)**
- Windows Vista: папка **Документы (Documents)**
- Windows XP: папка **Мои документы (My Documents)**

# **Внимание!**

• Если диалоговое окно «Параметры» открыто из приложения My Image Garden, этот вариант не отображается.

### **Формат данных (Data Format)**

Выберите формат данных для сохранения отсканированных изображений.

Можно выбрать **JPEG/Exif**, **TIFF** или **PNG**.

# **Внимание!**

• Выбор формата **JPEG/Exif** невозможен, когда для параметра **Режим цветн. (Color Mode)** установлено значение **Черно-белое (Black and White)**.

### **Качество изображения JPEG (JPEG Image Quality)**

Можно указать качество изображения для JPEG-файлов.

# **Внимание!**

• Пункт отображается, только если для параметра **Формат данных (Data Format)** выбрано значение **JPEG/Exif**.

### **Сохранение в подпапку с текущей датой (Save to a subfolder with current date)**

Установите этот флажок, чтобы создать в папке, указанной в поле **Место сохранения (Save in)**, папку текущей даты и сохранить в ней отсканированные изображения. Создается папка с именем в формате «20XX 01 01» (Год Месяц Дата).

Если этот флажок не установлен, файлы будут сохраняться в папку, указанную в параметре **Место сохранения (Save in)**.

### **Проверить результаты сканирования (Check scan results)**

Отображает диалоговое окно **[Сохранить параметры](#page-123-0) (Save Settings)** после сканирования.

# **Внимание!**

• Если диалоговое окно «Параметры» открыто из приложения My Image Garden, этот вариант не отображается.

# **(3) Область параметров приложения**

### **Откр. с пом. прилож. (Open with an application)**

Выберите этот параметр, если необходимо улучшить или исправить отсканированные изображения.

Приложение можно указать во всплывающем меню.

### **Отправлять в приложение (Send to an application)**

Выберите этот параметр, если необходимо использовать отсканированные изображения в программе, которая позволяет просматривать или упорядочивать изображения.

Приложение можно указать во всплывающем меню.

# **Отправлять в папку (Send to a folder)**

Выберите этот параметр, если также требуется сохранять отсканированные изображения в папке, отличной от указанной как **Место сохранения (Save in)**.

Папку можно указать во всплывающем меню.

### **Влож. в эл. письмо (Attach to e-mail)**

Выберите этот параметр, если необходимо отправить отсканированные изображения по электронной почте.

Во всплывающем меню можно указать почтовый клиент, который будет запускаться для отправки.

### **Не запускать сторонние приложения (Do not start any application)**

Сохранение в папке, указанной как **Место сохранения (Save in)**.

# **Примечание.**

• Укажите приложение или папку в диалоговом окне **Выбор приложения (Select Application)** или **Выбор целевой папки (Select Destination Folder)**. Его можно отобразить, выбрав во всплывающем меню **Добавить... (Add...)**.

# **Инструкции (Instructions)**

Открытие данного Руководства.

### **По умолчанию (Defaults)**

Можно восстановить значения по умолчанию для параметров отображенного экрана.

# **Диалоговое окно Параметры (Настраиваемое сканирование)**

Щелкните **Настраиваемое сканирование (Custom Scan)** на вкладке (Сканирование с компьютера), чтобы появилось диалоговое окно **Параметры (Настраиваемое сканирование) (Settings (Custom Scan))**.

В диалоговом окне **Параметры (Настраиваемое сканирование) (Settings (Custom Scan))** можно задавать дополнительные параметры сканирования в зависимости от своих предпочтений.

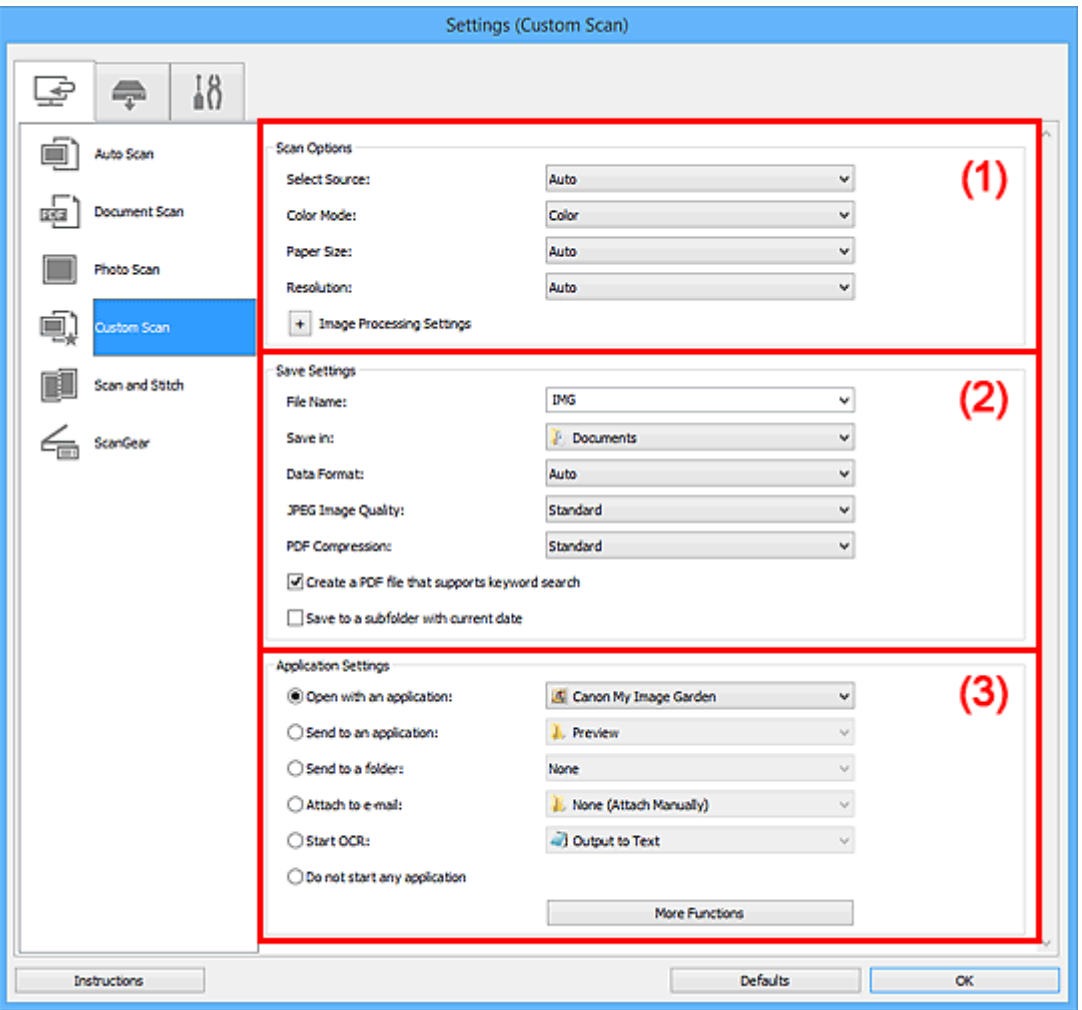

- (1) Область вариантов сканирования
- [\(2\) Область параметров сохранения](#page-88-0)
- [\(3\) Область параметров приложения](#page-90-0)

# **Внимание!**

• Если диалоговое окно «Параметры» открыто с экрана «Сканирование» My Image Garden, элементы настройки **Параметры приложения (Application Settings)** не отображаются.

# **(1) Область вариантов сканирования**

### **Выберите источник (Select Source)**

Выберите вид сканируемого исходного документа. Выберите значение **Автоматически (Auto)** для автоматического определения типа документа и задания параметров **Режим цветн. (Color Mode)**, **Размер бумаги (Paper Size)** и **Разрешение (Resolution)**.

# **Внимание!**

- Функция **Автоматически (Auto)** поддерживает такие типы исходных документов, как фотографии, открытки, визитные карточки, журналы, газеты, документы и BD/DVD/CDдиски.
- Для сканирования исходных документов перечисленных ниже типов указывайте тип или размер документа. С параметром **Авто (Auto)** нельзя выполнить сканирование правильно.
	- Фотографии формата A4
	- Текстовые документы формата менее 2L (127 x 178 мм) (5 x 7 дюймов), например, книги в бумажном переплете с отрезанным корешком
	- Исходные документы, напечатанные на тонкой белой бумаге
	- Длинные узкие исходные документы, например панорамные фотографии
- Этикетки дисков с отражающей поверхностью могут сканироваться неправильно.
- Размещайте исходные документы правильно в соответствии с их типами. В противном случае исходные документы могут быть отсканированы неправильно.

Порядок установки исходных документов см. в разделе [«Размещение исходных](#page-229-0) [документов \(при сканировании с компьютера\)](#page-229-0)».

# **Примечание.**

- Чтобы преобразовать текст отсканированного изображения в текстовые данные, укажите значение параметра **Выберите источник (Select Source)** (не выбирайте вариант **Автоматически (Auto)**).
- Для устранения муара установите для параметра **Выберите источник (Select Source)** значение **Журнал (Magazine)**.

# **Режим цветн. (Color Mode)**

Выберите цветовой режим сканирования документа.

# **Примечание.**

• Если для параметра **Выберите источник (Select Source)** установлено значение **Автоматически (Auto)**, доступен только параметр **Цветное (Color)**.

### **Размер бумаги (Paper Size)**

Выберите размер сканируемого исходного документа.

При выборе размера **Другой (Custom)** откроется окно, позволяющее указать размер бумаги. Выберите пункт **Единица (Unit)**, затем введите значения **Ширина (Width)** и **Высота (Height)**, а затем нажмите кнопку **OK**.

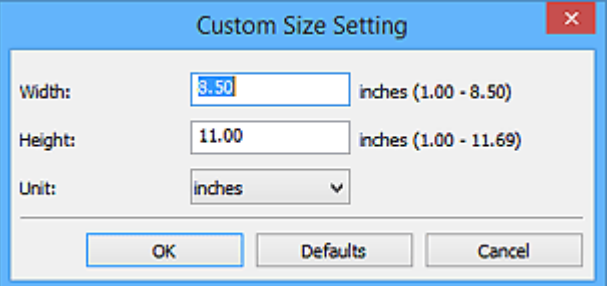

# **Примечание.**

• Доступен только параметр **Автоматически (Auto)**, если для параметра **Выберите источник (Select Source)** установлено значение **Автоматически (Auto)**.

• Щелкните **По умолчанию (Defaults)** на экране, на котором можно указать размер бумаги, чтобы восстановить для заданных параметров значения по умолчанию.

### **Разрешение (Resolution)**

Выберите разрешение сканируемого исходного документа.

Чем выше значение разрешения, тем более детализированным будет изображение.

### [Разрешение](#page-219-0)

# **Примечание.**

- Доступен только параметр **Автоматически (Auto)**, если для параметра **Выберите источник (Select Source)** установлено значение **Автоматически (Auto)**.
- Возможна установка только значения **300 dpi** или **400 dpi**, когда параметр **Начать опт. распозн. (Start OCR)** выбран в окне **Параметры приложения (Application Settings)**.

### **Параметры обработки изображения (Image Processing Settings)**

Шелкните  $\left| \frac{1}{n} \right|$  (Плюс), чтобы установить перечисленные ниже параметры. Доступные элементы настройки зависят от значения параметра **Выберите источник (Select Source)**.

• **Если для параметра Выберите источник (Select Source) выбрано Автоматически (Auto):**

# **Применить рекомендованную коррекцию изображения (Apply recommended image correction)**

Применяются возможные коррекции в соответствии с типом исходного документа.

# **Внимание!**

• Цветовой тон может отличаться от тона исходного изображения вследствие коррекции. В этом случае снимите флажок и выполните сканирование.

# **Примечание.**

- Когда включена эта функция, сканирование выполняется дольше, чем обычно.
- **Если для параметра Выберите источник (Select Source) выбрано Фотография (Photo):**

# **Внимание!**

• Если для параметра **Режим цветн. (Color Mode)** выбрано значение **Черно-белое (Black and White)**, **Параметры обработки изображения (Image Processing Settings)** недоступны.

#### **Выделение рамки (Sharpen outline)**

Подчеркивает контуры предметов, чтобы сделать изображение более четким.

• **Если для параметра Выберите источник (Select Source) выбрано значение Журнал (Magazine) или Документ (Document):**

# **Примечание.**

• Если для параметра **Режим цветн. (Color Mode)** выбрано значение **Черно-белое (Black and White)**, отображаются только параметры **Ослабить тени от переплета (Reduce gutter shadow)**, **Откорректировать наклон текстового документа (Correct slanted text document)** и **Определять ориентацию текстового документа и**

# **поворачивать изображение (Detect the orientation of text document and rotate image)**.

### **Применить автоматическое исправление документов (Apply Auto Document Fix)**

Установите этот флажок для обеспечения большего удобства при чтении путем повышения четкости текста документа или журнала.

# **Внимание!**

• Цветовой тон может отличаться от тона исходного изображения вследствие коррекции. В этом случае снимите флажок и выполните сканирование.

# **Примечание.**

• Когда включена эта функция, сканирование выполняется дольше, чем обычно.

### **Выделение рамки (Sharpen outline)**

Подчеркивает контуры предметов, чтобы сделать изображение более четким.

### **Уменьшить просвечивание (Reduce show-through)**

Повышение резкости текста исходного документа или уменьшение просвечивания в газетах и пр.

### **Устранить муар (Reduce moire)**

Устраняет муаровые узоры.

При печати исходных документов изображение формируется из мелких точек. Муар проявляется в виде неравномерных градаций или полос, появляющихся при сканировании фотографий или рисунков, напечатанных мелкими точками.

### **Примечание.**

• Когда включена функция **Устранить муар (Reduce moire)**, сканирование выполняется дольше, чем обычно.

### **Ослабить тени от переплета (Reduce gutter shadow)**

Устраняет тень от переплета, которая появляется между страницами при сканировании раскрытых брошюр.

# **Примечание.**

• Для коррекции тени от переплета при сканировании исходных документов нестандартных размеров или отдельных областей используйте вкладку **Расш. режим (Advanced Mode)** программы ScanGear (драйвер сканера). Подробные сведения см. в разделе «Корр. тени от перепл.» для своей модели на главной странице документа *Онлайн-руководство*.

### **Откорректировать наклон текстового документа (Correct slanted text document)**

Определение свойств отсканированного текста и исправление наклона документа (в пределах от -0,1 до -10 градусов или от +0,1 до +10 градусов).

# **В** Внимание!

- Документы перечисленных далее типов нельзя исправить, поскольку текст в них не распознается надлежащим образом.
	- Документы, в которых текстовые строки наклонены больше, чем на 10 градусов, или угол наклона меняется от строки к строке
- <span id="page-88-0"></span>• Документы, содержащие текст, расположенный как вертикально, так и горизонтально
- Документы с очень крупным или очень мелким шрифтом
- Документы с небольшим количеством текста
- Документы, содержащие рисунки или изображения
- Рукописный текст
- Документы, содержащие как вертикальные, так и горизонтальные линии (таблицы)

• Когда включена функция **Откорректировать наклон текстового документа (Correct slanted text document)**, сканирование выполняется дольше, чем обычно.

# **Определять ориентацию текстового документа и поворачивать изображение (Detect the orientation of text document and rotate image)**

Автоматический поворот изображения в правильную ориентацию с помощью определения ориентации текста сканируемого документа.

# **Внимание!**

- Поддерживаются только текстовые документы, написанные на языках, которые можно выбрать в списке **Язык документа (Document Language)** в [диалоговом](#page-121-0) окне **[Параметры \(Общие параметры\)](#page-121-0) (Settings (General Settings))**.
- Ориентацию документов перечисленных ниже типов не всегда можно определить, поскольку текст в них не распознается надлежащим образом.
	- Разрешение вне диапазона 300–600 dpi
	- Размер шрифта вне диапазона 8–48 пунктов
	- Документы, содержащие специальные шрифты, эффекты, текст, набранный курсивом или написанный от руки
	- Документы с узорным фоном

В таком случае установите флажок **Проверить результаты сканирования (Check scan results)** и поверните изображение в [диалоговом окне](#page-123-0) **Сохранить параметры [\(Save Settings\)](#page-123-0)**.

# **(2) Область параметров сохранения**

#### **Имя файла (File Name)**

Введите имя файла изображения, который нужно сохранить. При сохранении файла к установленному имени файла добавляется дата и четыре цифры в формате «\_20XX0101\_0001».

# **Примечание.**

• Если выбрать флажок **Сохранение в подпапку с текущей датой (Save to a subfolder with current date)**, к установленному имени файла добавляется дата и четыре цифры.

#### **Место сохранения (Save in)**

В этом поле отображается имя папки для сохранения отсканированных изображений. Чтобы изменить папку назначения, укажите ее в диалоговом окне **Выбор целевой папки (Select Destination Folder)**. Чтобы открыть его, выберите во всплывающем меню пункт **Добавить... (Add...)**.

По умолчанию заданы следующие папки для сохранения.

- Windows 8.1: папка **Документы (Documents)**
- Windows 8: папка **Мои документы (My Documents)**
- Windows 7: папка **Мои документы (My Documents)**
- Windows Vista: папка **Документы (Documents)**
- Windows XP: папка **Мои документы (My Documents)**

# **Внимание!**

• Если диалоговое окно «Параметры» открыто из приложения My Image Garden, этот вариант не отображается.

### **Формат данных (Data Format)**

Выберите формат данных для сохранения отсканированных изображений.

Можно выбрать **JPEG/Exif**, **TIFF**, **PNG**, **PDF**, **PDF (неск. страниц) (PDF (Multiple Pages))** или **Автоматически (Auto)**.

# **Внимание!**

• Если выбрано значение **Автоматически (Auto)**, формат файла для сохранения может зависеть от того, как размещен иходный документ.

[Размещение исходных документов \(при сканировании с компьютера\)](#page-229-0)

- Выбор формата **JPEG/Exif** невозможен, когда для параметра **Режим цветн. (Color Mode)** установлено значение **Черно-белое (Black and White)**.
- Если в разделе **Параметры приложения (Application Settings)** выбрана функция **Начать опт. распозн. (Start OCR)**, выбрать значения **PDF**, **PDF (неск. страниц) (PDF (Multiple Pages))** и **Автоматически (Auto)** нельзя.

# **Примечание.**

• Пункт **Автоматически (Auto)** отобразится, только если для параметра **Выберите источник (Select Source)** выбрано значение **Автоматически (Auto)**.

### **Качество изображения JPEG (JPEG Image Quality)**

Можно указать качество изображения для JPEG-файлов.

### **Внимание!**

• Пункт отображается, только если для параметра **Формат данных (Data Format)** выбрано значение **JPEG/Exif** или **Автоматически (Auto)**.

# **Сжатие PDF (PDF Compression)**

Выбор типа сжатия для сохранения PDF-файлов.

### **Стандартное (Standard)**

Как правило, следует выбирать это значение.

### **Высокое (High)**

Уменьшает размер файла при его сохранении, позволяя сократить нагрузку на сеть/ сервер.

# **Внимание!**

• Пункт отображается, только если для параметра **Формат данных (Data Format)** выбрано значение **PDF**, **PDF (неск. страниц) (PDF (Multiple Pages))** или **Автоматически (Auto)**.

<span id="page-90-0"></span>• Этот параметр не отображается, если для параметра **Режим цветн. (Color Mode)** выбрано значение **Черно-белое (Black and White)**.

# **Создать PDF-файл, поддерживающий поиск по ключевым словам (Create a PDF file that supports keyword search)**

Установите этот флажок, чтобы преобразовать содержащийся на изображениях текст в текстовые данные и создать PDF-файлы, поддерживающие поиск по ключевым словам.

# **Внимание!**

• Пункт отображается, только если для параметра **Формат данных (Data Format)** выбрано значение **PDF**, **PDF (неск. страниц) (PDF (Multiple Pages))** или **Автоматически (Auto)**.

# **Примечание.**

• Происходит создание файлов PDF, в которых можно выполнять поиск на языке, заданном

в параметре **Язык документа (Document Language)** на вкладке (Общие параметры) диалогового окна «Параметры».

### **Сохранение в подпапку с текущей датой (Save to a subfolder with current date)**

Установите этот флажок, чтобы создать в папке, указанной в поле **Место сохранения (Save in)**, папку текущей даты и сохранить в ней отсканированные изображения. Создается папка с именем в формате «20XX 01 01» (Год Месяц Дата).

Если этот флажок не установлен, файлы будут сохраняться в папку, указанную в параметре **Место сохранения (Save in)**.

### **Проверить результаты сканирования (Check scan results)**

Отображает диалоговое окно **[Сохранить параметры](#page-123-0) (Save Settings)** после сканирования.

# **Внимание!**

- Этот параметр не отображается, если для параметра **Выберите источник (Select Source)** установлено значение **Автоматически (Auto)**.
- Если диалоговое окно «Параметры» открыто из приложения My Image Garden, этот вариант не отображается.

# **(3) Область параметров приложения**

#### **Откр. с пом. прилож. (Open with an application)**

Выберите этот параметр, если необходимо улучшить или исправить отсканированные изображения.

Приложение можно указать во всплывающем меню.

### **Отправлять в приложение (Send to an application)**

Выберите этот параметр, если необходимо использовать отсканированные изображения в программе, которая позволяет просматривать или упорядочивать изображения.

Приложение можно указать во всплывающем меню.

#### **Отправлять в папку (Send to a folder)**

Выберите этот параметр, если также требуется сохранять отсканированные изображения в папке, отличной от указанной как **Место сохранения (Save in)**.

Папку можно указать во всплывающем меню.

# **Влож. в эл. письмо (Attach to e-mail)**

Выберите этот параметр, если необходимо отправить отсканированные изображения по электронной почте.

Во всплывающем меню можно указать почтовый клиент, который будет запускаться для отправки.

### **Начать опт. распозн. (Start OCR)**

Выберите это значение, если требуется преобразовать текст в отсканированном изображении в текстовые данные.

Приложение можно указать во всплывающем меню.

### **Не запускать сторонние приложения (Do not start any application)**

Сохранение в папке, указанной как **Место сохранения (Save in)**.

# **Примечание.**

• Укажите приложение или папку в диалоговом окне **Выбор приложения (Select Application)** или **Выбор целевой папки (Select Destination Folder)**. Его можно отобразить, выбрав во всплывающем меню **Добавить... (Add...)**.

# **Инструкции (Instructions)**

Открытие данного Руководства.

### **По умолчанию (Defaults)**

Можно восстановить значения по умолчанию для параметров отображенного экрана.

# **Диалоговое окно Параметры (Сканирование и совмещение)**

Щелкните **Сканирование и совмещение (Scan and Stitch)** на вкладке (Сканирование с компьютера), чтобы появилось диалоговое окно **Параметры (Сканирование и совмещение) (Settings (Scan and Stitch))**.

В диалоговом окне **Параметры (Сканирование и совмещение) (Settings (Scan and Stitch))** можно задавать дополнительные параметры сканирования для исходных документов, размер которых превышает размер рабочей поверхности.

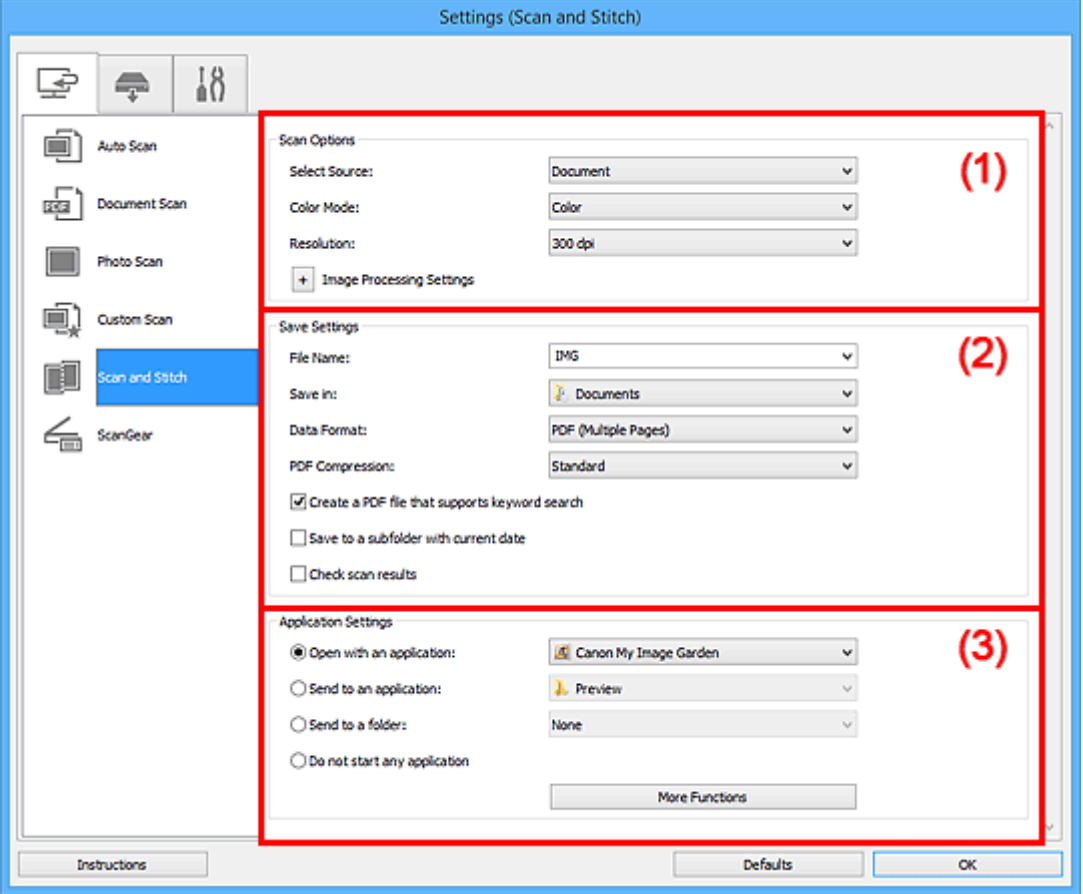

- (1) Область вариантов сканирования
- [\(2\) Область параметров сохранения](#page-93-0)
- [\(3\) Область параметров приложения](#page-95-0)

# **Внимание!**

• Если диалоговое окно «Параметры» открыто с экрана «Сканирование» My Image Garden, элементы настройки **Параметры приложения (Application Settings)** не отображаются.

# **(1) Область вариантов сканирования**

### **Выберите источник (Select Source)**

Выберите вид сканируемого исходного документа.

- Сканирование фотографий: **Фотография (Photo)**
- Сканирование документов: **Документ (Document)**
- Сканирование журналов: **Журнал (Magazine)**

<span id="page-93-0"></span>• Для устранения муара установите для параметра **Выберите источник (Select Source)** значение **Журнал (Magazine)**.

### **Режим цветн. (Color Mode)**

Выберите цветовой режим сканирования документа.

### **Разрешение (Resolution)**

Выберите разрешение сканируемого исходного документа.

Чем выше значение разрешения, тем более детализированным будет изображение.

### [Разрешение](#page-219-0)

# **Параметры обработки изображения (Image Processing Settings)**

Щелкните (Плюс), чтобы установить перечисленные ниже параметры. Доступные элементы настройки зависят от значения параметра **Выберите источник (Select Source)**.

# **Внимание!**

- Если для параметра **Режим цветн. (Color Mode)** выбрано значение **Черно-белое (Black and White)**, **Параметры обработки изображения (Image Processing Settings)** недоступны.
- **Если для параметра Выберите источник (Select Source) выбрано Фотография (Photo):**

### **Выделение рамки (Sharpen outline)**

Подчеркивает контуры предметов, чтобы сделать изображение более четким.

• **Если для параметра Выберите источник (Select Source) выбрано значение Журнал (Magazine) или Документ (Document):**

### **Выделение рамки (Sharpen outline)**

Подчеркивает контуры предметов, чтобы сделать изображение более четким.

# **Уменьшить просвечивание (Reduce show-through)**

Повышение резкости текста исходного документа или уменьшение просвечивания в газетах и пр.

#### **Устранить муар (Reduce moire)**

Устраняет муаровые узоры.

При печати исходных документов изображение формируется из мелких точек. Муар проявляется в виде неравномерных градаций или полос, появляющихся при сканировании фотографий или рисунков, напечатанных мелкими точками.

# **Примечание.**

• Когда включена функция **Устранить муар (Reduce moire)**, сканирование выполняется дольше, чем обычно.

# **(2) Область параметров сохранения**

### **Имя файла (File Name)**

Введите имя файла изображения, который нужно сохранить. При сохранении файла к установленному имени файла добавляется дата и четыре цифры в формате «\_20XX0101\_0001».

• Если выбрать флажок **Сохранение в подпапку с текущей датой (Save to a subfolder with current date)**, к установленному имени файла добавляется дата и четыре цифры.

# **Место сохранения (Save in)**

В этом поле отображается имя папки для сохранения отсканированных изображений. Чтобы изменить папку назначения, укажите ее в диалоговом окне **Выбор целевой папки (Select Destination Folder)**. Чтобы открыть его, выберите во всплывающем меню пункт **Добавить... (Add...)**.

По умолчанию заданы следующие папки для сохранения.

- Windows 8.1: папка **Документы (Documents)**
- Windows 8: папка **Мои документы (My Documents)**
- Windows 7: папка **Мои документы (My Documents)**
- Windows Vista: папка **Документы (Documents)**
- Windows XP: папка **Мои документы (My Documents)**

# **Внимание!**

• Если диалоговое окно «Параметры» открыто из приложения My Image Garden, этот вариант не отображается.

### **Формат данных (Data Format)**

Выберите формат данных для сохранения отсканированных изображений.

Можно выбрать **JPEG/Exif**, **TIFF**, **PNG**, **PDF** или **PDF (неск. страниц) (PDF (Multiple Pages))**.

# **Внимание!**

• Выбор формата **JPEG/Exif** невозможен, когда для параметра **Режим цветн. (Color Mode)** установлено значение **Черно-белое (Black and White)**.

### **Сжатие PDF (PDF Compression)**

Выбор типа сжатия для сохранения PDF-файлов.

### **Стандартное (Standard)**

Как правило, следует выбирать это значение.

### **Высокое (High)**

Уменьшает размер файла при его сохранении, позволяя сократить нагрузку на сеть/ сервер.

# **Внимание!**

• Пункт отображается, только если для параметра **Формат данных (Data Format)** выбрано значение **PDF** или **PDF (неск. страниц) (PDF (Multiple Pages))**.

• Этот параметр не отображается, если для параметра **Режим цветн. (Color Mode)** выбрано значение **Черно-белое (Black and White)**.

# **Создать PDF-файл, поддерживающий поиск по ключевым словам (Create a PDF file that supports keyword search)**

Установите этот флажок, чтобы преобразовать содержащийся на изображениях текст в текстовые данные и создать PDF-файлы, поддерживающие поиск по ключевым словам.

# **Внимание!**

• Пункт отображается, только если для параметра **Формат данных (Data Format)** выбрано значение **PDF** или **PDF (неск. страниц) (PDF (Multiple Pages))**.

<span id="page-95-0"></span>• Происходит создание файлов PDF, в которых можно выполнять поиск на языке, заданном

в параметре **Язык документа (Document Language)** на вкладке (Общие параметры) диалогового окна «Параметры».

# **Качество изображения JPEG (JPEG Image Quality)**

Можно указать качество изображения для JPEG-файлов.

# **Внимание!**

• Пункт отображается, только если для параметра **Формат данных (Data Format)** выбрано значение **JPEG/Exif**.

### **Сохранение в подпапку с текущей датой (Save to a subfolder with current date)**

Установите этот флажок, чтобы создать в папке, указанной в поле **Место сохранения (Save in)**, папку текущей даты и сохранить в ней отсканированные изображения. Создается папка с именем в формате «20XX 01 01» (Год Месяц Дата).

Если этот флажок не установлен, файлы будут сохраняться в папку, указанную в параметре **Место сохранения (Save in)**.

### **Проверить результаты сканирования (Check scan results)**

Отображает диалоговое окно **[Сохранить параметры](#page-123-0) (Save Settings)** после сканирования.

### **Внимание!**

• Если диалоговое окно «Параметры» открыто из приложения My Image Garden, этот вариант не отображается.

# **(3) Область параметров приложения**

### **Откр. с пом. прилож. (Open with an application)**

Выберите этот параметр, если необходимо улучшить или исправить отсканированные изображения.

Приложение можно указать во всплывающем меню.

#### **Отправлять в приложение (Send to an application)**

Выберите этот параметр, если необходимо использовать отсканированные изображения в программе, которая позволяет просматривать или упорядочивать изображения.

Приложение можно указать во всплывающем меню.

### **Отправлять в папку (Send to a folder)**

Выберите этот параметр, если также требуется сохранять отсканированные изображения в папке, отличной от указанной как **Место сохранения (Save in)**.

Папку можно указать во всплывающем меню.

### **Не запускать сторонние приложения (Do not start any application)**

Сохранение в папке, указанной как **Место сохранения (Save in)**.

# **Примечание.**

• Укажите приложение или папку в диалоговом окне **Выбор приложения (Select Application)** или **Выбор целевой папки (Select Destination Folder)**. Его можно отобразить, выбрав во всплывающем меню **Добавить... (Add...)**.

# **Инструкции (Instructions)**

Открытие данного Руководства.

# **По умолчанию (Defaults)**

Можно восстановить значения по умолчанию для параметров отображенного экрана.

# **Диалоговое окно Параметры (ScanGear)**

Щелкните **ScanGear** на вкладке (Сканирование с компьютера), чтобы появилось диалоговое окно **Параметры (ScanGear) (Settings (ScanGear))**.

В диалоговом окне **Параметры (ScanGear) (Settings (ScanGear))** можно указать способ сохранения изображений при сканировании исходных документов посредством запуска программы ScanGear (драйвера сканера), а также действия после их сохранения.

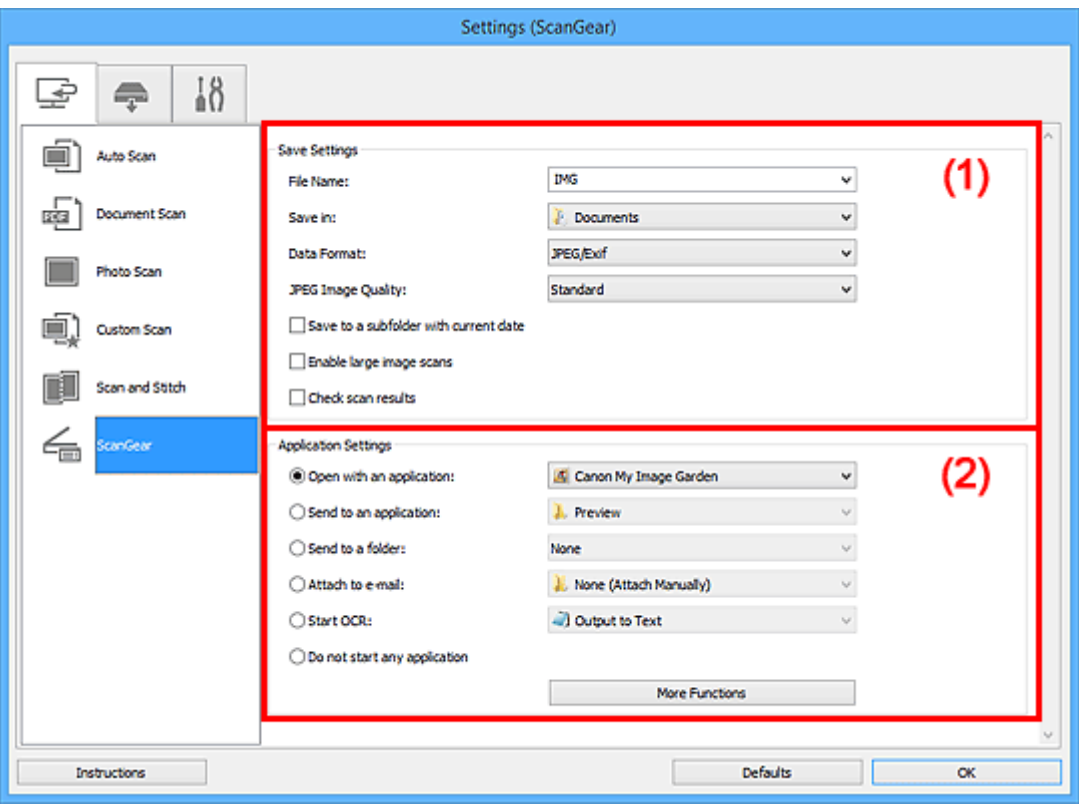

- (1) Область параметров сохранения
- [\(2\) Область параметров приложения](#page-99-0)

# **Внимание!**

• Если диалоговое окно «Параметры» открыто из приложения My Image Garden, элементы настройки **Параметры приложения (Application Settings)** не отображаются.

# **(1) Область параметров сохранения**

### **Имя файла (File Name)**

Введите имя файла изображения, который нужно сохранить. При сохранении файла к установленному имени файла добавляется дата и четыре цифры в формате «\_20XX0101\_0001».

# **Примечание.**

• Если выбрать флажок **Сохранение в подпапку с текущей датой (Save to a subfolder with current date)**, к установленному имени файла добавляется дата и четыре цифры.

### **Место сохранения (Save in)**

В этом поле отображается имя папки для сохранения отсканированных изображений. Чтобы изменить папку назначения, укажите ее в диалоговом окне **Выбор целевой папки (Select**

**Destination Folder)**. Чтобы открыть его, выберите во всплывающем меню пункт **Добавить... (Add...)**.

По умолчанию заданы следующие папки для сохранения.

- Windows 8.1: папка **Документы (Documents)**
- Windows 8: папка **Мои документы (My Documents)**
- Windows 7: папка **Мои документы (My Documents)**
- Windows Vista: папка **Документы (Documents)**
- Windows XP: папка **Мои документы (My Documents)**

# **Внимание!**

• Если диалоговое окно «Параметры» открыто из приложения My Image Garden, этот вариант не отображается.

### **Формат данных (Data Format)**

Выберите формат данных для сохранения отсканированных изображений.

Можно выбрать **JPEG/Exif**, **TIFF**, **PNG**, **PDF** или **PDF (неск. страниц) (PDF (Multiple Pages))**.

# **Примечание.**

- Если выбрано значение **PDF** или **PDF (неск. страниц) (PDF (Multiple Pages))**, можно сканировать изображения с разрешением 9 600 x 9 600 пикселов.
- Если установлен флажок **Включить сканирование больших изображений (Enable large image scans)** в разделе **Сохранить параметры (Save Settings)** или выбрано значение **Начать опт. распозн. (Start OCR)** в меню **Параметры приложения (Application Settings)**, можно выбрать **JPEG/Exif**, **TIFF** или **PNG**.

### **Качество изображения JPEG (JPEG Image Quality)**

Можно указать качество изображения для JPEG-файлов.

# **Внимание!**

• Пункт отображается, только если для параметра **Формат данных (Data Format)** выбрано значение **JPEG/Exif**.

# **Сжатие PDF (PDF Compression)**

Выбор типа сжатия для сохранения PDF-файлов.

# **Стандартное (Standard)**

Как правило, следует выбирать это значение.

### **Высокое (High)**

Уменьшает размер файла при его сохранении, позволяя сократить нагрузку на сеть/ сервер.

# **Внимание!**

• Пункт отображается, только если для параметра **Формат данных (Data Format)** выбрано значение **PDF** или **PDF (неск. страниц) (PDF (Multiple Pages))**.

# **Создать PDF-файл, поддерживающий поиск по ключевым словам (Create a PDF file that supports keyword search)**

Установите этот флажок, чтобы преобразовать содержащийся на изображениях текст в текстовые данные и создать PDF-файлы, поддерживающие поиск по ключевым словам.

# <span id="page-99-0"></span>**Внимание!**

• Пункт отображается, только если для параметра **Формат данных (Data Format)** выбрано значение **PDF** или **PDF (неск. страниц) (PDF (Multiple Pages))**.

# **Примечание.**

• Происходит создание файлов PDF, в которых можно выполнять поиск на языке, заданном

в параметре **Язык документа (Document Language)** на вкладке (Общие параметры) диалогового окна «Параметры».

#### **Сохранение в подпапку с текущей датой (Save to a subfolder with current date)**

Установите этот флажок, чтобы создать в папке, указанной в поле **Место сохранения (Save in)**, папку текущей даты и сохранить в ней отсканированные изображения. Создается папка с именем в формате «20XX\_01\_01» (Год\_Месяц\_Дата).

Если этот флажок не установлен, файлы будут сохраняться в папку, указанную в параметре **Место сохранения (Save in)**.

# **Включить сканирование больших изображений (Enable large image scans)**

Установите этот флажок для сканирования изображений объемом до 4,0 ГБ и размером до 50 000 x 50 000 пикселей.

# **Внимание!**

- Если установлен этот флажок, выбрать **Отправлять в приложение (Send to an application)**, **Отправлять в папку (Send to a folder)**, **Влож. в эл. письмо (Attach to email)** или **Начать опт. распозн. (Start OCR)** нельзя.
- Если диалоговое окно «Параметры» открыто из приложения My Image Garden, этот вариант не отображается.

# **Примечание.**

• Если этот флажок снят, можно сканировать изображения с разрешением до 10 208 x 14 032 пикселов.

### **Проверить результаты сканирования (Check scan results)**

Отображает диалоговое окно **[Сохранить параметры](#page-123-0) (Save Settings)** после сканирования.

# **Внимание!**

• Если диалоговое окно «Параметры» открыто из приложения My Image Garden, этот вариант не отображается.

# **(2) Область параметров приложения**

### **Откр. с пом. прилож. (Open with an application)**

Выберите этот параметр, если необходимо улучшить или исправить отсканированные изображения.

Приложение можно указать во всплывающем меню.

#### **Отправлять в приложение (Send to an application)**

Выберите этот параметр, если необходимо использовать отсканированные изображения в программе, которая позволяет просматривать или упорядочивать изображения.

Приложение можно указать во всплывающем меню.

### **Отправлять в папку (Send to a folder)**

Выберите этот параметр, если также требуется сохранять отсканированные изображения в папке, отличной от указанной как **Место сохранения (Save in)**.

Папку можно указать во всплывающем меню.

### **Влож. в эл. письмо (Attach to e-mail)**

Выберите этот параметр, если необходимо отправить отсканированные изображения по электронной почте.

Во всплывающем меню можно указать почтовый клиент, который будет запускаться для отправки.

### **Начать опт. распозн. (Start OCR)**

Выберите это значение, если требуется преобразовать текст в отсканированном изображении в текстовые данные.

Приложение можно указать во всплывающем меню.

### **Не запускать сторонние приложения (Do not start any application)**

Сохранение в папке, указанной как **Место сохранения (Save in)**.

# **Примечание.**

• Укажите приложение или папку в диалоговом окне **Выбор приложения (Select Application)** или **Выбор целевой папки (Select Destination Folder)**. Его можно отобразить, выбрав во всплывающем меню **Добавить... (Add...)**.

# **Инструкции (Instructions)**

Открытие данного Руководства.

### **По умолчанию (Defaults)**

Можно восстановить значения по умолчанию для параметров отображенного экрана.

# **Диалоговое окно Параметры (PDF)**

Выберите раздел **PDF** на вкладке (Сканирование с помощью кнопок сканера), чтобы открыть диалоговое окно **Параметры (PDF) (Settings (PDF))**.

В диалоговом окне **Параметры (PDF) (Settings (PDF))** можно задать необходимые действия, которые будут выполняться при сохранении изображений на компьютер в виде PDF-файлов после их сканирования с помощью кнопки сканера.

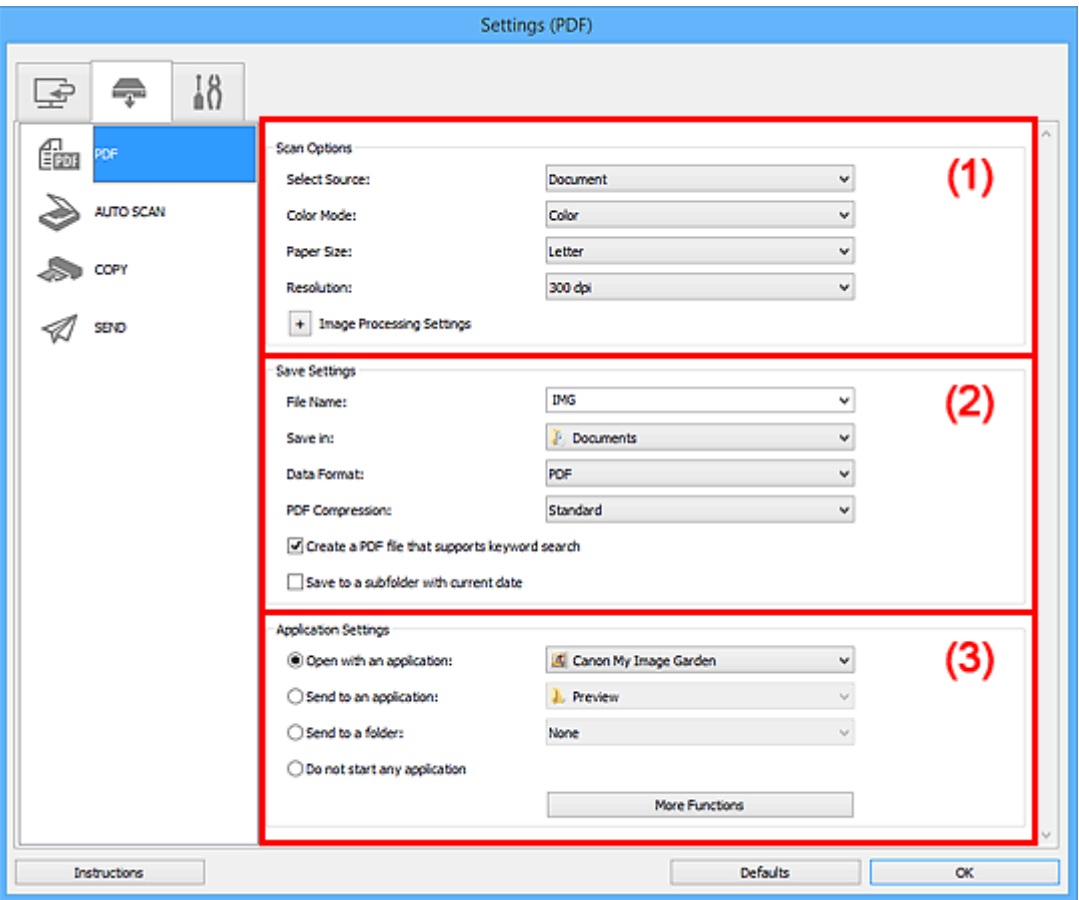

- (1) Область вариантов сканирования
- [\(2\) Область параметров сохранения](#page-104-0)
- [\(3\) Область параметров приложения](#page-105-0)

# **(1) Область вариантов сканирования**

#### **Выберите источник (Select Source)**

Выбрано **Документ (Document)**.

### **Режим цветн. (Color Mode)**

Выберите цветовой режим сканирования документа.

# **Размер бумаги (Paper Size)**

Выберите размер сканируемого исходного документа.

При выборе размера **Другой (Custom)** откроется окно, позволяющее указать размер бумаги. Выберите пункт **Единица (Unit)**, затем введите значения **Ширина (Width)** и **Высота (Height)**, а затем нажмите кнопку **OK**.

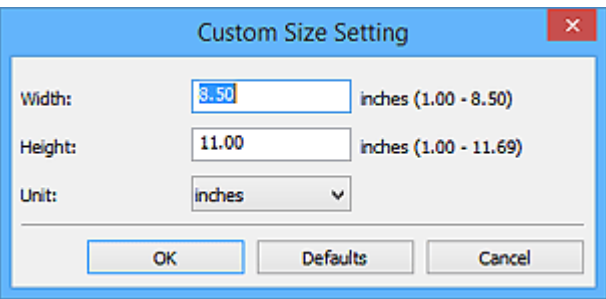

• Щелкните **По умолчанию (Defaults)**, чтобы восстановить значения по умолчанию для заданных параметров.

### **Разрешение (Resolution)**

Выберите разрешение сканируемого исходного документа.

Чем выше значение разрешения, тем более детализированным будет изображение.

### [Разрешение](#page-219-0)

### **Параметры обработки изображения (Image Processing Settings)**

 $\mathbf{H}$ елкните $\mathbf{H}$  (Плюс), чтобы установить перечисленные ниже параметры.

# **Примечание.**

• Если для параметра **Режим цветн. (Color Mode)** выбрано значение **Черно-белое (Black and White)**, отображаются только параметры **Ослабить тени от переплета (Reduce gutter shadow)**, **Откорректировать наклон текстового документа (Correct slanted text document)** и **Определять ориентацию текстового документа и поворачивать изображение (Detect the orientation of text document and rotate image)**.

# **Применить автоматическое исправление документов (Apply Auto Document Fix)**

Установите этот флажок для обеспечения большего удобства при чтении путем повышения четкости текста документа или журнала.

### **Внимание!**

• Цветовой тон может отличаться от тона исходного изображения вследствие коррекции. В этом случае снимите флажок и выполните сканирование.

# **Примечание.**

• Когда включена эта функция, сканирование выполняется дольше, чем обычно.

#### **Выделение рамки (Sharpen outline)**

Подчеркивает контуры предметов, чтобы сделать изображение более четким.

### **Уменьшить просвечивание (Reduce show-through)**

Повышение резкости текста исходного документа или уменьшение просвечивания в газетах и пр.

### **Устранить муар (Reduce moire)**

Устраняет муаровые узоры.

При печати исходных документов изображение формируется из мелких точек. Муар проявляется в виде неравномерных градаций или полос, появляющихся при сканировании фотографий или рисунков, напечатанных мелкими точками.

• Когда включена функция **Устранить муар (Reduce moire)**, сканирование выполняется дольше, чем обычно.

### **Ослабить тени от переплета (Reduce gutter shadow)**

Устраняет тень от переплета, которая появляется между страницами при сканировании раскрытых брошюр.

# **Примечание.**

• Для коррекции тени от переплета при сканировании исходных документов нестандартных размеров или отдельных областей используйте вкладку **Расш. режим (Advanced Mode)** программы ScanGear (драйвер сканера).

Подробные сведения см. в разделе «Корр. тени от перепл.» для своей модели на главной странице документа *Онлайн-руководство*.

### **Откорректировать наклон текстового документа (Correct slanted text document)**

Определение свойств отсканированного текста и исправление наклона документа (в пределах от -0,1 до -10 градусов или от +0,1 до +10 градусов).

# **Внимание!**

- Документы перечисленных далее типов нельзя исправить, поскольку текст в них не распознается надлежащим образом.
	- Документы, в которых текстовые строки наклонены больше, чем на 10 градусов, или угол наклона меняется от строки к строке
	- Документы, содержащие текст, расположенный как вертикально, так и горизонтально
	- Документы с очень крупным или очень мелким шрифтом
	- Документы с небольшим количеством текста
	- Документы, содержащие рисунки или изображения
	- Рукописный текст
	- Документы, содержащие как вертикальные, так и горизонтальные линии (таблицы)

# **Примечание.**

• Когда включена функция **Откорректировать наклон текстового документа (Correct slanted text document)**, сканирование выполняется дольше, чем обычно.

# **Определять ориентацию текстового документа и поворачивать изображение (Detect the orientation of text document and rotate image)**

Автоматический поворот изображения в правильную ориентацию с помощью определения ориентации текста сканируемого документа.

# **Внимание!**

• Поддерживаются только текстовые документы, написанные на языках, которые можно выбрать в списке **Язык документа (Document Language)** в диалоговом окне **Параметры (Общие параметры) (Settings (General Settings))**.

### Диалоговое окно **[Параметры \(Общие параметры\)](#page-121-0)**

- Ориентацию документов перечисленных ниже типов не всегда можно определить, поскольку текст в них не распознается надлежащим образом.
	- Разрешение вне диапазона 300–600 dpi
- <span id="page-104-0"></span>• Размер шрифта вне диапазона 8–48 пунктов
- Документы, содержащие специальные шрифты, эффекты, текст, набранный курсивом или написанный от руки
- Документы с узорным фоном

# **(2) Область параметров сохранения**

### **Имя файла (File Name)**

Введите имя файла изображения, который нужно сохранить. При сохранении файла к установленному имени файла добавляется дата и четыре цифры в формате «\_20XX0101\_0001».

# **Примечание.**

• Если выбрать флажок **Сохранение в подпапку с текущей датой (Save to a subfolder with current date)**, к установленному имени файла добавляется дата и четыре цифры.

### **Место сохранения (Save in)**

В этом поле отображается имя папки для сохранения отсканированных изображений. Чтобы изменить папку назначения, укажите ее в диалоговом окне **Выбор целевой папки (Select Destination Folder)**. Чтобы открыть его, выберите во всплывающем меню пункт **Добавить... (Add...)**.

По умолчанию заданы следующие папки для сохранения.

- Windows 8.1: папка **Документы (Documents)**
- Windows 8: папка **Мои документы (My Documents)**
- Windows 7: папка **Мои документы (My Documents)**
- Windows Vista: папка **Документы (Documents)**
- Windows XP: папка **Мои документы (My Documents)**

# **Внимание!**

• Если диалоговое окно «Параметры» открыто из приложения My Image Garden, этот вариант не отображается.

### **Формат данных (Data Format)**

Выбрано **PDF**.

# **Сжатие PDF (PDF Compression)**

Выбор типа сжатия для сохранения PDF-файлов.

### **Стандартное (Standard)**

Как правило, следует выбирать это значение.

### **Высокое (High)**

Уменьшает размер файла при его сохранении, позволяя сократить нагрузку на сеть/ сервер.

# **Внимание!**

• Этот параметр не отображается, если для параметра **Режим цветн. (Color Mode)** выбрано значение **Черно-белое (Black and White)**.

# <span id="page-105-0"></span>**Создать PDF-файл, поддерживающий поиск по ключевым словам (Create a PDF file that supports keyword search)**

Установите этот флажок, чтобы преобразовать содержащийся на изображениях текст в текстовые данные и создать PDF-файлы, поддерживающие поиск по ключевым словам.

# **Примечание.**

• Происходит создание файлов PDF, в которых можно выполнять поиск на языке, заданном

в параметре **Язык документа (Document Language)** на вкладке (Общие параметры) диалогового окна «Параметры».

### **Сохранение в подпапку с текущей датой (Save to a subfolder with current date)**

Установите этот флажок, чтобы создать в папке, указанной в поле **Место сохранения (Save in)**, папку текущей даты и сохранить в ней отсканированные изображения. Создается папка с именем в формате «20XX 01 01» (Год Месяц Дата).

Если этот флажок не установлен, файлы будут сохраняться в папку, указанную в параметре **Место сохранения (Save in)**.

# **(3) Область параметров приложения**

### **Откр. с пом. прилож. (Open with an application)**

Выберите этот параметр, если необходимо улучшить или исправить отсканированные изображения.

Приложение можно указать во всплывающем меню.

#### **Отправлять в приложение (Send to an application)**

Выберите этот параметр, если необходимо использовать отсканированные изображения в программе, которая позволяет просматривать или упорядочивать изображения.

Приложение можно указать во всплывающем меню.

### **Отправлять в папку (Send to a folder)**

Выберите этот параметр, если также требуется сохранять отсканированные изображения в папке, отличной от указанной как **Место сохранения (Save in)**.

Папку можно указать во всплывающем меню.

#### **Не запускать сторонние приложения (Do not start any application)**

Сохранение в папке, указанной как **Место сохранения (Save in)**.

### **Примечание.**

• Укажите приложение или папку в диалоговом окне **Выбор приложения (Select Application)** или **Выбор целевой папки (Select Destination Folder)**. Его можно отобразить, выбрав во всплывающем меню **Добавить... (Add...)**.

### **Инструкции (Instructions)**

Открытие данного Руководства.

### **По умолчанию (Defaults)**

Можно восстановить значения по умолчанию для параметров отображенного экрана.

# **Диалоговое окно Параметры (AUTO SCAN (АВТО))**

Выберите раздел AUTO SCAN (ABTO) (AUTO SCAN) на вкладке  $\overline{\mathbf{T}}$  (Сканирование с помощью кнопок сканера), чтобы открыть диалоговое окно **Параметры (AUTO SCAN (АВТО)) (Settings (AUTO SCAN))**.

В диалоговом окне **Параметры (AUTO SCAN (АВТО)) (Settings (AUTO SCAN))** можно указать действия, которые будут выполняться при сохранении изображений на компьютер после их сканирования с помощью кнопки сканера с автоматическим определением типа исходного документа.

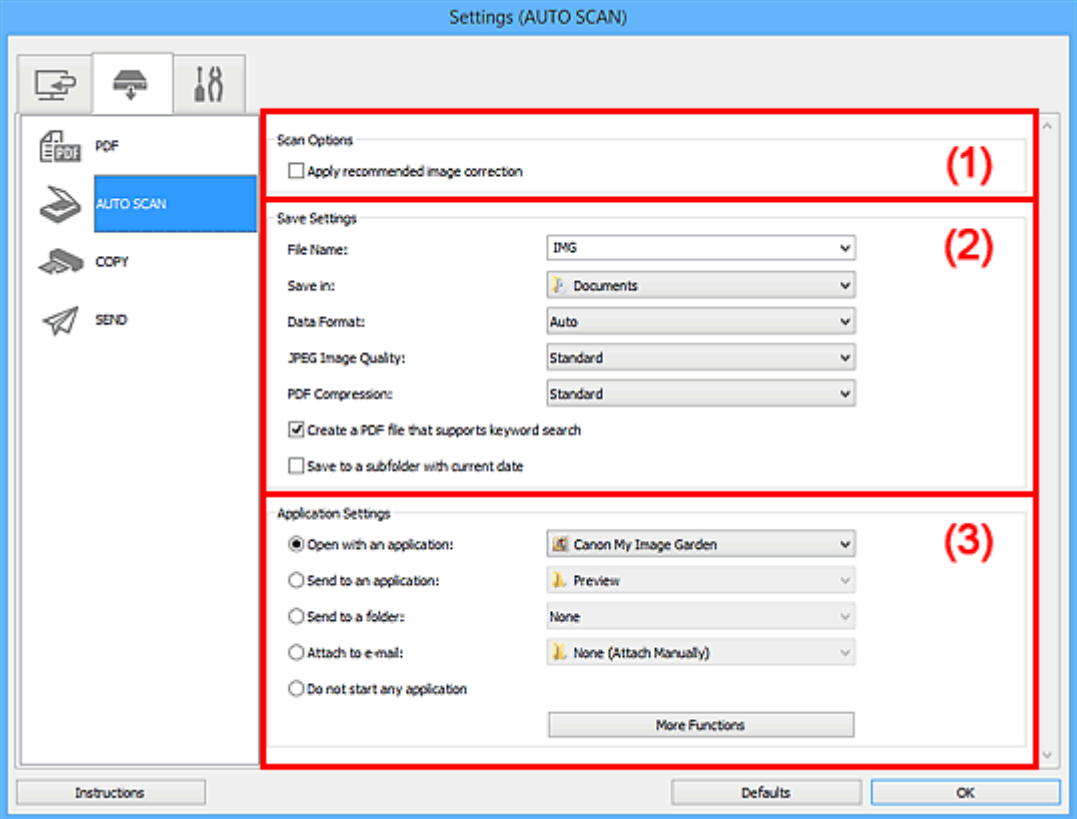

- [\(1\) Область вариантов сканирования](#page-107-0)
- [\(2\) Область параметров сохранения](#page-107-0)
- [\(3\) Область параметров приложения](#page-108-0)

#### **Поддерживаемые исходные документы**

Фотографии, открытки, визитные карточки, журналы, газеты, документы и диски BD/DVD/CD.

# **Внимание!**

- Чтобы отсканировать исходные документы перечисленных ниже типов, укажите тип и размер исходного документа в диалоговом окне **Параметры (Сканирование документа) (Settings (Document Scan))** или **Параметры (Сканирование фотографии) (Settings (Photo Scan))**, затем щелкните **Документ (Document)** или **Фото (Photo)** на главном экране программы IJ Scan Utility. С параметром **Авто (Auto)** нельзя выполнить сканирование правильно.
	- Фотографии формата A4
	- Текстовые документы формата менее 2L (127 x 178 мм) (5 x 7 дюймов), например, книги в бумажном переплете с отрезанным корешком
	- Исходные документы, напечатанные на тонкой белой бумаге
	- Длинные узкие исходные документы, например панорамные фотографии
- <span id="page-107-0"></span>• Этикетки дисков с отражающей поверхностью могут сканироваться неправильно.
- Размещайте исходные документы правильно в соответствии с их типами. В противном случае исходные документы могут быть отсканированы неправильно.

Порядок установки исходных документов см. в разделе [«Размещение исходных документов \(при](#page-229-0) [сканировании с компьютера\)»](#page-229-0).

# **Примечание.**

• Чтобы устранить муар, установите для параметра **Выберите источник (Select Source)** значение **Журнал (Magazine)** в диалоговом окне **Параметры (Сканирование документа) (Settings (Document Scan))**, затем щелкните **Документ (Document)** на главном экране IJ Scan Utility.

# **(1) Область вариантов сканирования**

**Применить рекомендованную коррекцию изображения (Apply recommended image correction)** Применяются возможные коррекции в соответствии с типом исходного документа.

# **Внимание!**

• Цветовой тон может отличаться от тона исходного изображения вследствие коррекции. В этом случае снимите флажок и выполните сканирование.

# **Примечание.**

• Когда включена эта функция, сканирование выполняется дольше, чем обычно.

# **(2) Область параметров сохранения**

# **Имя файла (File Name)**

Введите имя файла изображения, который нужно сохранить. При сохранении файла к установленному имени файла добавляется дата и четыре цифры в формате «\_20XX0101\_0001».

# **Примечание.**

• Если выбрать флажок **Сохранение в подпапку с текущей датой (Save to a subfolder with current date)**, к установленному имени файла добавляется дата и четыре цифры.

# **Место сохранения (Save in)**

В этом поле отображается имя папки для сохранения отсканированных изображений. Чтобы изменить папку назначения, укажите ее в диалоговом окне **Выбор целевой папки (Select Destination Folder)**. Чтобы открыть его, выберите во всплывающем меню пункт **Добавить... (Add...)**.

По умолчанию заданы следующие папки для сохранения.

- Windows 8.1: папка **Документы (Documents)**
- Windows 8: папка **Мои документы (My Documents)**
- Windows 7: папка **Мои документы (My Documents)**
- Windows Vista: папка **Документы (Documents)**
- Windows XP: папка **Мои документы (My Documents)**

# **Формат данных (Data Format)**

Выбрано **Автоматически (Auto)**. При сохранении автоматически применяются перечисленные ниже форматы данных в зависимости от типа исходного документа.
- Фотографии, открытки, диски BD/DVD/CD и визитки: JPEG
- Журналы, газеты и документы: PDF

# **Внимание!**

• Формат файла при сохранении может зависеть от расположения исходного документа.

Порядок установки исходных документов см. в разделе [«Размещение исходных](#page-229-0) [документов \(при сканировании с компьютера\)](#page-229-0)».

#### **Качество изображения JPEG (JPEG Image Quality)**

Можно указать качество изображения для JPEG-файлов.

#### **Сжатие PDF (PDF Compression)**

Выбор типа сжатия для сохранения PDF-файлов.

# **Стандартное (Standard)**

Как правило, следует выбирать это значение.

#### **Высокое (High)**

Уменьшает размер файла при его сохранении, позволяя сократить нагрузку на сеть/ сервер.

# **Создать PDF-файл, поддерживающий поиск по ключевым словам (Create a PDF file that supports keyword search)**

Установите этот флажок, чтобы преобразовать содержащийся на изображениях текст в текстовые данные и создать PDF-файлы, поддерживающие поиск по ключевым словам.

# **Примечание.**

• Происходит создание файлов PDF, в которых можно выполнять поиск на языке, заданном

в параметре **Язык документа (Document Language)** на вкладке (Общие параметры) диалогового окна «Параметры».

#### **Сохранение в подпапку с текущей датой (Save to a subfolder with current date)**

Установите этот флажок, чтобы создать в папке, указанной в поле **Место сохранения (Save in)**, папку текущей даты и сохранить в ней отсканированные изображения. Создается папка с именем в формате «20XX 01 01» (Год Месяц Дата).

Если этот флажок не установлен, файлы будут сохраняться в папку, указанную в параметре **Место сохранения (Save in)**.

# **(3) Область параметров приложения**

# **Откр. с пом. прилож. (Open with an application)**

Выберите этот параметр, если необходимо улучшить или исправить отсканированные изображения.

Приложение можно указать во всплывающем меню.

# **Отправлять в приложение (Send to an application)**

Выберите этот параметр, если необходимо использовать отсканированные изображения в программе, которая позволяет просматривать или упорядочивать изображения.

Приложение можно указать во всплывающем меню.

# **Отправлять в папку (Send to a folder)**

Выберите этот параметр, если также требуется сохранять отсканированные изображения в папке, отличной от указанной как **Место сохранения (Save in)**.

Папку можно указать во всплывающем меню.

#### **Влож. в эл. письмо (Attach to e-mail)**

Выберите этот параметр, если необходимо отправить отсканированные изображения по электронной почте.

Во всплывающем меню можно указать почтовый клиент, который будет запускаться для отправки.

# **Не запускать сторонние приложения (Do not start any application)**

Сохранение в папке, указанной как **Место сохранения (Save in)**.

# **Примечание.**

• Укажите приложение или папку в диалоговом окне **Выбор приложения (Select Application)** или **Выбор целевой папки (Select Destination Folder)**. Его можно отобразить, выбрав во всплывающем меню **Добавить... (Add...)**.

# **Инструкции (Instructions)**

Открытие данного Руководства.

#### **По умолчанию (Defaults)**

Можно восстановить значения по умолчанию для параметров отображенного экрана.

# **Диалоговое окно Параметры (COPY (КОПИРОВАТЬ))**

Выберите раздел **COPY (КОПИРОВАТЬ) (COPY)** на вкладке (Сканирование с помощью кнопок сканера), чтобы открыть диалоговое окно **Параметры (COPY (КОПИРОВАТЬ)) (Settings (COPY))**.

В диалоговом окне **Параметры (COPY (КОПИРОВАТЬ)) (Settings (COPY))** можно задать необходимые действия, которые будут выполняться при печати изображений на принтере после их сканирования с помощью кнопки сканера.

# **Примечание.**

- Доступные форматы и типы бумаги зависят от принтера.
- Если на рабочую область помещено несколько документов и выбрано значение **Автоматически (Auto)** для параметра **Выберите источник (Select Source)**, каждый документ сканируется индивидуально и печатается на отдельном листе бумаги. Для печати нескольких документов на одном листе бумаги выберите вариант, отличный от **Автоматически (Auto)**, и выберите стандартный формат (A4, Letter и т. д.) для параметра **Размер бумаги (Paper Size)**.

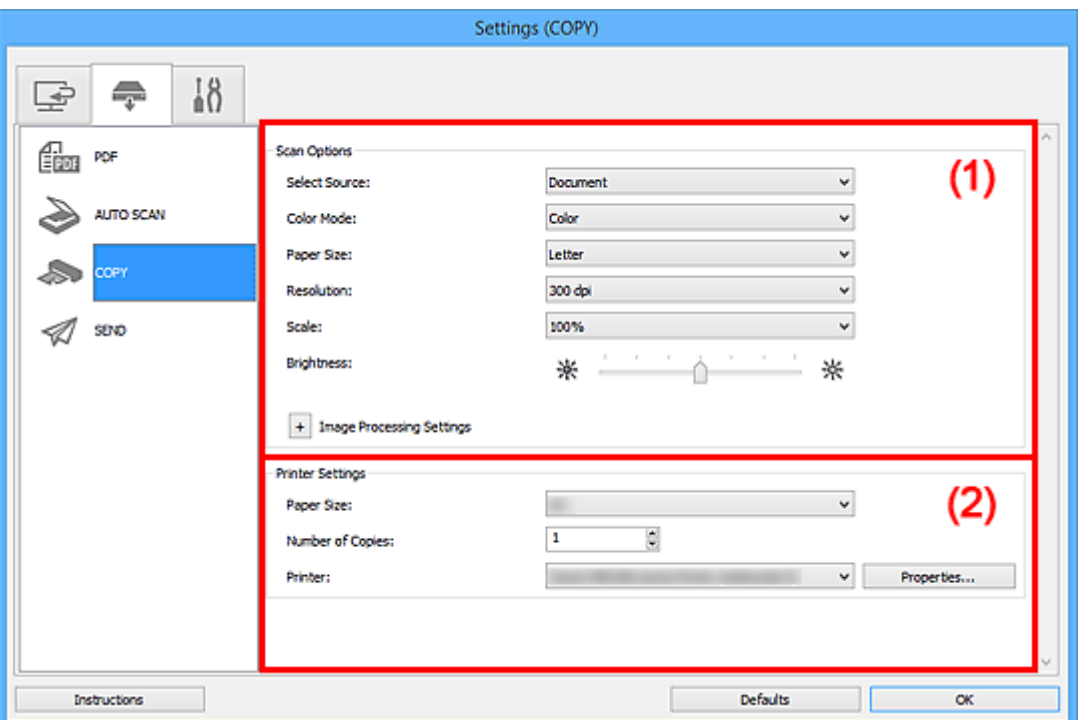

- (1) Область вариантов сканирования
- [\(2\) Область параметров принтера](#page-114-0)

# **(1) Область вариантов сканирования**

# **Выберите источник (Select Source)**

Выберите вид сканируемого исходного документа. Выберите значение **Автоматически (Auto)** для автоматического определения типа документа и задания параметров **Режим цветн. (Color Mode)**, **Размер бумаги (Paper Size)** и **Разрешение (Resolution)**.

# **Внимание!**

• Функция **Автоматически (Auto)** поддерживает такие типы исходных документов, как фотографии, открытки, визитные карточки, журналы, газеты, документы и BD/DVD/CDдиски.

- Для сканирования исходных документов перечисленных ниже типов указывайте тип или размер документа. С параметром **Авто (Auto)** нельзя выполнить сканирование правильно.
	- Фотографии формата A4
	- Текстовые документы формата менее 2L (127 x 178 мм) (5 x 7 дюймов), например, книги в бумажном переплете с отрезанным корешком
	- Исходные документы, напечатанные на тонкой белой бумаге
	- Длинные узкие исходные документы, например панорамные фотографии
- Этикетки дисков с отражающей поверхностью могут сканироваться неправильно.
- Размещайте исходные документы правильно в соответствии с их типами. В противном случае исходные документы могут быть отсканированы неправильно.

Порядок установки исходных документов см. в разделе [«Размещение исходных](#page-229-0) [документов \(при сканировании с компьютера\)](#page-229-0)».

# **Примечание.**

• Для устранения муара установите для параметра **Выберите источник (Select Source)** значение **Журнал (Magazine)**.

# **Режим цветн. (Color Mode)**

Выберите цветовой режим сканирования документа.

#### **Размер бумаги (Paper Size)**

Выберите размер сканируемого исходного документа.

При выборе размера **Другой (Custom)** откроется окно, позволяющее указать размер бумаги. Выберите пункт **Единица (Unit)**, затем введите значения **Ширина (Width)** и **Высота (Height)**, а затем нажмите кнопку **OK**.

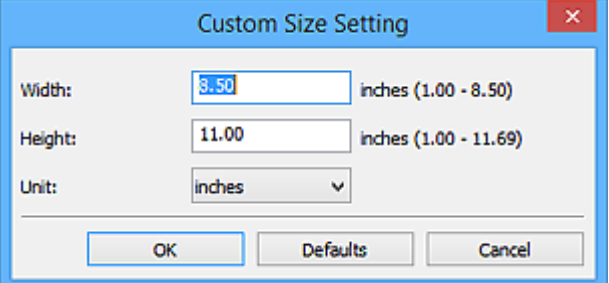

#### **Примечание.**

- Доступен только параметр **Автоматически (Auto)**, если для параметра **Выберите источник (Select Source)** установлено значение **Автоматически (Auto)**.
- Щелкните **По умолчанию (Defaults)** на экране, на котором можно указать размер бумаги, чтобы восстановить для заданных параметров значения по умолчанию.

#### **Разрешение (Resolution)**

Выберите разрешение сканируемого исходного документа.

Чем выше значение разрешения, тем более детализированным будет изображение.

[Разрешение](#page-219-0)

#### **Примечание.**

• Доступен только параметр **Автоматически (Auto)**, если для параметра **Выберите источник (Select Source)** установлено значение **Автоматически (Auto)**.

# **Масштаб (Scale)**

Выберите масштаб в соответствии с типом бумаги и целью использования.

Выберите пункт **По размеру бумаги (Fit to Paper)** для автоматического изменения размера отсканированного изображения в соответствии с бумагой, на которой производится печать. Так как соотношение сторон изображения сохраняется, по верхнему и нижнему или по левому и правому краям бумаги могут появиться поля, ширина которых зависит от размеров документа и бумаги.

Выберите пункт **Другое (Custom)** для ввода значения в поле **Указание масштаба (Scale Setting)**. Введите значение в процентах (от 25 % до 400 %) и нажмите кнопку **OK**.

# **Примечание.**

• Отсканированные изображения печатаются на бумаге того размера, который выбран на принтере.

Для получения сведений обратитесь к руководству пользователя принтера.

# **Яркость (Brightness)**

Настройте яркость изображения.

Перемещайте движок влево, чтобы сделать изображение темнее, и вправо, чтобы сделать изображение ярче.

# **Внимание!**

- Эта функция доступна только в том случае, если задано значение **Журнал (Magazine)** или **Документ (Document)** для параметра **Выберите источник (Select Source)**.
- Эта функция недоступна, если для параметра **Размер бумаги (Paper Size)** выбрано значение **Автоматическое сканирование (Auto scan)**.

# **Параметры обработки изображения (Image Processing Settings)**

Щелкните (Плюс), чтобы установить перечисленные ниже параметры. Доступные элементы настройки зависят от значения параметра **Выберите источник (Select Source)**.

• **Если для параметра Выберите источник (Select Source) выбрано Фотография (Photo):**

# **Примечание.**

• Если для параметра **Режим цветн. (Color Mode)** выбрано значение **Черно-белое (Black and White)**, **Параметры обработки изображения (Image Processing Settings)** недоступны.

#### **Выделение рамки (Sharpen outline)**

Подчеркивает контуры предметов, чтобы сделать изображение более четким.

• **Если для параметра Выберите источник (Select Source) выбрано значение Журнал (Magazine) или Документ (Document):**

# **Примечание.**

• Если для параметра **Режим цветн. (Color Mode)** установлено значение **Черно-белое (Black and White)**, отображается только параметр **Ослабить тени от переплета (Reduce gutter shadow)**.

#### **Применить автоматическое исправление документов (Apply Auto Document Fix)**

Установите этот флажок для обеспечения большего удобства при чтении путем повышения четкости текста документа или журнала.

#### **Внимание!**

• Цветовой тон может отличаться от тона исходного изображения вследствие коррекции. В этом случае снимите флажок и выполните сканирование.

#### **Примечание.**

• Когда включена эта функция, сканирование выполняется дольше, чем обычно.

#### **Выделение рамки (Sharpen outline)**

Подчеркивает контуры предметов, чтобы сделать изображение более четким.

#### **Уменьшить просвечивание (Reduce show-through)**

Повышение резкости текста исходного документа или уменьшение просвечивания в газетах и пр.

#### **Устранить муар (Reduce moire)**

Устраняет муаровые узоры.

При печати исходных документов изображение формируется из мелких точек. Муар проявляется в виде неравномерных градаций или полос, появляющихся при сканировании фотографий или рисунков, напечатанных мелкими точками.

#### **Примечание.**

• Когда включена функция **Устранить муар (Reduce moire)**, сканирование выполняется дольше, чем обычно.

#### **Ослабить тени от переплета (Reduce gutter shadow)**

Устраняет тень от переплета, которая появляется между страницами при сканировании раскрытых брошюр.

#### **Примечание.**

- Для коррекции тени от переплета при сканировании исходных документов нестандартных размеров или отдельных областей используйте вкладку **Расш. режим (Advanced Mode)** программы ScanGear (драйвер сканера). Подробные сведения см. в разделе «Корр. тени от перепл.» для своей модели на главной странице документа *Онлайн-руководство*.
- **Если для параметра Выберите источник (Select Source) выбрано Автоматически (Auto):**

# **Применить рекомендованную коррекцию изображения (Apply recommended image correction)**

Применяются возможные коррекции в соответствии с типом исходного документа.

#### **Внимание!**

• Цветовой тон может отличаться от тона исходного изображения вследствие коррекции. В этом случае снимите флажок и выполните сканирование.

#### **Примечание.**

• Когда включена эта функция, сканирование выполняется дольше, чем обычно.

# <span id="page-114-0"></span>**(2) Область параметров принтера**

# **Размер бумаги (Paper Size)**

Выберите формат бумаги, на которой будет выполняться печать.

# **Примечание.**

• Выбор размеров бумаги может различаться в зависимости от выбранного принтера.

#### **Число копий (Number of Copies)**

Задайте число печатаемых копий.

Используйте кнопки (стрелки вверх и вниз) справа от поля или введите значение с клавиатуры.

Укажите до 99 копий.

# **Принтер (Printer)**

Выберите необходимый принтер, если подключено несколько принтеров. Щелкните пункт **Свойства... (Properties...)**, чтобы открыть диалоговое окно и задать параметры принтера.

# **Инструкции (Instructions)**

Открытие данного Руководства.

# **По умолчанию (Defaults)**

Можно восстановить значения по умолчанию для параметров отображенного экрана.

# **Диалоговое окно Параметры (SEND (ОТПРАВКА ИЗОБРАЖЕНИЯ))**

Выберите раздел **SEND (ОТПРАВКА ИЗОБРАЖЕНИЯ) (SEND)** на вкладке (Сканирование с помощью кнопок сканера), чтобы открыть диалоговое окно **Параметры (SEND (ОТПРАВКА ИЗОБРАЖЕНИЯ)) (Settings (SEND))**.

В диалоговом окне **Параметры (SEND (ОТПРАВКА ИЗОБРАЖЕНИЯ)) (Settings (SEND))** можно задать необходимые действия, которые будут выполняться при вложении изображений в сообщение электронной почты, их отправке в приложение или сохранении в папку после сканирования с использованием кнопки сканера.

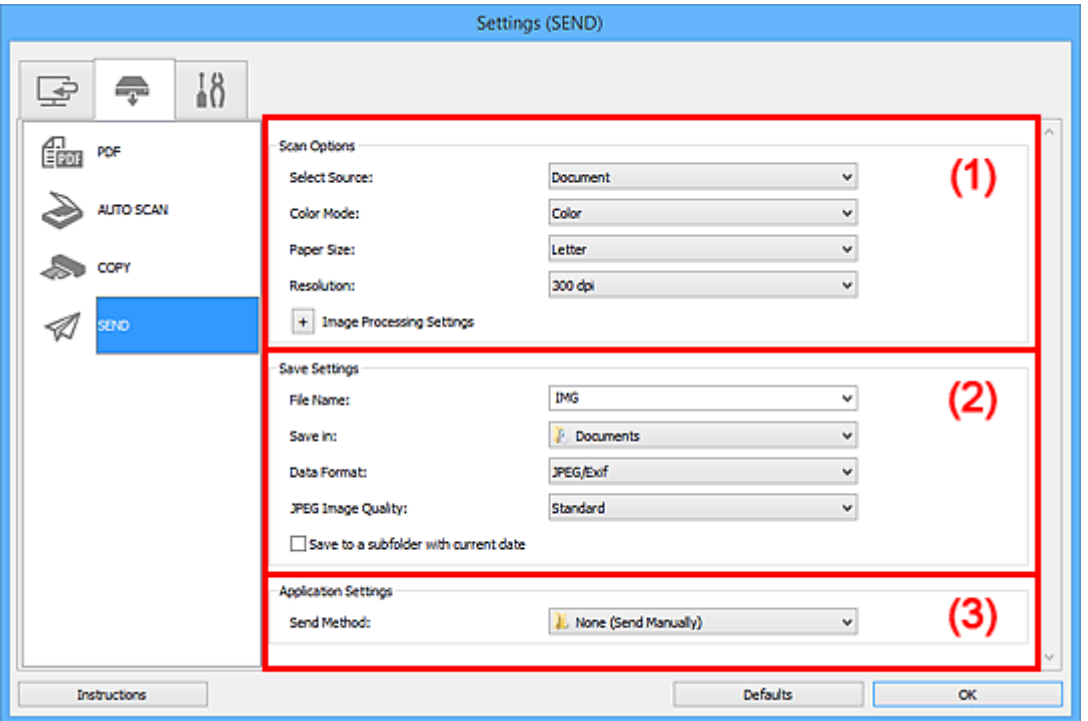

- (1) Область вариантов сканирования
- [\(2\) Область параметров сохранения](#page-118-0)
- [\(3\) Область параметров приложения](#page-120-0)

# **(1) Область вариантов сканирования**

#### **Выберите источник (Select Source)**

Выберите вид сканируемого исходного документа.

# **Примечание.**

• Для устранения муара установите для параметра **Выберите источник (Select Source)** значение **Журнал (Magazine)**.

#### **Режим цветн. (Color Mode)**

Выберите цветовой режим сканирования документа.

# **Размер бумаги (Paper Size)**

Выберите размер сканируемого исходного документа.

При выборе размера **Другой (Custom)** откроется окно, позволяющее указать размер бумаги.

Выберите пункт **Единица (Unit)**, затем введите значения **Ширина (Width)** и **Высота (Height)**, а затем нажмите кнопку **OK**.

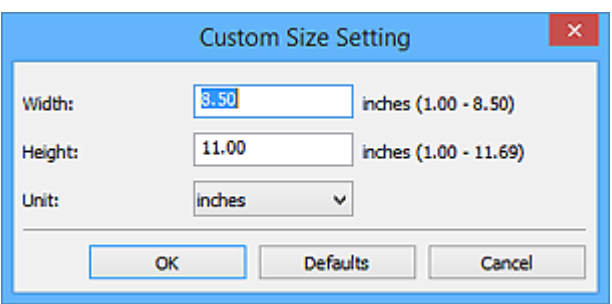

# **Примечание.**

• Щелкните **По умолчанию (Defaults)** на экране, на котором можно указать размер бумаги, чтобы восстановить для заданных параметров значения по умолчанию.

#### **Разрешение (Resolution)**

Выберите разрешение сканируемого исходного документа.

Чем выше значение разрешения, тем более детализированным будет изображение.

#### [Разрешение](#page-219-0)

#### **Параметры обработки изображения (Image Processing Settings)**

Шелкните  $\boxed{+}$  (Плюс), чтобы установить перечисленные ниже параметры. Доступные элементы настройки зависят от значения параметра **Выберите источник (Select Source)**.

• **Если для параметра Выберите источник (Select Source) выбрано Фотография (Photo):**

# **Примечание.**

• Если для параметра **Режим цветн. (Color Mode)** выбрано значение **Черно-белое (Black and White)**, **Параметры обработки изображения (Image Processing Settings)** недоступны.

#### **Выделение рамки (Sharpen outline)**

Подчеркивает контуры предметов, чтобы сделать изображение более четким.

• **Если для параметра Выберите источник (Select Source) выбрано значение Журнал (Magazine) или Документ (Document):**

# **Примечание.**

• Если для параметра **Режим цветн. (Color Mode)** выбрано значение **Черно-белое (Black and White)**, отображаются только параметры **Ослабить тени от переплета (Reduce gutter shadow)**, **Откорректировать наклон текстового документа (Correct slanted text document)** и **Определять ориентацию текстового документа и поворачивать изображение (Detect the orientation of text document and rotate image)**.

# **Применить автоматическое исправление документов (Apply Auto Document Fix)** Установите этот флажок для обеспечения большего удобства при чтении путем повышения четкости текста документа или журнала.

# **Внимание!**

• Цветовой тон может отличаться от тона исходного изображения вследствие коррекции. В этом случае снимите флажок и выполните сканирование.

# **Примечание.**

• Когда включена эта функция, сканирование выполняется дольше, чем обычно.

#### **Выделение рамки (Sharpen outline)**

Подчеркивает контуры предметов, чтобы сделать изображение более четким.

#### **Уменьшить просвечивание (Reduce show-through)**

Повышение резкости текста исходного документа или уменьшение просвечивания в газетах и пр.

#### **Устранить муар (Reduce moire)**

Устраняет муаровые узоры.

При печати исходных документов изображение формируется из мелких точек. Муар проявляется в виде неравномерных градаций или полос, появляющихся при сканировании фотографий или рисунков, напечатанных мелкими точками.

#### **Примечание.**

• Когда включена функция **Устранить муар (Reduce moire)**, сканирование выполняется дольше, чем обычно.

#### **Ослабить тени от переплета (Reduce gutter shadow)**

Устраняет тень от переплета, которая появляется между страницами при сканировании раскрытых брошюр.

# **Примечание.**

• Для коррекции тени от переплета при сканировании исходных документов нестандартных размеров или отдельных областей используйте вкладку **Расш. режим (Advanced Mode)** программы ScanGear (драйвер сканера). Подробные сведения см. в разделе «Корр. тени от перепл.» для своей модели на главной странице документа *Онлайн-руководство*.

#### **Откорректировать наклон текстового документа (Correct slanted text document)**

Определение свойств отсканированного текста и исправление наклона документа (в пределах от -0,1 до -10 градусов или от +0,1 до +10 градусов).

# **Внимание!**

- Документы перечисленных далее типов нельзя исправить, поскольку текст в них не распознается надлежащим образом.
	- Документы, в которых текстовые строки наклонены больше, чем на 10 градусов, или угол наклона меняется от строки к строке
	- Документы, содержащие текст, расположенный как вертикально, так и горизонтально
	- Документы с очень крупным или очень мелким шрифтом
	- Документы с небольшим количеством текста
	- Документы, содержащие рисунки или изображения
	- Рукописный текст

• Документы, содержащие как вертикальные, так и горизонтальные линии (таблицы)

# <span id="page-118-0"></span>**Примечание.**

• Когда включена функция **Откорректировать наклон текстового документа (Correct slanted text document)**, сканирование выполняется дольше, чем обычно.

**Определять ориентацию текстового документа и поворачивать изображение (Detect the orientation of text document and rotate image)**

Автоматический поворот изображения в правильную ориентацию с помощью определения ориентации текста сканируемого документа.

# **Внимание!**

- Поддерживаются только текстовые документы, написанные на языках, которые можно выбрать в списке **Язык документа (Document Language)** в диалоговом окне **Параметры (Общие параметры) (Settings (General Settings))**.
	- Диалоговое окно **[Параметры \(Общие параметры\)](#page-121-0)**
- Ориентацию документов перечисленных ниже типов не всегда можно определить, поскольку текст в них не распознается надлежащим образом.
	- Разрешение вне диапазона 300–600 dpi
	- Размер шрифта вне диапазона 8–48 пунктов
	- Документы, содержащие специальные шрифты, эффекты, текст, набранный курсивом или написанный от руки
	- Документы с узорным фоном

# **(2) Область параметров сохранения**

#### **Имя файла (File Name)**

Введите имя файла изображения, который нужно сохранить. При сохранении файла к установленному имени файла добавляется дата и четыре цифры в формате «\_20XX0101\_0001».

# **Примечание.**

• Если выбрать флажок **Сохранение в подпапку с текущей датой (Save to a subfolder with current date)**, к установленному имени файла добавляется дата и четыре цифры.

#### **Место сохранения (Save in)**

В этом поле отображается имя папки для сохранения отсканированных изображений. Чтобы изменить папку назначения, укажите ее в диалоговом окне **Выбор целевой папки (Select Destination Folder)**. Чтобы открыть его, выберите во всплывающем меню пункт **Добавить... (Add...)**.

По умолчанию заданы следующие папки для сохранения.

- Windows 8.1: папка **Документы (Documents)**
- Windows 8: папка **Мои документы (My Documents)**
- Windows 7: папка **Мои документы (My Documents)**
- Windows Vista: папка **Документы (Documents)**
- Windows XP: папка **Мои документы (My Documents)**

# **Внимание!**

• Если диалоговое окно «Параметры» открыто из приложения My Image Garden, этот вариант не отображается.

#### **Формат данных (Data Format)**

Выберите формат данных для сохранения отсканированных изображений.

Можно выбрать **JPEG/Exif**, **TIFF**, **PNG** или **PDF**.

#### **Внимание!**

• Выбор формата **JPEG/Exif** невозможен, когда для параметра **Режим цветн. (Color Mode)** установлено значение **Черно-белое (Black and White)**.

#### **Качество изображения JPEG (JPEG Image Quality)**

Можно указать качество изображения для JPEG-файлов.

#### **Внимание!**

• Пункт отображается, только если для параметра **Формат данных (Data Format)** выбрано значение **JPEG/Exif**.

# **Сжатие PDF (PDF Compression)**

Выбор типа сжатия для сохранения PDF-файлов.

#### **Стандартное (Standard)**

Как правило, следует выбирать это значение.

#### **Высокое (High)**

Уменьшает размер файла при его сохранении, позволяя сократить нагрузку на сеть/ сервер.

# **Внимание!**

- Пункт отображается, только если для параметра **Формат данных (Data Format)** выбрано значение **PDF**.
- Этот параметр не отображается, если для параметра **Режим цветн. (Color Mode)** выбрано значение **Черно-белое (Black and White)**.

# **Создать PDF-файл, поддерживающий поиск по ключевым словам (Create a PDF file that supports keyword search)**

Установите этот флажок, чтобы преобразовать содержащийся на изображениях текст в текстовые данные и создать PDF-файлы, поддерживающие поиск по ключевым словам.

# **Внимание!**

• Пункт отображается, только если для параметра **Формат данных (Data Format)** выбрано значение **PDF**.

#### **Примечание.**

• Происходит создание файлов PDF, в которых можно выполнять поиск на языке, заданном

в параметре **Язык документа (Document Language)** на вкладке (Общие параметры) диалогового окна «Параметры».

# <span id="page-120-0"></span>**Сохранение в подпапку с текущей датой (Save to a subfolder with current date)**

Установите этот флажок, чтобы создать в папке, указанной в поле **Место сохранения (Save in)**, папку текущей даты и сохранить в ней отсканированные изображения. Создается папка с именем в формате «20XX\_01\_01» (Год\_Месяц\_Дата).

Если этот флажок не установлен, файлы будут сохраняться в папку, указанную в параметре **Место сохранения (Save in)**.

# **(3) Область параметров приложения**

# **Метод отправки (Send Method)**

Укажите почтовый клиент, который нужно использовать для вложения отсканированных изображений, приложение, с помощью которого их нужно отправлять, или папку, в которую их нужно сохранять.

# **Примечание.**

• Укажите почтовый клиент, приложение или папку в диалоговом окне **Выбор метода отправки (Select Send Method)**, которое можно открыть, выбрав во всплывающем меню пункт **Добавить... (Add...)**.

# **Инструкции (Instructions)**

Открытие данного Руководства.

#### **По умолчанию (Defaults)**

Можно восстановить значения по умолчанию для параметров отображенного экрана.

# <span id="page-121-0"></span>**Диалоговое окно Параметры (Общие параметры)**

Выберите вкладку (Общие параметры) для отображения диалогового окна **Параметры (Общие параметры) (Settings (General Settings))**.

В диалоговом окне **Параметры (Общие параметры) (Settings (General Settings))** можно указать используемое устройство, ограничения по размеру файла изображения для отправки по электронной почте, язык для определения текста на изображениях и папку для временного хранения изображений.

# **Внимание!**

• Если диалоговое окно «Параметры» открыто из приложения My Image Garden, некоторые функции могут не отображаться.

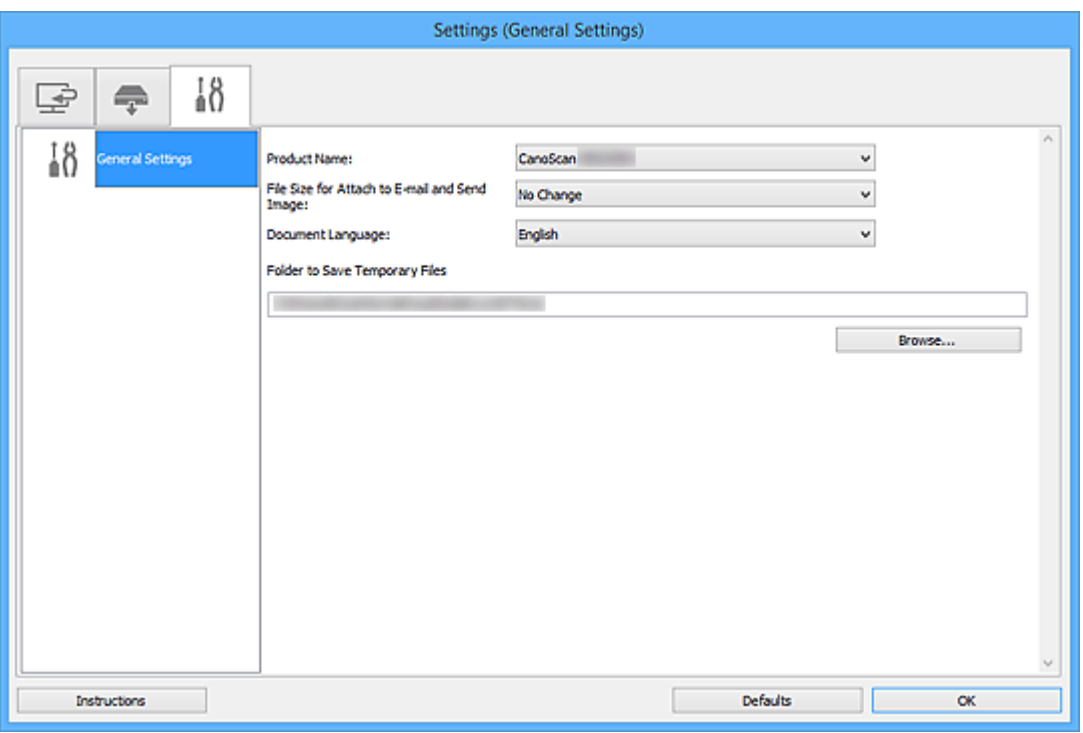

#### **Название продукта (Product Name)**

Отображается название изделия, на работу с которым программа IJ Scan Utility настроена в данный момент.

Если показано не то устройство, которое вы собираетесь использовать, выберите нужное изделие из списка.

# **Размер файла для опций Вложить в эл. письмо, и Отправка изображения (File Size for Attach to E-mail and Send Image)**

Можно ограничить размер отсканированных изображений, вкладываемых в электронное сообщение или отправляемых по электронной почте.

Можно выбрать **Небольшой (адаптированный к размеру 640 x 480 Windows) (Small (Suitable for 640 x 480 Windows))**, **Средний (адаптированный к размеру 800 x 600 Windows) (Medium (Suitable for 800 x 600 Windows))**, **Большой (адаптированный к размеру 1024 x 768 Windows) (Large (Suitable for 1024 x 768 Windows))** или **Без изменений (No Change)**.

# **Язык документа (Document Language)**

Выберите язык для обнаружения текста на изображениях.

# **Папка для сохранения временных файлов (Folder to Save Temporary Files)**

В этом поле отображается имя папки для временного сохранения изображений. Чтобы указать папку назначения, нажмите кнопку **Обзор... (Browse...)**.

# **Инструкции (Instructions)**

Открытие данного Руководства.

# **По умолчанию (Defaults)**

Можно восстановить значения по умолчанию для параметров отображенного экрана.

# **Диалоговое окно Сохранить параметры**

Установите флажок **Проверить результаты сканирования (Check scan results)** в меню **Сохранить параметры (Save Settings)** диалогового окна «Параметры», чтобы после сканирования отображалось окно **Сохранить параметры (Save Settings)**.

В режиме просмотра эскизов результатов сканирования можно указывать формат данных и место назначения.

# **Внимание!**

• После сканирования с помощью приложения My Image Garden или кнопок сканера диалоговое окно **Сохранить параметры (Save Settings)** не отображается.

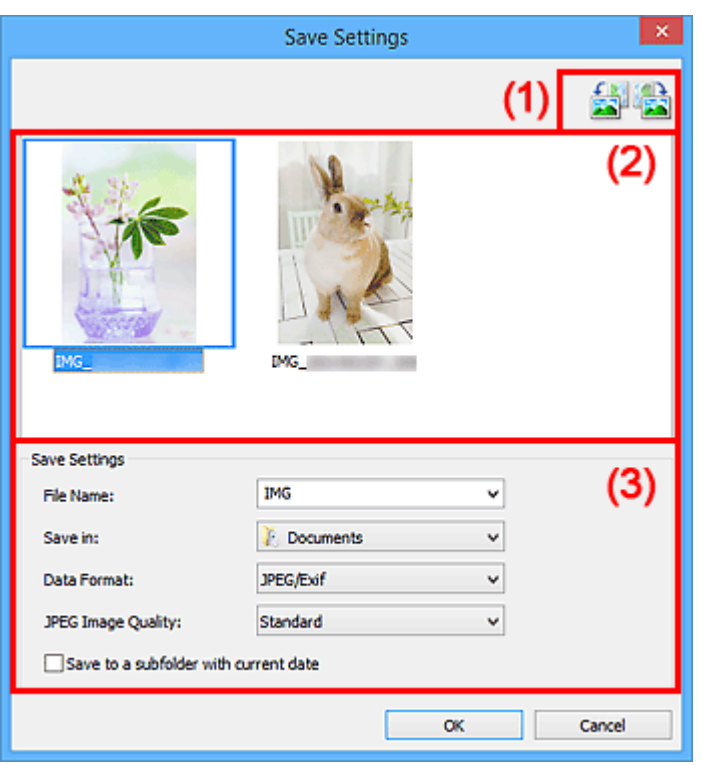

- (1) Кнопки операций предварительного просмотра
- [\(2\) Область результатов сканирования](#page-124-0)
- [\(3\) Область параметров сохранения](#page-124-0)

# **(1) Кнопки операций предварительного просмотра**

# **/ (Поворот влево на 90°)/(Поворот вправо на 90°)**

Поворот отсканированных изображений на 90 градусов по часовой или против часовой стрелки.

Выберите изображение, которое требуется повернуть, и нажмите кнопку (Поворот влево

на 90°) или (Поворот вправо на 90°).

# **Внимание!**

• Кнопки операций предварительного просмотра не отображаются, если в диалоговом окне **Параметры (ScanGear) (Settings (ScanGear))** установлен флажок **Включить сканирование больших изображений (Enable large image scans)**.

# <span id="page-124-0"></span>**(2) Область результатов сканирования**

Отображение эскизов отсканированных изображений. Порядок сохранения изображений можно изменить путем перетаскивания. Имена файлов для сохранения отображаются под эскизами.

# **(3) Область параметров сохранения**

# **Имя файла (File Name)**

Введите имя файла изображения, который нужно сохранить. При сохранении файла к установленному имени файла добавляется дата и четыре цифры в формате «\_20XX0101\_0001».

# **Примечание.**

• Если выбрать флажок **Сохранение в подпапку с текущей датой (Save to a subfolder with current date)**, к установленному имени файла добавляется дата и четыре цифры.

# **Место сохранения (Save in)**

В этом поле отображается имя папки для сохранения отсканированных изображений. Чтобы изменить папку назначения, укажите ее в диалоговом окне **Выбор целевой папки (Select Destination Folder)**. Чтобы открыть его, выберите во всплывающем меню пункт **Добавить... (Add...)**.

По умолчанию заданы следующие папки для сохранения.

- Windows 8.1: папка **Документы (Documents)**
- Windows 8: папка **Мои документы (My Documents)**
- Windows 7: папка **Мои документы (My Documents)**
- Windows Vista: папка **Документы (Documents)**
- Windows XP: папка **Мои документы (My Documents)**

# **Формат данных (Data Format)**

Выберите формат данных для сохранения отсканированных изображений.

Можно выбрать **JPEG/Exif**, **TIFF**, **PNG**, **PDF** или **PDF (неск. страниц) (PDF (Multiple Pages))**.

# **Внимание!**

- В описанных ниже случаях нельзя выбрать **PDF** или **PDF (неск. страниц) (PDF (Multiple Pages))**.
	- При сканировании щелчком пункта **Фото (Photo)** на главном экране программы IJ Scan **Utility**
	- В меню **Сохранить параметры (Save Settings)** диалогового окна **Параметры (ScanGear) (Settings (ScanGear))** установлен флажок **Включить сканирование больших изображений (Enable large image scans)**
	- Выбрано **Начать опт. распозн. (Start OCR)** в меню **Параметры приложения (Application Settings)** диалогового окна **Параметры (Сканирование документа) (Settings (Document Scan))**, **Параметры (Настраиваемое сканирование) (Settings (Custom Scan))** или **Параметры (ScanGear) (Settings (ScanGear))**
- Выбор формата **JPEG/Exif** невозможен, когда для параметра **Режим цветн. (Color Mode)** установлено значение **Черно-белое (Black and White)**.

# **Качество изображения JPEG (JPEG Image Quality)**

Можно указать качество изображения для JPEG-файлов.

# **Внимание!**

• Пункт отображается, только если для параметра **Формат данных (Data Format)** выбрано значение **JPEG/Exif**.

#### **Сжатие PDF (PDF Compression)**

Выбор типа сжатия для сохранения PDF-файлов.

# **Стандартное (Standard)**

Как правило, следует выбирать это значение.

### **Высокое (High)**

Уменьшает размер файла при его сохранении, позволяя сократить нагрузку на сеть/ сервер.

# **Внимание!**

- Пункт отображается, только если для параметра **Формат данных (Data Format)** выбрано значение **PDF** или **PDF (неск. страниц) (PDF (Multiple Pages))**.
- Этот параметр не отображается, если для параметра **Режим цветн. (Color Mode)** выбрано значение **Черно-белое (Black and White)**.

# **Создать PDF-файл, поддерживающий поиск по ключевым словам (Create a PDF file that supports keyword search)**

Установите этот флажок, чтобы преобразовать содержащийся на изображениях текст в текстовые данные и создать PDF-файлы, поддерживающие поиск по ключевым словам.

# **Внимание!**

• Пункт отображается, только если для параметра **Формат данных (Data Format)** выбрано значение **PDF** или **PDF (неск. страниц) (PDF (Multiple Pages))**.

# **Примечание.**

• Происходит создание файлов PDF, в которых можно выполнять поиск на языке, заданном

в параметре **Язык документа (Document Language)** на вкладке (Общие параметры) диалогового окна «Параметры».

# **Сохранение в подпапку с текущей датой (Save to a subfolder with current date)**

Установите этот флажок, чтобы создать в папке, указанной в поле **Место сохранения (Save in)**, папку текущей даты и сохранить в ней отсканированные изображения. Создается папка с именем в формате «20XX 01 01» (Год Месяц Дата).

Если этот флажок не установлен, файлы будут сохраняться в папку, указанную в параметре **Место сохранения (Save in)**.

# <span id="page-126-0"></span>**Окно Совмещение изображений**

Щелкните **Совмещение (Stitch)** на главном экране IJ Scan Utility, чтобы отобразить окно **Совмещение изображений (Image Stitch)**.

Можно выполнить сканирование левой и правой половин исходного документа, размер которого превышает рабочую поверхность, и объединить их в одно. Можно сканировать исходные документы, вдвое превышающие размер рабочей поверхности.

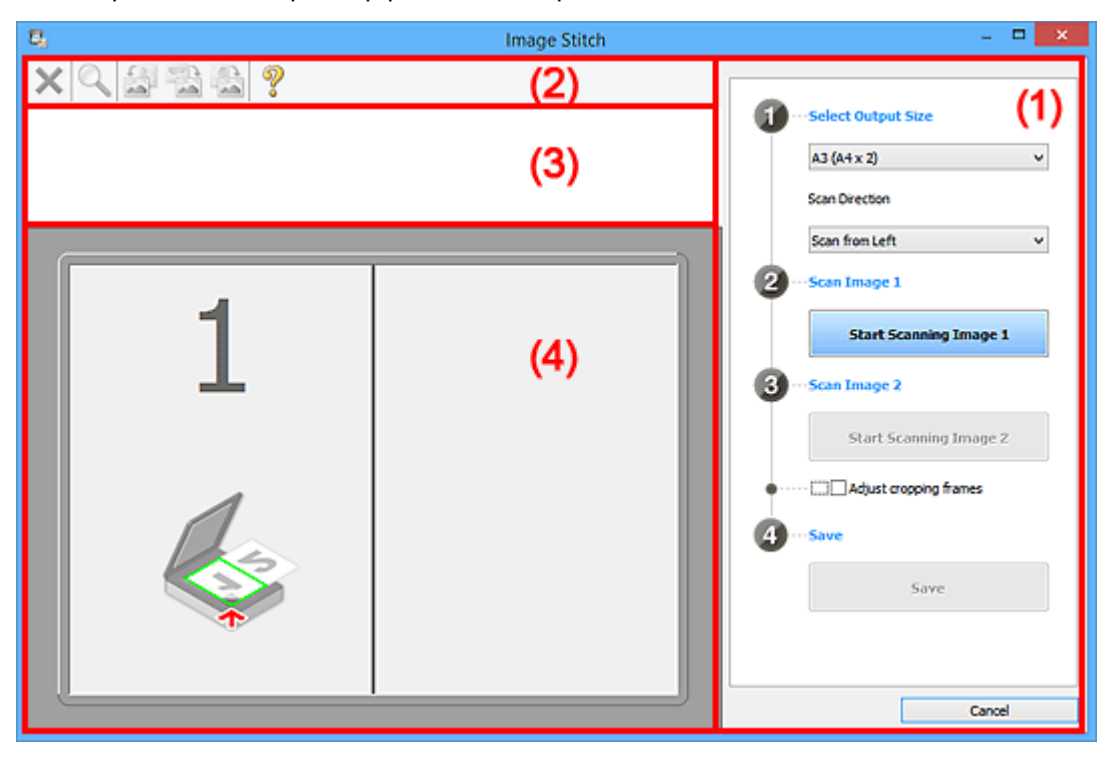

- (1) Кнопки настроек и управления
- [\(2\) Панель инструментов](#page-128-0)
- [\(3\) Область просмотра эскизов](#page-128-0)
- [\(4\) Область предварительного просмотра](#page-129-0)

# **Примечание.**

• Отображаемые элементы зависят от выбранного источника и режима просмотра.

# **(1) Кнопки настроек и управления**

# **Выбор размера на выходе (Select Output Size)**

#### **B4 (B5 x 2)**

Сканирование левой и правой половин исходного документа размера B4 по отдельности.

# **A3 (A4 x 2)**

Сканирование левой и правой половин исходного документа размера A3 по отдельности.

# **11 x 17 (Letter x 2)**

Сканирование левой и правой половин исходного документа, вдвое большего размера Letter, по отдельности.

# **Весь планшет x 2 (Full Platen x 2)**

Сканирование левой и правой половин исходного документа, вдвое большего размера рабочей поверхности, по отдельности.

# **Направление сканирования (Scan Direction)**

#### **Сканирование слева (Scan from Left)**

Отображение первого отсканированного изображения слева.

# **Сканирование справа (Scan from Right)**

Отображение первого отсканированного изображения справа.

#### **Сканируемое изображение 1 (Scan Image 1)**

#### **Запустить сканирование изображения 1 (Start Scanning Image 1)**

Сканирование первого исходного документа.

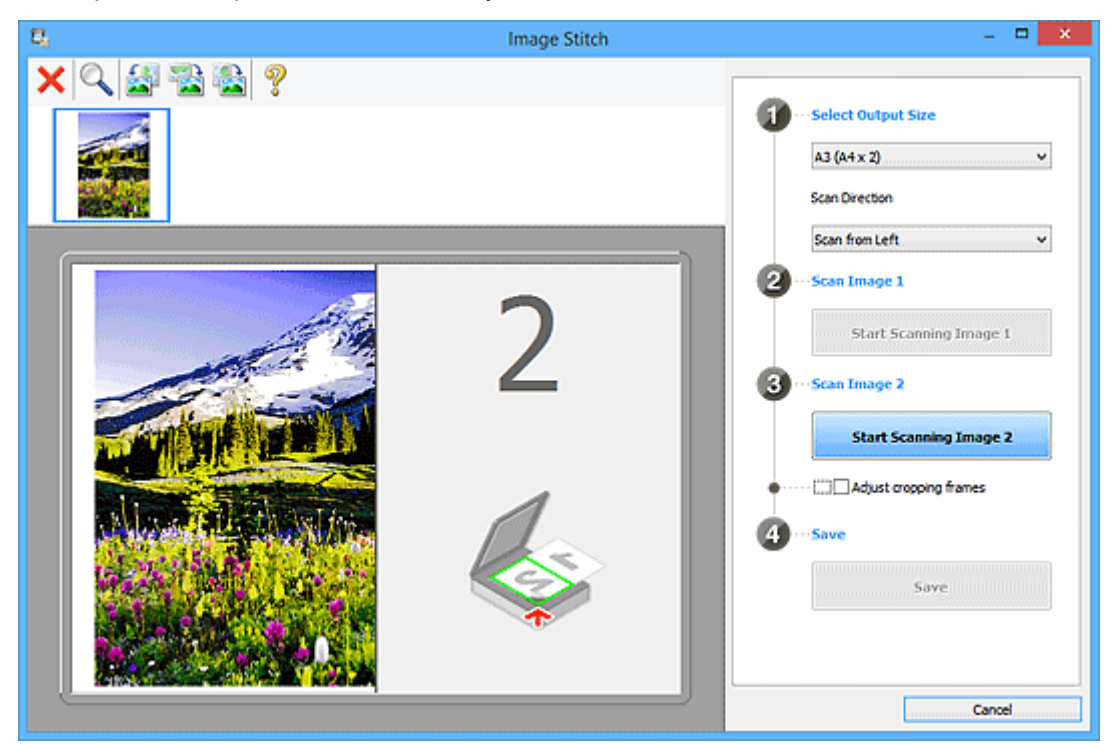

# **Сканируемое изображение 2 (Scan Image 2)**

# **Запустить сканирование изображения 2 (Start Scanning Image 2)**

Сканирование второго исходного документа.

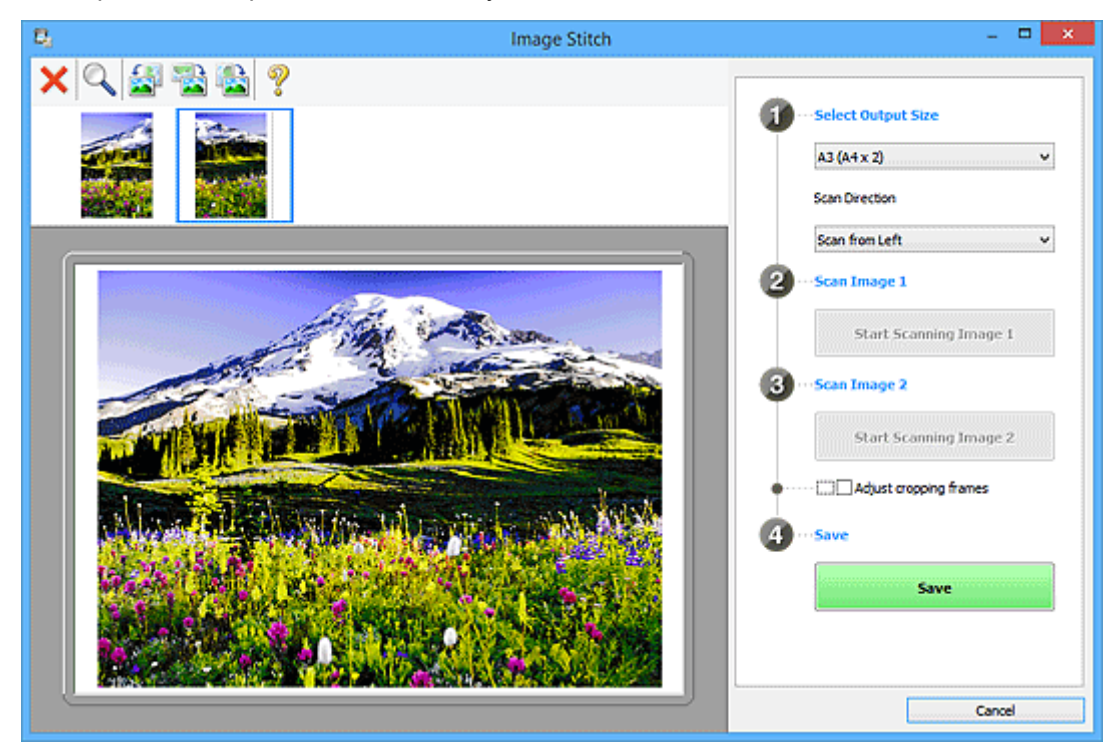

# <span id="page-128-0"></span>**Настройка рамок обрезки (Adjust cropping frames)**

Можно настроить область сканирования в пределах области просмотра.

Если область не задана, будет сохранено изображение размера, указанного в пункте **Выбор размера на выходе (Select Output Size)**. Если область выбрана, то будет отсканирована и сохранена только часть изображения в пределах рамки обрезки.

# **[Настройка рамок обрезки в окне](#page-218-0) Совмещение изображений**

# **Сохранение (Save)**

**Сохранение (Save)**

Сохранение двух отсканированных изображений как одного изображения.

# **Отмена (Cancel)**

Отмена сканирования с функцией **Совмещение (Stitch)**.

# **(2) Панель инструментов**

Можно удалять отсканированные изображения или настраивать изображения в режиме просмотра.

# **(Удалить)**

Удаление отсканированного изображения.

# **(Увеличение/уменьшение)**

Позволяет увеличить или уменьшить область предварительного просмотра изображения.

Щелчок левой клавишей мыши в области просмотра увеличивает отображенное изображение.

Щелчок правой клавишей мыши в области просмотра уменьшает отображенное изображение.

# **(Поворот влево)**

Изображение в области предварительного просмотра поворачивается на 90 градусов против часовой стрелки.

# **(Переворот по вертикали)**

Изображение в области просмотра поворачивается на 180 градусов.

# **(Поворот вправо)**

Изображение в области предварительного просмотра поворачивается на 90 градусов по часовой стрелке.

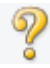

# **(Открыть Руководство)**

Открытие данной страницы.

# **(3) Область просмотра эскизов**

Отображение эскизов отсканированных изображений. Область отображается пустой, если ничего не отсканировано.

# <span id="page-129-0"></span>**(4) Область предварительного просмотра**

Отображение отсканированных изображений. Можно настроить макет, перетаскивая отсканированное изображение, или проверить результаты настройки, выполненной в разделе «[\(1\)](#page-126-0) [Кнопки настроек и управления»](#page-126-0).

# **Если изображения не сканировались:**

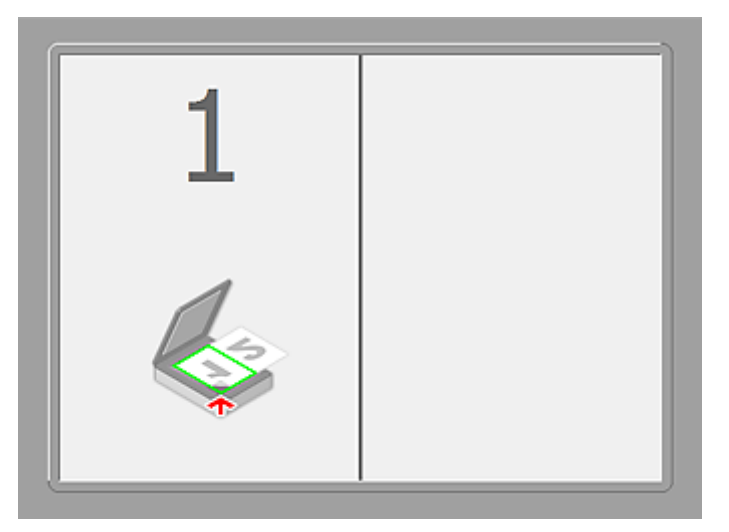

**После сканирования первого исходного документа нажатием кнопки Запустить сканирование изображения 1 (Start Scanning Image 1):**

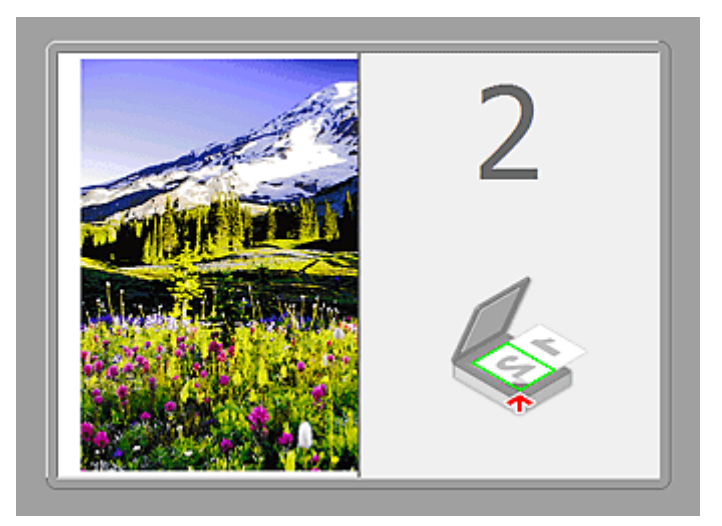

Изображение сканируется в направлении, указанном в пункте **Направление сканирования (Scan Direction)**, а рядом с ним отображается **2**.

**После сканирования второго исходного документа нажатием кнопки Запустить сканирование изображения 2 (Start Scanning Image 2):**

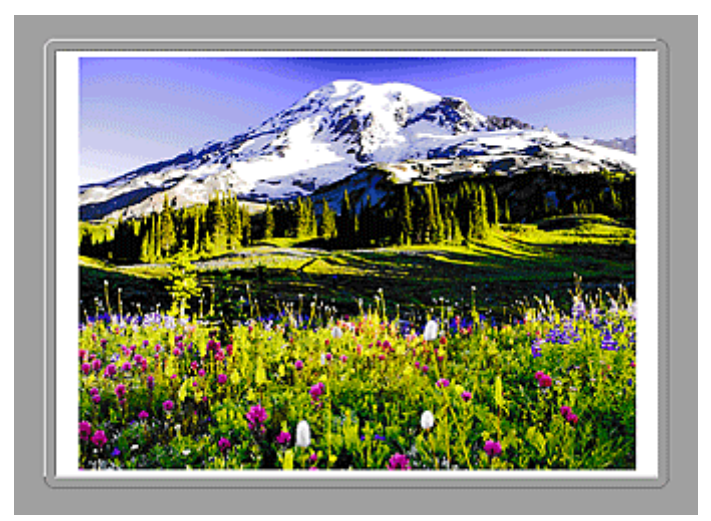

Отображается два отсканированных изображения.

# **Связанные разделы**

[Сканирование исходных документов, превышающих по размеру рабочую поверхность](#page-46-0) [\(Совмещение изображений\)](#page-46-0)

# **Сканирование с помощью используемой прикладной программы (ScanGear)**

- **[Назначение программы ScanGear \(драйвера сканера\)](#page-132-0)**
- **[Сканирование с расширенными настройками с помощью программы](#page-134-0) [ScanGear \(драйвера сканера\)](#page-134-0)**
- **[Запуск программы ScanGear \(драйвер сканера\)](#page-135-0)**
- **[Сканирование в основном режиме](#page-136-0)**
- **[Сканирование в расширенном режиме](#page-139-0)**
- **[Сканирование нескольких документов в один прием с помощью](#page-141-0) [программы ScanGear \(драйвера сканера\)](#page-141-0)**
- **[Исправление изображений и настройка цветов с помощью программы](#page-145-0) [ScanGear \(драйвера сканера\)](#page-145-0)**
- **[Окна программы ScanGear \(драйвер сканера\)](#page-165-0)**
- **[Размещение исходных документов \(при сканировании с компьютера\)](#page-203-0)**
- **[Настройка рамок обрезки \(ScanGear\)](#page-205-0)**
- **[Общие замечания \(драйвер сканера\)](#page-209-0)**
- **[Обновление программы ScanGear \(драйвера сканера\)](#page-211-0)**

# <span id="page-132-0"></span>**Назначение программы ScanGear (драйвера сканера)**

ScanGear (драйвер сканера) — это программное обеспечение, необходимое для сканирования документов. Оно позволяет задавать формат вывода и выполнять коррекцию изображения при сканировании.

ScanGear можно запустить из программы IJ Scan Utility или приложений, совместимых со стандартным TWAIN-интерфейсом. (ScanGear является TWAIN-совместимым драйвером.)

# **Возможности данного программного обеспечения**

Данное программное обеспечение позволяет просматривать предварительное отсканированное изображения или задавать тип документа, формат вывода и т.д. при сканировании документов. Эта программа удобна, если требуется произвести сканирование в особом цветовом тоне, поскольку позволяет выполнять различного рода коррекцию, а также настраивать яркость, контрастность и другие параметры.

# **Окна**

Предусмотрены два режима: основной и расширенный.

Переключение режимов производится посредством выбора вкладки в верхней правой части окна.

Basic Mode Advanced Mode

# **Примечание.**

- ScanGear запускается в последнем использовавшемся режиме.
- При переключении режимов параметры не сохраняются.

# **Основной режим**

Используйте вкладку **Основной режим (Basic Mode)** для удобного сканирования в три простых

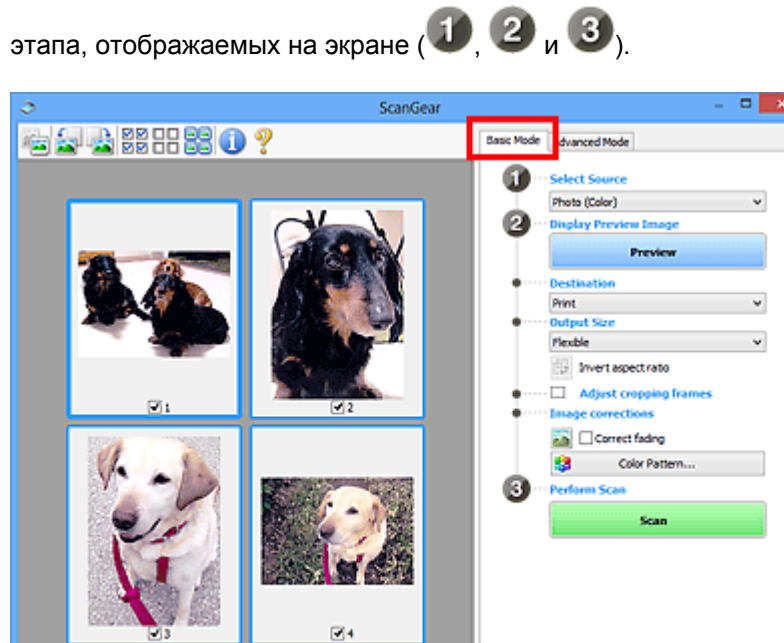

Cose

# **Расширенный режим**

Используйте вкладку **Расш. режим (Advanced Mode)** для указания режима цветности, разрешения вывода, яркости изображения, цветового тона и других параметров во время сканирования.

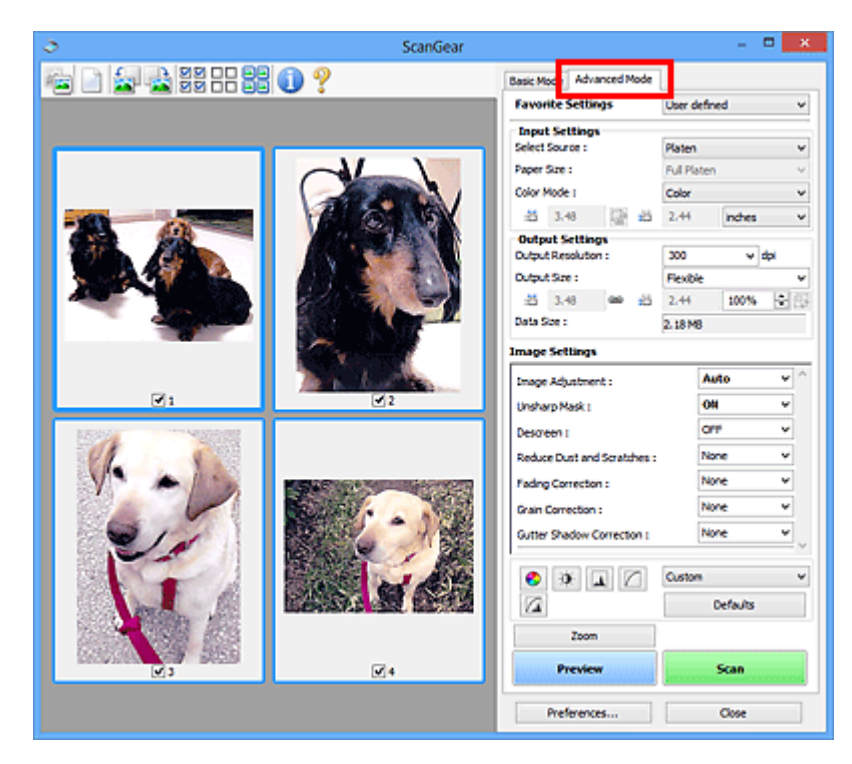

# <span id="page-134-0"></span>**Сканирование с расширенными настройками с помощью программы ScanGear (драйвера сканера)**

- **[Запуск программы ScanGear \(драйвер сканера\)](#page-135-0)**
- **[Сканирование в основном режиме](#page-136-0)**
- **[Сканирование в расширенном режиме](#page-139-0)**
- **[Сканирование нескольких документов в один прием с помощью](#page-141-0) [программы ScanGear \(драйвера сканера\)](#page-141-0)**

# <span id="page-135-0"></span>**Запуск программы ScanGear (драйвер сканера)**

С помощью ScanGear (драйвера сканера) применяйте коррекцию изображений и настройку цвета при сканировании. Программу ScanGear можно запустить из IJ Scan Utility или других приложений.

# **Запуск программы IJ Scan Utility**

Для запуска ScanGear из программы IJ Scan Utility выполните следующие шаги.

1. Запустите программу IJ Scan Utility.

Подробные сведения о запуске программы IJ Scan Utility см. в разделе «Запуск программы IJ Scan Utility» для соответствующей модели, который доступен с главной страницы документа *Онлайн-руководство*.

2. Щелкните ScanGear на главном экране IJ Scan Utility.

Отобразится экран ScanGear.

# **Запуск из приложения**

Для запуска программы ScanGear из приложения выполните следующие действия (пример).

Порядок действий зависит от того, какое приложение используется. Подробнее см. руководство по работе с приложением.

- 1. Запустите приложение.
- 2. В меню приложения выберите устройство.
- 3. Выберите команду сканирования документа.

Отобразится экран ScanGear.

# <span id="page-136-0"></span>**Сканирование в основном режиме**

Используйте вкладку **Основной режим (Basic Mode)** для удобного сканирования с помощью описанных ниже шагов, отображаемых на экране.

Порядок сканирования нескольких документов за один раз описан в разделе [«Сканирование](#page-141-0) [нескольких документов в один прием с помощью программы ScanGear](#page-141-0) (драйвера сканера)».

# **Внимание!**

• Правильное сканирование документов указанных ниже типов не всегда возможно. В этом случае

щелкните (Эскиз) на панели инструментов для переключения в режим полного изображения и выполнения сканирования.

- Фотографии на белом фоне
- Документы, напечатанные на белой бумаге, рукописный текст, визитные карточки и т. д.
- Тонкие документы
- Толстые документы
- Правильное сканирование документов указанных ниже типов не всегда возможно.
	- Документы со сторонами меньше 3 см (1,2 дюйма)
	- Фотографии с фигурной обрезкой
- 1. Поместите документ на рабочую поверхность, затем запустите программу ScanGear (драйвер сканера).

[Размещение исходных документов \(при сканировании с компьютера\)](#page-203-0) **В [Запуск программы ScanGear](#page-135-0) (драйвер сканера)** 

2. Задайте значение параметра **Выбор источника (Select Source)** в соответствии с документом, помещенным на рабочую поверхность.

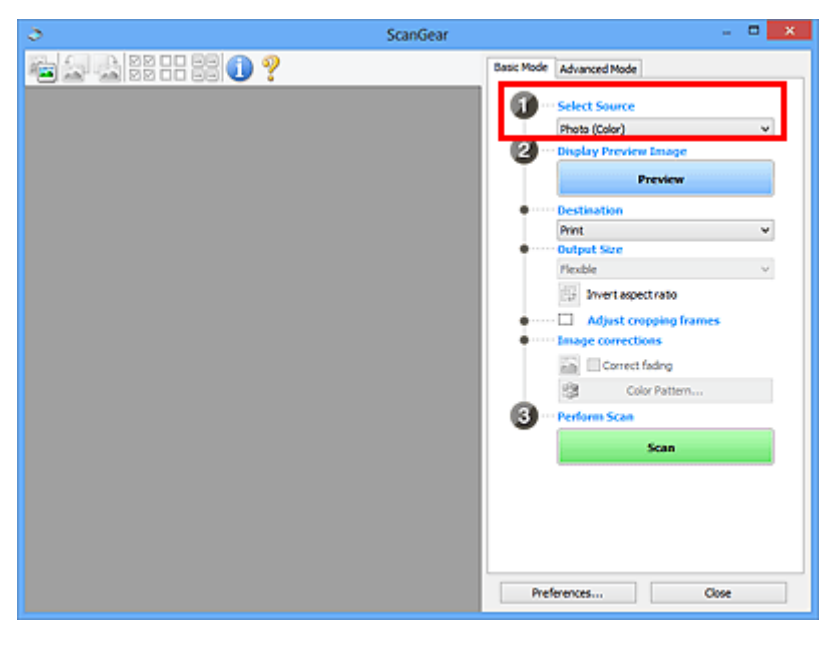

# **Примечание.**

• Для сканирования журналов, содержащих цветные фотографии, выберите значение **Журнал (цветной) (Magazine (Color))**.

# 3. Нажмите кнопку **Просмотр (Preview)**.

Предварительное изображение появится в области предварительного просмотра.

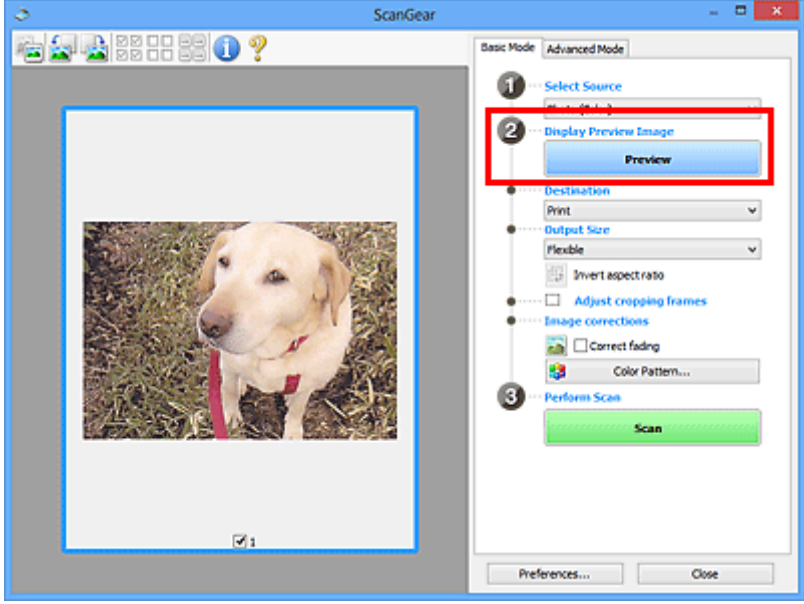

# **Примечание.**

- Цвета настраиваются в соответствии с видом документа, выбранным в списке **Выбор источника (Select Source)**.
- 4. Укажите **Место назначения (Destination)**.
- 5. Установите нужный **Формат вывода (Output Size)**.

Параметры формата вывода варьируются в зависимости от значения параметра **Место назначения (Destination)**.

6. Настройте нужную рамку обрезки (область сканирования).

Настройте размер и положение рамки обрезки на предварительном изображении.

**[Настройка рамок обрезки \(ScanGear\)](#page-205-0)** 

- 7. Настройте должным образом параметры в группе **Коррекция изображения (Image corrections)**.
- 8. Нажмите кнопку **Сканировать (Scan)**.

Начинается сканирование.

- Щелкнув (Информация), можно открыть диалоговое окно, позволяющее проверить текущие параметры сканирования (тип документа и т. д.).
- Действия программы ScanGear, выполняемые по окончании сканирования, можно указать с помощью параметра **Состояние окна ScanGear после сканирования (Status of ScanGear dialog after scanning)** на вкладке **[Сканировать](#page-199-0) (Scan)** диалогового окна **Настройка (Preferences)**.

# **Связанные разделы**

Вкладка **[Основной режим](#page-166-0)**

# <span id="page-139-0"></span>**Сканирование в расширенном режиме**

Используйте вкладку **Расш. режим (Advanced Mode)** для указания режима цветности, разрешения вывода, яркости изображения, цветового тона и других параметров во время сканирования.

Порядок сканирования нескольких документов за один раз описан в разделе [«Сканирование](#page-141-0) [нескольких документов в один прием с помощью программы ScanGear](#page-141-0) (драйвера сканера)».

# **Внимание!**

• Правильное сканирование документов указанных ниже типов не всегда возможно. В этом случае

щелкните (Эскиз) на панели инструментов для переключения в режим полного изображения и выполнения сканирования.

- Фотографии на белом фоне
- Документы, напечатанные на белой бумаге, рукописный текст, визитные карточки и т. д.
- Тонкие документы
- Толстые документы
- Правильное сканирование документов указанных ниже типов не всегда возможно.
	- Документы со сторонами меньше 3 см (1,2 дюйма)
	- Фотографии с фигурной обрезкой
- 1. Поместите документ на рабочую поверхность, затем запустите программу ScanGear (драйвер сканера).

[Размещение исходных документов \(при сканировании с компьютера\)](#page-203-0) **• [Запуск программы ScanGear](#page-135-0) (драйвер сканера)** 

2. Щелкните вкладку **Расш. режим (Advanced Mode)**.

Вкладка позволяет перейти в **Расш. режим (Advanced Mode)**.

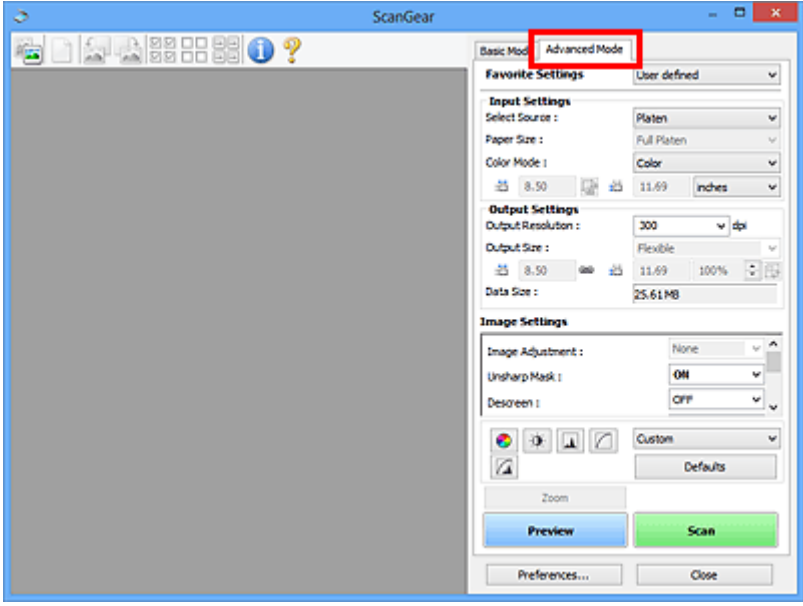

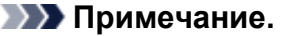

• При переключении режимов параметры не сохраняются.

- 3. Укажите значение параметра **[Настройка ввода](#page-181-0) (Input Settings)** в соответствии с видом документа или целью.
- 4. Нажмите кнопку **Просмотр (Preview)**.

Предварительные изображения появятся в области предварительного просмотра.

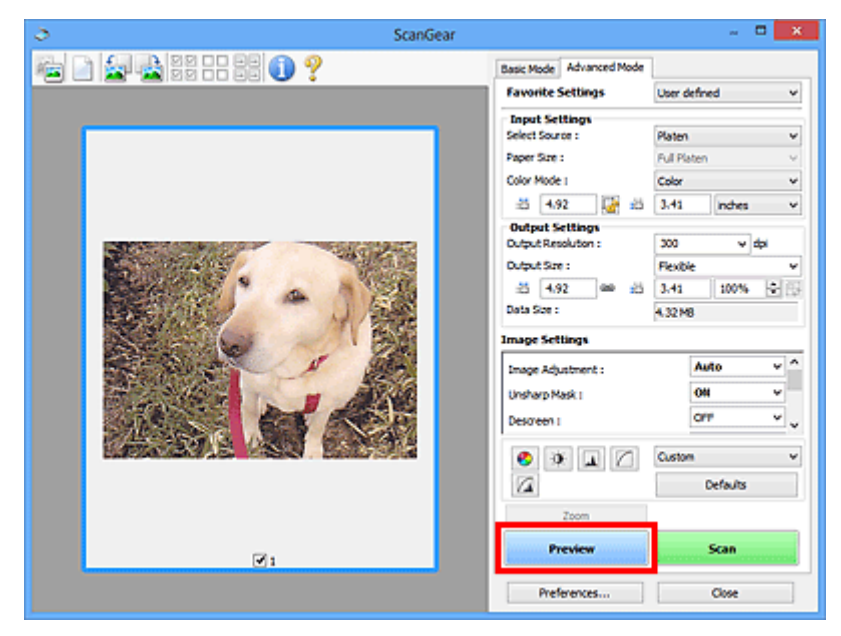

- 5. Задайте **[Настройки вывода](#page-183-0) (Output Settings)**.
- 6. Настройте рамку обрезки (область сканирования), откорректируйте изображение и настройте цвета по своему усмотрению.
	- **[Настройка рамок обрезки \(ScanGear\)](#page-205-0)**
	- **[Параметры изображения](#page-186-0) (Image Settings)**
	- **<u>[Кнопки настройки цветов](#page-191-0)</u>**
- 7. Нажмите кнопку **Сканировать (Scan)**.

Начинается сканирование.

# **Примечание.**

- Щелкнув (Информация), можно открыть диалоговое окно, позволяющее проверить текущие параметры сканирования (тип документа и т. д.).
- Действия программы ScanGear, выполняемые по окончании сканирования, можно указать с помощью параметра **Состояние окна ScanGear после сканирования (Status of ScanGear dialog after scanning)** на вкладке **[Сканировать](#page-199-0) (Scan)** диалогового окна **Настройка (Preferences)**.

# **Связанные разделы**

**Вкладка [Расш. режим](#page-174-0)** 

# <span id="page-141-0"></span>**Сканирование нескольких документов в один прием с помощью программы ScanGear (драйвера сканера)**

С помощью вкладок **Основной режим (Basic Mode)** и **Расш. режим (Advanced Mode)** можно выполнять одновременное сканирование двух или нескольких фотографий (небольших документов), помещенных на рабочую поверхность.

В этом разделе объясняется, как выполнять сканирование нескольких документов с помощью вкладки **Основной режим (Basic Mode)**.

# **Внимание!**

- Чтобы одновременно отсканировать несколько документов как одно изображение, выполняйте сканирование в режиме полного изображения.
- Документы следующих типов могут обрезаться неправильно. В этом случае настройте рамки обрезки (области сканирования) в режиме полного изображения и выполните сканирование.
	- Фотографии на белом фоне
	- Документы, напечатанные на белой бумаге, рукописный текст, визитные карточки и т. д.
	- Тонкие документы
	- Толстые документы

**• В [Сканирование нескольких документов в режиме полного изображения](#page-143-0)** 

- Правильное сканирование документов указанных ниже типов не всегда возможно.
	- Документы со сторонами меньше 3 см (1,2 дюйма)
	- Фотографии с фигурной обрезкой

- На вкладке **Расш. режим (Advanced Mode)** можно также выполнить одновременное сканирование нескольких документов. Используйте вкладку **Расш. режим (Advanced Mode)** для настройки дополнительных параметров сканирования, таких как режим цветности, разрешение вывода, яркость изображения и цветовой тон.
- Подробные сведения об использовании вкладок **Основной режим (Basic Mode)** и **Расш. режим (Advanced Mode)** описаны ниже в соответствующих разделах.
	- **Вкладка [Основной режим](#page-166-0)**
	- **В** Вкладка [Расш. режим](#page-174-0)
- 1. Поместите документ на рабочую поверхность, затем запустите программу ScanGear (драйвер сканера).
	- [Размещение исходных документов \(при сканировании с компьютера\)](#page-203-0) **В [Запуск программы ScanGear](#page-135-0) (драйвер сканера)**
- 2. Задайте значение параметра **Выбор источника (Select Source)** в соответствии с документом, помещенным на планшет.

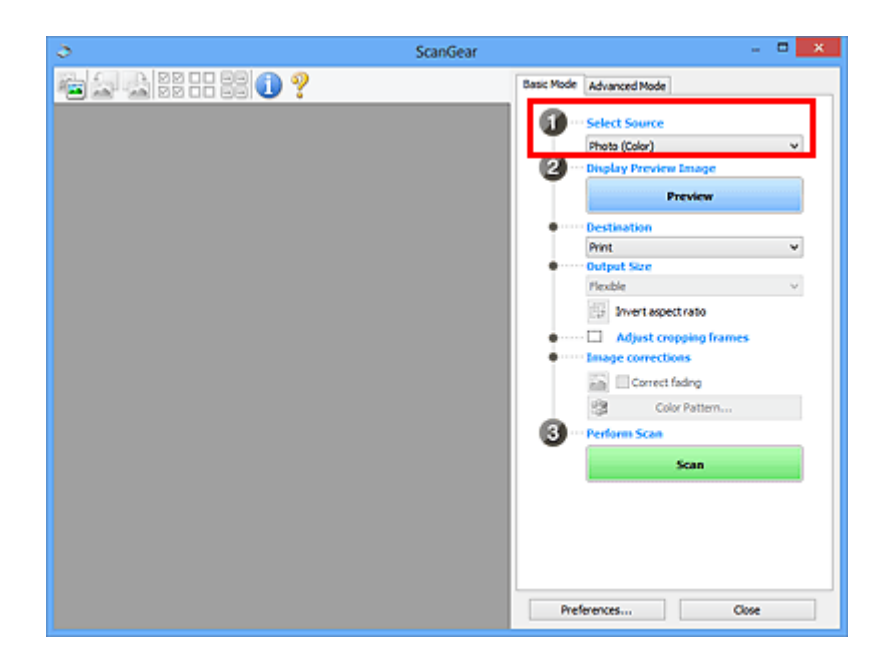

3. Нажмите кнопку **Просмотр (Preview)**.

Эскизы предварительных изображений появятся в области предварительного просмотра. Рамки обрезки устанавливаются автоматически в соответствии с размером документа.

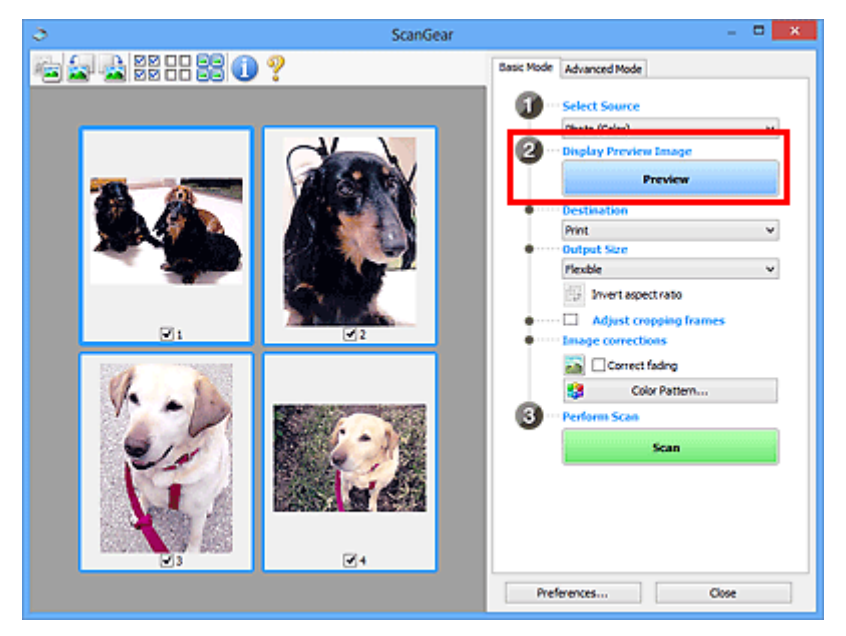

- 4. Укажите **Место назначения (Destination)**.
- 5. Установите нужный **Формат вывода (Output Size)**.
- 6. Настройте нужную рамку обрезки и выберите **Коррекция изображения (Image corrections)**.

- Каждое изображение можно корректировать отдельно. Выберите кадр, который требуется скорректировать.
- В режиме эскизов можно создать только одну рамку обрезки для каждого изображения. Чтобы создать одновременно несколько рамок обрезки в одном изображении, выполняйте сканирование в режиме полного изображения.

<span id="page-143-0"></span>7. Выберите изображения, которые требуется отсканировать.

Установите флажки рядом с изображениями, которые следует отсканировать.

8. Нажмите кнопку **Сканировать (Scan)**.

# **Сканирование нескольких документов в режиме полного изображения**

Выполните указанные действия, если при предварительном просмотре эскизы отображаются неправильно или если необходимо отсканировать одновременно несколько документов как одно изображение.

# **Примечание.**

- Наклон документов не исправляется в режиме просмотра полного изображения.
- 1. После предварительного просмотра изображений щелкните (32) (эскиз) на панели инструментов.

Переключитесь в режим полного изображения.

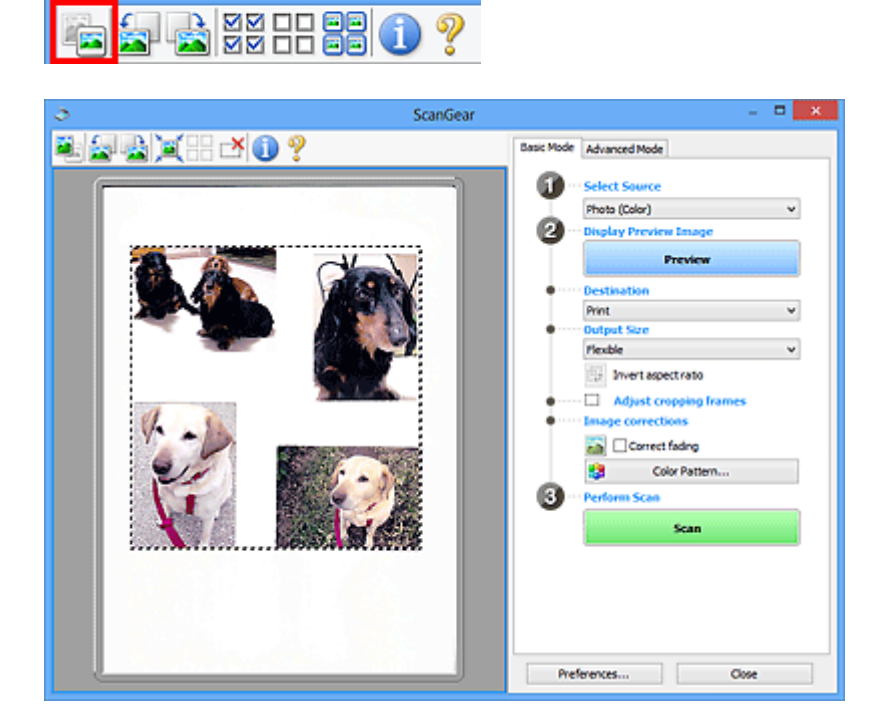

- Если изображение отображается полностью, этот значок заменяется значком (Полное изображение).
- 2. Укажите **Место назначения (Destination)**.
3. Установите нужный **Формат вывода (Output Size)**.

Параметр **Инверсия пропорций (Invert aspect ratio)** будет активирован, когда для параметра **Формат вывода (Output Size)** установлено любое значение, кроме **Настраиваемый (Flexible)**. Нажмите эту кнопку для поворота рамки обрезки. Нажмите еще раз для возврата к исходной ориентации.

4. Настройте рамки обрезки.

Настройте размер и положение рамки обрезки на предварительном изображении. Можно создать также две или несколько рамок обрезки.

Если область не задана, документ сканируется в соответствии с его размером (Автоматическая обрезка). Если область была выбрана, будет отсканирована только часть изображения в пределах выбранной области.

**[Настройка рамок обрезки \(ScanGear\)](#page-205-0)** 

- 5. Настройте должным образом параметры в группе **Коррекция изображения (Image corrections)**.
- 6. Нажмите кнопку **Сканировать (Scan)**.

Сканируются области, обведенные прерывистой линией.

## **Примечание.**

• Действия программы ScanGear, выполняемые по окончании сканирования, можно указать с помощью параметра **Состояние окна ScanGear после сканирования (Status of ScanGear dialog after scanning)** на вкладке **[Сканировать](#page-199-0) (Scan)** диалогового окна **Настройка (Preferences)**.

# **Исправление изображений и настройка цветов с помощью программы ScanGear (драйвера сканера)**

- **[Корректировка изображений \(Скрыть нечеткость, Убрать пыль и](#page-146-0) [царапины, Коррекция выцветания и т.д.\)](#page-146-0)**
- **[Настройка цветов с помощью цветного образца](#page-150-0)**
- **[Настройка насыщенности и баланса цвета](#page-152-0)**
- **[Настройка яркости и контрастности](#page-154-0)**
- **[Настройка гистограммы](#page-157-0)**
- **[Настройка кривой тона](#page-161-0)**
- **[Настройка порогового значения](#page-164-0)**

# <span id="page-146-0"></span>**Корректировка изображений (Скрыть нечеткость, Убрать пыль и царапины, Коррекция выцветания и т.д.)**

Функции **Параметры изображения (Image Settings)** на вкладке **Расш. режим (Advanced Mode)** программы ScanGear (драйвер сканера) позволяют при сканировании изображений выделить контуры объектов, устранить следы пыли и царапины, а также исправить выцветшие цвета.

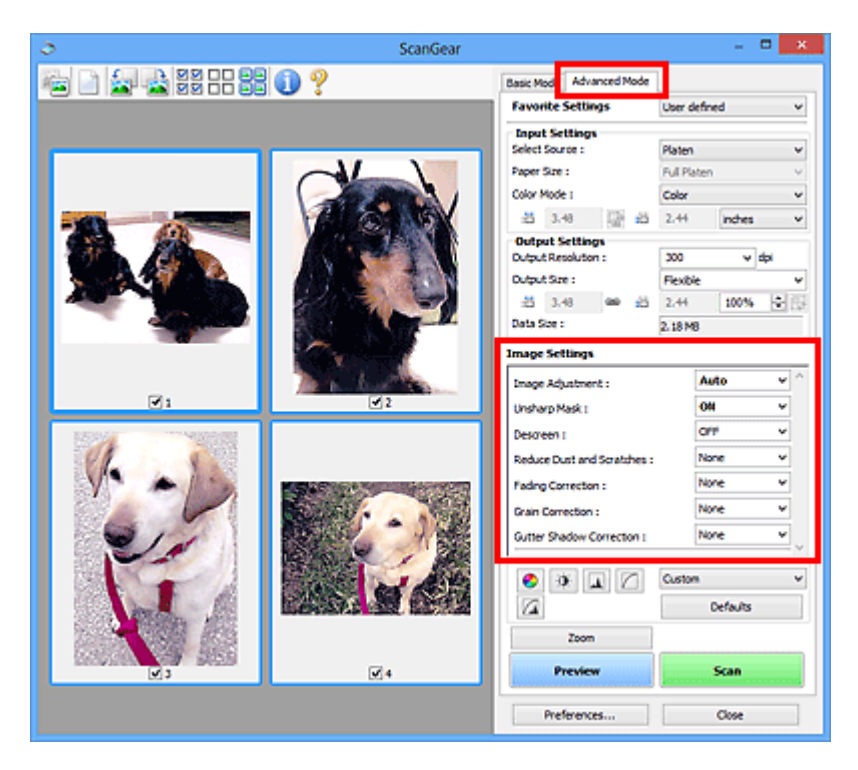

## **Настраиваемые параметры**

Щелкните значок (Стрелка) и выберите элемент в раскрывающемся меню.

Reduce Dust and Scratches : Fading Correction: Grain Correction: Gutter Shadow Correction :

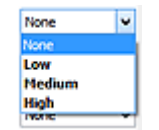

## **Внимание!**

- Не применяйте эти функции к изображениям, не имеющим муара (интерференционных искажений), следов пыли и царапин или выцветших цветов. Это может привести к искажению цветового тона.
- Подробные сведения и меры предосторожности по каждой функции описаны в разделе «**[Параметры изображения](#page-186-0) (Image Settings)**».

## **Примечание.**

• Сведения об открытии вкладки **Расш. режим (Advanced Mode)** программы ScanGear и последующем сканировании описаны в разделе [«Сканирование в расширенном режиме»](#page-139-0).

## **Настройка яркости и цветового тона изображения**

Задайте для параметра **Настройка изображения (Image Adjustment)** значение **Автоматически (Auto)**, **Фото (Photo)**, **Журнал (Magazine)** или **Документ (Document)**, согласно виду документа.

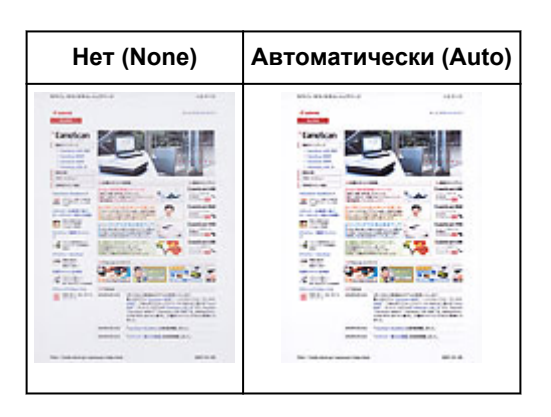

# **Уменьшение эффекта просвечивания для текстовых документов или ослабление фонового цвета восстановленной бумаги, газет и т. п. при сканировании документов**

Установите для параметра **Уменьшение просвечивания (Reduce Show-through)** значение **ВКЛ. (ON)**.

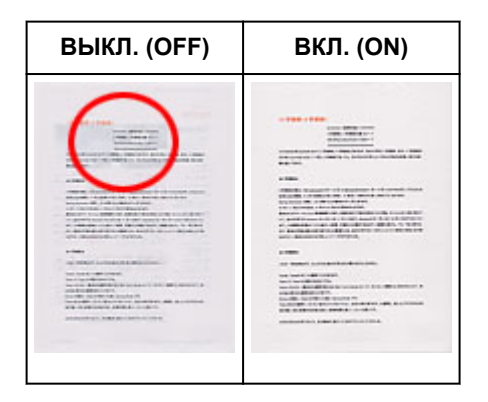

**Функция повышения четкости лиц, оказавшихся немного не в фокусе**

Установите для параметра **Скрыть нечеткость (Unsharp Mask)** значение **ВКЛ. (ON)**.

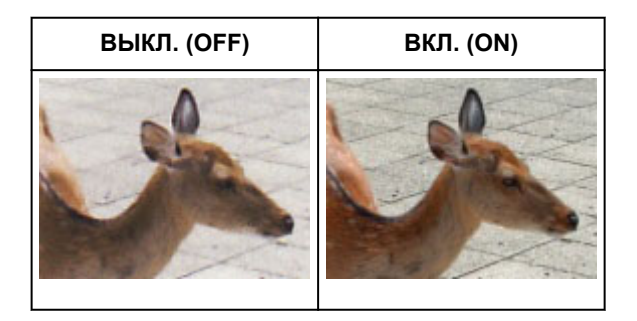

## **Устранение градаций и полос**

Задайте для параметра **Убрать растр (Descreen)** значение **ВКЛ. (ON)**.

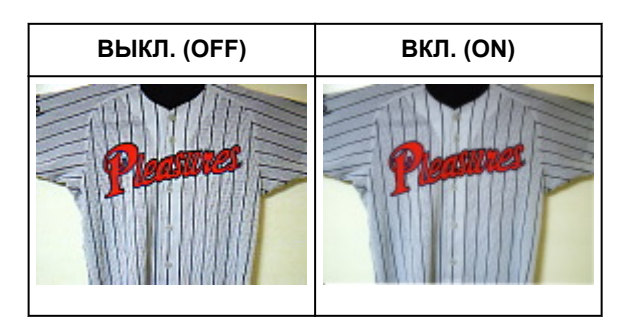

## **Примечание.**

• При печати фотографий и рисунков изображение формируется из мелких точек. Муар проявляется в виде неравномерных градаций или полос, появляющихся при сканировании фотографий или рисунков, напечатанных мелкими точками. Функция **Убрать растр (Descreen)** предназначена для устранения эффекта муара.

## **Уменьшение следов пыли и царапин**

Установите для параметра **Убрать пыль и царапины (Reduce Dust and Scratches)** значение **Низкая (Low)**, **Средняя (Medium)** или **Высокая (High)** в соответствии со степенью интенсивности пыли и царапин.

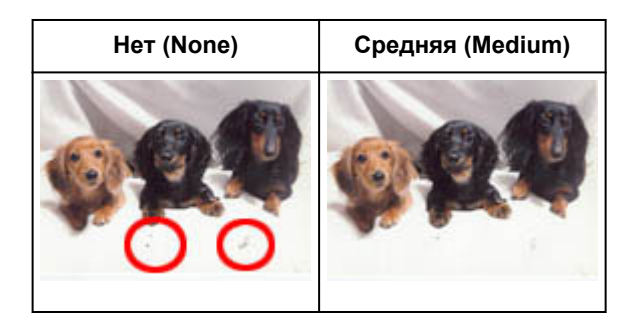

## **Коррекция фотографий, выцветших со временем или вследствие наличия доминирующего оттенка**

Установите для параметра **Коррекция выцветания (Fading Correction)** значение **Низкая (Low)**, **Средняя (Medium)** или **Высокая (High)** в соответствии со степенью выцветания или интенсивности доминирующего оттенка.

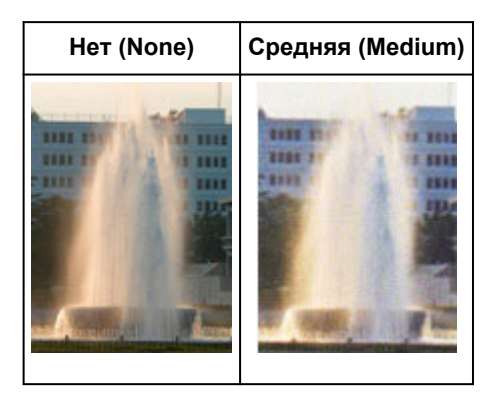

## **Уменьшение зернистости**

Установите для параметра **Коррекция зернистости (Grain Correction)** значение **Низкая (Low)**, **Средняя (Medium)** или **Высокая (High)** в соответствии со степенью зернистости.

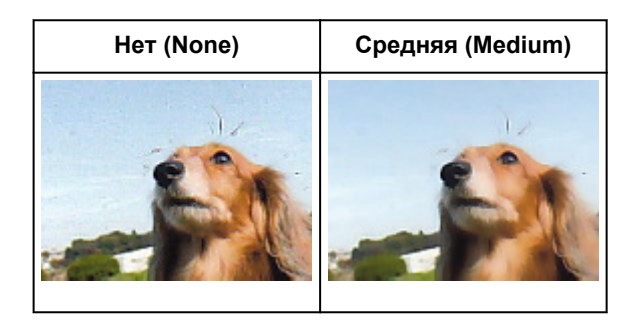

# **Коррекция тени, которая появляется между страницами при сканировании раскрытых буклетов**

Установите для параметра **Корр. тени от перепл. (Gutter Shadow Correction)** значение **Низкая (Low)**, **Средняя (Medium)** или **Высокая (High)** в соответствии с интенсивностью теней.

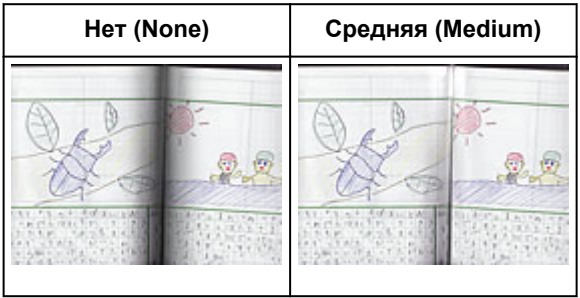

# <span id="page-150-0"></span>**Настройка цветов с помощью цветного образца**

Можно просмотреть изменения цветов и восстановить естественные цвета с помощью функции цветного образца на вкладке **Основной режим (Basic Mode)** программы ScanGear (драйвер сканера).

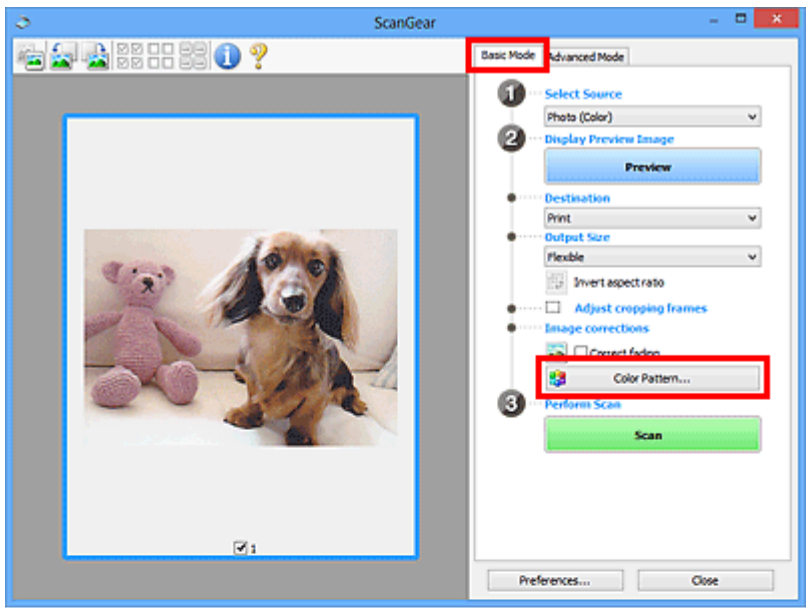

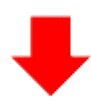

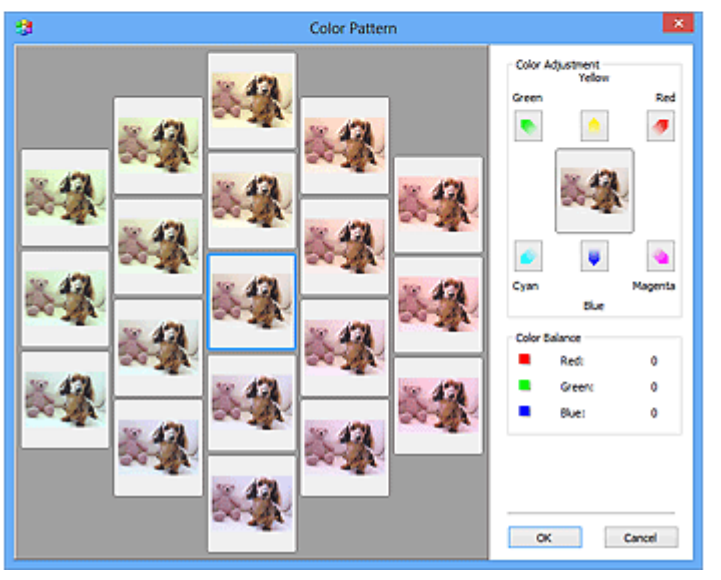

## **Настройка цветов**

Откорректируйте цвета, выцветшие со временем или вследствие наличия доминирующего оттенка. «Доминирующий оттенок» может появиться по причине погодных условий или из-за преобладания насыщенных цветов.

Нажмите на стрелку в группе **Настройка цветов (Color Adjustment)** для усиления соответствующего цвета.

Голубой и красный, малиновый и зеленый, желтый и синий являются комплиментарными цветовыми парами (каждая пара при смешении образует оттенок серого цвета). Можно воссоздать естественные цвета путем уменьшения интенсивности доминирующего цвета и усиления комплиментарного цвета.

Рекомендуется найти область изображения, которая должна быть белой, и настроить цвета так, чтобы эта область стала белой.

Изображение для предварительного просмотра появится в центре. По мере изменения цветов цвета изображения для предварительного просмотра также будут меняться.

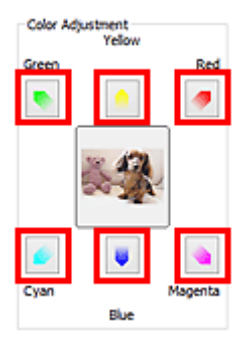

Ниже приведен пример коррекции изображения, окрашенного в голубой цвет.

Поскольку сильно выражены цвета **Синий (Blue)** и **Зеленый (Green)**, для корректировки используйте стрелки **Желтый (Yellow)** и **Малиновый (Magenta)**.

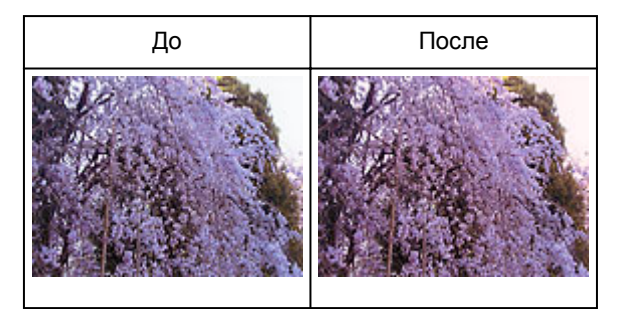

## **Примечание.**

- Настройки цветов применяются только к рамкам обрезки (областям сканирования) или к кадру, выбранному в режиме эскизов.
- Вы можете выбрать несколько кадров или рамок обрезки, щелкая их при нажатой клавише Ctrl.
- Также можно выбрать цветовой тон из таблицы, отображаемой в окне **Цветной образец (Color Pattern)** слева.
- Эту функцию можно использовать также для придания изображению определенного тона. Увеличьте интенсивность малинового для придания теплого тона, повысьте уровень синего для придания холодного тона.

# <span id="page-152-0"></span>**Настройка насыщенности и баланса цвета**

Можно сделать ярче цвета, выцветшие со временем или имеющие доминирующий оттенок, с

помощью функции (Насыщенность/баланс цвета) на вкладке **Расш. режим (Advanced Mode)** в программе ScanGear (драйвер сканера).

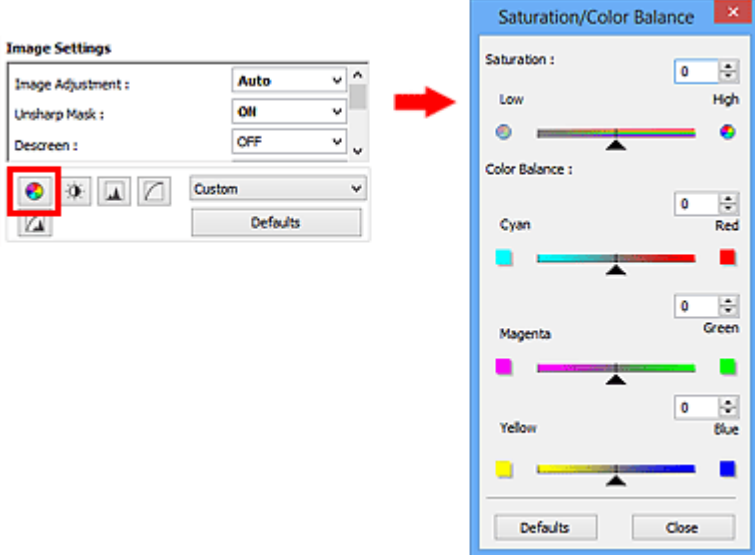

## **Примечание.**

• Нажмите кнопку **По умолч. (Defaults)** для сброса всех настроек в текущем окне.

## **Насыщенность**

Настройте насыщенность (яркость цветов) изображения. Можно повысить яркость цветов, выцветших со временем, и т. д.

Переместите (Регулятор) параметра **Насыщенность (Saturation)** влево, чтобы уменьшить насыщенность (сделать изображение темнее), или вправо, чтобы увеличить ее (сделать изображение светлее). Можно также ввести числовое значение (от -127 до 127).

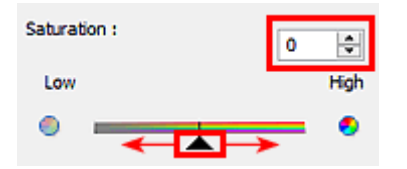

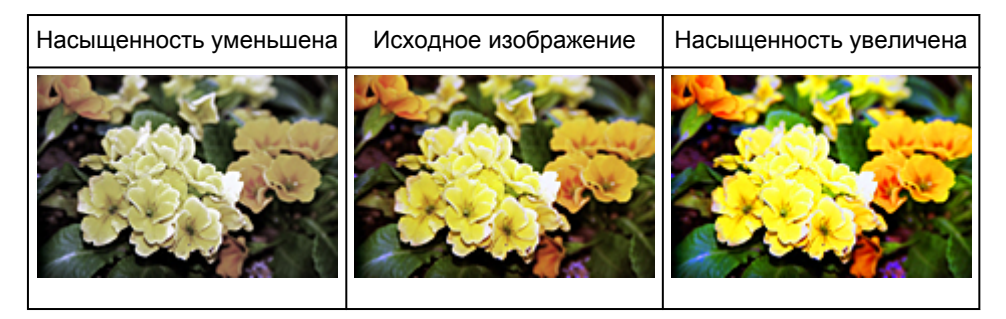

## **Примечание.**

• При чрезмерном увеличении насыщенности естественный цветовой тон исходного изображения может быть утерян.

## **Баланс цвета**

Настройте изображения, имеющие доминирующий оттенок. «Доминирующий оттенок» может появиться по причине погодных условий или из-за преобладания насыщенных цветов.

Перемещайте (Регулятор) параметра **Баланс цвета (Color Balance)** влево или вправо для повышения интенсивности соответствующего цвета.

Голубой и Красный

Малиновый и Зеленый

Желтый и Синий

Это комплиментарные цветовые пары (каждая пара при смешении образует оттенок серого). Можно воссоздать естественные цвета путем уменьшения интенсивности доминирующего цвета и усиления комплиментарного цвета.

Полностью откорректировать изображение с помощью только одной цветовой пары, как правило, затруднительно. Рекомендуется найти область изображения, которая должна быть белой, и настроить все три цветовые пары так, чтобы эта область стала белой.

Можно также ввести числовое значение (от -127 до 127).

Ниже дан пример изображения, в котором настроена пара «Голубой и Красный».

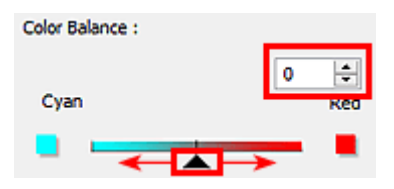

Увеличена интенсивность голубого Увеличена интенсивность красного

# <span id="page-154-0"></span>**Настройка яркости и контрастности**

Если изображение слишком темное или слишком светлое, либо кажется слишком плоским из-за

недостаточной контрастности, можно настроить его с помощью функции (Яркость/ контрастность) на вкладке **Расш. режим (Advanced Mode)** в программе ScanGear (драйвер сканера).

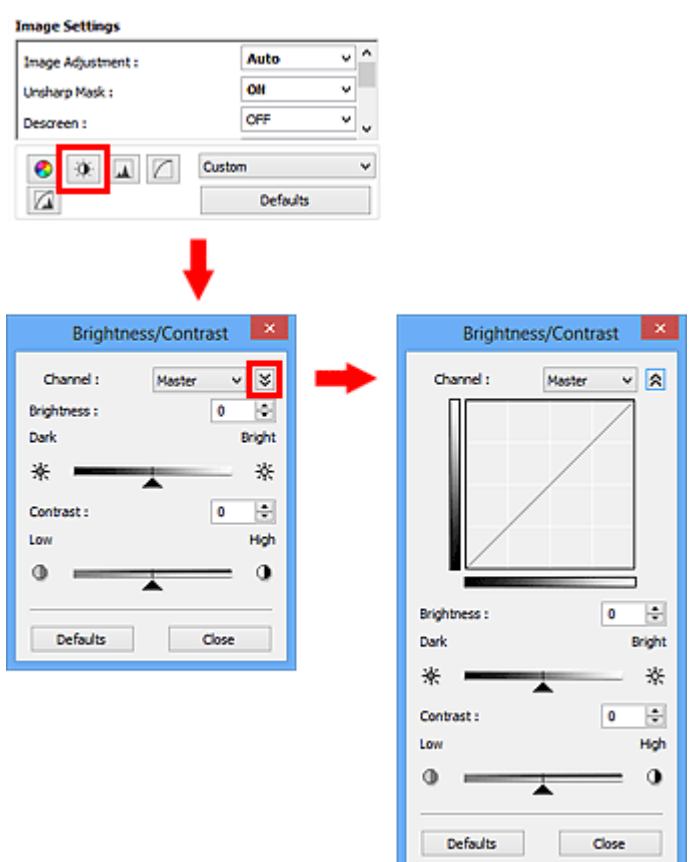

## **Примечание.**

- Щелкните  $\leq$  (Стрелка вниз) для переключения в подробный режим. Щелкните  $\geq$  (Стрелка вверх) для возврата в предыдущий режим.
- Нажмите кнопку **По умолч. (Defaults)** для сброса всех настроек в текущем окне.

## **Канал**

Каждая точка изображения является комбинацией красного, зеленого и синего цветов в различных соотношениях. Эти цвета можно настроить индивидуально, как отдельные «каналы».

#### **Общий (Master)**

Совместная настройка красного, зеленого и синего цветов.

#### **Красный (Red)**

Настройка красного канала.

#### **Зеленый (Green)**

Настройка зеленого канала.

#### **Синий (Blue)**

Настройка синего канала.

## **Примечание.**

• Если для параметра **Режим цветн. (Color Mode)** указано значение **Оттенки серого (Grayscale)**, в пункте **Канал (Channel)** будет отображаться только значение **Оттенки серого (Grayscale)**.

## **Яркость**

Настройте яркость изображения.

Переместите (Регулятор) параметра **Яркость (Brightness)** влево, чтобы сделать изображение темнее, или вправо, чтобы изображение стало светлее. Можно также ввести числовое значение (от -127 до 127).

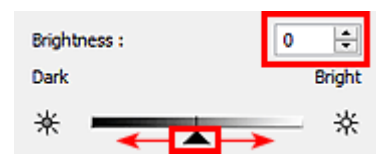

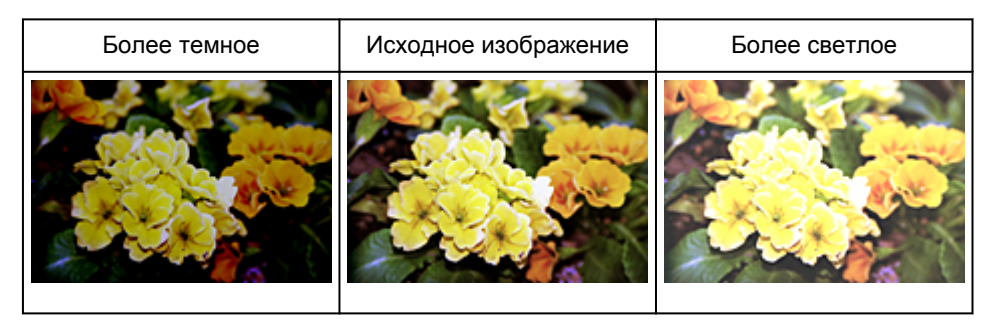

## **Примечание.**

• Светлые участки изображения могут быть потеряны, если сделать изображение слишком ярким. Если чрезмерно затемнить изображение, могут быть потеряны темные участки.

## **Контрастность**

«Контрастность» является показателем различия между яркими и темными участками изображения. Повышение контрастности увеличивает эту разность, поэтому изображение становится более четким. Снижение контрастности уменьшает эту разность, поэтому изображение становится менее четким.

Переместите (Регулятор) параметра **Контрастность (Contrast)** влево, чтобы снизить, или вправо, чтобы повысить контрастность изображения. Можно также ввести числовое значение (от -127 до 127).

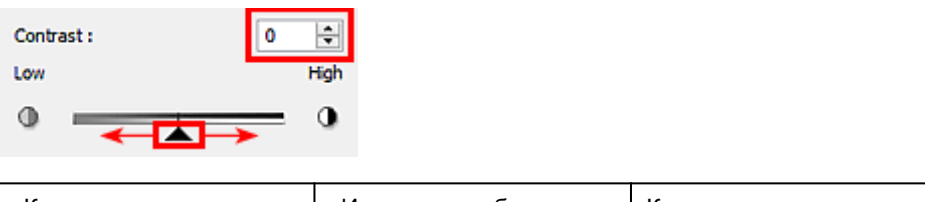

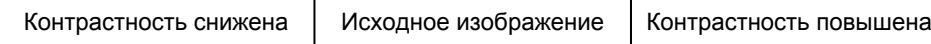

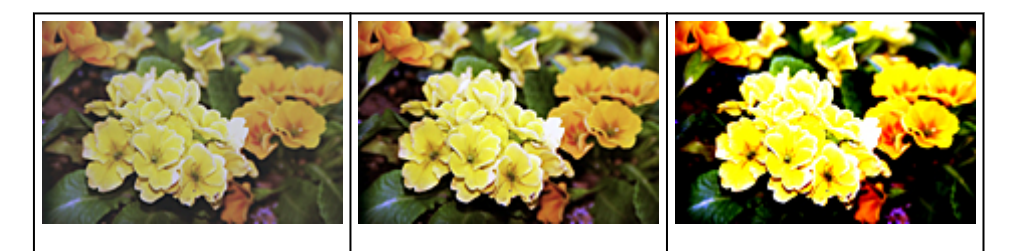

## **Примечание.**

• Увеличение контрастности эффективно для придания нерезким изображениям ощущения объемности. Однако наиболее освещенные и затененные участки изображения могут быть потеряны, если повысить контрастность чрезмерно.

# <span id="page-157-0"></span>**Настройка гистограммы**

Можно настроить цветовой тон изображения с помощью графика (гистограммы), показывающего

распределение яркости, используя функцию (Гистограмма) на вкладке **Расш. режим (Advanced Mode)** в программе ScanGear (драйвера сканера).

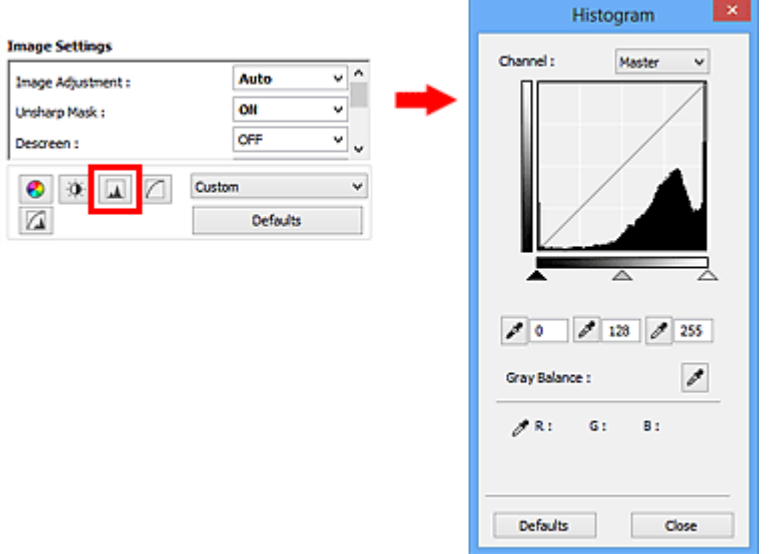

## **Примечание.**

• Нажмите кнопку **По умолч. (Defaults)** для сброса всех настроек в текущем окне.

## **Канал**

Каждая точка изображения является комбинацией красного, зеленого и синего цветов в различных соотношениях. Эти цвета можно настроить индивидуально, как отдельные «каналы».

#### **Общий (Master)**

Совместная настройка красного, зеленого и синего цветов.

## **Красный (Red)**

Настройка красного канала.

#### **Зеленый (Green)**

Настройка зеленого канала.

#### **Синий (Blue)**

Настройка синего канала.

### **Примечание.**

• Если для параметра **Режим цветн. (Color Mode)** указано значение **Оттенки серого (Grayscale)**, в пункте **Канал (Channel)** будет отображаться только значение **Оттенки серого (Grayscale)**.

## **Чтение гистограмм**

Можно просмотреть гистограмму заданной области для каждого канала **Канал (Channel)**. Чем выше пиковое значение гистограммы, тем большее количество данных имеет этот уровень.

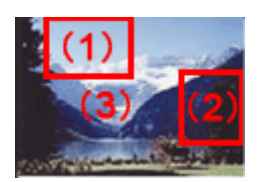

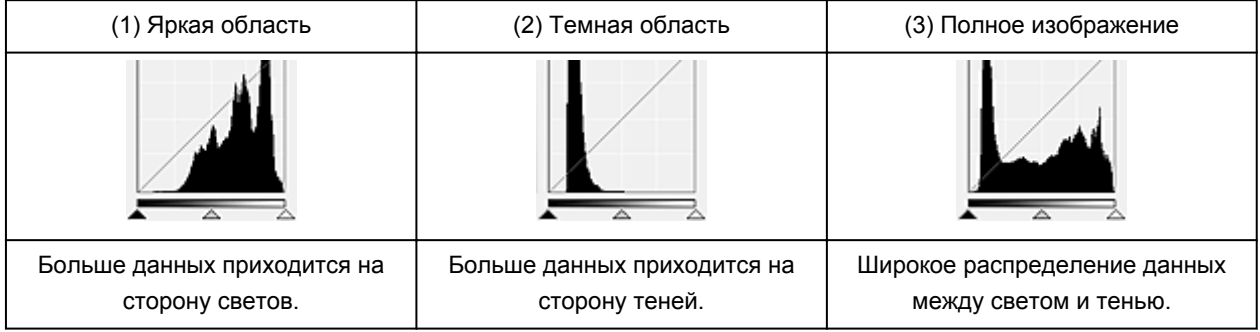

## **Настройка гистограмм (с использованием регулятора)**

Выберите Канал (Channel) и переместите (регулятор черной точки) или  $\triangle$  (регулятор белой точки), чтобы задать уровень для тени или света.

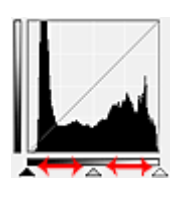

- Все участки слева от А (регулятор черной точки) станут черными (уровень 0).
- Участки, расположенные в районе  $\triangle$  (регулятора средней точки), получат оттенок, расположенный точно посередине между черной и белой точками.
- Все участки справа от  $\triangle$  (регулятора белой точки) станут белыми (уровень 255).

Если значение параметра **Настройка изображения (Image Adjustment)** не установлено на **Нет (None)**, то настройки, показанные ниже, выполняются автоматически.

## **Перемещение регуляторов черной и белой точек**

Для настройки яркости перемещайте регуляторы черной и белой точек.

#### **Изображения, большая часть данных в которых приходится на светлые участки**

Переместите регулятор черной точки по направлению к светлым участкам.

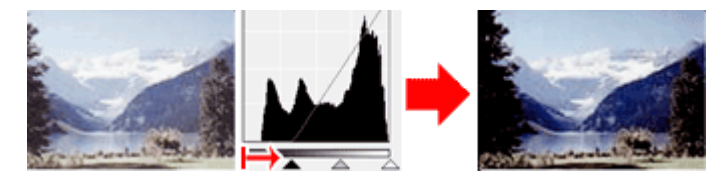

#### **Изображения, большая часть данных в которых приходится на тени**

Переместите регулятор белой точки по направлению к теням.

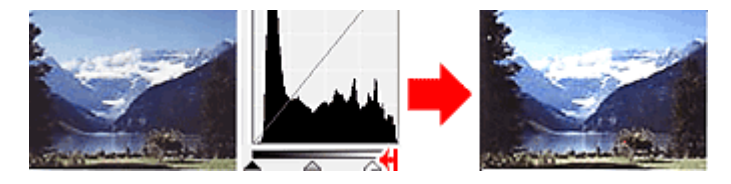

#### **Изображения с широким распределением данных**

Переместите регулятор черной точки по направлению к светлым участкам, регулятор белой точки — к теням.

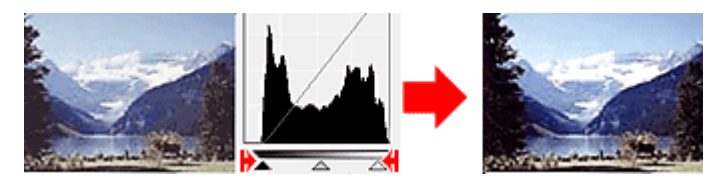

## **Перемещение регулятора средней точки**

Переместите регулятор средней точки, чтобы задать уровень для середины тонового диапазона.

#### **Изображения, большая часть данных в которых приходится на светлые участки**

Переместите регулятор средней точки по направлению к светлым участкам.

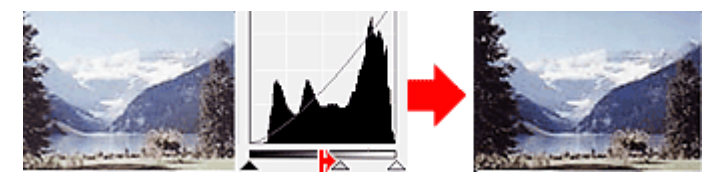

#### **Изображения, большая часть данных в которых приходится на тени**

Переместите регулятор средней точки по направлению к теням.

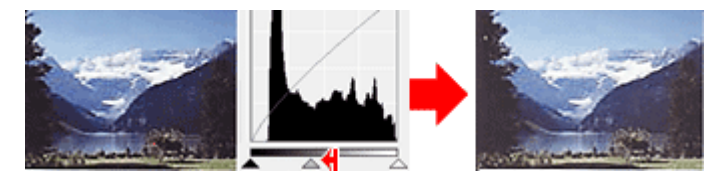

## **Настройка гистограмм (с использованием пипеток)**

Если выбрать **Канал (Channel)** и щелкнуть пипетку для черной, средней или белой точки, указатель мыши на предварительном изображении примет форму пипетки. Чтобы изменить настройку, щелкните пипетку, отображаемую под гистограммой.

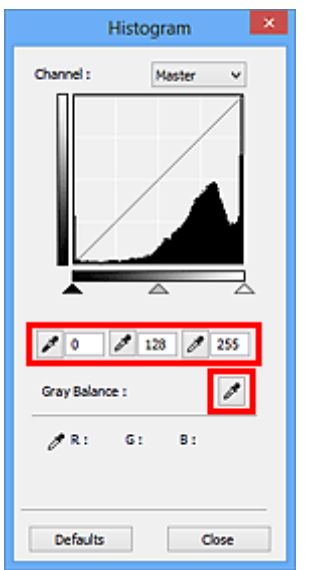

- Точка, указанная с помощью (пипетка для черной точки), станет самой темной точкой. Можно также ввести числовое значение (от 0 до 245).
- Точка, указанная с помощью  $\boxed{\nearrow}$  (пипетка для средней точки), станет средней точкой тонового диапазона. Можно также ввести числовое значение (от 5 до 250).
- Точка, указанная с помощью (пипетка для белой точки), станет самой светлой точкой. Можно также ввести числовое значение (от 10 до 255).
- Щелкните (пипетка) для параметра **Баланс серого (Gray Balance)** и щелкните участок предварительного изображения, цвет которого необходимо настроить.

Выбранная точка становится ахроматической опорной точкой, а оставшаяся часть изображения настраивается соответственно. Например, если снег на фотографии имеет синеватый оттенок, щелкните по синеватому участку, чтобы изменить все изображение и восстановить естественные цвета.

# <span id="page-161-0"></span>**Настройка кривой тона**

Можно настроить яркость изображения путем выбора типа графика (кривой тона), показывающего

соотношение тона на входе и выходе, используя функцию (Настройка кривой тона) на вкладке **Расш. режим (Advanced Mode)** в программе ScanGear (драйвер сканера).

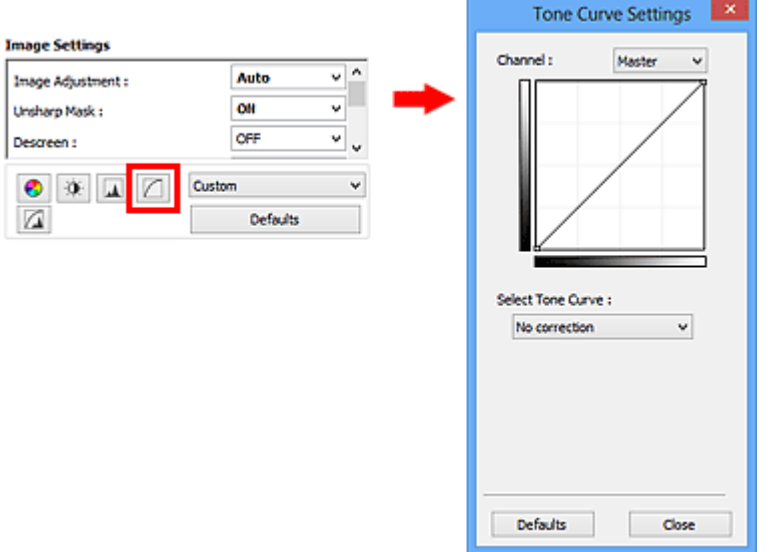

## **Примечание.**

• Нажмите кнопку **По умолч. (Defaults)** для сброса всех настроек в текущем окне.

## **Канал**

Каждая точка изображения является комбинацией красного, зеленого и синего цветов в различных соотношениях. Эти цвета можно настроить индивидуально, как отдельные «каналы».

#### **Общий (Master)**

Совместная настройка красного, зеленого и синего цветов.

#### **Красный (Red)**

Настройка красного канала.

#### **Зеленый (Green)**

Настройка зеленого канала.

#### **Синий (Blue)**

Настройка синего канала.

### **Примечание.**

• Если для параметра **Режим цветн. (Color Mode)** указано значение **Оттенки серого (Grayscale)**, в пункте **Канал (Channel)** будет отображаться только значение **Оттенки серого (Grayscale)**.

## **Чтение кривых тона**

При использовании программы ScanGear отсканированные изображения, полученные со сканера, являются входными данными, а изображения на экране монитора — выходными. «Кривая тона» показывает баланс тона входных и выходных данных для каждого значения параметра **Канал (Channel)**.

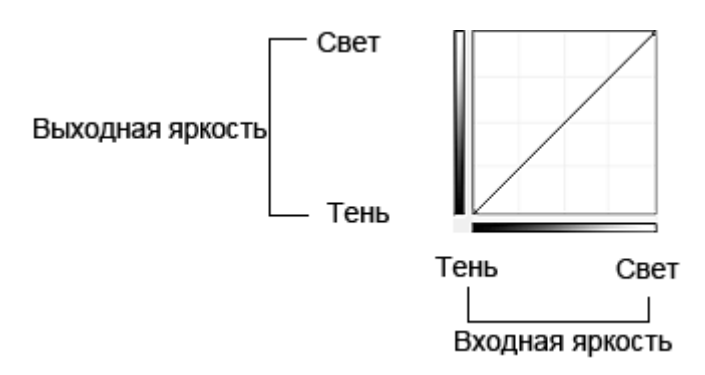

## **Настройка кривой тона**

В окне **Выбор кривой тона (Select Tone Curve)** выберите кривую тона **Без коррекции (No correction)**, **Передержка (Overexposure)**, **Недодержка (Underexposure)**, **Высокий контраст (High contrast)**, **Обращение негатив/позитив (Reverse the negative/positive image)** или **Правка специальной кривой (Edit custom curve)**.

**Без коррекции (No correction) (нет изменений)**

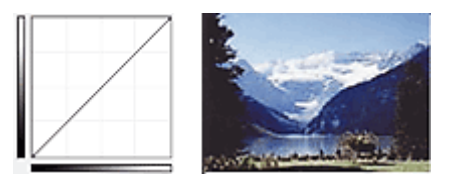

## **Передержка (Overexposure) (выпуклая кривая)**

Входные данные средних тонов растянуты по направлению к светлым участкам на выходе, в результате чего при просмотре на мониторе изображение получается более светлым.

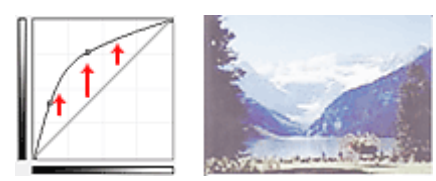

## **Недодержка (Underexposure) (вогнутая кривая)**

Входные данные средних тонов растянуты по направлению к теням на выходе, в результате чего при просмотре на мониторе изображение получается более темным.

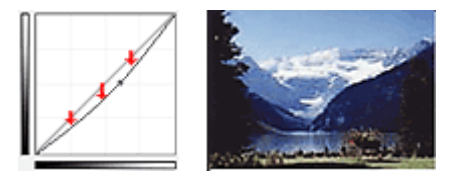

## **Высокий контраст (High contrast) (S-образная кривая)**

Входная интенсивность светлых участков и теней повышена, вследствие чего изображение получается высококонтрастным.

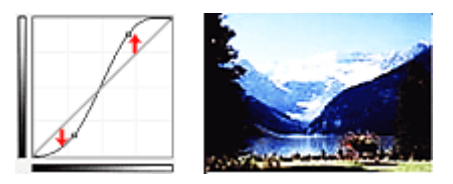

## **Обращение негатив/позитив (Reverse the negative/positive image) (нисходящая наклонная линия)**

Стороны входа и выхода изменены на противоположные, что в результате дает инвертированное изображение.

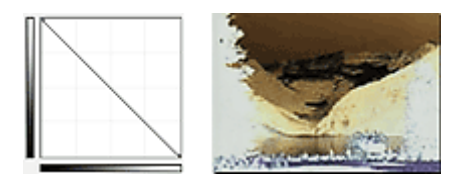

## **Правка специальной кривой (Edit custom curve)**

Можно перемещать отдельные точки кривой тона для настройки яркости соответствующих участков изображения.

# <span id="page-164-0"></span>**Настройка порогового значения**

Можно сделать текст в документе более отчетливым либо уменьшить просвечивание сквозь бумагу в

газетах, задавая пороговый уровень с помощью функции (Порог) на вкладке **Расш. режим (Advanced Mode)** в программе ScanGear (драйвер сканера)

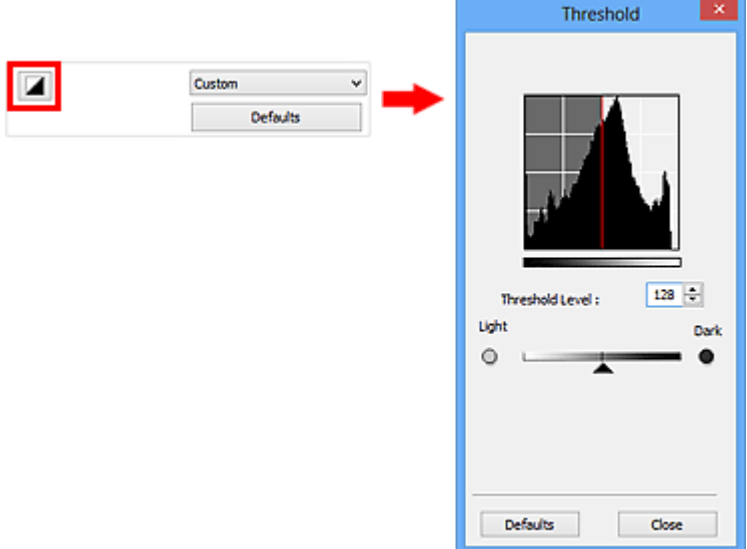

## **Примечание.**

- Эта функция доступна, если в списке **Режим цветн. (Color Mode)** выбрано значение **Чернобелое (Black and White)**.
- Нажмите кнопку **По умолч. (Defaults)** для сброса всех настроек в текущем окне.

## **Настройка порогового значения**

Яркость цветных и полутоновых изображений выражается значением в диапазоне от 0 до 255. Однако при создании черно-белых изображений все цвета преобразуются в черный (0) или белый (255) цвет. «Пороговое» значение является пограничным значением, разделяющим черный и белый цвета.

Переместите (Регулятор) вправо, чтобы повысить пороговое значение и тем самым увеличить черные участки. Переместите регулятор влево для того, чтобы уменьшить пороговое значение и, следовательно, увеличить белые области изображения. Можно также ввести числовое значение (от 0 до 255).

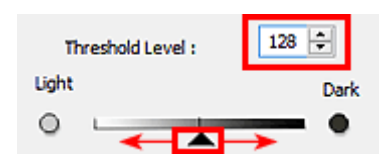

# **Окна программы ScanGear (драйвер сканера)**

- **[Вкладка Основной режим](#page-166-0)**
- **[Вкладка Расш. режим](#page-174-0)**
	- **[Настройка ввода](#page-181-0) (Input Settings)**
	- **[Настройки вывода](#page-183-0) (Output Settings)**
	- **[Параметры изображения](#page-186-0) (Image Settings)**
	- [Кнопки настройки цветов](#page-191-0)

## **[Диалоговое окно Настройка](#page-194-0)**

- [Вкладка](#page-195-0) **Сканер**
- Вкладка **[Просмотр](#page-197-0)**
- **Вкладка [Сканировать](#page-199-0)**
- Вкладка **[Параметры цвета](#page-201-0)**

# <span id="page-166-0"></span>**Вкладка Основной режим**

Этот режим предназначен для простого сканирования путем выполнения несложных действий.

В этом разделе описаны параметры и функции, доступные на вкладке **Основной режим (Basic Mode)**.

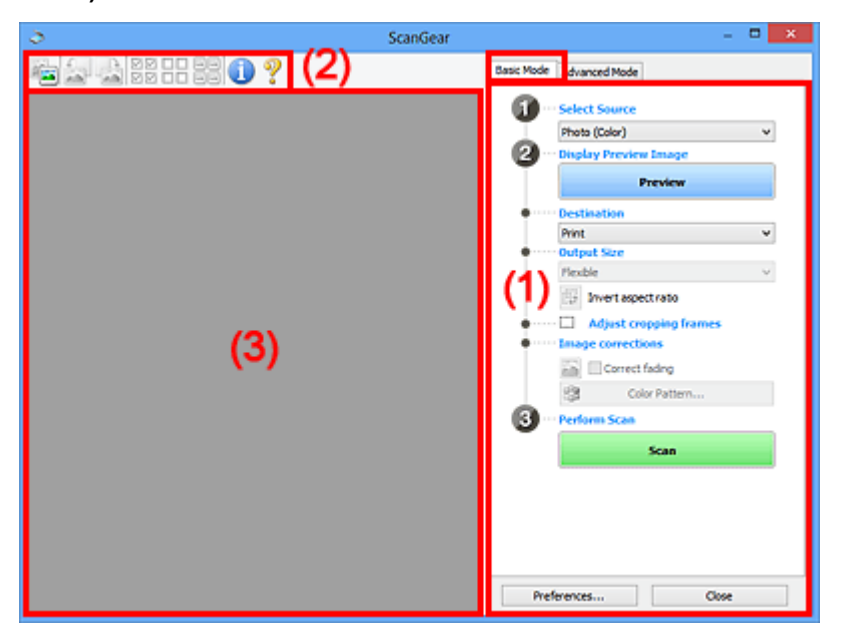

(1) Кнопки настроек и управления

- [\(2\) Панель инструментов](#page-170-0)
- [\(3\) Область предварительного просмотра](#page-172-0)

### **Примечание.**

• Отображаемые параметры могут быть различны в зависимости от вида документа и режима просмотра.

## **(1) Кнопки настроек и управления**

#### **Выбор источника (Select Source)**

#### **Фото (цветной) (Photo (Color))**

Сканирование цветных фотографий.

#### **Журнал (цветной) (Magazine (Color))**

Сканирование цветных журналов.

#### **Документ (цветной) (Document (Color))**

Цветное сканирование документов.

#### **Документ (оттенки серого) (Document (Grayscale))**

Сканирование документов в черно-белом режиме.

#### **Примечание.**

- При выборе типа документа активируется функция скрытия нечеткости. Также будет активирована функция настройки изображения, с помощью которой выполняется настройка изображений на основе типа документа.
- Если выбрать значение **Журнал (цветной) (Magazine (Color))**, будет задействована функция «Убрать растр».

#### **Предв. просмотр изображений (Display Preview Image)**

#### **Просмотр (Preview)**

Выполнение пробного сканирования.

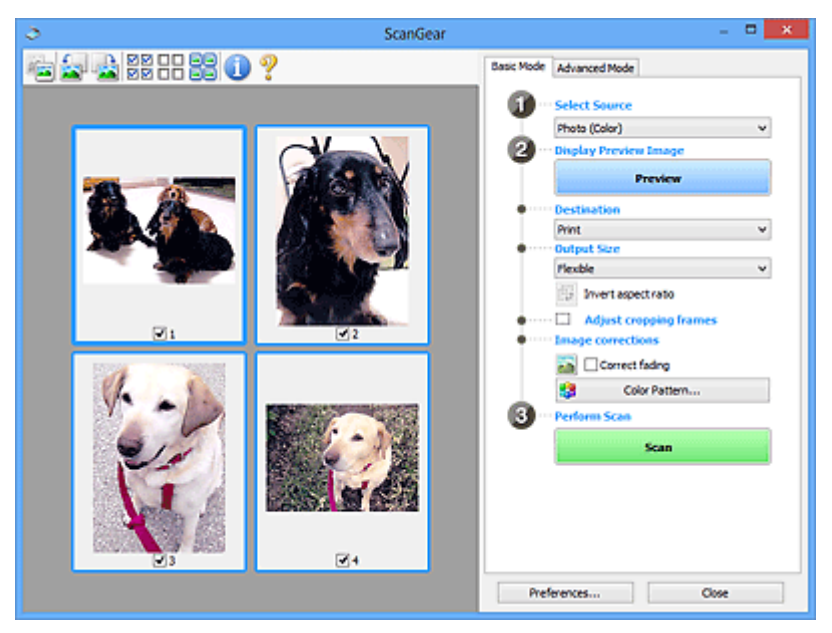

### **Примечание.**

• При первом использовании устройства функция калибровки сканера запустится автоматически. Подождите, пока появится предварительное изображение.

#### **Место назначения (Destination)**

Выберите назначение отсканированного изображения.

#### **Печать (Print)**

Выберите это значение, чтобы напечатать отсканированное изображение на принтере.

#### **Отображение изображения (Image display)**

Выберите это значение для просмотра отсканированного изображения на мониторе.

#### **OCR**

Выберите это значение для работы с отсканированным изображением в программе OCR.

«Программы OCR» преобразуют текст, отсканированный как изображение, в текстовые данные, которые можно редактировать в текстовых редакторах и других программах.

#### **Формат вывода (Output Size)**

Выберите выходной формат.

Параметры формата вывода варьируются в зависимости от значения параметра **Место назначения (Destination)**.

#### **Настраиваемый (Flexible)**

Позволяет произвольно настраивать рамки обрезки (области сканирования).

#### **В окне эскизов:**

Для отображения рамки обрезки перетащите указатель мыши на эскиз. Если рамка обрезки показана на экране, будет отсканирована часть изображения, ограниченная рамкой. Если рамка обрезки не отображается, каждая рамка сканируется как отдельное изображение.

#### **В режиме полного изображения:**

Если рамка обрезки не отображается, будет отсканирована вся область предварительного просмотра. Если рамка обрезки показана на экране, будет отсканирована часть изображения, ограниченная рамкой.

#### **Размер страницы (L, A4 и т. д.)**

Выберите выходной размер бумаги. В пределах рамки обрезки будет отсканирована область, соответствующая выбранному размеру бумаги. Рамку можно увеличить или уменьшить методом перетаскивания, сохраняя при этом ее пропорции.

#### **Размер монитора (1024 х 768 пикселов и т. д.)**

Выберите формат вывода в пикселах. На экране появится рамка обрезки, соответствующая выбранному размеру монитора, и будет сканироваться часть изображения, ограниченная рамкой обрезки. Рамку можно увеличить или уменьшить методом перетаскивания, сохраняя при этом ее пропорции.

#### **Добавить/Удалить... (Add/Delete...)**

Открытие диалогового окна **Добавление/Удаление формата вывода (Add/Delete the Output Size)**, позволяющего задавать специальные форматы вывода. Этот вариант можно выбрать, если для параметра **Место назначения (Destination)** задано значение **Печать (Print)** или **Отображение изображения (Image display)**.

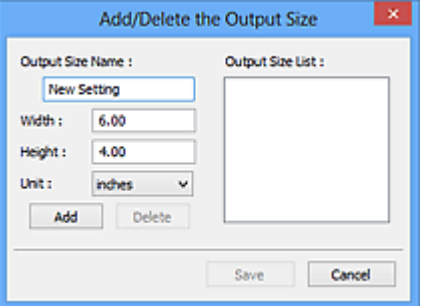

В диалоговом окне **Добавление/Удаление формата вывода (Add/Delete the Output Size)** можно задать несколько форматов вывода и сохранить их за один прием. Сохраненные пункты появятся в списке **Формат вывода (Output Size)** вместе со стандартными пунктами и будут доступны для выбора.

#### **Добавление:**

Укажите значения полей **Название формата вывода (Output Size Name)**, **Ширина (Width)** и **Высота (Height)**, затем щелкните кнопку **Добавить (Add)**. Для параметра **Единица (Unit)** можно выбрать значения **мм (mm)** или **дюймов (inches)**, если для параметра **Место назначения (Destination)** установлено значение **Печать (Print)**, или только значение **пикселов (pixels)**, если для параметра **Место назначения (Destination)** установлено значение **Отображение изображения (Image display)**. Название добавленного формата отображается в списке **Список форматов вывода (Output Size List)**. Нажмите кнопку **Сохранить (Save)**, чтобы сохранить форматы, перечисленные в списке **Список форматов вывода (Output Size List)**.

#### **Удаление:**

Выберите формат вывода, который требуется удалить, в разделе **Список форматов вывода (Output Size List)** затем щелкните кнопку **Удалить (Delete)**. Нажмите кнопку **Сохранить (Save)**, чтобы сохранить форматы, перечисленные в списке **Список форматов вывода (Output Size List)**.

### **Внимание!**

• Удаление стандартных форматов, таких как **A4** и **1024 x 768 пикселов (1024 x 768 pixels)**, невозможно.

## **Примечание.**

- Можно сохранить до 10 элементов.
- При вводе значения за пределами допустимого диапазона отображается сообщение об ошибке. Введите значение в пределах заданного диапазона.

## **Примечание.**

• Для получения подробных сведений об отображении рамки обрезки в просмотренных изображениях ознакомьтесь с темой **Обрезанный кадр в просмотренных изображениях (Cropping Frame on Previewed Images)** раздела «Вкладка **[Просмотр](#page-197-0)**» (диалоговое окно **Настройка (Preferences)**).

## 海

#### **Инверсия пропорций (Invert aspect ratio)**

Доступно, когда для параметра **Формат вывода (Output Size)** выбрано любое значение, кроме **Настраиваемый (Flexible)**.

Нажмите эту кнопку для поворота рамки обрезки. Нажмите еще раз для возврата к исходной ориентации.

#### **Настройка рамок обрезки (Adjust cropping frames)**

Имеется возможность настроить область сканирования в пределах области просмотра.

Если область не задана, документ сканируется в соответствии с его размером (Автоматическая обрезка). Если область выбрана, то будет отсканирована только часть изображения в пределах рамки обрезки.

**[Настройка рамок обрезки \(ScanGear\)](#page-205-0)** 

#### **Коррекция изображения (Image corrections)**

Позволяет применять исправления к изображениям.

## **Внимание!**

• Функции **Примен. автом. исправл. док-тов (Apply Auto Document Fix)** и **Коррекция выцветания (Correct fading)** доступны, когда на вкладке **Параметры цвета (Color Settings)** диалогового окна **Настройка (Preferences)** выбрано значение **Рекомендуемые (Recommended)**.

#### **Примечание.**

• Доступные функции отличаются в зависимости от типа документа, выбранного в пункте **Выбор источника (Select Source)**.

#### **Примен. автом. исправл. док-тов (Apply Auto Document Fix)**

Повышение четкости текста документа или журнала для обеспечения большего удобства при чтении.

#### **Внимание!**

- Если этот флажок установлен, сканирование может выполняться дольше, чем обычно.
- Цветовой тон может измениться по сравнению с исходным изображением вследствие коррекции. В этом случае снимите флажок и выполните сканирование.

• Если область сканирования слишком мала, коррекция может быть применена ненадлежащим образом.

#### <span id="page-170-0"></span>**Коррекция выцветания (Correct fading)**

Коррекция и сканирование изображений, выцветших от времени или имеющих доминирующий оттенок.

#### **Ослабить тени от переплета (Reduce gutter shadow)**

Коррекция тени, которая появляется между страницами при сканировании раскрытых буклетов.

#### **Внимание!**

• Во избежание неполадок при использовании этой функции см. раздел «**[Корр. тени от](#page-189-0) перепл. [\(Gutter Shadow Correction\)](#page-189-0)**».

#### **Цветной образец... (Color Pattern...)**

Позволяет настраивать общий цвет изображения. Можно исправить цвета, имеющие доминирующий оттенок и другие цветовые дефекты, и восстановить естественные цвета, видя при этом изменения цвета в окне предварительного просмотра.

[Настройка цветов с помощью цветного образца](#page-150-0)

#### **Внимание!**

• Это значение параметра недоступно, когда применяется функция **Сопоставление цветов (Color Matching)** на вкладке **Параметры цвета (Color Settings)** диалогового окна **Настройка (Preferences)**.

#### **Выполнение сканирования (Perform Scan)**

#### **Сканировать (Scan)**

Запуск сканирования.

#### **Примечание.**

• После начала сканирования будет отображаться ход выполнения операции. Нажмите кнопку **Отмена (Cancel)**, чтобы прервать сканирование.

#### **Настройка... (Preferences...)**

Открывает [диалоговое окно](#page-194-0) **Настройка (Preferences)**, в котором можно указывать параметры сканирования или предварительного просмотра.

#### **Закрыть (Close)**

Закрытие программы ScanGear (драйвера сканера).

## **(2) Панель инструментов**

Предварительные изображения можно настраивать или поворачивать. Кнопки, отображаемые на панели инструментов, зависят от режима отображения.

### **В окне эскизов:**

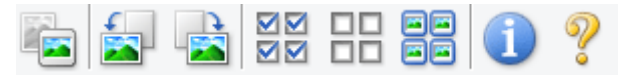

#### **В режиме полного изображения:**

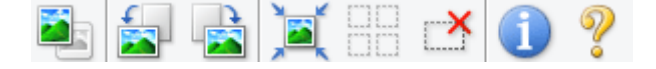

 **(Эскиз) / (Полное изображение)**

Переключение в область предварительного просмотра.

[\(3\) Область предварительного просмотра](#page-172-0)

## **(Поворот влево)**

Изображение в области предварительного просмотра поворачивается на 90 градусов против часовой стрелки.

- Результат будет отражен в отсканированном изображении.
- Изображение возвращается в исходное состояние при повторном предварительном просмотре.

## **(Поворот вправо)**

Изображение в области предварительного просмотра поворачивается на 90 градусов по часовой стрелке.

- Результат будет отражен в отсканированном изображении.
- Изображение возвращается в исходное состояние при повторном предварительном просмотре.

## **(Автоматическая обрезка)**

Отображение и автоматическая настройка рамки обрезки в соответствии с размером документа, отображаемого в области предварительного просмотра. Область сканирования уменьшается при каждом нажатии этой кнопки, если в пределах рамки обрезки есть область обрезки.

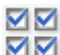

## **(Выбрать все кадры)**

Доступно при отображении двух или более кадров.

В режиме эскизов устанавливаются флажки рядом с изображениями.

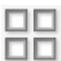

## **(Отмена выбора всех кадров)**

Доступно при отображении двух или более кадров.

В режиме эскизов снимаются флажки рядом с изображениями.

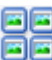

## **(Выбор всех кадров)**

Доступно при отображении двух или более кадров.

Изображения выбираются в режиме просмотра эскизов; вокруг изображения появится синий контур.

# ar

## **(Выбор всех рамок обрезки)**

Доступно, если установлены две или более рамки обрезки.

Все рамки обрезки отображаются толстыми пунктирными линиями, и к ним применяются эти параметры.

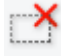

## **(Убрать рамку обрезки)**

Удаление выбранной рамки обрезки.

<span id="page-172-0"></span>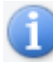

## **(Информация)**

Отображение версии программы ScanGear и текущих параметров сканирования (вид документа и т. д.).

## **(Открыть Руководство)**

Открытие данной страницы.

## **(3) Область предварительного просмотра**

Здесь отображается пробное изображение после нажатия кнопки **Просмотр (Preview)**. Результаты настройки параметров (коррекция изображения, настройка цветов и т. д.), сделанных в разделе [«\(1\) Кнопки настроек и управления](#page-166-0)», можно проверить.

# **Когда значок (Эскиз) отображается на панели инструментов:**

Рамки обрезки определяются в соответствии с размером документа, и отображаются эскизы отсканированных изображений. Сканируются только изображения с установленными флажками.

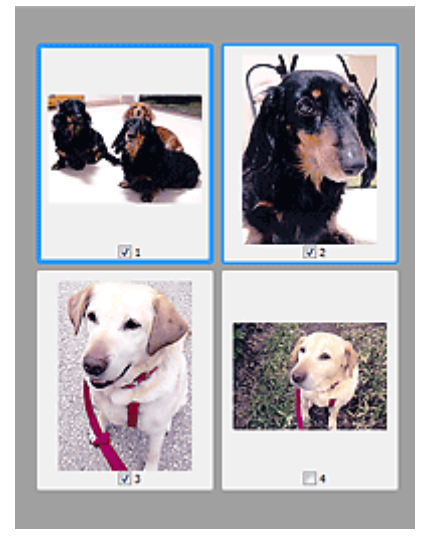

## **Примечание.**

- Во время предварительного просмотра нескольких изображений различные контуры означают различное состояние выбора.
	- Активный кадр (жирный синий контур): отображаемые настройки будут применены.
	- Выбранный кадр (тонкий синий контур): настройки будут применены одновременно к активному кадру и к выбранным кадрам. Несколько изображений можно выбрать, щелкнув их кнопкой мыши при нажатой клавише Ctrl.
	- Невыбранный кадр (без контура): параметры не будут применены.
- Дважды щелкните кадр, чтобы увеличить изображение. Щелкните **[1] [2]** (Переход между кадрами) внизу экрана для отображения предыдущего или следующего кадра. Дважды щелкните кадр еще раз, чтобы вернуть отображение без увеличения.

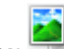

**Когда значок (Полное изображение) отображается на панели инструментов:**

Элементы на планшете сканируются и отображаются как единое изображение. Все фрагменты изображения в рамках обрезки будут отсканированы.

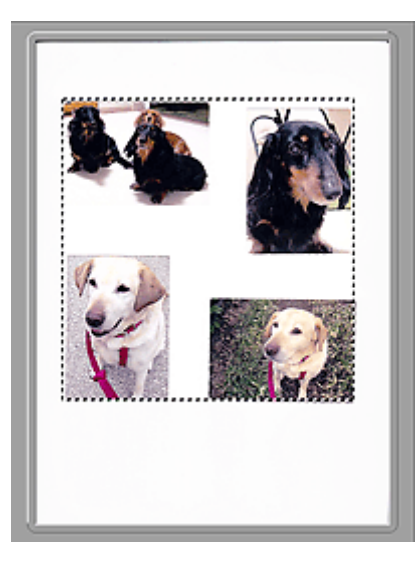

## **Примечание.**

• На отображаемом изображении можно задать рамку обрезки. В режиме эскизов можно создать только одну рамку обрезки для каждого изображения. В режиме полного изображения можно создать несколько рамок обрезки.

**[Настройка рамок обрезки \(ScanGear\)](#page-205-0)** 

## **Связанные разделы**

[Сканирование в основном режиме](#page-136-0)

# <span id="page-174-0"></span>**Вкладка Расш. режим**

Этот режим позволяет настроить дополнительные параметры сканирования, например, режим цветности, разрешение вывода, яркость изображения и цветовой тон.

В этом разделе описаны параметры и функции, доступные на вкладке **Расш. режим (Advanced Mode)**.

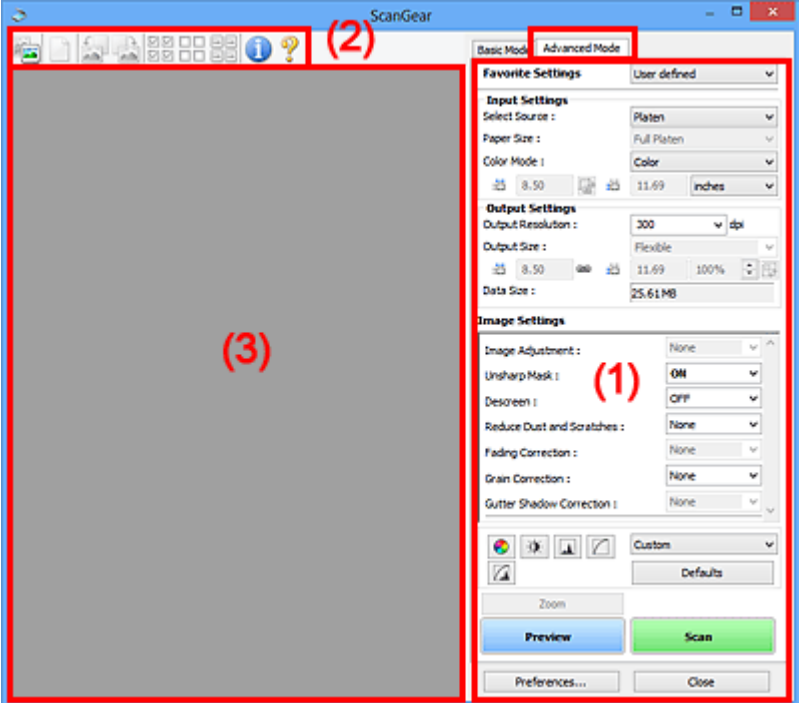

- (1) Кнопки настроек и управления
- [\(2\) Панель инструментов](#page-177-0)
- [\(3\) Область предварительного просмотра](#page-178-0)

#### **Примечание.**

• Отображаемые параметры могут быть различны в зависимости от вида документа и режима просмотра.

## **(1) Кнопки настроек и управления**

#### **Любимые настройки (Favorite Settings)**

Группе параметров можно присвоить имя и сохранить ее (настройки ввода, настройки вывода, параметры изображения и кнопки настройки цветности) на вкладке **Расш. режим (Advanced Mode)**, а затем загружать ее при необходимости. Удобно сохранить группу параметров, если они будут часто использоваться. Эту функцию можно также использовать для загрузки параметров по умолчанию.

Выберите в раскрывающемся меню пункт **Добавить/Удалить... (Add/Delete...)**, чтобы открыть диалоговое окно **Добавление/Удаление любимых настроек (Add/Delete Favorite Settings)**.

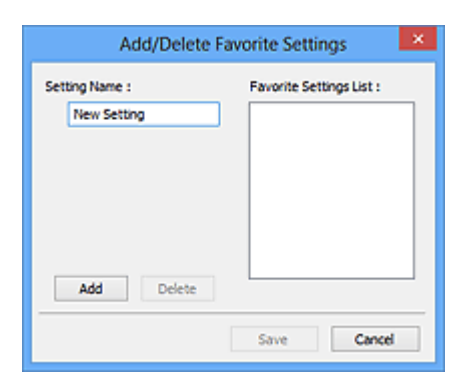

Введите **Имя параметра (Setting Name)** и нажмите кнопку **Добавить (Add)**; имя появится в пункте **Список любимых настроек (Favorite Settings List)**.

При нажатии кнопки **Сохранить (Save)** в списке **Любимые настройки (Favorite Settings)** вместе с заданными изготовителем настройками появится указанное имя, которое можно выбрать.

Для удаления пункта выберите его в списке **Список любимых настроек (Favorite Settings List)** и нажмите кнопку **Удалить (Delete)**. Щелкните **Сохранить (Save)** для сохранения параметров, отображаемых в списке **Список любимых настроек (Favorite Settings List)**.

## **Примечание.**

- Пункт **Добавить/Удалить... (Add/Delete...)** в списке **Любимые настройки (Favorite Settings)** можно установить после появления предварительного изображения.
- Можно сохранить до 10 элементов.

#### **[Настройка ввода](#page-181-0) (Input Settings)**

Задайте настройки ввода, такие как вид и размер документа.

#### **[Настройки вывода](#page-183-0) (Output Settings)**

Задайте настройки вывода, такие как выходное разрешение и размер.

#### **[Параметры изображения](#page-186-0) (Image Settings)**

Включение/отключение различных функций исправления изображения.

#### **[Кнопки настройки цветов](#page-191-0)**

Можно точно настроить яркость и цветовой тон изображения, включая настройки общей яркости и контрастности, регулировку значения света и тени (гистограмма) и цветового баланса (кривой тона).

#### **Масштаб (Zoom)**

Увеличение кадра или изображения внутри области, заданной с помощью рамки обрезки (области сканирования). После увеличения кнопка **Масштаб (Zoom)** заменяется кнопкой **Отменить (Undo)**. Нажмите кнопку **Отменить (Undo)**, чтобы вернуть на экран изображение без увеличения.

#### **В окне эскизов:**

При отображении нескольких изображений в режиме эскизов щелкните эту кнопку для увеличения выбранной рамки. Щелкните **(Переход между кадрами) внизу экрана для** отображения предыдущего или следующего кадра.

#### **Примечание.**

• Другой способ увеличить изображение — дважды щелкнуть рамку. Дважды щелкните кадр еще раз, чтобы вернуть отображение без увеличения.

#### **В режиме полного изображения:**

Происходит повторное сканирование изображения внутри области, заданной с помощью рамки обрезки с повышенным увеличением.

## **Примечание.**

- Кнопка **Масштаб (Zoom)** используется для повторного сканирования и вывода документа с высоким разрешением в окне предварительного просмотра.
- Кнопка (Увеличение/уменьшение) на панели инструментов быстро увеличивает изображение в окне предварительного просмотра. Тем не менее, разрешение отображаемого изображения будет низким.

#### **Просмотр (Preview)**

Выполнение пробного сканирования.

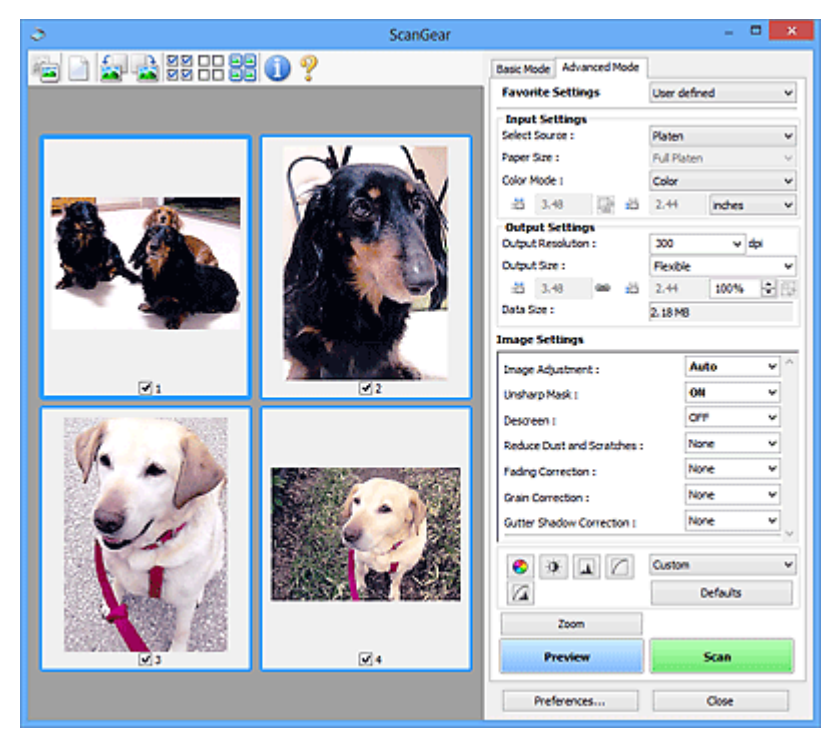

#### **Сканировать (Scan)**

Запуск сканирования.

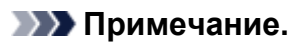

- После начала сканирования будет отображаться ход выполнения операции. Нажмите кнопку **Отмена (Cancel)**, чтобы прервать сканирование.
- По завершении сканирования может отобразиться диалоговое окно, предлагающее выбрать следующее действие. Следуйте отображаемым на экране указаниям. Подробнее об этом см. в разделе **Состояние окна ScanGear после сканирования (Status of ScanGear dialog after scanning)** на вкладке **[Сканировать](#page-199-0) (Scan)** (диалоговое окно **Настройка (Preferences)**).
- Если общий размер сканируемых изображений превышает заданный размер, обработка изображений может занять продолжительное время. В этом случае появляется предупреждение. Рекомендуется уменьшить общий размер. Продолжите сканирование в режиме полного изображения.

#### <span id="page-177-0"></span>**Настройка... (Preferences...)**

Открывает [диалоговое окно](#page-194-0) **Настройка (Preferences)**, в котором можно указывать параметры сканирования или предварительного просмотра.

#### **Закрыть (Close)**

Закрытие программы ScanGear (драйвера сканера).

## **(2) Панель инструментов**

Предварительные изображения можно настраивать или поворачивать. Кнопки, отображаемые на панели инструментов, зависят от режима отображения.

#### **В окне эскизов:**

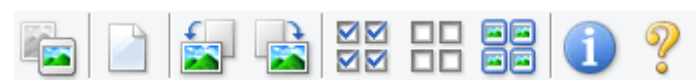

#### **В режиме полного изображения:**

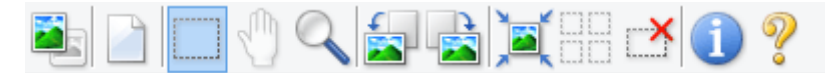

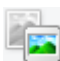

#### **(Эскиз) / (Полное изображение)**

Переключение в область предварительного просмотра.

[\(3\) Область предварительного просмотра](#page-178-0)

## **(Очистить)**

Удаляет предварительное изображение из области предварительного просмотра.

Она также сбрасывает настройку панели инструментов и цветов.

## **(Обрезка)**

Позволяет с помощью мыши задать область сканирования.

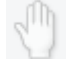

## **(Перемещение изображения)**

Если увеличенное в области предварительного просмотра изображение не помещается на экране, можно его перетащить, чтобы увидеть нужную его часть. Можно также перемещать изображение с помощью полос прокрутки.

## **(Увеличение/уменьшение)**

Можно увеличить область предварительного просмотра, щелкнув изображение. Щелкните изображение правой кнопкой мыши для его уменьшения.

## **(Поворот влево)**

Изображение в области предварительного просмотра поворачивается на 90 градусов против часовой стрелки.

- Результат будет отражен в отсканированном изображении.
- Изображение возвращается в исходное состояние при повторном предварительном просмотре.

<span id="page-178-0"></span>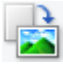

#### **(Поворот вправо)**

Изображение в области предварительного просмотра поворачивается на 90 градусов по часовой стрелке.

- Результат будет отражен в отсканированном изображении.
- Изображение возвращается в исходное состояние при повторном предварительном просмотре.

## **(Автоматическая обрезка)**

Отображение и автоматическая настройка рамки обрезки в соответствии с размером документа, отображаемого в области предварительного просмотра. Область сканирования уменьшается при каждом нажатии этой кнопки, если в пределах рамки обрезки есть область обрезки.

# ञ⊠

## **(Выбрать все кадры)**

Доступно при отображении двух или более кадров.

В режиме эскизов устанавливаются флажки рядом с изображениями.

# nп

## **(Отмена выбора всех кадров)**

Доступно при отображении двух или более кадров.

В режиме эскизов снимаются флажки рядом с изображениями.

# **(Выбор всех кадров)**

Доступно при отображении двух или более кадров.

Изображения выбираются в режиме просмотра эскизов; вокруг изображения появится синий контур.

mm

## **(Выбор всех рамок обрезки)**

Доступно, если установлены две или более рамки обрезки.

Все рамки обрезки отображаются толстыми пунктирными линиями, и к ним применяются эти параметры.

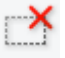

## **(Убрать рамку обрезки)**

Удаление выбранной рамки обрезки.

## **(Информация)**

Отображение версии программы ScanGear и текущих параметров сканирования (вид документа и т. д.).

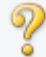

#### **(Открыть Руководство)**

Открытие данной страницы.

## **(3) Область предварительного просмотра**

Здесь отображается пробное изображение после нажатия кнопки **Просмотр (Preview)**. Результаты настройки параметров (коррекция изображения, настройка цветов и т. д.), сделанных в разделе [«\(1\) Кнопки настроек и управления](#page-174-0)», можно проверить.

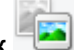

## **Когда значок (Эскиз) отображается на панели инструментов:**

Рамки обрезки определяются в соответствии с размером документа, и отображаются эскизы отсканированных изображений. Сканируются только изображения с установленными флажками.

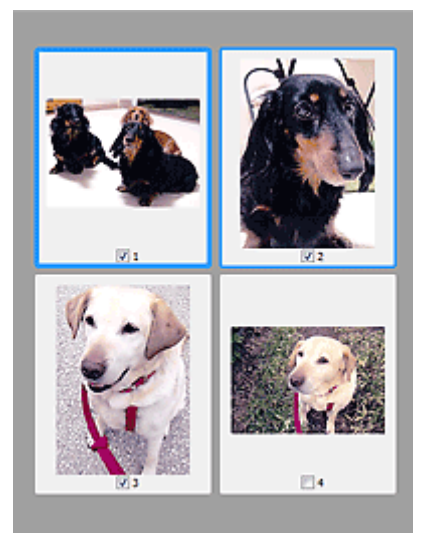

## **Примечание.**

- Во время предварительного просмотра нескольких изображений различные контуры означают различное состояние выбора.
	- Активный кадр (жирный синий контур): отображаемые настройки будут применены.
	- Выбранный кадр (тонкий синий контур): настройки будут применены одновременно к активному кадру и к выбранным кадрам. Несколько изображений можно выбрать, щелкнув их кнопкой мыши при нажатой клавише Ctrl.
	- Невыбранный кадр (без контура): параметры не будут применены.

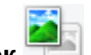

### **Когда значок (Полное изображение) отображается на панели инструментов:**

Элементы на планшете сканируются и отображаются как единое изображение. Все фрагменты изображения в рамках обрезки будут отсканированы.

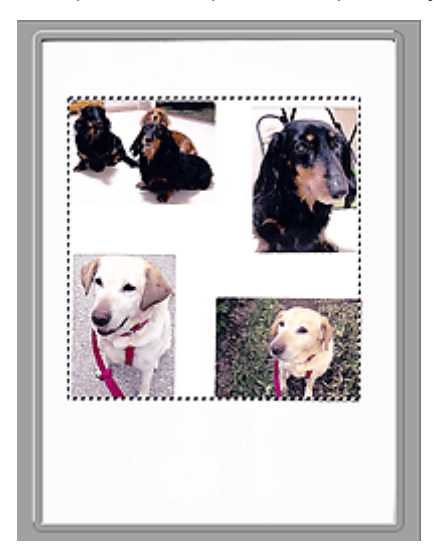
# **Примечание.**

- На отображаемом изображении можно задать рамку обрезки. В режиме эскизов можно создать только одну рамку обрезки для каждого изображения. В режиме полного изображения можно создать несколько рамок обрезки.
	- **[Настройка рамок обрезки \(ScanGear\)](#page-205-0)**

# **Связанные разделы**

[Сканирование в расширенном режиме](#page-139-0)

# <span id="page-181-0"></span>**Настройка ввода**

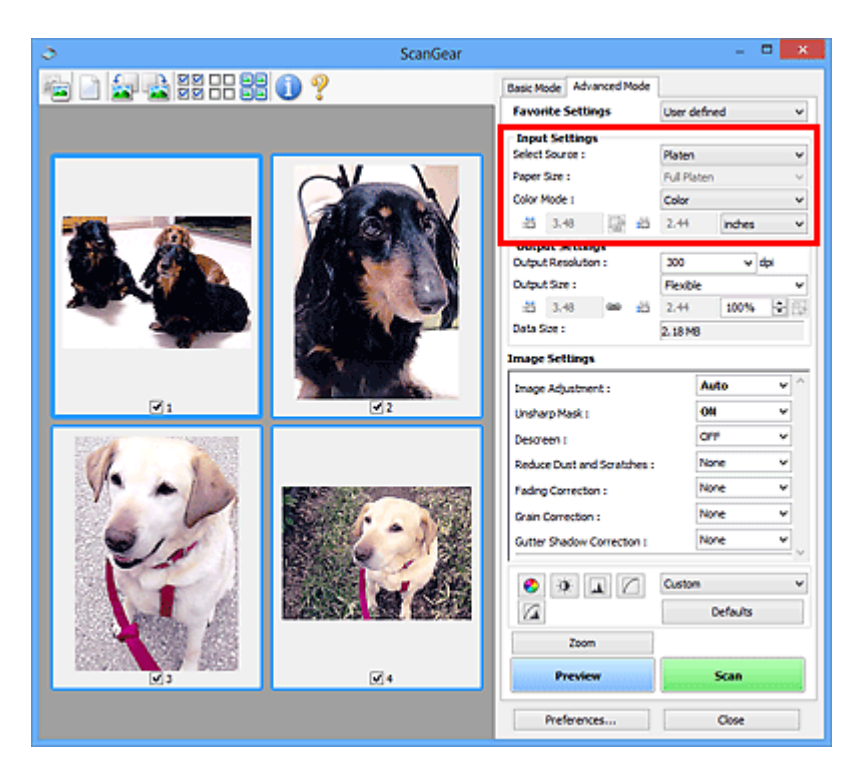

Группа параметров **Настройка ввода (Input Settings)** позволяет настроить следующие элементы.

#### **Выбор источника (Select Source)**

Отображается вид документа, подлежащего сканированию.

#### **Разм. Бумаги (Paper Size)**

Выберите размер сканируемого документа. Этот параметр доступен только в режиме просмотра всего изображения.

Область предварительного просмотра меняется в соответствии с выбранным размером бумаги.

#### **Внимание!**

- В некоторых приложениях для сканируемого изображения предусмотрено ограничение объема данных. Диапазон сканирования может быть следующим.
	- 21 000 x 30 000 пикселов или менее (и 1,8 Гб или менее по объему данных)
- Если изменить значение параметра **Разм. Бумаги (Paper Size)** после предварительного сканирования, то предварительное изображение будет удалено.

#### **Примечание.**

• Если вы точно не знаете, какое значение следует выбрать для параметра **Разм. Бумаги (Paper Size)**, укажите для параметра **Разм. Бумаги (Paper Size)** значение **Весь планшет**

**(Full Platen)**, измерьте размер документа и введите значения в поля  $\overrightarrow{p}$  (ширина) и  $\overrightarrow{p}$ (высота).

#### **Режим цветн. (Color Mode)**

Выберите способ сканирования документа.

#### **Цветное (Color)**

Выберите этот режим для сканирования цветных документов или создания цветных изображений. В этом режиме изображение отображается с 256 уровнями (8 бит) красного (R), зеленого (G) и синего (B) цветов.

### **Цвет(48 разрядов) (Color(48bit))**

Выберите этот режим для сканирования цветных фотографий. В этом режиме изображение отображается с 65536 уровнями (16 бит) красного (R), зеленого (G) и синего (B) цветов.

#### **Оттенки серого (Grayscale)**

Выберите этот режим для сканирования черно-белых фотографий или для создания монохромных изображений. В этом режиме изображение отображается с 256 уровнями (8 бит) черного и белого.

### **Черно-белое (Black and White)**

Выберите это значение для сканирования фотографий и документов в черно-белом режиме. В этом режиме изображение отображается как черно-белое. Все тона изображения разделяются на черный и белый цвета, исходя из определенного уровня (пороговый

уровень). Этот пороговый уровень можно задать с помощью кнопки (Порог).

# **Внимание!**

- Некоторые приложения не могут отображать изображения, отсканированные в режиме **Цвет(48 разрядов) (Color(48bit))**.
- **Цвет(48 разрядов) (Color(48bit))** отображается только в том случае, если установлен флажок **Включить 48/16-разрядный вывод (Enable 48/16 bit Output)** на вкладке **[Сканировать](#page-199-0) (Scan)** диалогового окна **Настройка (Preferences)**.

#### **Размер ввода**

В режиме просмотра эскизов размер обрезанного документа отображается после предварительного просмотра.

В режиме полного изображения значение параметра **Разм. Бумаги (Paper Size)** отображается до предварительного просмотра, а размер рамки обрезки (области сканирования) отображается после предварительного просмотра.

Размер рамки обрезки можно настроить посредством ввода значений в поле  $\overline{P}$  (ширина) и  $\overline{P}$ (высота).

Для сохранения пропорций при указании размера рамки обрезки нажмите кнопку <sup>[26</sup>] (Изменить пропорции) и измените значение на <sup>[4</sup> (Сохранить пропорции).

## **Внимание!**

• Настройки размера ввода доступны, только когда параметр **Формат вывода (Output Size)** в группе **Настройки вывода (Output Settings)** имеет значение **Настраиваемый (Flexible)**. Если выбран размер, отличный от варианта **Настраиваемый (Flexible)**, рамка обрезки будет отображаться в соответствии с заданными значениями параметров **Формат вывода (Output Size)** и **Разрешение вывода (Output Resolution)** и ее пропорции будут сохраняться.

## **Примечание.**

- Значения, которые можно ввести, будут находиться в пределах выбранного размера документа. Минимальный размер: 96 x 96 пикселов, когда для параметра **Разрешение вывода (Output Resolution)** указано значение «600 dpi» с масштабом 100 %.
- При выполнении автоматической обрезки в режиме полного изображения пропорции не сохраняются, поскольку размер в данном случае является приоритетным.
- Подробные сведения о рамках обрезки приведены в разделе «[Настройка рамок обрезки](#page-205-0) [\(ScanGear\)»](#page-205-0).

# **Настройки вывода**

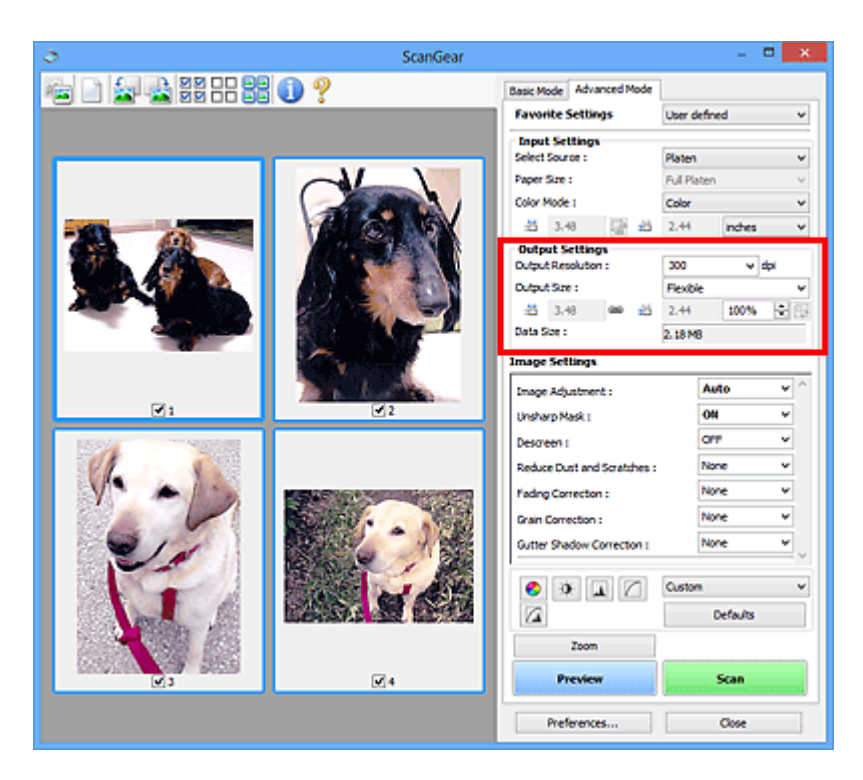

Группа параметров **Настройки вывода (Output Settings)** позволяет настроить следующие элементы.

#### **Разрешение вывода (Output Resolution)**

Выберите разрешающую способность сканирования.

Чем выше значение разрешения, тем более детализированным будет изображение.

Выберите разрешение из числа вариантов, открывающихся при нажатии кнопки, или введите значение в диапазоне 25—19200 dpi (с шагом 1 dpi).

Подробные сведения см. в разделе «Разрешение» для данной модели на главной странице документа *Онлайн-руководство*.

#### **Формат вывода (Output Size)**

Выберите выходной формат.

Выберите значение **Настраиваемый (Flexible)**, чтобы установить особые размеры или выбрать размер для печати или отображения. Выберите вариант **Добавить/Удалить... (Add/Delete...)**, чтобы задать другой размер и сохранить его как новый вариант формата вывода.

#### **Настраиваемый (Flexible)**

Можно задать разрешение и масштаб вывода, а также настроить рамку обрезки (область сканирования).

#### **В окне эскизов:**

Для отображения рамки обрезки перетащите указатель мыши на эскиз. Если рамка обрезки показана на экране, будет отсканирована часть изображения, ограниченная рамкой. Если рамка обрезки не отображается, каждая рамка сканируется как отдельное изображение.

#### **В режиме полного изображения:**

Если рамка обрезки не отображается, будет отсканирована вся область предварительного просмотра. Если рамка обрезки показана на экране, будет отсканирована часть изображения, ограниченная рамкой.

# **Примечание.**

• Для увеличения/уменьшения отсканированного изображения введите значения в поля

<sup>‡П</sup> (ширина) и <sup>‡П</sup> (высота) в группе **Настройки вывода (Output Settings)** или укажите значение (с шагом 1 %) в поле **%**. Несмотря на то что максимальное значение для поля **%** зависит от параметра **Разрешение вывода (Output Resolution)**, для него можно указать значение до 19 200 dpi (максимальное доступное разрешение вывода).

#### **Размер страницы (L, A4 и т. д.) и размер монитора (1024 х 768 пикселей и т. д.)**

 $\overline{\mathsf{B}}$  (ширина),  $\overline{\mathsf{B}}$  (высота) и масштаб нельзя. Изображение для предварительного просмотра будет обрезано в соответствии с выбранными форматом вывода и разрешением. В пределах рамки обрезки будет отсканирована область, соответствующая выбранному размеру бумаги или монитора. Рамку можно увеличить или уменьшить и переместить методом перетаскивания, сохраняя при этом ее пропорции.

#### **Добавить/Удалить... (Add/Delete...)**

Открытие диалогового окна **Добавление/Удаление формата вывода (Add/Delete the Output Size)**, позволяющего задавать специальные форматы вывода.

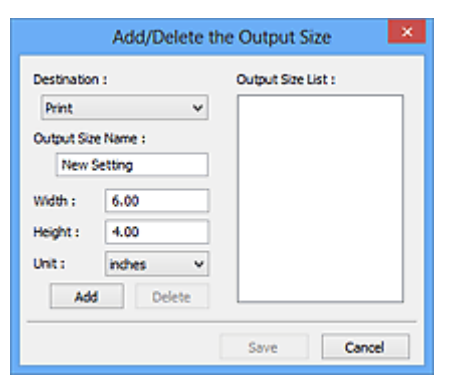

В диалоговом окне **Добавление/Удаление формата вывода (Add/Delete the Output Size)** можно задать несколько форматов вывода и сохранить их за один прием. Сохраненные пункты появятся в списке **Формат вывода (Output Size)** вместе со стандартными пунктами и будут доступны для выбора.

## **Добавление:**

Выберите пункт **Печать (Print)** или **Отображение изображения (Image display)** для параметра **Место назначения (Destination)**, затем введите значения **Название формата вывода (Output Size Name)**, **Ширина (Width)** и **Высота (Height)**, а затем нажмите кнопку **Добавить (Add)**. Для параметра **Единица (Unit)** можно выбрать значения **мм (mm)** или **дюймов (inches)**, если для параметра **Место назначения (Destination)** установлено значение **Печать (Print)**, или только значение **пикселов (pixels)**, если для параметра **Место назначения (Destination)** установлено значение **Отображение изображения (Image display)**. Название добавленного формата отображается в списке **Список форматов вывода (Output Size List)**. Нажмите кнопку **Сохранить (Save)**, чтобы сохранить форматы, перечисленные в списке **Список форматов вывода (Output Size List)**.

## **Удаление:**

Выберите формат вывода, который требуется удалить, в разделе **Список форматов вывода (Output Size List)** затем щелкните кнопку **Удалить (Delete)**. Нажмите кнопку **Сохранить (Save)**, чтобы сохранить форматы, перечисленные в списке **Список форматов вывода (Output Size List)**.

## **Внимание!**

• Удаление стандартных форматов, таких как **A4** и **1024 x 768 пикселов (1024 x 768 pixels)**, невозможно.

## **Примечание.**

- Для каждого места назначения можно сохранить до 10 значений.
- При вводе значения за пределами допустимого диапазона отображается сообщение об ошибке. Введите значение в пределах диапазона, указанного в сообщении.

# **Примечание.**

- Подробные сведения о рамках обрезки приведены в разделе «[Настройка рамок обрезки](#page-205-0) [\(ScanGear\)»](#page-205-0).
- Для получения подробных сведений об отображении рамки обрезки в просмотренных изображениях ознакомьтесь с темой **Обрезанный кадр в просмотренных изображениях (Cropping Frame on Previewed Images)** раздела «Вкладка **[Просмотр](#page-197-0)**» (диалоговое окно **Настройка (Preferences)**).

# **(Переключение пропорций)**

Доступно, когда для параметра **Формат вывода (Output Size)** выбрано любое значение, кроме **Настраиваемый (Flexible)**.

Нажмите эту кнопку для поворота рамки обрезки. Нажмите еще раз для возврата к исходной ориентации.

#### **Размер данных (Data Size)**

Отобразится размер данных при сканировании с текущими параметрами.

## **Примечание.**

• Если размер данных превышает определенный размер, это значение отображается красным цветом. В этом случае при нажатии кнопки **Сканировать (Scan)** появляется предупреждение. Рекомендуется выполнить соответствующие настройки для уменьшения значения параметра **Размер данных (Data Size)**. Продолжите сканирование в режиме полного изображения.

# **Параметры изображения**

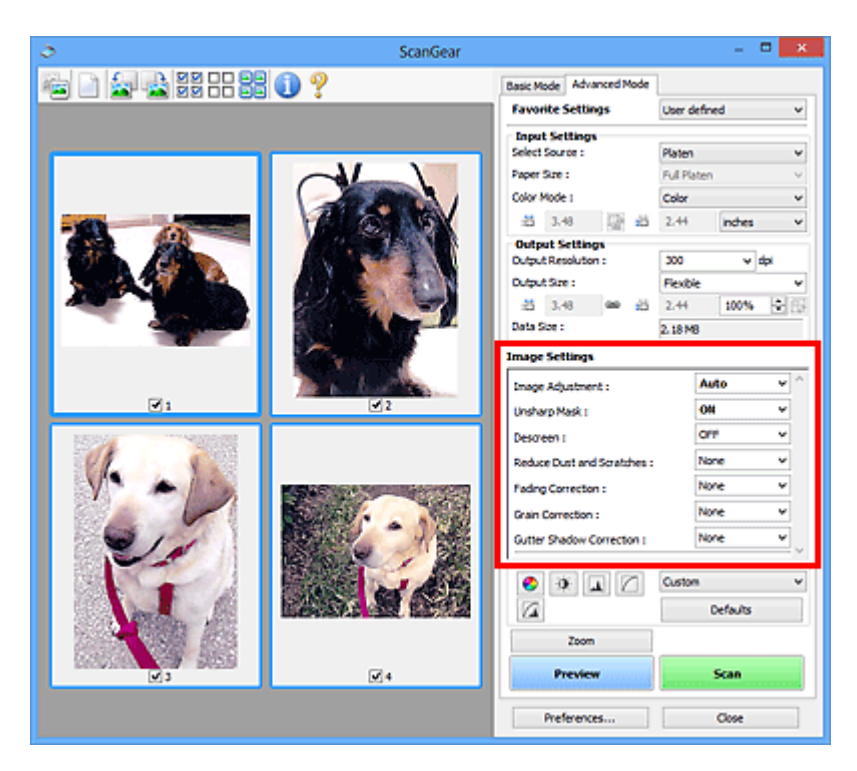

# **Внимание!**

- Не применяйте эти функции к изображениям, не имеющим муара (интерференционных искажений), следов пыли и царапин или выцветших цветов. Это может привести к искажению цветового тона.
- Результаты коррекции изображения могут не отображаться на предварительном изображении.

# **Примечание.**

- Доступные для выбора цвета зависят от параметров режима **Режим цветн. (Color Mode)**.
- При использовании вкладки **Параметры изображения (Image Settings)** сканирование может выполняться дольше, чем обычно.

Группа параметров **Параметры изображения (Image Settings)** позволяет настроить следующие элементы.

## **Настройка изображения (Image Adjustment)**

Когда функция настройки изображения включена, яркость указанной области изображения настраивается оптимальным образом. Изображения можно настроить в соответствии с автоматически обнаруженным или заданным видом документа. Результат настройки будет отражен на всем изображении.

## **Нет (None)**

Настройка изображения применяться не будет.

#### **Автоматически (Auto)**

Применение настройки изображения путем автоматического определения вида документа. Как правило, следует выбирать это значение.

## **Параметр Фото (Photo)**

Выполнение настройки изображения для фотографии.

#### **Журнал (Magazine)**

Выполнение настройки изображения для журналов.

## **Документ (Document)**

Выполнение настройки изображения для текстовых документов.

#### **Внимание!**

- Функцию **Настройка изображения (Image Adjustment)** можно включить после предварительного просмотра.
- Этот параметр можно установить, когда выбрано значение **Рекомендуемые (Recommended)** на вкладке **Параметры цвета (Color Settings)** диалогового окна **Настройка (Preferences)**.

## **Примечание.**

- Если изображение не скорректировано соответствующим образом с помощью функции автоматического определения типа **Автоматически (Auto)**, укажите вид документа.
- Цветовой тон может измениться по сравнению с исходным изображением из-за использования функции настройки изображения. В этом случае установите для функции **Настройка изображения (Image Adjustment)** значение **Нет (None)**.

#### **Уменьшение просвечивания (Reduce Show-through)**

Используйте эту функцию для уменьшения просвечивания на двухсторонних документах или для ослабления фонового цвета восстановленной или цветной бумаги при сканировании документов.

# **ВЫКЛ. (OFF)**

Просвечивание не уменьшается.

#### **ВКЛ. (ON)**

Выберите это значение для уменьшения просвечивания в двухсторонних документах или для ослабления фонового цвета. Как правило, следует выбирать это значение.

# **Внимание!**

• Параметр **Уменьшение просвечивания (Reduce Show-through)** можно установить, если на вкладке **Параметры цвета (Color Settings)** диалогового окна **Настройка (Preferences)** выбрано значение **Рекомендуемые (Recommended)**, а на вкладке **Настройка изображения (Image Adjustment)** выбрано значение **Документ (Document)** или **Журнал (Magazine)**.

#### **Скрыть нечеткость (Unsharp Mask)**

Подчеркивает контуры предметов, чтобы сделать изображение более четким при сканировании фотографий.

#### **ВЫКЛ. (OFF)**

Параметр «Скрыть нечеткость» не применяется.

#### **ВКЛ. (ON)**

Подчеркивает контуры предметов, чтобы сделать изображение более четким. Как правило, следует выбирать это значение.

#### **Убрать растр (Descreen)**

При печати фотографий и рисунков изображение формируется из мелких точек. Муар проявляется в виде неравномерных градаций или полос, появляющихся при сканировании фотографий или рисунков, напечатанных мелкими точками. Функция **Убрать растр (Descreen)** предназначена для устранения эффекта муара.

#### **ВЫКЛ. (OFF)**

Муар не ослабляется.

#### **ВКЛ. (ON)**

Устраняет муар. Как правило, следует выбирать это значение.

#### **Примечание.**

• Даже если для функции **Убрать растр (Descreen)** задано значение **ВКЛ. (ON)**, эффект муара может устраняться не полностью, если для функции **Скрыть нечеткость (Unsharp Mask)** также задано значение **ВКЛ. (ON)**. В этом случае задайте для функции **Скрыть нечеткость (Unsharp Mask)** значение **ВЫКЛ. (OFF)**.

#### **Убрать пыль и царапины (Reduce Dust and Scratches)**

На отсканированных фотографиях могут быть заметны белые точки, вызванные наличием пыли или царапин. Используйте эту функцию для устранения подобного рода шума.

#### **Нет (None)**

Следы пыли и царапины не убираются.

#### **Низкая (Low)**

Выберите этот вариант, чтобы убрать следы небольших частичек пыли и небольшие царапины. Крупные следы могут сохраниться.

#### **Средняя (Medium)**

Как правило, следует выбирать это значение.

#### **Высокая (High)**

Выберите этот вариант, чтобы уменьшить крупные частички пыли и крупные царапины. Однако следы такого уменьшения могут остаться заметными, а в результате обработки могут быть удалены мелкие фрагменты изображения.

#### **Внимание!**

• Для некоторых видов фотографий эта функция может не дать нужного эффекта.

#### **Примечание.**

• При сканировании печатных материалов рекомендуется выбрать значение **Нет (None)**.

#### **Коррекция выцветания (Fading Correction)**

Используйте эту функцию для исправления фотографий, выцветших со временем или имеющих доминирующий оттенок. «Доминирующий оттенок» может появиться по причине погодных условий или из-за преобладания насыщенных цветов.

#### **Нет (None)**

Коррекция выцветания не применяется.

#### **Низкая (Low)**

Выберите этот вариант для исправления незначительного выцветания или преобладающего цветового оттенка.

#### **Средняя (Medium)**

Как правило, следует выбирать это значение.

#### **Высокая (High)**

Выберите этот вариант для исправления значительного выцветания или преобладающего цветового оттенка. Это значение может изменить тон изображения.

## **Внимание!**

• Функцию **Коррекция выцветания (Fading Correction)** можно включить после предварительного сканирования.

- Этот параметр можно установить, когда выбрано значение **Рекомендуемые (Recommended)** на вкладке **Параметры цвета (Color Settings)** диалогового окна **Настройка (Preferences)**.
- Если область сканирования слишком мала, коррекция может быть применена ненадлежащим образом.

#### **Коррекция зернистости (Grain Correction)**

Используйте эту функцию для уменьшения зернистости (шероховатости) фотографий, снятых на высокочувствительную пленку.

#### **Нет (None)**

Зернистость не уменьшается.

#### **Низкая (Low)**

Выберите этот вариант при небольшой зернистости фотографии.

#### **Средняя (Medium)**

Как правило, следует выбирать это значение.

#### **Высокая (High)**

Выберите этот вариант при очень большой зернистости фотографии. Это значение может изменить резкость и четкость изображения.

## **Внимание!**

• Если область сканирования слишком мала, коррекция может быть применена ненадлежащим образом.

#### **Корр. тени от перепл. (Gutter Shadow Correction)**

Используйте эту функцию для устранения тени, которая появляется между страницами при сканировании раскрытых буклетов.

При изменении настройки функции **Корр. тени от перепл. (Gutter Shadow Correction)** результат отражается на предварительном изображении. Оцените предварительное изображение перед сканированием, поскольку результат применения этой функции зависит от вида документа и от того, как он был прижат.

Нечеткие или расплывчатые текстовые строки, получившиеся такими в результате изгиба страниц, не корректируются.

#### **Нет (None)**

Тень от переплета не корректируется.

#### **Низкая (Low)**

Выберите этот вариант, когда уровень эффекта слишком силен при средней настройке.

## **Средняя (Medium)**

Как правило, следует выбирать это значение.

#### **Высокая (High)**

Выберите этот вариант, когда уровень эффекта слишком слаб при средней настройке.

#### **Внимание!**

- Функцию **Корр. тени от перепл. (Gutter Shadow Correction)** можно включить после предварительного просмотра.
- Не размещайте на рабочей поверхности предметы весом 2,0 кг (4,4 фунты) и более. Кроме того, не нажимайте на документ с усилием, превышающим 2,0 кг (4,4 фунты). При сильном нажатии сканер может работать неправильно или может треснуть стекло.

• Выровняйте документ по краю планшета. Если этого не сделать, нельзя будет правильно откорректировать тень от переплета.

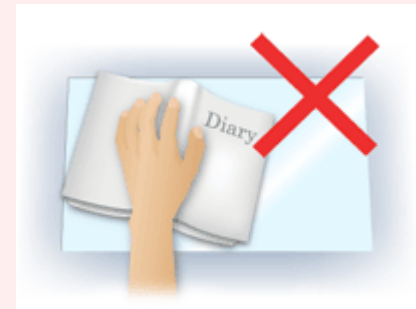

- В некоторых документах тень не удается откорректировать должным образом. Если фон документа не является белым, тень не всегда определяется правильно или может не определяться совсем.
- Во время сканирования нажмите на корешок переплета с тем же усилием, какое применялось для предварительного сканирования. Если переплет не будет распределен равномерно, тень не будет исправлена должным образом.

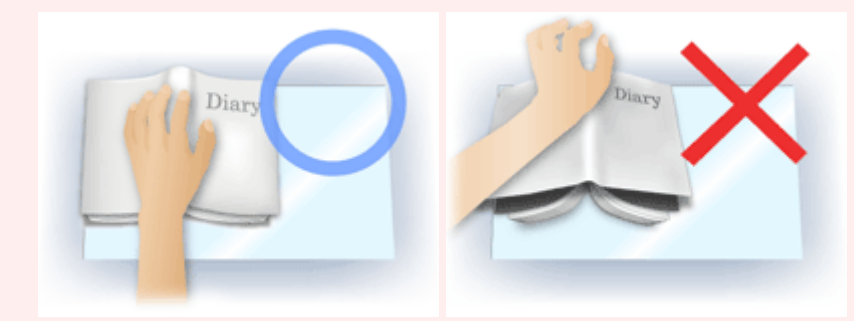

• Способ размещения документа зависит от модели аппарата и от сканируемого документа.

# **Примечание.**

- Накройте документ черной тканью, если на отсканированном изображении появляются белые пятна, полосы или цветные фрагменты из-за того, что между планшетом и документом проникает посторонний свет.
- Если тень не корректируется должным образом, отрегулируйте рамку обрезки (область сканирования) на предварительном изображении.

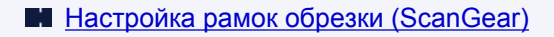

# **Кнопки настройки цветов**

Кнопки настройки цветов позволяют производить точную настройку яркости и цветовых тонов изображения, включая настройки общей яркости и контрастности, регулировку значения света и тени (гистограмма) или цветового баланса (кривая тона).

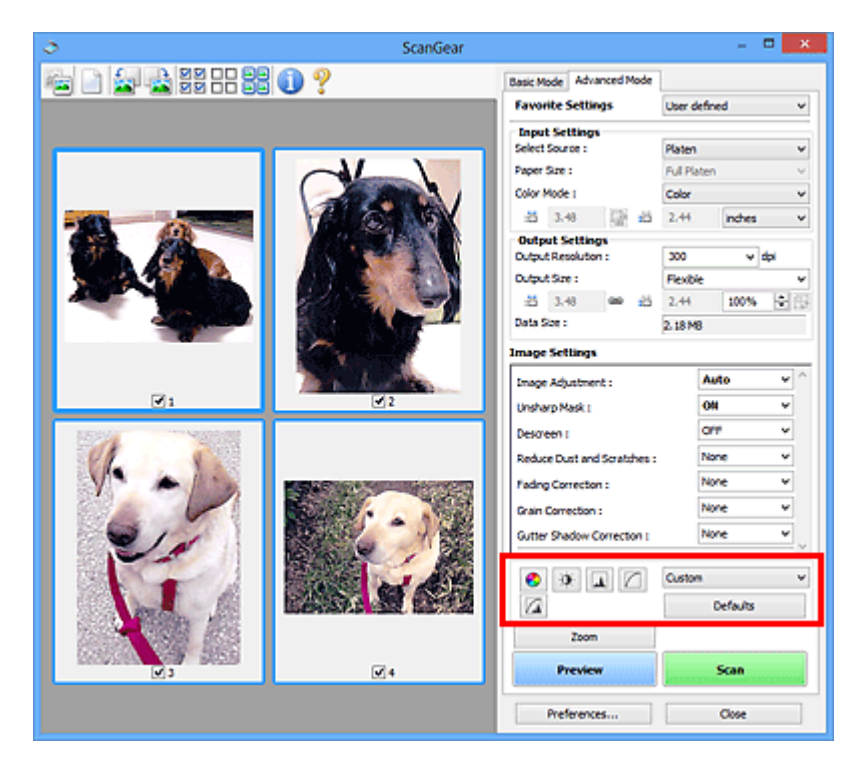

# **Внимание!**

• Кнопки настройки цветов недоступны, когда применяется функция **Сопоставление цветов (Color Matching)** на вкладке **Параметры цвета (Color Settings)** диалогового окна **Настройка (Preferences)**.

# **Примечание.**

- Доступные для выбора цвета зависят от параметров режима **Режим цветн. (Color Mode)**.
- При настройке изображения с помощью кнопок настройки цветности результаты отображаются на предварительном изображении.

С помощью кнопок настройки цветности настраиваются следующие элементы.

## **(Насыщенность/баланс цвета)**

Настройка насыщенности (яркости цветов) и цветового тона изображения. Используйте эту функцию, чтобы сделать ярче цвета, выцветшие со временем или имеющие доминирующий оттенок. «Доминирующий оттенок» может появиться по причине погодных условий или из-за преобладания насыщенных цветов.

[Настройка насыщенности и баланса цвета](#page-152-0)

# $\bullet$

€

## **(Яркость/контрастность)**

Настройка яркости и контрастности изображения. Если изображение слишком темное или слишком светлое, либо невысокого качества из-за недостаточной контрастности, можно настроить уровни яркости и контрастности.

[Настройка яркости и контрастности](#page-154-0)

## **(Гистограмма)**

Гистограмма позволяет увидеть сравнительный объем участков изображения с различными уровнями яркости. Можно задать самый светлый (свет) и самый темный (тень) уровень оттенков изображения, отбросить выходящие за эти пределы данные и расширить среднюю часть диапазона оттенков.

[Настройка гистограммы](#page-157-0)

#### **(Настройка кривой тона)**

Можно произвести точную настройку яркости изображения путем выбора типа графика (кривой тона), показывающего соотношение тона на входе и выходе. Можно выполнять точную настройку яркости отдельных участков изображения.

#### [Настройка кривой тона](#page-161-0)

#### $\sqrt{2}$  **(Окончательный просмотр)**

Окончательная проверка настроек цвета. На экран выводятся окончательная синтезированная тоновая кривая и гистограмма, полученная в результате последующей обработки изображения. В этом окне нет параметров для настройки.

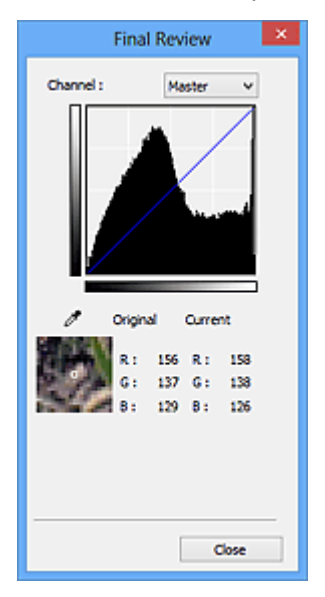

- Для цветного изображения выберите в поле **Канал (Channel)** цвет **Красный (Red)**, **Зеленый (Green)** или **Синий (Blue)**, либо выберите значение **Общий (Master)** для общей проверки всех трех цветов вместе.
- Если поместить курсор на предварительное изображение, будут показаны увеличенное изображение и RGB-значения (только L, когда для параметра **Режим цветн. (Color Mode)** задано значение **Оттенки серого (Grayscale)**) до и после настройки данной области.

# **(Пороговое значение)**

Установите границу (порог), где разделяется черное и белое. Задавая пороговый уровень, можно сделать текст в документе более отчетливым либо устранить изображение, просвечивающее сквозь бумагу в газетах.

#### [Настройка порогового значения](#page-164-0)

#### **Специальный (Custom)**

Имеется возможность задать имя и сохранить набор настроек кривой тона и порогового значения, заданных с помощью кнопок настройки цветов.

Выберите пункт **Добавить/Удалить... (Add/Delete...)** из раскрывающегося меню. Если для параметра **Режим цветн. (Color Mode)** установлено любое значение, кроме **Черно-белое (Black and White)**, откроется диалоговое окно **Добавить/удалить значения тоновой кривой (Add/ Delete Tone Curve Settings)**; если для параметра **Режим цветн. (Color Mode)** установлено значение **Черно-белое (Black and White)**, откроется диалоговое окно **Добавить/удалить пороговые значения (Add/Delete Threshold Settings)**.

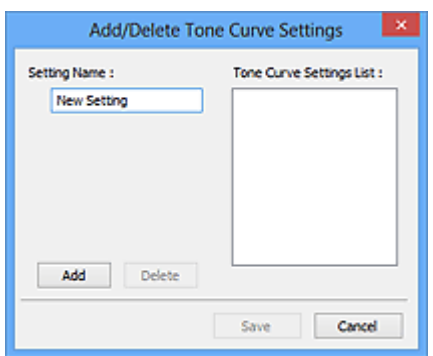

Введите **Имя параметра (Setting Name)** и щелкните **Добавить (Add)**; имя появится в **Список знач. тоновой кривой (Tone Curve Settings List)** или **Список пороговых значений (Threshold Settings List)**. Нажмите кнопку **Сохранить (Save)**, чтобы сохранить заданные параметры.

Для удаления элемента выберите его в списке **Список знач. тоновой кривой (Tone Curve Settings List)** или **Список пороговых значений (Threshold Settings List)** и нажмите кнопку **Удалить (Delete)**. Щелкните **Сохранить (Save)** для сохранения параметров, отображаемых в списке **Список знач. тоновой кривой (Tone Curve Settings List)** или списке **Список пороговых значений (Threshold Settings List)**.

Сохраненные настройки кривой тона и порогового значения можно загрузить и применить их к предварительному изображению. Для загрузи настроек выберите сохраненный элемент из раскрывающегося меню.

# **Примечание.**

• Можно сохранить до 20 элементов.

## **По умолч. (Defaults)**

Сброс всех настроек (насыщенность/баланс цвета, яркость/контрастность, гистограмма и кривая тона).

# **Диалоговое окно Настройка**

В диалоговом окне **Настройка (Preferences)** можно задавать дополнительные параметры для функций программы ScanGear (драйвер сканера) с помощью вкладок **Сканер (Scanner)**, **Просмотр (Preview)**, **Сканировать (Scan)** и **Параметры цвета (Color Settings)**.

Для открытия диалогового окна **Настройка (Preferences)** нажмите кнопку **Настройка... (Preferences...)** на экране программы ScanGear.

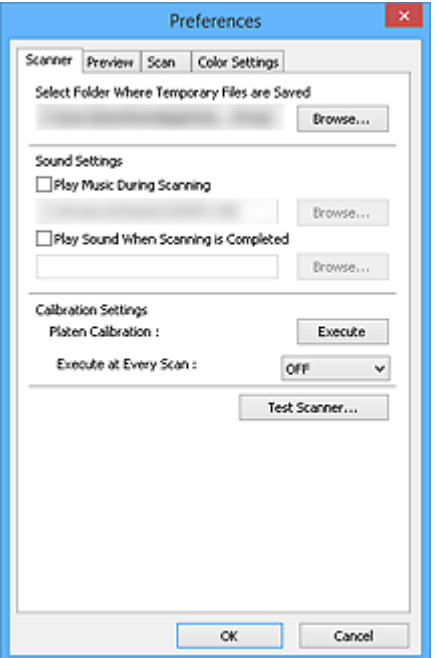

#### **[Вкладка Сканер](#page-195-0)**

Позволяет установить бесшумный режим, указать папку для временного сохранения изображений, а также выбрать музыкальный файл, который будет воспроизводиться в завершающей фазе сканирования.

#### **[Вкладка Просмотр](#page-197-0)**

Позволяет указать, что будет отображаться в окне предварительного просмотра при запуске программы ScanGear, как будут отображаться рамки обрезки после создания предварительных изображений, а также выбрать формат обрезки для эскизов отсканированных документов.

#### **[Вкладка Сканировать](#page-199-0)**

Позволяет выбрать операцию, выполняемую с помощью программы ScanGear после сканирования изображений и задать значение параметра **Режим цветн. (Color Mode)** (48 разрядный выход) на вкладке **Расш. режим (Advanced Mode)**.

#### **[Вкладка Параметры цвета](#page-201-0)**

Позволяет выбрать способ настройки цвета и задать значение гаммы монитора.

# <span id="page-195-0"></span>**Вкладка Сканер**

Вкладка **Сканер (Scanner)** позволяет задавать следующие параметры.

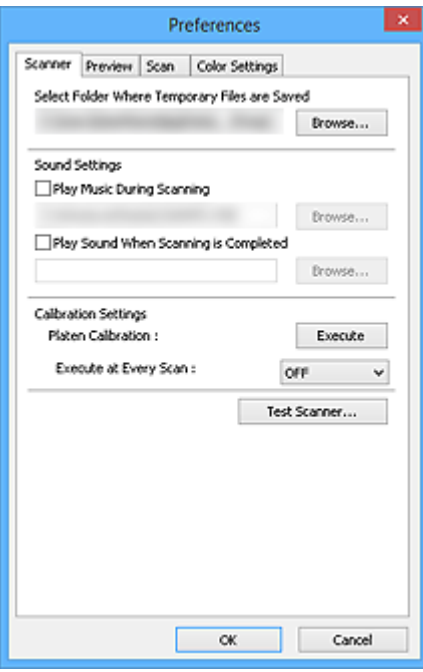

# **Выбор папки для сохранения временных файлов (Select Folder Where Temporary Files are Saved)**

В этом поле отображается имя папки для временного сохранения изображений. Чтобы указать другую папку, нажмите кнопку **Обзор... (Browse...)**.

#### **Параметры звука (Sound Settings)**

Имеется возможность включить воспроизведение музыки во время или по окончании сканирования.

Установите флажок **Музыкальное сопровождение сканирования (Play Music During Scanning)** или **Звуковой сигнал по окончании сканирования (Play Sound When Scanning is Completed)**, нажмите кнопку **Обзор... (Browse...)** и укажите звуковой файл.

Можно указать следующие файлы.

- Файл MIDI (\*.mid, \*.rmi, \*.midi)
- Звуковой файл (\*.wav, \*.aif, \*.aiff)
- Файл MP3 (\*.mp3)

## **Настройки калибровки (Calibration Settings)**

#### **Калибровка планшета (Platen Calibration)**

Если нажать кнопку **Выполнить (Execute)**, начнется калибровка, и сканер будет настроен для воспроизведения правильных оттенков цветов в отсканированных изображениях. Выполняйте калибровку, если цветовые тона предварительного изображения значительно отличаются от оригинала или если в белых областях появляются цветные оттенки.

#### **Выполнение при каждом сканировании (Execute at Every Scan)**

Если установлено значение **ВКЛ. (ON)**, сканер будет производить калибровку каждый раз перед просмотром и сканированием, чтобы на отсканированных изображениях были воспроизведены правильные цветовые тона.

# **Примечание.**

• Даже если для параметра **Выполнение при каждом сканировании (Execute at Every Scan)** задано значение **ВЫКЛ. (OFF)**, калибровка сканера может выполняться автоматически в некоторых случаях (например, сразу после включения устройства).

# **Примечание.**

• Время выполнения калибровки зависит от компьютера.

# **Тест сканера... (Test Scanner...)**

Откроется диалоговое окно **Диагностика сканера (Scanner Diagnostics)**, из которого можно запустить проверку производительности сканера. Нажмите **Пуск (Start)**, чтобы запустить диагностику.

# <span id="page-197-0"></span>**Вкладка Просмотр**

Вкладка **Просмотр (Preview)** позволяет задавать следующие параметры.

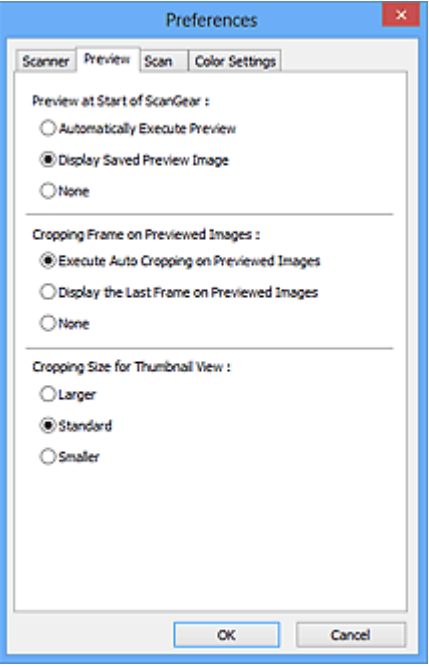

#### **Просмотр при запуске ScanGear (Preview at Start of ScanGear)**

Выберите действия для функции предварительного просмотра при запуске программы ScanGear (драйвера сканера).

#### **Автоматическое выполнение просмотра (Automatically Execute Preview)**

Программа ScanGear автоматически запускает предварительный просмотр при запуске.

## **Показать сохраненное предварительное изображение (Display Saved Preview Image)** Будет показано предыдущее предварительное изображение.

Также сохраняются параметры кнопок настройки цветности, параметры панели инструментов и параметры вкладки **Расш. режим (Advanced Mode)**.

#### **Нет (None)**

При запуске программы предварительное изображение не показывается.

#### **Примечание.**

• Если сохранять предварительное изображение не требуется, выберите вариант **Нет (None)**.

#### **Обрезанный кадр в просмотренных изображениях (Cropping Frame on Previewed Images)**

Выберите, как будут отображаться рамки обрезки после создания предварительных изображений.

#### **Авт. кадрирование просм. изображений (Execute Auto Cropping on Previewed Images)**

Рамка обрезки (область сканирования) автоматически показывается по размеру документа после предварительного просмотра.

## **Отображение последнего кадра в изображениях для просмотра (Display the Last Frame on Previewed Images)**

После просмотра будет отображаться рамка обрезки того же размера, что и последняя использовавшаяся рамка обрезки.

#### **Нет (None)**

Рамка обрезки после предварительного сканирования не показывается.

## **Формат обрезания для просмотра эскизов (Cropping Size for Thumbnail View)**

Выберите формат обрезания для эскизов отсканированных документов.

#### **Больше (Larger)**

Отображается область размером в 105 % (по ширине и высоте) от размеров области, отображаемой при стандартном размере.

#### **Параметр Стандартное (Standard)**

Стандартный размер.

## **Меньше (Smaller)**

Отображается область размером в 95 % (по ширине и высоте) от размеров области, отображаемой при стандартном размере.

## **Примечание.**

• При изменении значения параметра **Формат обрезания для просмотра эскизов (Cropping Size for Thumbnail View)** предварительные изображения обновляются и обрезаются в соответствии с новым размером. Так как предварительные изображения обновляются, примененные к ним цветовые настройки и другие параметры сбрасываются.

# <span id="page-199-0"></span>**Вкладка Сканировать**

Вкладка **Сканировать (Scan)** позволяет задавать следующие параметры.

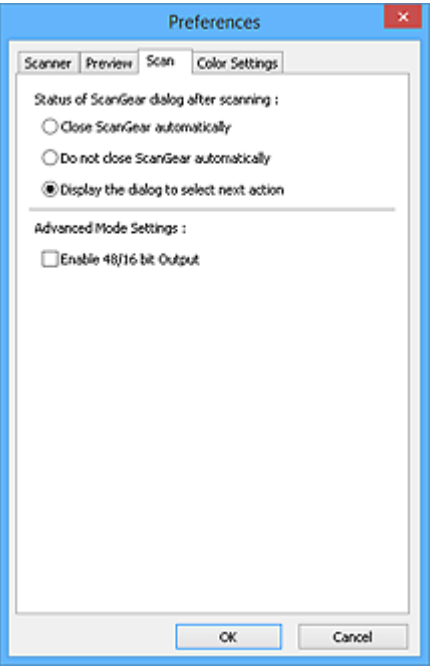

### **Состояние окна ScanGear после сканирования (Status of ScanGear dialog after scanning)**

Выберите операцию, выполняемую с окном программы ScanGear (драйвера сканера) после сканирования изображений.

#### **Закрыть окно ScanGear автоматически (Close ScanGear automatically)**

Выберите этот вариант, чтобы вернуться в исходное приложение по окончании сканирования.

# **Не закрывать окно ScanGear автоматически (Do not close ScanGear automatically)** Выберите этот вариант, чтобы по завершении сканирования вернуться в окно программы ScanGear для дальнейшего сканирования.

**Предложить выбрать дальнейшее действие (Display the dialog to select next action)** Выберите этот вариант, чтобы после завершения сканирования открывался экран с запросом дальнейших действий.

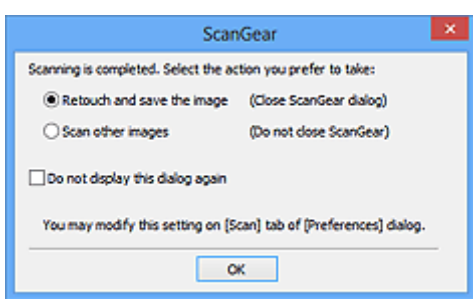

## **Примечание.**

• Некоторые приложения не поддерживают функцию **Не закрывать окно ScanGear автоматически (Do not close ScanGear automatically)** или **Предложить выбрать дальнейшее действие (Display the dialog to select next action)**.

# **Настройки расширенного режима (Advanced Mode Settings)**

## **Включить 48/16-разрядный вывод (Enable 48/16 bit Output)**

Для отображения параметра **Цвет(48 разрядов) (Color(48bit))** в **Режим цветн. (Color Mode)** на вкладке **Расш. режим (Advanced Mode)** установите этот флажок.

# **Внимание!**

• Некоторые приложения не могут принимать изображения, отсканированные в режиме **Цвет(48 разрядов) (Color(48bit))**, либо могут закрываться при получении таких изображений.

# **Примечание.**

- Если значение **Цвет(48 разрядов) (Color(48bit))** выбрано для параметра **Режим цветн. (Color Mode)**, при снятии этого флажка значение **Цвет(48 разрядов) (Color(48bit))** меняется на **Цветное (Color)**.
- При использовании модели, поддерживающей 16-разрядный вывод, значение **Оттенки серого(16 разрядов) (Grayscale(16bit))** отображается для **Режим цветн. (Color Mode)**.

# <span id="page-201-0"></span>**Вкладка Параметры цвета**

Вкладка **Параметры цвета (Color Settings)** позволяет задавать следующие параметры.

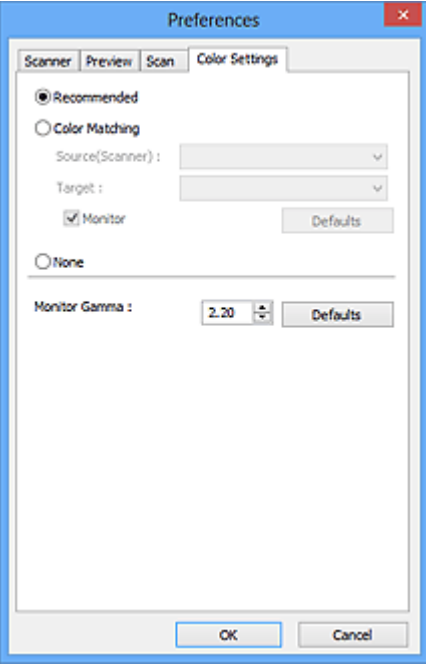

#### **Настройка цветов**

Выберите одно из следующих значений.

#### **Рекомендуемые (Recommended)**

Выберите это значение для наиболее яркого воспроизведения оттенков документа на экране. Как правило, следует выбирать это значение.

#### **Сопоставление цветов (Color Matching)**

Выберите это значение для выполнения автоматического сопоставления цветов на сканере, мониторе и цветном принтере. Это экономит время, избавляя от необходимости выполнять согласование цветов на мониторе и на принтере вручную.

#### **Источник(Сканер) (Source(Scanner))**

выберите профиль сканера.

#### **Цель (Target)**

выберите целевой профиль.

#### **Монитор (Monitor)**

Установите этот флажок для отображения предварительного изображения с оптимальной коррекцией для монитора.

#### **По умолч. (Defaults)**

Возврат к заданным по умолчанию значениям параметра **Сопоставление цветов (Color Matching)**.

## **Примечание.**

- Кнопки настройки цветов на вкладке **Расш. режим (Advanced Mode)** недоступны, если выбран параметр **Сопоставление цветов (Color Matching)**.
- Эта функция доступна, если в списке **Режим цветн. (Color Mode)** выбрано значение **Цветное (Color)** или **Цвет(48 разрядов) (Color(48bit))**.

### **Нет (None)**

Выберите этот вариант, чтобы отключить корректировку цвета, осуществляемую программой ScanGear (драйвером сканера).

## **Примечание.**

- Этот параметр можно выбрать, когда для параметра **Режим цветн. (Color Mode)** выбрано значение **Цветное (Color)**, **Цвет(48 разрядов) (Color(48bit))** или **Оттенки серого (Grayscale)**.
- Функция сопоставления цветов доступна, если программа ScanGear, монитор, приложение, поддерживающее управление цветами (например, Adobe Photoshop), и принтер настроены правильно.

Сведения о настройке монитора, принтера и приложения см. в соответствующих руководствах.

#### **Гамма монитора (Monitor Gamma)**

Задав значение гаммы монитора, можно настроить входные данные в соответствии с яркостными характеристиками монитора. Настройте это значение, если значение коэффициента гаммы монитора не совпадает со значением по умолчанию, заданным в программе ScanGear, и цвета исходного изображения не совпадают с цветами на экране монитора.

Нажмите кнопку **По умолч. (Defaults)**, чтобы вернуть начальное значение гаммы монитора (2.20).

# **Примечание.**

• Значение гаммы монитора можно узнать в руководстве по его эксплуатации. Если руководство не содержит таких данных, обратитесь к производителю.

# **Размещение исходных документов (при сканировании с компьютера)**

Сведения о порядке размещения исходных документов на рабочей поверхности сканера. Размещайте исходные документы правильно в соответствии с их типами. В противном случае исходные документы могут быть отсканированы неправильно.

# **Внимание!**

- Не размещайте на рабочей поверхности предметы весом 2,0 кг (4,4 фунты) и более. Кроме того, не нажимайте на документ с усилием, превышающим 2,0 кг (4,4 фунты). При сильном нажатии сканер может работать неправильно или может треснуть стекло.
- При сканировании крышка сканера должна быть закрыта.
- Если сканер установлен вертикально, автоматическое определение типа исходного документа может не выполняться. В таком случае укажите тип исходного документа в программе IJ Scan Utility или ScanGear (драйвер сканера) и начните сканирование.

# **Размещение исходных документов**

Расположите исходные документы, как описано ниже, для сканирования с автоматическим определением их вида и размера.

# **Внимание!**

- При сканировании с указанием размера бумаги в программе IJ Scan Utility или ScanGear (драйвер сканера) совмещайте верхний угол сканируемого документа со стрелкой (меткой выравнивания) на рабочей поверхности.
- Фотографии с фигурной обрезкой и исходные документы со сторонами меньше 3 см (1,2 дюйма) при сканировании могут обрезаться неправильно.
- Этикетки дисков с отражающей поверхностью могут сканироваться неправильно.

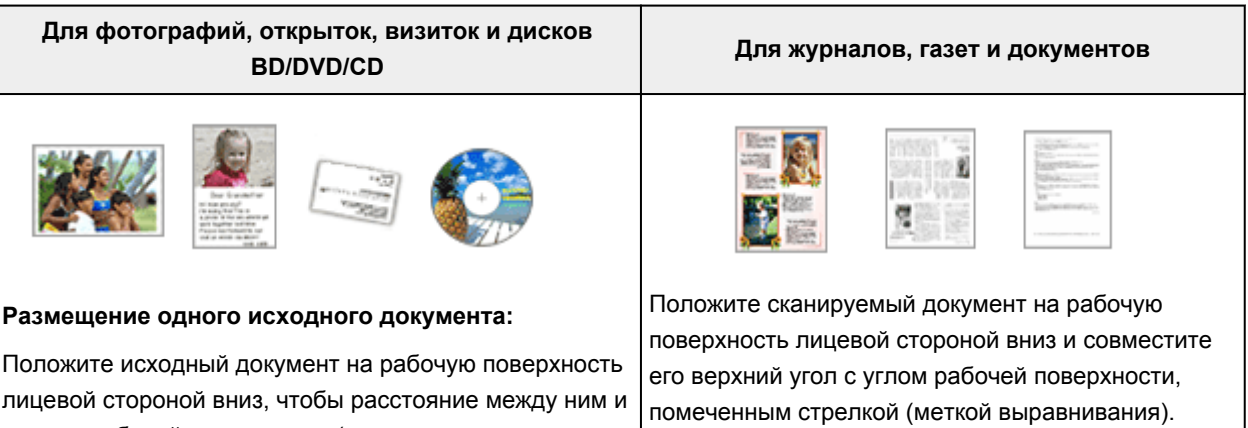

лицевой стороной вниз, чтобы расстояние между ним и краями рабочей поверхности (заштрихованная диагональными линиями область) составляло не менее 1 см (0,4 дюйма). Части, расположенные в заштрихованной области, не могут быть отсканированы.

Части, расположенные в заштрихованной области, не могут быть отсканированы.

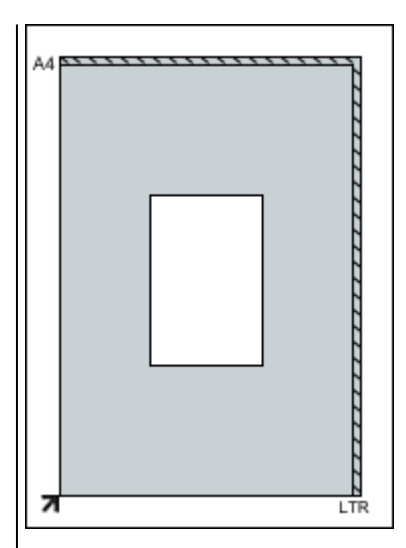

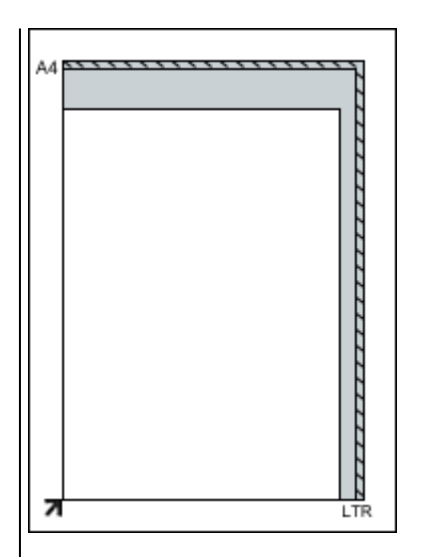

## **Внимание!**

• Исходные документы большого размера (например, фотографии формата A4), которые невозможно разместить с отступом от краев или стрелки (метки выравнивания) рабочей поверхности, можно сохранить в формате PDF. Для сохранения в другом формате, отличном от PDF, при сканировании укажите требуемый формат данных.

#### **Размещение нескольких исходных документов:**

Оставьте расстояние не менее 1 см (0,4 дюйма) между краями рабочей поверхности (заштрихованная диагональными линиями область) и исходных документов, а также между ними. Части, расположенные в заштрихованной области, не могут быть отсканированы.

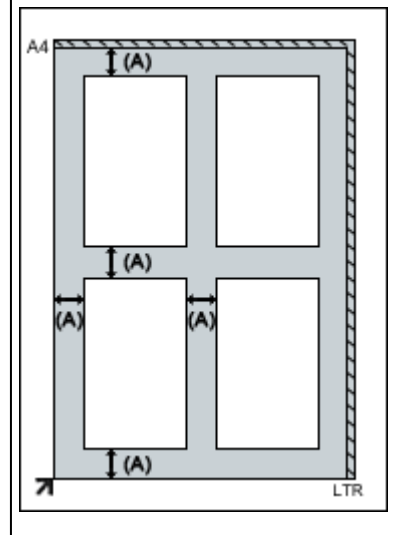

больше 1 см (0,4 дюйма)

## **Примечание.**

- Можно разместить до 12 исходных документов.
- Наклон исходных документов (не более 10 градусов) исправляется автоматически.

## **Внимание!**

• Сведения о частях, в которых сканирование документов невозможно, см. в разделе «Исходные документы, доступные для размещения, и порядок их установки» для соответствующей модели на главной странице документа *Онлайн-руководство*.

# <span id="page-205-0"></span>**Настройка рамок обрезки (ScanGear)**

«Обрезка» — это процедура выбора области изображения, которую нужно сохранить при сканировании, исключив остальные его части.

На вкладках **Основной режим (Basic Mode)** и **Расш. режим (Advanced Mode)** можно указать рамки обрезки (области сканирования) для изображений, находящихся в области просмотра.

При сканировании каждая часть изображения в пределах рамки обрезки будет отсканирована как отдельное изображение.

# **Примечание.**

- В режиме просмотра полного изображения можно указать несколько рамок обрезки.
- Сведения о процедуре настройки рамок обрезки с помощью программы IJ Scan Utility описаны в разделе «Настройка рамок обрезки в окне совмещения изображений» для своей модели на главной странице документа *Онлайн-руководство*.

# **Исходная рамка обрезки**

## **В окне эскизов:**

Рамка обрезки не указана. Чтобы задать рамку обрезки, перетащите указатель мыши на эскиз.

#### **В режиме полного изображения:**

Активная рамка обрезки будет автоматически задана вокруг просматриваемого изображения. Чтобы указать необходимую область, перетащите рамку обрезки на область просмотра.

# **Примечание.**

• Параметр автоматической обрезки можно изменить в диалоговом окне **Настройка (Preferences)**. Подробнее см. в разделе **Обрезанный кадр в просмотренных изображениях (Cropping Frame on Previewed Images)** статьи «Вкладка **[Просмотр](#page-197-0)**».

# **Виды рамок обрезки**

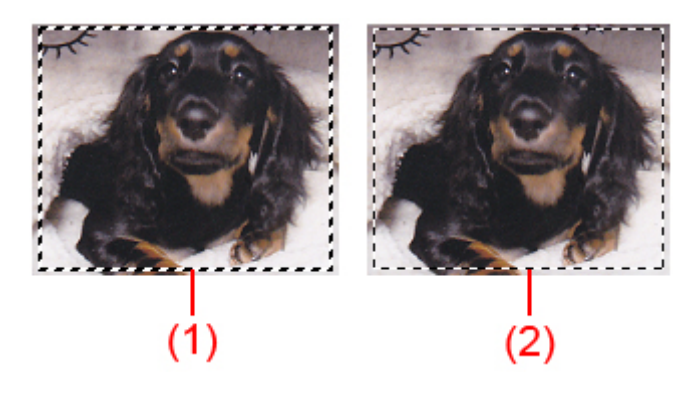

## **(1) Толстая рамка обрезки (вращающаяся или неподвижная)**

Обозначает выбранную рамку обрезки. Отображается только в режиме полного изображения. Вы можете выбрать несколько рамок обрезки, щелкая их при нажатой клавише Ctrl. Формат вывода, коррекция изображения и другие параметры, указанные на вкладке **Основной режим (Basic Mode)** или **Расш. режим (Advanced Mode)**, будут применены ко всем выбранным рамкам обрезки.

### **(2) Тонкая рамка обрезки**

### **В окне эскизов:**

Будет применен формат вывода, коррекция изображения и другие параметры, указанные на вкладке **Основной режим (Basic Mode)** или **Расш. режим (Advanced Mode)**.

#### **В режиме полного изображения:**

Обозначает не выбранную рамку обрезки. Параметры, указанные на вкладке **Основной режим (Basic Mode)** или **Расш. режим (Advanced Mode)**, применены не будут.

# **Настройка рамки обрезки**

Когда указатель находится над рамкой обрезки, его форма изменяется на  $\iff \mathbb{C}$ (Стрелка). Если в этом состоянии щелкнуть и перетащить мышь в направлении, показанном стрелкой, рамка обрезки увеличится или уменьшится соответствующим образом.

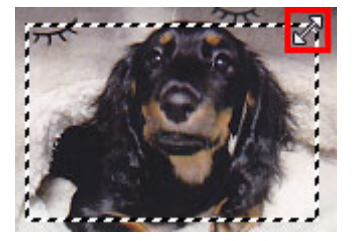

Когда указатель находится внутри рамки обрезки, его форма изменяется на (Перекрестие). Для перемещения всей рамки обрезки перетащите ее мышью.

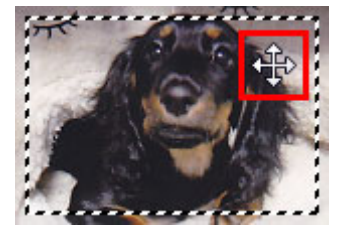

## **Примечание.**

- На вкладке **Расш. режим (Advanced Mode)** можно указать размеры рамки обрезки, введя значения в поля (ширина) и (высота) в разделе **[Настройка ввода](#page-181-0) (Input Settings)**.
- Рамку обрезки можно повернуть на 90 градусов, нажав кнопку  $\mathbb{H}$  (переключение пропорций). Однако кнопка (Переключение пропорций) недоступна, если для параметра **Формат вывода (Output Size)** установлено значение **Настраиваемый (Flexible)**.

# **Создание нескольких рамок обрезки**

#### **В окне эскизов:**

Для одного изображения можно создать только одну рамку обрезки.

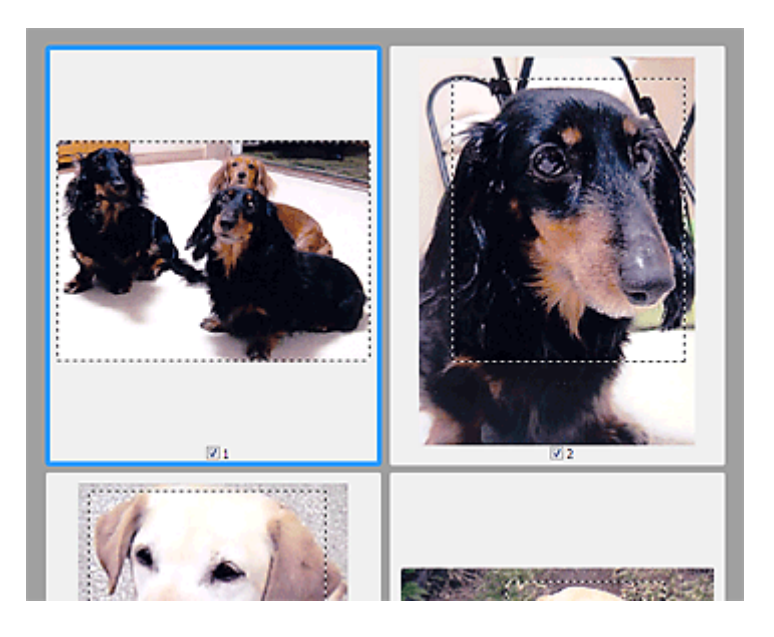

## **В режиме полного изображения:**

Щелкните и перетащите мышь за пределами существующей рамки обрезки, чтобы создать новую рамку обрезки в области предварительного просмотра. Таким образом, новая рамка обрезки станет «активной рамкой обрезки», а старая рамка — «невыбранной рамкой обрезки».

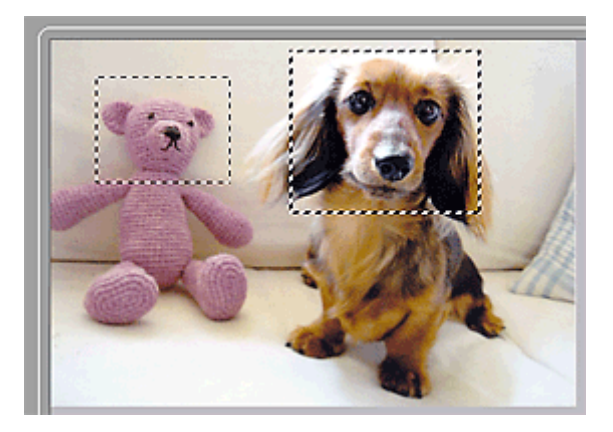

Можно создать несколько рамок обрезки и применить к каждой рамке свои параметры сканирования.

Вы также можете выбрать несколько рамок обрезки, щелкая их при нажатой клавише Ctrl.

Если выделить несколько рамок обрезки и изменить параметры, отображенные в правой части вкладки программы ScanGear, изменения будут применены ко всем выделенным рамкам обрезки.

При создании новой рамки обрезки применяются настройки той рамки, которая перед этим была выделена последней.

# **Примечание.**

- Можно создать до 12 рамок обрезки.
- Когда выбраны несколько рамок обрезки, сканирование выполняется дольше, чем обычно.

# **Удаление рамок обрезки**

#### **В окне эскизов:**

Для удаления рамки обрезки щелкните мышью в области за пределами рамки обрезки изображения.

## **В режиме полного изображения:**

Чтобы удалить рамку обрезки, выберите изображение и нажмите кнопку (Удалить рамку обрезки) на панели инструментов. Для этой цели можно также нажать клавишу Delete.

При наличии нескольких рамок обрезки одновременно удаляются все выделенные рамки (активная рамка обрезки и выбранные рамки обрезки).

# **Общие замечания (драйвер сканера)**

ScanGear (драйвер сканера) имеет указанные ниже ограничения. Помните о них, используя драйвер.

# **Ограничения драйвера сканера**

- При использовании файловой системы NTFS запуск источника данных TWAIN может оказаться невозможным. Это происходит потому, что TWAIN-модуль не может быть записан в папку winnt по соображениям безопасности. Обратитесь за помощью к администратору компьютера.
- Некоторые компьютеры (включая ноутбуки), подключенные к устройству, могут некорректно выходить из режима ожидания. В этом случае перезагрузите компьютер.
- Не подключайте к одному компьютеру сразу два или несколько сканеров или многофункциональных принтеров с функцией сканирования. При подключении нескольких сканирующих устройств сканирование с помощью кнопок сканера устройства невозможно; кроме того, возможны ошибки при обращении к этим устройствам.
- Программу ScanGear нельзя открыть в нескольких приложениях одновременно. Если программа ScanGear уже открыта в приложении, ее нельзя открыть второй раз.
- Перед закрытием приложения удостоверьтесь, что окно программы ScanGear закрыто.
- При сканировании больших изображений с высоким разрешением убедитесь в наличии достаточного свободного пространства на диске. Например, для полноцветного сканирования документа формата A4 с разрешением 600 dpi (точек на дюйм) необходимо наличие по крайней мере 300 Мбайт свободного дискового пространства.
- Одновременное использование программы ScanGear и WIA-драйвера невозможно.
- Во время сканирования не допускайте перехода компьютера в режим ожидания или в спящий режим.
- Если устройство подключено по интерфейсу USB1.1, калибровка может занимать много времени.
- При выходе компьютера из режима ожидания или из спящего режима возможен сбой сканирования. В этом случае отключите USB-кабель от компьютера, затем снова подключите его. Если сканирование по-прежнему не удается выполнить, перезагрузите компьютер.

# **Приложения с ограничениями на использование**

- Если запущена программа Media Center, входящая в состав Windows XP Media Center Edition 2005, сканирование с помощью кнопок сканера устройства может оказаться недоступным. В этом случае перезагрузите компьютер.
- Сканировать изображения с помощью программы Media Center из комплекта поставки Windows XP Media Center Edition 2005 нельзя. Сканирование из других приложений, например IJ Scan Utility.
- Некоторые приложения могут не отображать интерфейс пользователя TWAIN. В этом случае обратитесь к руководству по работе с приложением и в соответствии с ним измените настройки.
- Некоторые приложения не поддерживают непрерывное сканирование нескольких документов. В некоторых случаях воспринимается только первое отсканированное изображение, или несколько изображений сканируются как одно изображение.
- Чтобы импортировать отсканированные изображения в программу Microsoft Office 2000, сначала сохраните их с помощью приложения IJ Scan Utility, а затем импортируйте сохраненные файлы с помощью меню **Вставка (Insert)**.
- При сканировании изображений с размером рабочей поверхности в приложениях Microsoft Office 2003 (Word, Excel, PowerPoint и др.) щелкните **Специальная вставка (Custom Insert)** на

экране **Вставка рисунка со сканера или камеры (Insert Picture from Scanner or Camera)**. В противном случае изображение может быть отсканировано некорректно.

- При сканировании изображений в приложениях Microsoft Office 2007/Microsoft Office 2010 (Word, Excel, PowerPoint и др.) используйте Организатор клипов (Microsoft).
- В некоторых приложениях изображения могут сканироваться неправильно. В этом случае увеличьте объем виртуальной памяти системы и повторите попытку.
- Если размер изображения слишком велик (при сканировании больших изображений с высоким разрешением), в зависимости от приложения компьютер может не отвечать, или индикатор выполнения может оставаться на отметке 0 %. В этом случае отмените операцию (например, нажав кнопку **Отмена (Cancel)** на шкале хода выполнения), затем увеличьте объем виртуальной памяти системы или уменьшите размер/разрешение изображения и повторите попытку. Можно также сначала отсканировать изображение с помощью программы IJ Scan Utility, а затем сохранить его и импортировать в приложение.

# <span id="page-211-0"></span>**Обновление программы ScanGear (драйвера сканера)**

- **[Получение последней версии программы ScanGear \(драйвера сканера\)](#page-212-0)**
- **[Удаление неиспользуемой программы ScanGear \(драйвера сканера\)](#page-213-0)**
- **[Перед установкой программы ScanGear \(драйвер сканера\)](#page-215-0)**
- **[Установка программы ScanGear \(драйвера сканера\)](#page-216-0)**

# <span id="page-212-0"></span>**Получение последней версии программы ScanGear (драйвера сканера)**

Обновление текущей версии программы ScanGear (драйвера сканера) к последней версии программы ScanGear может устранить имеющиеся неполадки.

# **Проверка версии программы ScanGear**

Запустите программу ScanGear и щелкните (Информация) для отображения версии программы ScanGear.

# **Получение программы ScanGear**

Для получения программы ScanGear посетите наш веб-сайт и загрузите программу ScanGear для своей модели.

# **Внимание!**

- Программу ScanGear можно загрузить бесплатно, однако требуется оплата подключения к Интернету.
- Устанавливайте последнюю версию программы ScanGear после удаления предыдущей версии. В разделе [«Удаление неиспользуемой программы ScanGear](#page-213-0) (драйвера сканера)» см. сведения об удалении программы ScanGear.

# **Связанные разделы**

- **[Перед установкой программы ScanGear](#page-215-0) (драйвер сканера)**
- **[Установка программы ScanGear](#page-216-0) (драйвера сканера)**

# <span id="page-213-0"></span>**Удаление неиспользуемой программы ScanGear (драйвера сканера)**

Если программа ScanGear (драйвер сканера) больше не нужна, ее можно удалить.

При удалении программы ScanGear закройте все работающие приложения и отсоедините USBкабель, соединяющий устройство с компьютером.

## **Windows 8.1 / Windows 8:**

- 1. Щелкните чудо-кнопку **Параметры (Settings)**, выберите **Панель управления (Control Panel)** > **Программы (Programs)** > **Программы и компоненты (Programs and Features)**.
- 2. Дважды щелкните пункт **CanoScan XXX Scanner Driver** (где «XXX» это название модели).
- 3. При появлении диалогового окна **Драйвер сканера удалить (Scanner Driver Uninstall)** нажмите кнопку **Выполнить (Execute)**.
- 4. При появлении запроса подтверждения нажмите кнопку **Да (Yes)**.
- 5. По завершении удаления нажмите кнопку **Готово (Complete)**. Программа ScanGear удалена.

# **Windows 7 / Windows Vista:**

- 1. В меню **Пуск (Start)** выберите **Панель управления (Control Panel)** > **Программы (Programs)** > **Удаление программы (Uninstall a program)**.
- 2. Дважды щелкните пункт **CanoScan XXX Scanner Driver** (где «XXX» это название модели).
- 3. При появлении диалогового окна **Драйвер сканера удалить (Scanner Driver Uninstall)** нажмите кнопку **Выполнить (Execute)**.
- 4. При появлении запроса подтверждения нажмите кнопку **Да (Yes)**.
- 5. По завершении удаления нажмите кнопку **Готово (Complete)**. Программа ScanGear удалена.

# **Примечание.**

• В операционной системе Windows 8.1, Windows 8, Windows 7 или Windows Vista при установке, удалении или запуске программы может отображаться диалоговое окно подтверждения или предупреждения. Данное диалоговое окно отображается, когда для выполнения задачи необходимы права администратора. Если выполнен вход в систему с учетной записью

администратора, для продолжения выберите пункт **Да (Yes)** (**Продолжить (Continue)** или **Разрешить (Allow)**).

## **Windows XP:**

- 1. В меню **Пуск (Start)** выберите **Панель управления (Control Panel)** > **Установка и удаление программ (Add or Remove Programs)**.
- 2. Выберите пункт **CanoScan XXX Scanner Driver** (где «XXX» это название модели), затем нажмите кнопку **Удалить (Remove)**.
- 3. При появлении диалогового окна **Драйвер сканера удалить (Scanner Driver Uninstall)** нажмите кнопку **Выполнить (Execute)**.
- 4. При появлении запроса подтверждения нажмите кнопку **Да (Yes)**.
- 5. По завершении удаления нажмите кнопку **Готово (Complete)**.

Программа ScanGear удалена.

# <span id="page-215-0"></span>**Перед установкой программы ScanGear (драйвер сканера)**

Перед установкой программы ScanGear (драйвера сканера) проверьте следующее. Эти же пункты следует проверить, если не удается установить программу ScanGear.

# **Состояние устройства**

• Если устройство и компьютер соединены USB-кабелем, отсоедините USB-кабель от компьютера.

# **Настройки компьютера**

- Закройте все работающие приложения.
- Войдите в систему в качестве администратора компьютера.

## **Примечание.**

• Если уже установлена более ранняя версия программы ScanGear, удалите ее заранее. В разделе «[Удаление неиспользуемой программы ScanGear](#page-213-0) (драйвера сканера)» см. сведения об удалении программы ScanGear.

# **Связанные разделы**

- **[Обновление программы ScanGear](#page-211-0) (драйвера сканера)**
- **[Установка программы ScanGear](#page-216-0) (драйвера сканера)**
# **Установка программы ScanGear (драйвера сканера)**

Для загрузки последней версии программы ScanGear (драйвера сканера) посетите наш веб-сайт в Интернете.

Установите загруженную программу ScanGear в соответствии с приведенными далее инструкциями.

1. Дважды щелкните значок загруженного файла.

Будет запущена программа установки.

### **Примечание.**

• В операционной системе Windows 8.1, Windows 8, Windows 7 или Windows Vista при установке, удалении или запуске программы может отображаться диалоговое окно подтверждения или предупреждения. Данное диалоговое окно отображается, когда для выполнения задачи необходимы права администратора. Если выполнен вход в систему с учетной записью администратора, для продолжения выберите пункт **Да (Yes)** (**Продолжить (Continue)** или **Разрешить (Allow)**).

Некоторые приложения для продолжения требуют входа с учетной записью администратора. Если выполнен вход в систему под стандартной учетной записью, переключитесь на учетную запись администратора и начните процедуру.

- 2. На экране **Приветствие (Welcome)** нажмите кнопку **Далее (Next)**.
- 3. Прочитайте **Лицензионное соглашение (License Agreement)**, а затем нажмите кнопку **Да (Yes)**.

Начнется установкаScanGear.

4. Подсоедините устройство к компьютеру с помощью прилагаемого USB-кабеля.

Компьютер распознает устройство.

Программа ScanGear установлена.

5. После появления экрана **Установка завершена (Installation Complete)** нажмите кнопку **Завершено (Complete)**.

В зависимости от рабочей среды, может появиться сообщение с предложением перезагрузить компьютер. Чтобы завершить установку должным образом, перезагрузите компьютер.

**Внимание!** 

• Программу ScanGear можно загрузить бесплатно, однако требуется оплата подключения к Интернету.

### **Связанные разделы**

- [Получение последней версии программы ScanGear](#page-212-0) (драйвера сканера)
- **И [Удаление неиспользуемой программы ScanGear](#page-213-0) (драйвера сканера)**
- **[Перед установкой программы ScanGear](#page-215-0) (драйвер сканера)**

# **Полезная информация о сканировании**

- **[Настройка рамок обрезки в окне Совмещение изображений](#page-218-0)**
- **[Разрешение](#page-219-0)**
- **[Форматы данных](#page-221-0)**
- **[Сопоставление цветов](#page-222-0)**

# <span id="page-218-0"></span>**Настройка рамок обрезки в окне Совмещение изображений**

«Обрезка» — это процедура выбора области изображения, которую нужно сохранить при сканировании, исключив остальные его части.

В окне **Совмещение изображений (Image Stitch)** можно указать рамку обрезки изображения, отображенного в области просмотра.

### **Примечание.**

• См. раздел «Настройка рамок обрезки (ScanGear)» для своей модели на главной странице документа *Онлайн-руководство* для получения сведений о процедуре настройки рамок обрезки с помощью программы ScanGear (драйвера сканера).

## **Исходная рамка обрезки**

Рамка обрезки не указана. Если установлен флажок **Настройка рамок обрезки (Adjust cropping frames)**, автоматически задается активная рамка обрезки для изображения в области просмотра. Можно перетащить рамку обрезки, чтобы указать область.

При сканировании будет задействована только часть изображения в пределах рамки обрезки.

## **Настройка рамки обрезки**

Когда указатель находится над рамкой обрезки, его форма изменяется на  $\iff \widehat{\mathbb{L}}$  в  $\mathbb{R}$ (Стрелка). Для перемещения всей рамки обрезки с целью расширения или сужения перетащите ее мышью.

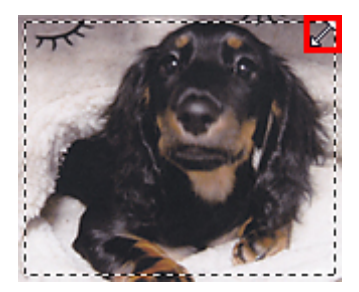

Когда указатель находится внутри рамки обрезки, его форма изменяется на (Перекрестие). Для перемещения всей рамки обрезки перетащите ее мышью.

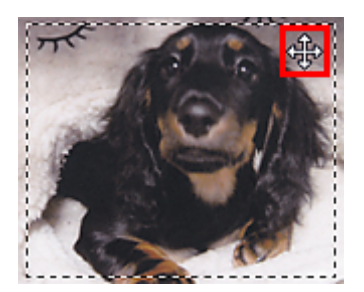

## **Удаление рамок обрезки**

Чтобы удалить рамку обрезки, снимите флажок **Настройка рамок обрезки (Adjust cropping frames)**.

# <span id="page-219-0"></span>**Разрешение**

Данные в отсканированном изображении представляют собой совокупность точек, несущих информацию об их яркости и цвете. Плотность этих точек называется разрешением, и именно разрешение определяет степень детализации изображения. Единицей измерения разрешения является количество точек на дюйм (dpi). DPI — это количество точек на дюйм (2,5 см).

Чем выше разрешение (его числовое значение), тем более детальным получится изображение, а при меньшем разрешении (его числовом значении) уровень детализации снижается.

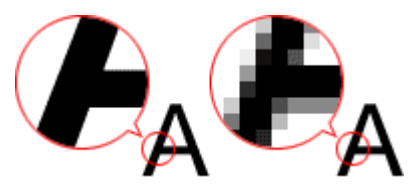

## **Настройка разрешения**

На перечисленных ниже экранах можно настроить разрешение.

#### **IJ Scan Utility:**

Пункт **Разрешение (Resolution)** на вкладке (Сканирование с компьютера) или **Разрешение**

**(Resolution)** на вкладке **(Сканирование с помощью кнопок сканера)** диалогового окна «Параметры»

#### **ScanGear (драйвер сканера):**

**Разрешение вывода (Output Resolution)** в меню **Настройки вывода (Output Settings)** на вкладке **Расш. режим (Advanced Mode)**

## **Правильные настройки разрешения**

Устанавливайте разрешение в соответствии с назначением отсканированного изображения.

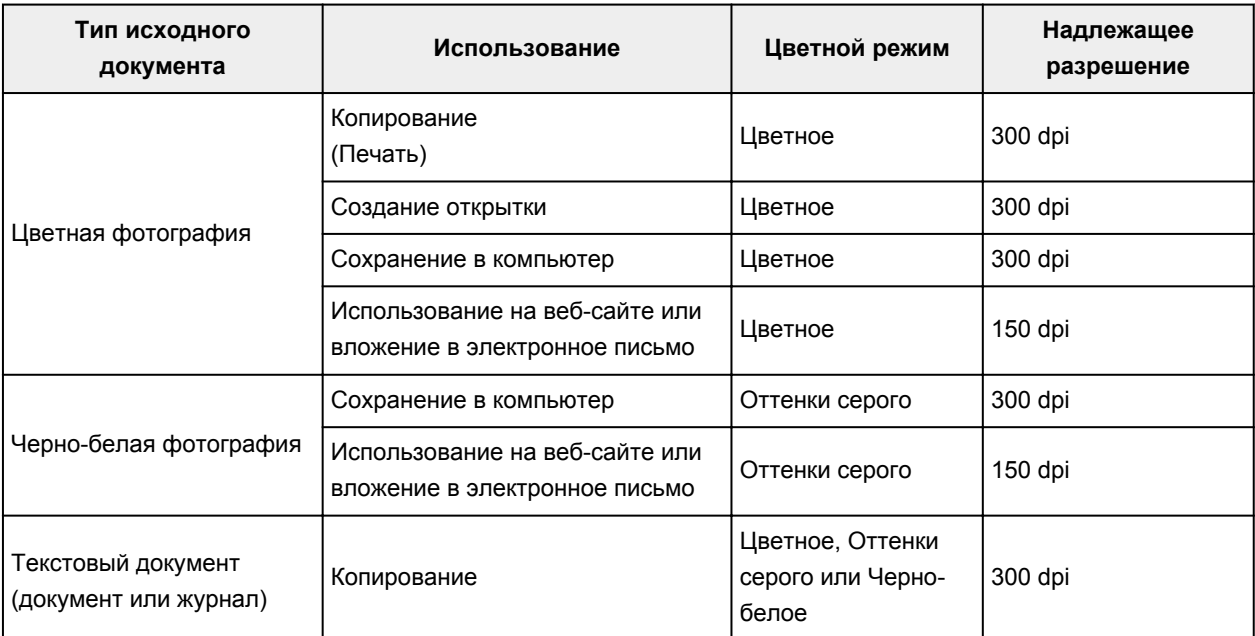

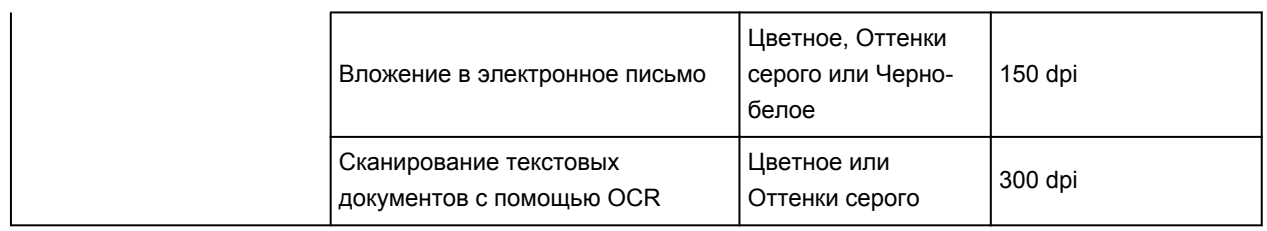

## **Внимание!**

• При увеличении разрешения вдвое размер файла отсканированного изображения увеличивается в четыре раза. Если объем файла слишком велик, обработка изображения существенно замедлится, и возникнут затруднения, например, из-за нехватки памяти. Устанавливайте минимально необходимое разрешение в соответствии с назначением отсканированного изображения.

### **Примечание.**

• Если отсканированное изображение будет печататься с увеличением, сканируйте с более высоким разрешением, чем рекомендовано выше.

# <span id="page-221-0"></span>**Форматы данных**

Можно выбрать формат данных при сохранении отсканированных изображений. Следует указать наиболее подходящий формат данных в соответствии с тем, как и в каком приложении требуется использовать изображение.

Набор доступных форматов данных зависит от приложения и операционной системы (Windows или Mac OS).

Подробные сведения о характеристиках каждого из форматов данных изображений приведены ниже.

#### **PNG (стандартное расширение файла: .png)**

Формат данных, часто используемый на веб-сайтах.

Формат PNG может применяться для редактирования сохраненных изображений.

#### **JPEG (стандартное расширение файла: .jpg)**

Формат данных, часто используемый на веб-сайтах и в цифровых камерах.

Характерной чертой формата JPEG являются высокие показатели сжатия. Однако качество JPEGизображений немного ухудшается с каждым сохранением и не может быть возвращено в исходное состояние.

Формат JPEG нельзя использовать для черно-белых изображений.

#### **TIFF (стандартное расширение файла: .tif)**

Формат данных, обеспечивающий относительно высокую совместимость между различными компьютерами и приложениями.

Формат TIFF может применяться для редактирования сохраненных изображений.

#### **Примечание.**

- Некоторые TIFF-файлы несовместимы.
- Программа IJ Scan Utility поддерживает следующие форматы TIFF-файлов.
	- черно-белые двоичные без сжатия;
	- без сжатия, RGB (8 бит на канал);
	- без сжатия, RGB (16 бит на канал);
	- без сжатия, оттенки серого.

#### **PDF (стандартное расширение файла: .pdf)**

Формат данных для электронных документов, разработанный компанией Adobe Systems Incorporated.

Может использоваться на различных компьютерах и операционных системах, поддерживает встраиваемые шрифты. Благодаря этому такими файлами могут свободно обмениваться пользователи, работающие в разных окружениях.

# <span id="page-222-0"></span>**Сопоставление цветов**

«Сопоставление цветов» — это настройка изображения таким образом, чтобы оттенки цветов на оригинале, мониторе и распечатке совпадали. На сканере или принтере цветовые тона настраиваются, как показано ниже.

### **Пример. Если в качестве выходного профиля (цель) выбрано цветовое пространство sRGB:**

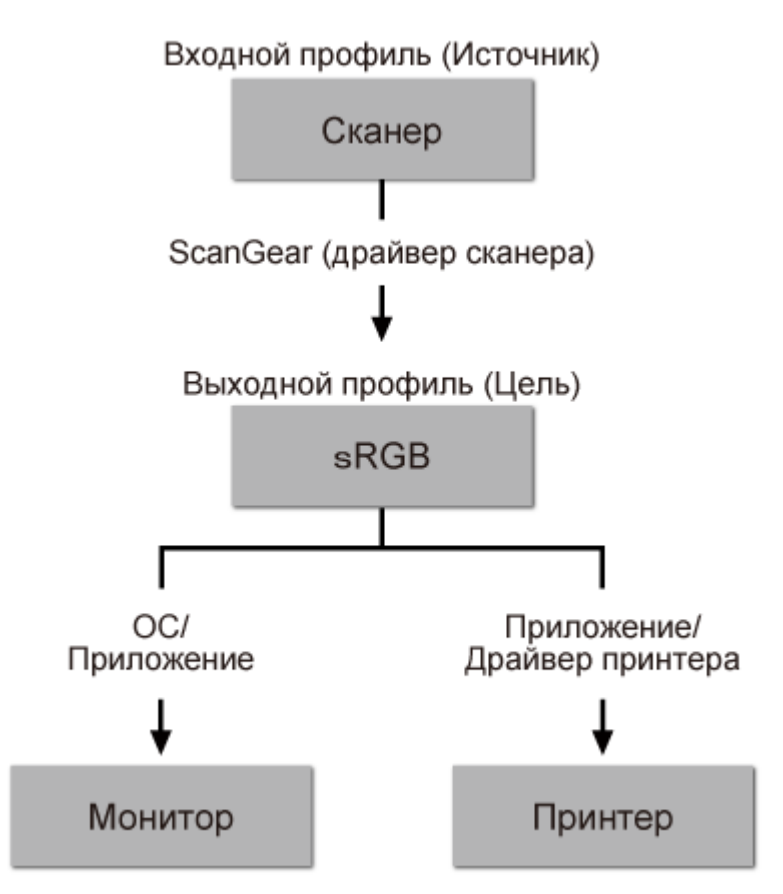

Программа ScanGear преобразует цветовое пространство изображения из цветового пространства сканера в цветовое пространство sRGB.

При отображении на мониторе цветовое пространство изображения преобразуется из sRGB в цветовое пространство монитора на основании настроек монитора в операционной системе и рабочего пространства в приложении.

При печати цветовое пространство изображения преобразуется из sRGB в цветовое пространство принтера на основании параметров печати приложения и драйвера принтера.

# **Другие способы сканирования**

- **[Сканирование с помощью драйвера WIA](#page-224-0)**
- **[Сканирование с помощью Панели управления \(только Windows XP\)](#page-227-0)**

# <span id="page-224-0"></span>**Сканирование с помощью драйвера WIA**

Можно отсканировать элемент с помощью WIA-совместимого приложения (служба загрузки изображений Windows).

WIA — это модель драйверов, реализованная в операционной системе Windows XP или более поздних версиях. Эта модель позволяет сканировать исходные документы без использования приложений.

Порядок действий зависит от того, какое приложение используется. Приведенные ниже процедуры являются только примерами.

Подробную информацию см. в руководстве по работе с приложением.

### **Сканирование с помощью WIA-драйвера 2.0**

Ниже приведен пример сканирования с помощью программы «Факсы и сканирование Windows».

1. Поместите объект на рабочую поверхность.

[Размещение исходных документов \(при сканировании с компьютера\)](#page-229-0)

2. Выберите пункт **Создать (New)** в меню **Файл (File)** раздела **Факсы и сканирование (Windows Fax and Scan)**, затем нажмите кнопку **Сканировать... (Scan...)**.

Открывается окно параметров сканирования.

3. Задайте параметры.

#### **Сканер (Scanner)**

Здесь отображается имя установленного в данный момент аппарата. Чтобы изменить сканер, нажмите кнопку **Изменить... (Change...)** и выберите аппарат, который нужно использовать.

#### **Профиль (Profile)**

Выберите значение **Фото (по умолчанию) (Photo (Default))** или **Документы (Documents)** в соответствии с типом исходного сканируемого документа. Чтобы сохранить новый **Профиль (Profile)**, выберите команду **Добавить профиль... (Add profile...)**. Можно задать подробные настройки в диалоговом окне **Добавить новый профиль (Add New Profile)**.

#### **Источник (Source)**

Выберите тип сканера.

#### **Размер бумаги (Paper size)**

Этот параметр недоступен для вашего сканера.

#### **Формат цвета (Color format)**

Выберите цветовой режим сканирования документа.

#### **Тип файла (File type)**

Выберите один из вариантов формата данных: JPEG, BMP, PNG или TIFF.

#### **Разрешение (DPI) (Resolution (DPI))**

Введите разрешение. Укажите значение в диапазоне 50 dpi – 600 dpi.

[Разрешение](#page-219-0)

#### **Яркость (Brightness)**

Настройте яркость при помощи регулятора. Чтобы сделать изображение темнее, перемещайте регулятор влево, для получения более светлого изображения — вправо. Можно также ввести числовое значение (от -100 до 100).

#### **Контрастность (Contrast)**

Настройте контрастность при помощи регулятора. При перемещении регулятора влево контрастность изображения уменьшится, и изображение станет более мягким. При перемещении регулятора вправо контрастность изображения увеличится, и изображение станет более резким. Можно также ввести числовое значение (от -100 до 100).

### **Просмотреть или сканировать изображения как отдельные файлы (Preview or scan images as separate files)**

Установите этот флажок, чтобы просмотреть или отсканировать несколько изображений в виде отдельных файлов.

4. Нажмите кнопку **Предварительный просмотр (Preview)**, чтобы просмотреть изображение.

Изображение для предварительного просмотра появится справа.

5. Нажмите кнопку **Сканировать (Scan)**.

По окончании сканирования полученное изображение появится в приложении.

## **Сканирование с помощью WIA-драйвера 1.0**

Ниже приведен пример сканирования с помощью программы «Paint».

1. Поместите объект на рабочую поверхность.

[Размещение исходных документов \(при сканировании с компьютера\)](#page-229-0)

- 2. Щелкните **Со сканера или камеры (From scanner or camera)** в меню **Файл (File)** программы Paint. (Выберите команду для сканирования документа в приложение.)
- 3. Выберите тип для изображения в соответствии с исходным документом, который будет сканироваться.

Выберите **Цветное изображение (Color picture)**, **Черно-белое изображение (оттенки серого) (Grayscale picture)**, **Черно-белое изображение или текст (Black and white picture or text)** или **Настраиваемые параметры (Custom Settings)**.

### **Примечание.**

- Для сканирования с использованием настроек, ранее заданных параметром **Настроить качество сканированного изображения (Adjust the quality of the scanned picture)**, выберите **Специальные параметры (Custom Settings)**.
- 4. Щелкните **Настроить качество сканированного изображения (Adjust the quality of the scanned picture)** и настройте параметры по своему усмотрению.

#### **Яркость (Brightness)**

Настройте яркость при помощи регулятора. Чтобы сделать изображение темнее, перемещайте регулятор влево, для получения более светлого изображения — вправо. Можно также ввести числовое значение (от -127 до 127).

#### **Контрастность (Contrast)**

Настройте контрастность при помощи регулятора. При перемещении регулятора влево контрастность изображения уменьшится, и изображение станет более мягким. При перемещении регулятора вправо контрастность изображения увеличится, и изображение станет более резким. Можно также ввести числовое значение (от -127 до 127).

#### **Разрешение (DPI) (Resolution (DPI))**

Введите разрешение. Укажите значение в диапазоне 50 dpi – 600 dpi.

#### [Разрешение](#page-219-0)

#### **Тип изображения (Picture type)**

Выберите тип сканирования, соответствующий исходному документу.

#### **Сброс (Reset)**

Нажмите эту кнопку, чтобы восстановить исходные настройки.

## 5. Нажмите кнопку **Предварительный просмотр (Preview)**, чтобы просмотреть изображение.

Изображение для предварительного просмотра появится справа. Перетащите  $\Box$ , чтобы задать область сканирования.

#### 6. Нажмите кнопку **Сканировать (Scan)**.

По окончании сканирования полученное изображение появится в приложении.

# <span id="page-227-0"></span>**Сканирование с помощью Панели управления (только Windows XP)**

Имеется возможность сканировать изображения через панель управления Windows XP, используя WIA-драйвер.

- 1. В меню **Пуск (Start)** выберите пункт **Панель управления (Control Panel)**.
- 2. Выберите пункт **Принтеры и другое оборудование (Printers and Other Hardware)** > **Сканеры и камеры (Scanners and Cameras)**, затем дважды щелкните **CanoScan XXX** (где «XXX» — это название модели).

Откроется диалоговое окно **Мастер работы со сканером или камерой (Scanner and Camera Wizard)**.

- 3. Нажмите кнопку **Далее (Next)**.
- 4. Выберите **Тип изображения (Picture type)** в соответствии с исходным документом, который будет сканироваться.

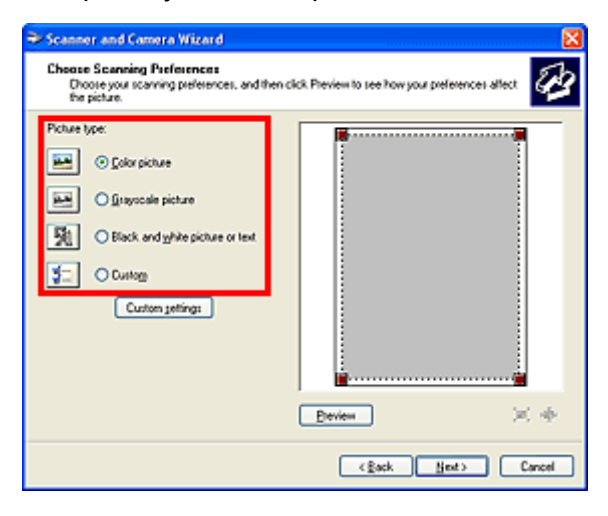

### **Примечание.**

- Чтобы сканировать с использованием значений, ранее установленных в разделе **Специальные параметры (Custom settings)**, выберите пункт **Другое (Custom)**.
- 5. Выберите **Специальные параметры (Custom settings)**, чтобы настроить параметры по своему усмотрению.

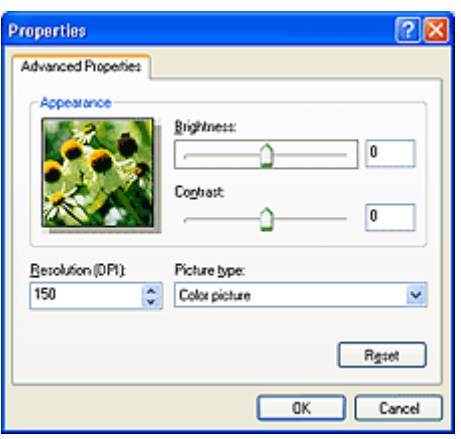

#### **Яркость (Brightness)**

Настройте яркость при помощи регулятора. Чтобы сделать изображение темнее, перемещайте регулятор влево, для получения более светлого изображения — вправо. Можно также ввести числовое значение (от -127 до 127).

#### **Контрастность (Contrast)**

Настройте контрастность при помощи регулятора. При перемещении регулятора влево контрастность изображения уменьшится, и изображение станет более мягким. При перемещении регулятора вправо контрастность изображения увеличится, и изображение станет более резким. Можно также ввести числовое значение (от -127 до 127).

#### **Разрешение (DPI) (Resolution (DPI))**

Введите разрешение. Укажите значение в диапазоне 50 dpi – 600 dpi.

#### [Разрешение](#page-219-0)

#### **Тип изображения (Picture type)**

Выберите тип сканирования, соответствующий исходному документу.

#### **Сброс (Reset)**

Нажмите эту кнопку, чтобы восстановить исходные настройки.

## 6. Нажмите кнопку **Предварительный просмотр (Preview)**, чтобы просмотреть изображение.

Изображение для предварительного просмотра появится справа. Перетащите  $\blacksquare$ , чтобы задать область сканирования.

#### 7. Нажмите кнопку **Далее (Next)** и выполняйте появляющиеся на экране указания.

# <span id="page-229-0"></span>**Размещение исходных документов (при сканировании с компьютера)**

Сведения о порядке размещения исходных документов на рабочей поверхности сканера. Размещайте исходные документы правильно в соответствии с их типами. В противном случае исходные документы могут быть отсканированы неправильно.

## **Внимание!**

- Не размещайте на рабочей поверхности предметы весом 2,0 кг (4,4 фунта) и более. Кроме того, не нажимайте на документ с усилием, превышающим 2,0 кг (4,4 фунта). При сильном нажатии сканер может работать неправильно или может треснуть стекло.
- При сканировании крышка сканера должна быть закрыта.

### **Размещение исходных документов**

Расположите исходные документы, как описано ниже, для сканирования с автоматическим определением их вида и размера.

## **Внимание!**

- При сканировании с указанием размера бумаги в программе IJ Scan Utility или ScanGear (драйвер сканера) совмещайте верхний угол сканируемого документа со стрелкой (меткой выравнивания) на рабочей поверхности.
- Фотографии с фигурной обрезкой и исходные документы со сторонами меньше 3 см (1,2 дюйма) при сканировании могут обрезаться неправильно.
- Этикетки дисков с отражающей поверхностью могут сканироваться неправильно.

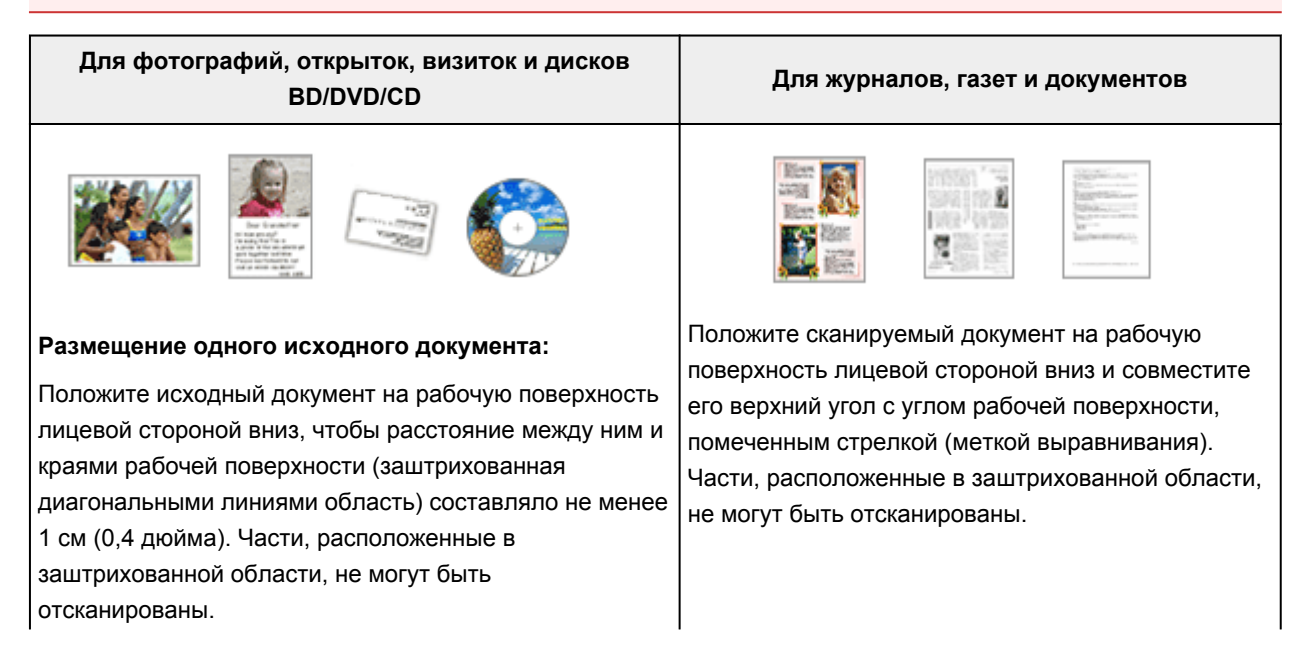

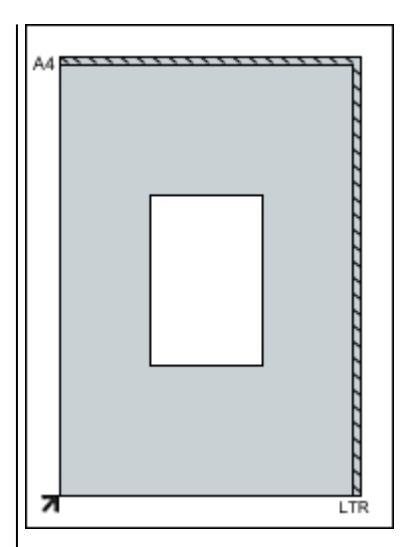

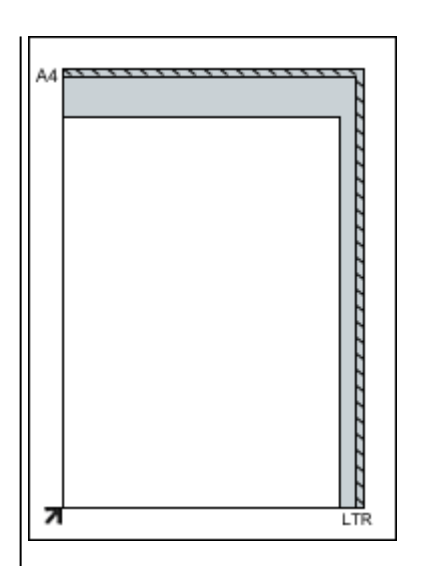

#### **Внимание!**

• Исходные документы большого размера (например, фотографии формата A4), которые невозможно разместить с отступом от краев или стрелки (метки выравнивания) рабочей поверхности, можно сохранить в формате PDF. Для сохранения в другом формате, отличном от PDF, при сканировании укажите требуемый формат данных.

#### **Размещение нескольких исходных документов:**

Оставьте расстояние не менее 1 см (0,4 дюйма) между краями рабочей поверхности (заштрихованная диагональными линиями область) и исходных документов, а также между ними. Части, расположенные в заштрихованной области, не могут быть отсканированы.

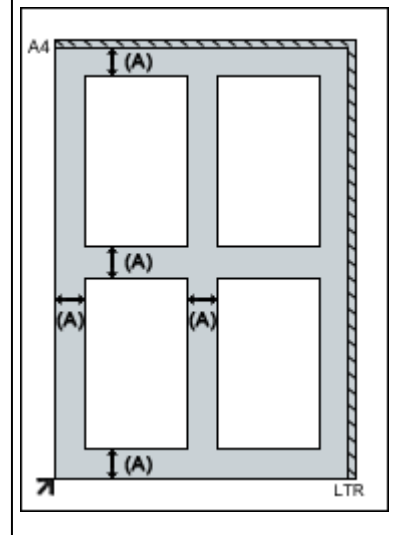

больше 1 см (0,4 дюйма)

#### **Примечание.**

- Можно разместить до 12 исходных документов.
- Наклон исходных документов (не более 10 градусов) исправляется автоматически.

#### **Внимание!**

• Сведения о частях, в которых сканирование документов невозможно, см. в разделе [«Исходные документы, доступные для](#page-28-0) [размещения, и порядок их установки](#page-28-0)».

# **Сканирование с помощью кнопок сканера**

- **[Что такое «кнопки сканера»?](#page-232-0)**
- **[Сканирование исходных документов и сохранение отсканированных](#page-234-0) [изображений \(кнопка AUTO SCAN\)](#page-234-0)**
- **[Сканирование и сохранение исходных документов в виде PDF-файлов](#page-233-0) [\(кнопки PDF\)](#page-233-0)**
- **[Сканирование и печать/копирование исходных документов \(кнопка](#page-235-0) [КОПИРОВАТЬ\)](#page-235-0)**
- **[Сканирование исходных документов и отправка отсканированных](#page-236-0) [изображений \(кнопка SEND\)](#page-236-0)**
- **[Настройка параметров кнопок сканера](#page-237-0)**
- **[Настройка параметров кнопок сканера с помощью программы IJ Scan](#page-240-0) [Utility](#page-240-0)**

# <span id="page-232-0"></span>**Что такое «кнопки сканера»?**

Четыре кнопки на сканере называются кнопками сканера. Чтобы создать PDF-файл, напечатать документ, отправить изображение и т. д., достаточно поместить исходный документ на рабочую поверхность и нажать кнопку сканера.

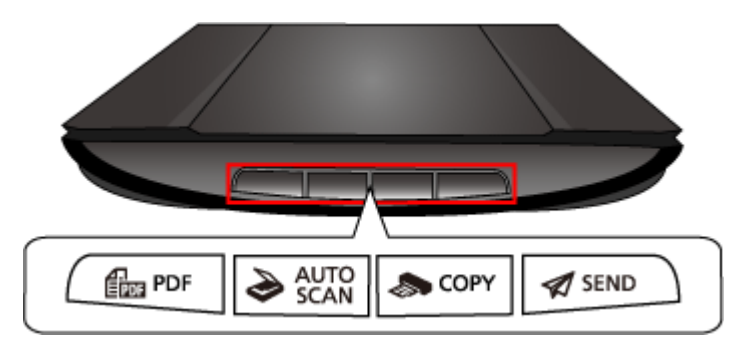

### **Внимание!**

• При нажатии кнопки сканера вместо программы IJ Scan Utility может открыться экран выбора программы. В этом случае в качестве запускаемой программы необходимо указать IJ Scan Utility. Сведения об этом см. в разделе «[Настройка параметров кнопок сканера»](#page-237-0).

# **Кнопка PDF**

Сканирование документов, легкое создание PDF-файлов и их сохранение.

# **Кнопка AUTO SCAN**

Тип исходного документа определяется автоматически и сохраняется в компьютере.

### **• Кнопка КОПИРОВАТЬ (COPY)**

Выполняет сканирование исходных документов и печатает их на принтере.

## **Кнопка SEND**

Сканирует исходные документы и вкладывает отсканированные изображения в сообщение электронной почты или отправляет их в приложение.

### **Примечание.**

• Можно задать действие программы IJ Scan Utility при нажатии кнопок сканера.

**[Настройка параметров кнопок сканера](#page-240-0) с помощью программы IJ Scan Utility** 

- По умолчанию заданы следующие папки для сохранения.
	- Windows 8.1: папка **Документы (Documents)**
	- Windows 8: папка **Мои документы (My Documents)**
	- Windows 7: папка **Мои документы (My Documents)**
	- Windows Vista: папка **Документы (Documents)**
	- Windows XP: папка **Мои документы (My Documents)**

# <span id="page-233-0"></span>**Сканирование и сохранение исходных документов в виде PDFфайлов (кнопки PDF)**

Сканированные изображения можно сохранять в виде PDF-файлов.

1. Поместите объект на рабочую поверхность.

[Размещение исходных документов \(при сканировании с компьютера\)](#page-229-0)

2. Нажмите кнопку PDF.

Начинается сканирование.

Отсканированные изображения автоматически сохраняются в виде PDF-файлов.

# <span id="page-234-0"></span>**Сканирование исходных документов и сохранение отсканированных изображений (кнопка AUTO SCAN)**

Сканировать документы можно, автоматически определяя тип документа и сохраняя их на компьютере.

1. Поместите объект на рабочую поверхность.

[Размещение исходных документов \(при сканировании с компьютера\)](#page-229-0)

2. Нажмите кнопку **AUTO SCAN**.

Начинается сканирование.

### **Примечание.**

• Отсканированные изображения сохраняются в папке, указанной как **Место сохранения (Save in)** в диалоговом окне **Параметры (AUTO SCAN (АВТО)) (Settings (AUTO SCAN))**, которое можно открыть, выбрав пункт **Параметры... (Settings...)**. В диалоговом окне **Параметры (AUTO SCAN (АВТО)) (Settings (AUTO SCAN))** можно также задать дополнительные параметры сканирования.

# <span id="page-235-0"></span>**Сканирование и печать/копирование исходных документов (кнопка КОПИРОВАТЬ)**

Можно сканировать исходные документы и распечатывать их на принтере.

## **Примечание.**

- Подготовьте принтер при печати с использованием кнопки **КОПИРОВАТЬ (COPY)**. Порядок подготовки принтера см. в руководстве по его эксплуатации.
- 1. Поместите объект на рабочую поверхность.

[Размещение исходных документов \(при сканировании с компьютера\)](#page-229-0)

2. Нажмите кнопку **КОПИРОВАТЬ (COPY)**.

Начинается сканирование. Отсканированное изображение печатается на принтере.

# <span id="page-236-0"></span>**Сканирование исходных документов и отправка отсканированных изображений (кнопка SEND)**

Можно вложить отсканированные изображения в сообщение электронной почты или отправить их в совместимое приложение.

1. Поместите объект на рабочую поверхность.

[Размещение исходных документов \(при сканировании с компьютера\)](#page-229-0)

2. Нажмите кнопку **SEND**.

Начинается сканирование. Отсканированное изображение будет вложено в новое сообщение электронной почты или отправлено в совместимое приложение.

# <span id="page-237-0"></span>**Настройка параметров кнопок сканера**

Задайте запуск программы IJ Scan Utility при нажатии кнопки сканера.

Кроме того, задайте параметры кнопки сканера через программу IJ Scan Utility, чтобы легко сканировать документы с ее использованием.

**[Настройка параметров кнопок сканера](#page-240-0) с помощью программы IJ Scan Utility** 

### **Внимание!**

• Войдите в систему, используя учетную запись администратора, прежде чем приступать к настройке.

## **Windows 8.1 / Windows 8:**

- 1. Щелкните чудо-кнопку **Настройки (Settings)** > **Панель управления (Control Panel)** > **Оборудование и звук (Hardware and Sound)** > **Устройства и принтеры (Devices and Printers)**.
- 2. Щелкните значок сканера правой кнопкой мыши, затем выберите **Свойства сканирования (Scan properties)**.
- 3. В диалоговом окне **Контроль учетных записей пользователей (User Account Control)** нажмите кнопку **Да (Yes)**.
- 4. В поле **Действия (Actions)** на вкладке **События (Events)** задайте в качестве запускаемого приложения программу IJ Scan Utility.

Задайте программу **Canon IJ Scan Utility** для всех событий в поле **Выберите событие (Select an event)**.

Если программа IJ Scan Utility уже задана, нажмите кнопку **Отмена (Cancel)** для завершения операции.

5. Нажмите кнопку **ОК (OK)**.

## **Windows 7:**

- 1. В меню **Пуск (Start)** выберите пункт **Устройства и принтеры (Devices and Printers)**.
- 2. Щелкните значок сканера правой кнопкой мыши, затем выберите **Свойства сканирования (Scan properties)**.
- 3. В диалоговом окне **Контроль учетных записей пользователей (User Account Control)** нажмите кнопку **Да (Yes)**.

4. В поле **Действия (Actions)** на вкладке **События (Events)** задайте в качестве запускаемого приложения программу IJ Scan Utility.

Задайте программу **Canon IJ Scan Utility** для всех событий в поле **Выберите событие (Select an event)**.

Если программа IJ Scan Utility уже задана, нажмите кнопку **Отмена (Cancel)** для завершения операции.

5. Нажмите кнопку **ОК (OK)**.

# **Windows Vista:**

- 1. В меню **Пуск (Start)** выберите **Панель управления (Control Panel)** > **Оборудование и звук (Hardware and Sound)** > **Сканеры и камеры (Scanners and Cameras)**.
- 2. Выберите пункт **CanoScan XXX** (где «XXX» это название модели), затем нажмите кнопку **Свойства (Properties)**.
- 3. В диалоговом окне **Контроль учетных записей пользователей (User Account Control)** нажмите кнопку **Продолжить (Continue)**.
- 4. В диалоговом окне **Свойства CanoScan XXX (CanoScan XXX Properties)** (где «XXX» — это название модели) выберите вкладку **События (Events)**.
- 5. В поле **Действия (Actions)** на вкладке **События (Events)** задайте в качестве запускаемого приложения программу IJ Scan Utility.

Задайте программу **Canon IJ Scan Utility** для всех событий в поле **Выберите событие (Select an event)**.

Если программа IJ Scan Utility уже задана, нажмите кнопку **Отмена (Cancel)** для завершения операции.

6. Нажмите кнопку **ОК (OK)**.

# **Windows XP:**

- 1. В меню **Пуск (Start)** выберите **Панель управления (Control Panel)** > **Принтеры и другое оборудование (Printers and Other Hardware)**.
- 2. В открывшемся окне выберите пункт **Сканеры и камеры (Scanners and Cameras)**.
- 3. Щелкните пункт **CanoScan XXX** (где «XXX» это название модели) правой кнопкой мыши, а затем нажмите кнопку **Свойства (Properties)**.

4. В поле **Действия (Actions)** на вкладке **События (Events)** задайте в качестве запускаемого приложения программу IJ Scan Utility.

Задайте программу **Canon IJ Scan Utility** для всех событий в поле **Выберите событие (Select an event)**.

Если программа IJ Scan Utility уже задана, нажмите кнопку **Отмена (Cancel)** для завершения операции.

5. Нажмите кнопку **ОК (OK)**.

# <span id="page-240-0"></span>**Настройка параметров кнопок сканера с помощью программы IJ Scan Utility**

С помощью программы IJ Scan Utility можно задать действия при сканировании с помощью кнопок сканера.

## **Примечание.**

- Экраны указания действий для кнопки **AUTO SCAN** используются в качестве примеров в следующих описаниях.
- 1. Запустите программу IJ Scan Utility.

**3** [Запуск программы IJ Scan Utility](#page-41-0)

2. Щелкните **Параметры... (Settings...)**.

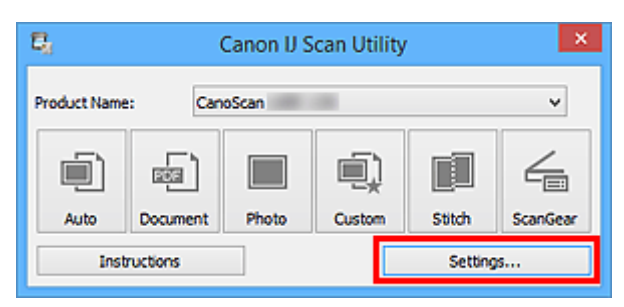

Появится диалоговое окно «Параметры».

3. Выберите вкладку (Сканирование с помощью кнопок сканера).

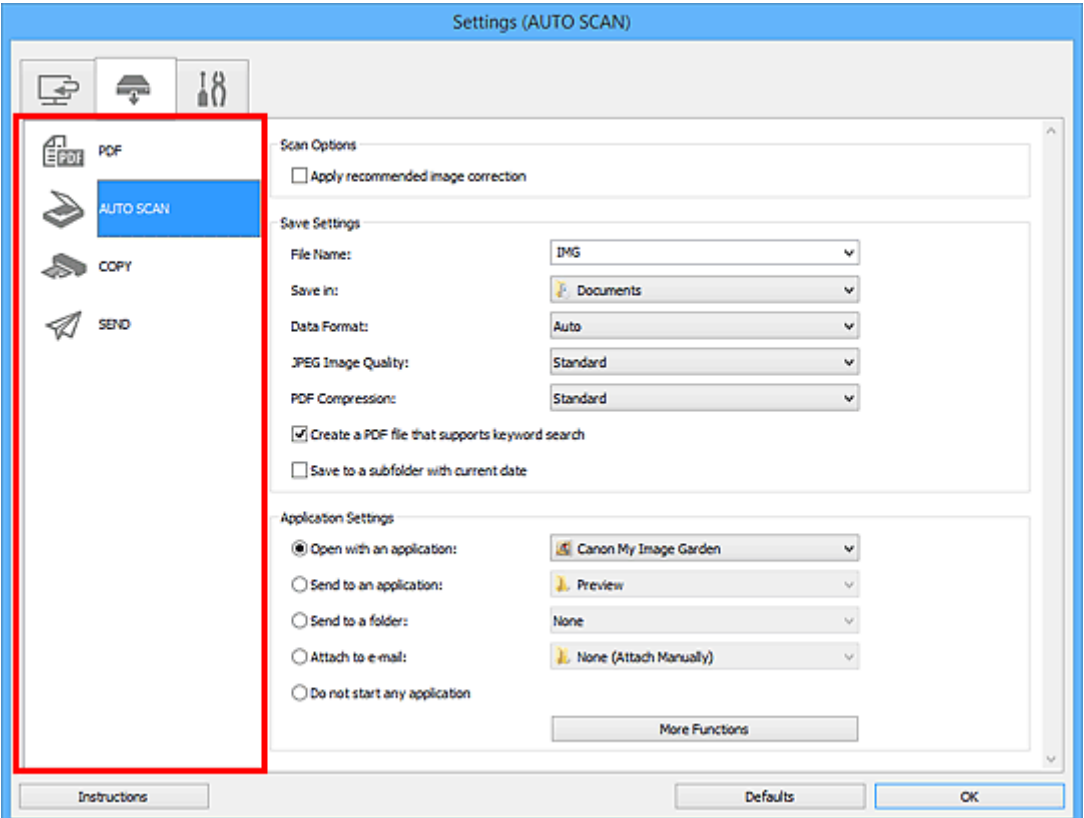

### **Примечание.**

• Дополнительные сведения см. далее.

- **М** Диалоговое окно Параметры (AUTO SCAN (ABTO))
- Диалоговое окно **[Параметры \(PDF\)](#page-101-0)**
- Диалоговое окно **[Параметры \(COPY \(КОПИРОВАТЬ\)\)](#page-110-0)**
- Диалоговое окно **[Параметры \(SEND \(ОТПРАВКА ИЗОБРАЖЕНИЯ\)\)](#page-115-0)**
- 4. Укажите **Варианты сканирования (Scan Options)**.

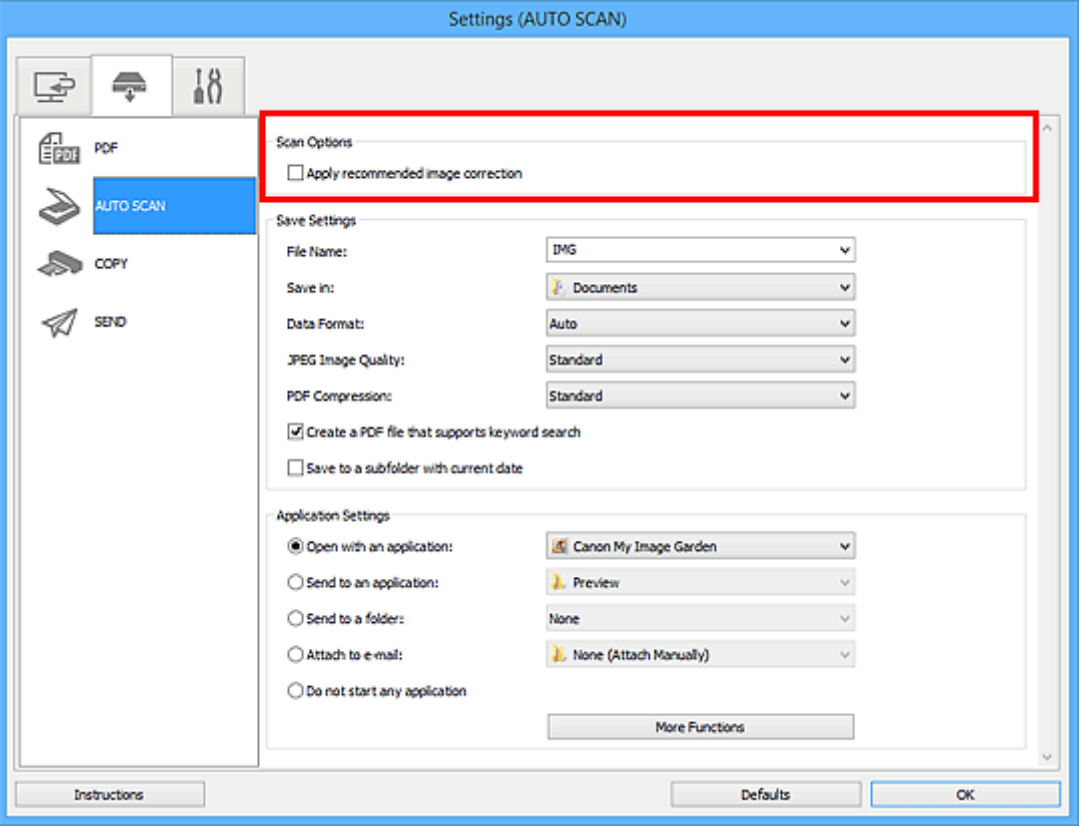

5. Укажите имя файла и другие параметры в меню **Сохранить параметры (Save Settings)**.

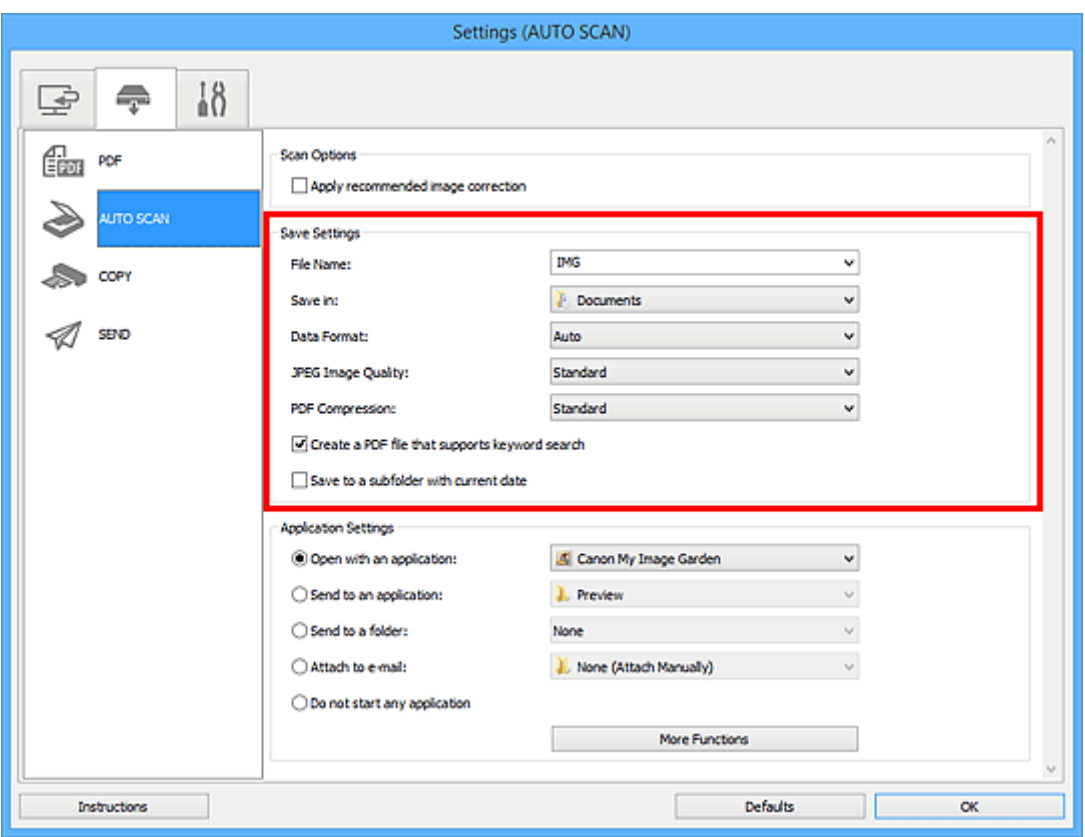

6. Выберите программу, которую следует запускать после сканирования, в меню **Параметры приложения (Application Settings)**.

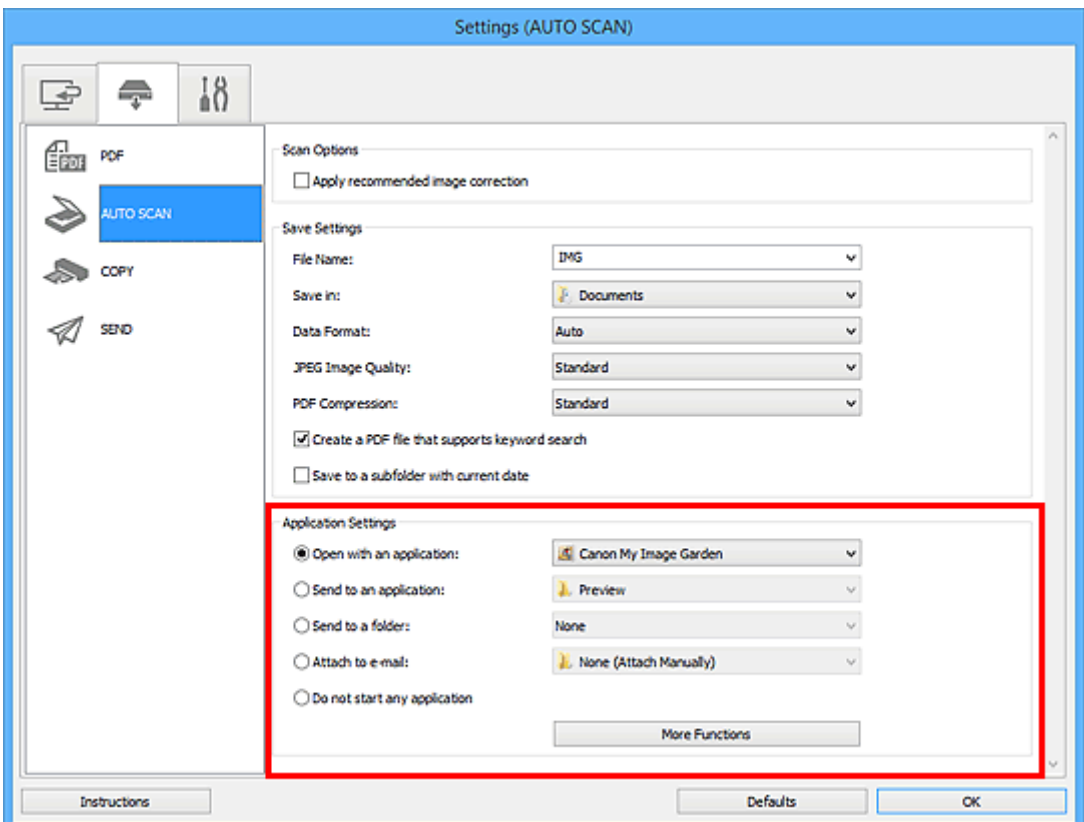

## 7. Щелкните **OK**.

При запуске сканирования с помощью кнопок сканера будут выполнены действия в соответствии с заданными параметрами.

# **Устранение неполадок**

**Поиск каждой функции**

- **[Затруднения со сканированием](#page-244-0)**
- **[Проблемы при установке или загрузке](#page-271-0)**

# <span id="page-244-0"></span>**Затруднения со сканированием**

- **[Затруднения со сканированием](#page-245-0)**
- **[Неудовлетворительные результаты сканирования](#page-262-0)**
- **[Неполадки программного обеспечения](#page-269-0)**

# <span id="page-245-0"></span>**Затруднения со сканированием**

- **[Отображается сообщение об ошибке «Откройте переключатель](#page-246-0) [блокировки...»](#page-246-0)**
- **[Сканер не работает](#page-247-0)**
- **[ScanGear \(драйвер сканера\) не запускается](#page-248-0)**
- **[Отображается сообщение об ошибке, и окно ScanGear \(драйвер сканера\) не](#page-249-0) [открывается](#page-249-0)**
- **[Кнопки сканера не работают](#page-250-0)**
- **[При нажатии кнопки сканера отображается сообщение «Выберите](#page-251-0) [программу для данного действия»](#page-251-0)**
- **[При нажатии кнопки сканера запускается неправильное приложение](#page-252-0)**
- **[Не удается одновременно отсканировать несколько исходных документов](#page-253-0)**
- **[Не удается правильно выполнить сканирование с помощью функции](#page-254-0) [автоматического сканирования](#page-254-0)**
- **[Низкая скорость сканирования](#page-255-0)**
- **[Появляется сообщение «Недостаточно памяти.»](#page-256-0)**
- **[Компьютер перестает работать во время сканирования](#page-257-0)**
- **[Сканер не работает после обновления Windows](#page-258-0)**
- **[Отсканированное изображение не открывается](#page-260-0)**
- **[Не удается правильно определить положение или размер изображения](#page-261-0) [при сканировании с помощью кнопок сканера](#page-261-0)**

# <span id="page-246-0"></span>**Отображается сообщение об ошибке «Откройте переключатель блокировки...»**

Проверка Возможно, сканер заблокирован.

Закройте приложение и разблокируйте сканер, затем заново подключите USB-кабель.

Информацию о порядке разблокирования сканера см. в печатном руководстве: *Руководство по началу работы*.

# <span id="page-247-0"></span>**Сканер не работает**

Проверка 1 Подключите USB-кабель к другому USB-порту компьютера.

Проверка 2 **Если USB-кабель подключен к USB-концентратору**, отсоедините его от USB-концентратора и подключите к USB-порту компьютера.

Проверка 3 Перезагрузите компьютер.

# <span id="page-248-0"></span>**ScanGear (драйвер сканера) не запускается**

Проверка 1 Убедитесь, что программа ScanGear (драйвер сканера) установлена.

Если это не так, установите программу ScanGear с установочного компакт-диска или веб-страницы.

Проверка 2 Выберите сканер в меню приложения.

#### **Внимание!**

• Если название сканера отображается несколько раз, выберите то из них, которое не включает WIA.

#### **Примечание.**

- В зависимости от используемого приложения, порядок действий может быть различным.
- При сканировании из приложения, совместимого с WIA, используйте WIA-драйвер.
	- **[Сканирование с помощью драйвера WIA](#page-224-0)**

Проверка 3 Удостоверьтесь, что приложение поддерживает TWAIN.

Программу ScanGear невозможно открыть из приложений, не поддерживающих TWAIN.

Проверка 4 Отсканируйте и сохраните изображения с помощью программы IJ Scan Utility, а затем откройте файлы в своем приложении.

# <span id="page-249-0"></span>**Отображается сообщение об ошибке, и окно ScanGear (драйвер сканера) не открывается**

Проверка 1 Подключите USB-кабель к другому USB-порту компьютера.

Проверка 2 Если USB-кабель подключен к USB-концентратору, отсоедините его от USB-концентратора и подключите к USB-порту компьютера.

Проверка 3 Убедитесь, что программа ScanGear (драйвер сканера) установлена.

Если это не так, установите программу ScanGear с установочного компакт-диска или веб-страницы.

Проверка 4 Возможно, сканер заблокирован.

Закройте выполняемые приложения. Переместите переключатель блокировки сканера в положение отключения (<sup>1</sup>), затем снова подключите USB-кабель.

Проверка 5 Выберите сканер в меню приложения.

**Примечание.** 

• В зависимости от используемого приложения, порядок действий может быть различным.

Проверка 6 Удостоверьтесь, что приложение поддерживает TWAIN.

Программу ScanGear невозможно открыть из приложений, не поддерживающих TWAIN.

Проверка 7 Закройте программу ScanGear, если она работает с другим приложением.

# <span id="page-250-0"></span>**Кнопки сканера не работают**

Проверка 1 Переустановите необходимые приложения с установочного компактдиска или веб-страницы.

Проверка 2 Для использования кнопки **КОПИРОВАТЬ (COPY)** установите драйвер для своего принтера.

Проверка 3 Для использования кнопки **КОПИРОВАТЬ (COPY)** проверьте правильность работы принтера.

Проверка 4 Для использования кнопки **SEND** установите совместимое приложение или почтовый клиент.

Если почтовый клиент не работает должным образом, проверьте, включены ли функции MAPI этого клиента. Сведения о настройке интерфейса MAPI см. в руководстве по работе с почтовым клиентом.

Проверка 5 Экран программы IJ Scan Utility может быть скрыт за другими окнами.

Чтобы вывести окно программы **Canon IJ Scan Utility** на передний план, нажмите кнопку IJ Scan Utility на панели задач.

Проверка 6 Возможно, кнопкам сканера не назначены приложения.

[Настройка параметров кнопок сканера](#page-237-0)

# <span id="page-251-0"></span>**При нажатии кнопки сканера отображается сообщение «Выберите программу для данного действия»**

**Проверка 1** Если программа IJ Scan Utility не установлена, установите программу ScanGear (драйвер сканера) с помощью установочного компакт-диска или вебстраницы.

Проверка 2 Задайте запуск программы IJ Scan Utility при нажатии кнопки сканера.

[Настройка параметров кнопок сканера](#page-237-0)
### **При нажатии кнопки сканера запускается неправильное**

### **приложение**

Проверка Измените параметры программы IJ Scan Utility.

Приложения, соответствующие кнопкам сканера задаются в программе IJ Scan Utility. Чтобы изменить назначенные приложения, нажмите кнопку **Параметры... (Settings...)** на главном экране программы IJ

Scan Utility и измените **Параметры приложения (Application Settings)** на вкладке (Сканирование с помощью кнопок сканера) диалогового окна «Параметры». Дополнительные сведения см. на следующих страницах.

- **М** Диалоговое окно **Параметры (AUTO SCAN (ABTO)**
- Диалоговое окно **[Параметры \(PDF\)](#page-101-0)**
- Диалоговое окно **[Параметры \(COPY \(КОПИРОВАТЬ\)\)](#page-110-0)**
- Диалоговое окно **[Параметры \(SEND \(ОТПРАВКА ИЗОБРАЖЕНИЯ\)\)](#page-115-0)**

## **Не удается одновременно отсканировать несколько исходных документов**

Проверка 1 Убедитесь, что исходные документы размещены правильно.

[Размещение исходных документов \(при сканировании с компьютера\)](#page-229-0)

Проверка 2 Проверьте, можно ли отсканировать надлежащим образом один исходный документ.

Некоторые приложения не поддерживают сканирование нескольких изображений в один прием. В таком случае отсканируйте каждое изображение отдельно.

# **Не удается правильно выполнить сканирование с помощью функции автоматического сканирования**

Проверка 1 Убедитесь, что исходные документы размещены правильно.

[Размещение исходных документов \(при сканировании с компьютера\)](#page-229-0)

**Проверка 2** Сканирование нескольких исходных документов может не

#### поддерживаться.

Некоторые приложения не поддерживают сканирование нескольких изображений в один прием. В таком случае отсканируйте каждое изображение отдельно.

### **Низкая скорость сканирования**

Проверка 1 Чтобы просмотреть изображение на мониторе, установите разрешение вывода около 150 dpi. Для печати установите разрешение около 300 dpi.

[Разрешение](#page-219-0)

Проверка 2 Установите для параметров **Коррекция выцветания (Fading Correction)**, **Коррекция зернистости (Grain Correction)** и так далее, значение **Нет (None)**.

Подробные сведения см. в разделе «Параметры изображения» для данной модели на главной странице документа *Онлайн-руководство*.

Проверка 3 В программе IJ Scan Utility снимите флажок **Откорректировать наклон текстового документа (Correct slanted text document)** / **Определять ориентацию текстового документа и поворачивать изображение (Detect the orientation of text document and rotate image)** и выполните сканирование еще раз.

- Диалоговое окно **[Параметры \(Сканирование документа\)](#page-74-0)**
- Диалоговое окно **[Параметры \(Настраиваемое сканирование\)](#page-84-0)**
- Диалоговое окно **[Параметры \(PDF\)](#page-101-0)**
- Диалоговое окно **[Параметры \(SEND \(ОТПРАВКА ИЗОБРАЖЕНИЯ\)\)](#page-115-0)**

### **Появляется сообщение «Недостаточно памяти.»**

Проверка 1 Закройте другие приложения и повторите попытку.

Проверка 2 Уменьшите разрешение или формат вывода и повторите сканирование.

[Разрешение](#page-219-0)

### **Компьютер перестает работать во время сканирования**

Проверка 1 Перезагрузите компьютер, уменьшите разрешение вывода в программе ScanGear (драйвер сканера) и повторите сканирование.

Подробные сведения см. в разделе «Настройки вывода» для данной модели на главной странице документа *Онлайн-руководство*.

Проверка 2 Удалите ненужные файлы, чтобы освободить достаточно пространства на диске и повторите сканирование.

Сообщения об ошибках могут появиться, если на жестком диске недостаточно места для сканирования и сохранения изображения слишком большого размера (например, во время сканирования крупного исходного документа при высоком разрешении).

Проверка 3 В разделе **Папка для сохранения временных файлов (Folder to Save Temporary Files)** программы IJ Scan Utility укажите папку на диске, где достаточно свободного места.

Диалоговое окно **[Параметры \(Общие параметры\)](#page-121-0)**

Проверка 4 Возможно, к USB-портам подключено несколько устройств.

Отключите все устройства, кроме сканера.

### **Сканер не работает после обновления Windows**

Проверка Отсоедините USB-кабель, затем удалите и заново установите программы ScanGear (драйвер сканера) и IJ Scan Utility.

#### **Шаг 1. Удалите программу ScanGear.**

Сведения об удалении программы ScanGear см. в разделе «Удаление ненужных драйверов ScanGear (драйвер сканера)» для соответствующей модели на главной странице документа *Онлайн-руководство*.

#### **Шаг 2. Удалите программу IJ Scan Utility.**

#### • **Windows 8.1 / Windows 8:**

- 1. Щелкните чудо-кнопку **Параметры (Settings)** > **Панель управления (Control Panel)** > **Программы (Programs)** > **Программы и компоненты (Programs and Features)**.
- 2. Дважды щелкните **Canon IJ Scan Utility**.
- 3. При появлении запроса подтверждения нажмите кнопку **Да (Yes)**.
- 4. По завершении удаления нажмите кнопку **OK**.

Программа IJ Scan Utility будет удалена.

#### **Примечание.**

• В операционной системе Windows 8.1 или Windows 8 при установке, удалении или запуске программы может отображаться диалоговое окно подтверждения или предупреждения. Данное диалоговое окно отображается, когда для выполнения задачи необходимы права администратора.

Если выполнен вход в систему с использованием учетной записи администратора, следуйте указаниям на экране.

#### • **Windows 7 / Windows Vista**

- 1. В меню **Пуск (Start)** выберите **Панель управления (Control Panel)** > **Программы (Programs)**> **Программы и компоненты (Programs and Features)**.
- 2. Дважды щелкните **Canon IJ Scan Utility**.
- 3. При появлении запроса подтверждения нажмите кнопку **Да (Yes)**.
- 4. По завершении удаления нажмите кнопку **OK**.

Программа IJ Scan Utility будет удалена.

#### **Примечание.**

• В операционной системе Windows 7 или Windows Vista при установке, удалении или запуске программы может отображаться диалоговое окно подтверждения или предупреждения. Данное диалоговое окно отображается, когда для выполнения задачи необходимы права администратора.

Если выполнен вход в систему с использованием учетной записи администратора, следуйте указаниям на экране.

- **Windows XP:**
	- 1. В меню **Пуск (Start)** выберите **Панель управления (Control Panel)** > **Установка и удаление программ (Add or Remove Programs)**.
	- 2. Выберите **Canon IJ Scan Utility** и щелкните **Заменить/Удалить (Change/Remove)**.
	- 3. При появлении запроса подтверждения нажмите кнопку **Да (Yes)**.
	- 4. По завершении удаления нажмите кнопку **OK**.

Программа IJ Scan Utility будет удалена.

### **Шаг 3. Переустановите драйверы ScanGear и программу IJ Scan Utility.**

Переустановите программы ScanGear и IJ Scan Utility с помощью установочного компакт-диска или вебстраницы.

### **Отсканированное изображение не открывается**

Проверка Если формат данных не поддерживается приложением, снова отсканируйте изображение и сохраните его в одном из распространенных форматов данных, таких как JPEG.

Подробную информацию см. в руководстве по работе с приложением. При возникновении вопросов свяжитесь с производителем приложения.

# **Не удается правильно определить положение или размер изображения при сканировании с помощью кнопок сканера**

Проверка 1 Убедитесь, что исходные документы размещены правильно.

[Размещение исходных документов \(при сканировании с компьютера\)](#page-229-0)

Проверка 2 Проверьте, соответствуют ли параметры сканируемому исходному

#### документу.

Если не удается выполнить сканирование надлежащим образом с помощью кнопки **AUTO SCAN**, укажите вид исходного документа в программе IJ Scan Utility и выполните сканирование еще раз.

- [Сканирование фотографий](#page-44-0)
- [Сканирование документов](#page-43-0)
- [Сканирование с избранными настройками](#page-45-0)

### **Неудовлетворительные результаты сканирования**

- **[Плохое качество сканирования \(изображение, отображаемое на мониторе\)](#page-263-0)**
- **[Белые области вокруг отсканированного изображения](#page-265-0)**
- **[Не удается отсканировать изображение в правильном размере](#page-266-0)**
- **[Исходный документ установлен правильно, но отсканированное](#page-267-0) [изображение наклонено](#page-267-0)**
- **[Отсканированное изображение на мониторе компьютера увеличено](#page-268-0) [\(уменьшено\)](#page-268-0)**

# <span id="page-263-0"></span>**Плохое качество сканирования (изображение, отображаемое на мониторе)**

Проверка 1 Увеличьте разрешение сканирования, если изображение имеет неровные контуры.

[Разрешение](#page-219-0)

Проверка 2 Установите масштаб отображения 100 %.

Некоторые прикладные программы нечетко отображают изображения при слишком малом масштабе.

Проверка 3 Обновите данные калибровки.

Выполните калибровку, сканируя после выбора для параметра **Выполнение при каждом сканировании (Execute at Every Scan)** в **Настройки калибровки (Calibration Settings)** значения **ВКЛ. (ON)** на вкладке **Сканер (Scanner)** в диалоговом окне **Настройка (Preferences)** программы ScanGear (драйвера сканера). Время выполнения калибровки зависит от компьютера.

Подробные сведения см. в разделе «Вкладка "Сканер"» для соответствующей модели на главной странице документа *Онлайн-руководство*.

Проверка 4 **Если появился муар (полоски), примите указанные ниже меры и** повторите сканирование.

- Установите значение одного из перечисленных ниже параметров в диалоговом окне **Параметры (Сканирование документа) (Settings (Document Scan))**, **Параметры (Настраиваемое сканирование) (Settings (Custom Scan))**, **Параметры (Сканирование и совмещение) (Settings (Scan and Stitch))**, **Параметры (COPY (КОПИРОВАТЬ)) (Settings (COPY))** или **Параметры (SEND (ОТПРАВКА ИЗОБРАЖЕНИЯ)) (Settings (SEND))** программы IJ Scan Utility, а затем выполните сканирование с главного экрана IJ Scan Utility.
	- Для параметра **Выберите источник (Select Source)** установите значение **Журнал (Magazine)**, а для параметра **Режим цветн. (Color Mode)** — значение **Цветное (Color)**
	- Установите флажок **Устранить муар (Reduce moire)** в окне **Параметры обработки изображения (Image Processing Settings)**
	- Диалоговое окно **[Параметры \(Сканирование документа\)](#page-74-0)**
	- Диалоговое окно **[Параметры \(Настраиваемое сканирование\)](#page-84-0)**
	- Диалоговое окно **[Параметры \(Сканирование и совмещение\)](#page-92-0)**
	- Диалоговое окно **[Параметры \(COPY \(КОПИРОВАТЬ\)\)](#page-110-0)**
	- Диалоговое окно **[Параметры \(SEND \(ОТПРАВКА ИЗОБРАЖЕНИЯ\)\)](#page-115-0)**
- На вкладке **Основной режим (Basic Mode)** программы ScanGear (драйвер сканера) выберите **Журнал (цветной) (Magazine (Color))** для **Выбор источника (Select Source)**.

Подробные сведения см. в разделе «Вкладка «Основной режим»» для своей модели на главной странице документа *Онлайн-руководство*.

• На вкладке **Расш. режим (Advanced Mode)** программы ScanGear задайте для параметра **Убрать растр (Descreen)** в разделе **Параметры изображения (Image Settings)** значение **ВКЛ. (ON)**.

Подробные сведения см. в разделе «Параметры изображения» для данной модели на главной странице документа *Онлайн-руководство*.

#### **Примечание.**

• Если муар появляется при сканировании фотографий, напечатанных цифровым способом, примите указанные выше меры и повторите сканирование.

#### Проверка 5 Проверьте качество цветопередачи монитора.

См. справку системы Windows или руководство по монитору для получения сведений о проверке качества цветопередачи монитора.

#### Проверка 6 Очистите рабочую поверхность и крышку сканера.

Осторожно, не нажимая, очистите рабочую поверхность сканера или крышку сканера.

#### [Обслуживание](#page-31-0)

Проверка 7 Если состояние документов неудовлетворительное (грязные, темные и т. д.), воспользуйтесь функциями **Убрать пыль и царапины (Reduce Dust and Scratches)**, **Коррекция выцветания (Fading Correction)**, **Коррекция зернистости (Grain Correction)** и т. д. в разделе **Параметры изображения (Image Settings)** на вкладке **Расш. режим (Advanced Mode)** окна ScanGear.

Подробные сведения см. в разделе «Параметры изображения» для данной модели на главной странице документа *Онлайн-руководство*.

Проверка 8 Если цветовой тон изображения с однородным цветовым тоном (например, небо) отличается от цветового тона в исходном документе, примите приведенные ниже меры и повторите сканирование.

• На вкладке **Расш. режим (Advanced Mode)** программы ScanGear задайте для параметра **Настройка изображения (Image Adjustment)** в разделе **Параметры изображения (Image Settings)** значение **Нет (None)**.

Подробные сведения см. в разделе «Параметры изображения» для данной модели на главной странице документа *Онлайн-руководство*.

• На вкладке **Параметры цвета (Color Settings)** диалогового окна **Настройка (Preferences)** программы ScanGear включите функцию **Сопоставление цветов (Color Matching)**.

Подробные сведения см. в разделе «Вкладка «Параметры цвета»» для своей модели на главной странице документа *Онлайн-руководство*.

Проверка 9 Накройте сканер черной тканью, если на отсканированном изображении появляются белые пятна, полосы или цветные фрагменты, обусловленные воздействием постороннего света.

### <span id="page-265-0"></span>**Белые области вокруг отсканированного изображения**

Проверка Задайте область сканирования.

Щелкните значок (Автоматическая обрезка) в режиме полного изображения программы ScanGear (драйвера сканера) для автоматического отображения рамки обрезки (области сканирования), соответствующей размеру исходного документа.

Область сканирования можно также задать вручную в режиме эскизов или при наличии белых полей по краям исходного документа (например, на фотографиях) или при необходимости создать собственные рамки обрезки.

**[Настройка рамок обрезки в окне](#page-218-0) Совмещение изображений** 

### **Примечание.**

• См. раздел «Настройка рамок обрезки (ScanGear)» для своей модели на главной странице документа *Онлайн-руководство* для получения сведений о процедуре настройки рамок обрезки с помощью программы ScanGear (драйвера сканера).

### <span id="page-266-0"></span>**Не удается отсканировать изображение в правильном размере**

Проверка Убедитесь, что исходные документы размещены правильно.

[Размещение исходных документов \(при сканировании с компьютера\)](#page-229-0)

# <span id="page-267-0"></span>**Исходный документ установлен правильно, но отсканированное изображение наклонено**

Проверка Если для параметра **Выберите источник (Select Source)** выбрано значение **Документ (Document)** или **Журнал (Magazine)**, снимите флажок **Откорректировать наклон текстового документа (Correct slanted text document)** и повторите попытку сканирования.

- Диалоговое окно **[Параметры \(Сканирование документа\)](#page-74-0)**
- Диалоговое окно **[Параметры \(Настраиваемое сканирование\)](#page-84-0)**
- Диалоговое окно **[Параметры \(PDF\)](#page-101-0)**
- Диалоговое окно **[Параметры \(SEND \(ОТПРАВКА ИЗОБРАЖЕНИЯ\)\)](#page-115-0)**

# <span id="page-268-0"></span>**Отсканированное изображение на мониторе компьютера увеличено (уменьшено)**

Проверка 1 Измените параметры отображения в приложении.

Подробную информацию см. в руководстве по работе с приложением. При возникновении вопросов свяжитесь с производителем приложения.

### **Примечание.**

• В программе Paint уменьшить размер изображения нельзя. Для уменьшения изображений на экране откройте изображения в приложении.

Проверка 2 Измените параметры разрешения в программе ScanGear (драйвер сканера) и снова выполните сканирование.

Чем выше разрешение, тем больше будет итоговое изображение.

[Разрешение](#page-219-0)

# **Неполадки программного обеспечения**

**[Требуемый почтовый клиент не отображается на экране выбора почтового](#page-270-0) [клиента](#page-270-0)**

# <span id="page-270-0"></span>**Требуемый почтовый клиент не отображается на экране выбора почтового клиента**

Проверка Убедитесь, что включен интерфейс MAPI почтового клиента.

Сведения о настройке интерфейса MAPI см. в руководстве по работе с почтовым клиентом.

Если проблема не устранена даже после включения MAPI, выберите параметр **Ничего (вложить вручную) (None (Attach Manually))** на экране выбора почтового клиента, а затем вручную вложите изображение в исходящее сообщение электронной почты.

### **Проблемы при установке или загрузке**

- **[Не удается установить драйверы MP Drivers](#page-272-0)**
- **[При подключении сканера к компьютеру открывается окно мастера нового](#page-275-0) [оборудования \(Found New Hardware Screen\)](#page-275-0)**
- **[Установка не выполнена \(недостаточно свободного места на жестком](#page-276-0) [диске\)](#page-276-0)**
- **[Установка не выполнена \(недостаточно памяти\)](#page-277-0)**
- **[О программе Inkjet Printer/Scanner/Fax Extended Survey Program](#page-278-0)**

### <span id="page-272-0"></span>**Не удается установить ScanGear (драйвер сканера)**

### **Если установка не запускается после установки в привод компьютера установочного компакт-диска:**

Запустите установку, выполнив следующие действия.

- 1. Выполните указанные ниже действия.
	- В ОС Windows 8.1 или Windows 8 выберите значок **Проводник (Explorer)** на панели задач на рабочем столе, затем выберите **Компьютер (Computer)** в расположенном слева списке.
	- В ОС Windows 7 или Windows Vista нажмите кнопку **Пуск (Start)**, затем **Компьютер (Computer)**.
	- В ОС Windows XP нажмите кнопку **Пуск (Start)**, затем **Мой компьютер (My Computer)**.
- 2. В открывшемся окне дважды щелкните значок **дисковода компакт-дисков (CD-ROM)**.

Если отображается содержимое компакт-диска, дважды щелкните программу **MSETUP4.EXE**.

Если не удается установить программу ScanGear (драйвер сканера) с помощью установочного компакт-диска, загрузите и установите драйверы MP Drivers с веб-страницы.

### **Примечание.**

- Если значок компакт-диска не отображается, выполните следующие действия.
	- Извлеките компакт-диск из компьютера, затем снова вставьте его.
	- Перезагрузите компьютер.

Если значок еще не отображается, проверьте, появляется ли он при установке в дисковод других дисков. Если для других компакт-дисков значок отображается, то неполадка связана с установочным компакт-диском. В этом случае обратитесь в сервисный центр.

### **Не удается продолжить работу после появления экрана Подключение сканера (Scanner Connection):**

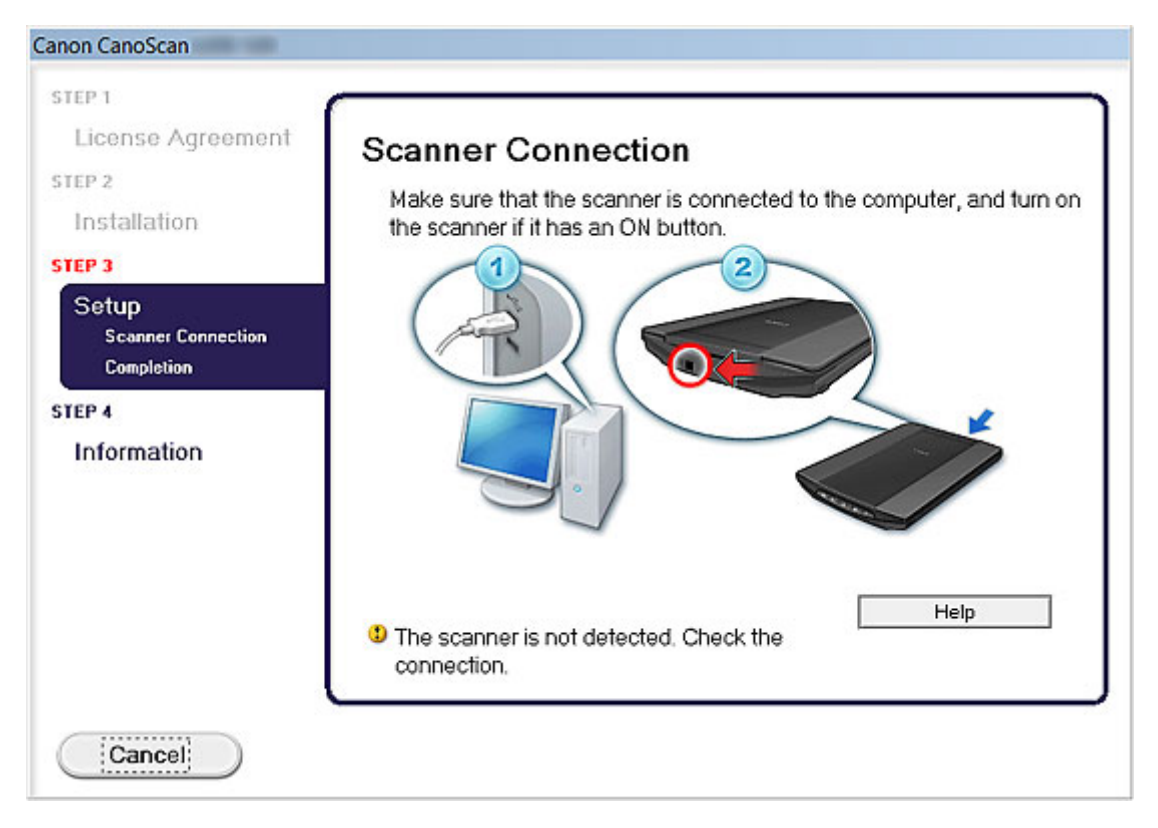

### **Примечание.**

• На некоторых компьютерах может появиться сообщение **Сканер не обнаружен. Проверьте подключение. (The scanner is not detected. Check the connection.)**.

Проверка 1 Убедитесь, что USB-кабель надежно подключен к устройству и компьютеру.

Проверка 2 Отсоедините USB-кабель от устройства и компьютера, а затем подключите его снова.

Проверка 3 Если проблему не удается устранить, переустановите программу ScanGear в соответствии с приведенными ниже инструкциями.

- 1. Нажмите кнопку **Отмена (Cancel)**.
- 2. Щелкните **Повторный запуск (Start Over)** на экране **Сбой установки (Installation Failure)**.
- 3. Нажмите кнопку **Выход (Exit)** на экране «CanoScan XXX» (где «XXX» название модели), затем извлеките установочный компакт-диск.
- 4. Отсоедините USB-кабель от устройства и компьютера.
- 5. Перезагрузите компьютер.
- 6. Убедитесь, что нет работающих приложений.
- 7. Вставьте установочный компакт-диск снова и установите программу ScanGear.

### **В других случаях сделайте следующее.**

Переустановите программу ScanGear.

Если программа ScanGear была установлена неправильно, удалите **CanoScan XXX Scanner Driver** (где «XXX» — название модели), перезагрузите компьютер и переустановите программу ScanGear. Чтобы удалить **CanoScan XXX Scanner Driver**, запустите программу удаления из **панели управления (Control Panel)**.

Для переустановки программы ScanGear используйте установочный компакт-диск или установите драйверы MP Drivers с веб-страницы.

### **Примечание.**

• Если работа программы установки была прекращена принудительно из-за ошибки Windows, операционная система может работать неустойчиво. Возможно, это будет препятствовать установке ScanGear. Перезагрузите компьютер перед повторной установкой.

# <span id="page-275-0"></span>**При подключении сканера к компьютеру открывается окно мастера нового оборудования**

Проверка Сканер мог быть подключен перед установкой приложений с установочного компакт-диска или веб-страницы.

Отсоедините USB-кабель от компьютера, затем нажмите кнопку **Отмена (Cancel)** в окне **Мастера нового оборудования (Found New Hardware)** (Windows XP: **Мастер нового оборудования (Found New Hardware Wizard)**), чтобы закрыть это окно. Затем установите необходимые приложения с установочного компакт-диска или веб-страницы.

# <span id="page-276-0"></span>**Установка не выполнена (недостаточно свободного места на жестком диске)**

Проверка Удалите ненужные файлы, чтобы освободить достаточно пространства на диске, и повторите попытку.

- Для удаления ненужных файлов с жесткого диска (C:) в меню **Пуск (Start)** выберите пункт **Все программы (All Programs)** > **Стандартные (Accessories)** > **Служебные (System Tools)** > **Очистка диска (Disk Cleanup)**.
- Выберите ненужный файл, затем щелкните его правой кнопкой мыши и выберите команду **Удалить (Delete)**. Щелкните правой кнопкой мыши значок **Корзина (Recycle Bin)**, затем выберите команду **Очистить корзину (Empty Recycle Bin)**.
- В меню **Пуск (Start)** выберите пункт **Панель управления (Control Panel)** > **Удаление программы (Uninstall a program)** (Windows XP: **Установка и удаление программ (Add or Remove Programs)**), затем удалите ненужные файлы.

# <span id="page-277-0"></span>**Установка не выполнена (недостаточно памяти)**

**Проверка** Закройте другие приложения или перезагрузите компьютер, затем повторите попытку.

### <span id="page-278-0"></span>**О программе Inkjet Printer/Scanner/Fax Extended Survey Program**

После установки программы Inkjet Printer/Scanner/Fax Extended Survey Program с установочного компакт-диска или веб-страницы окно подтверждения отправки информации о состоянии использования сканера и приложений открывается каждый месяц в течение около 10 лет.

Ознакомьтесь с текстом в открывшемся окне и выберите один из указанных ниже вариантов.

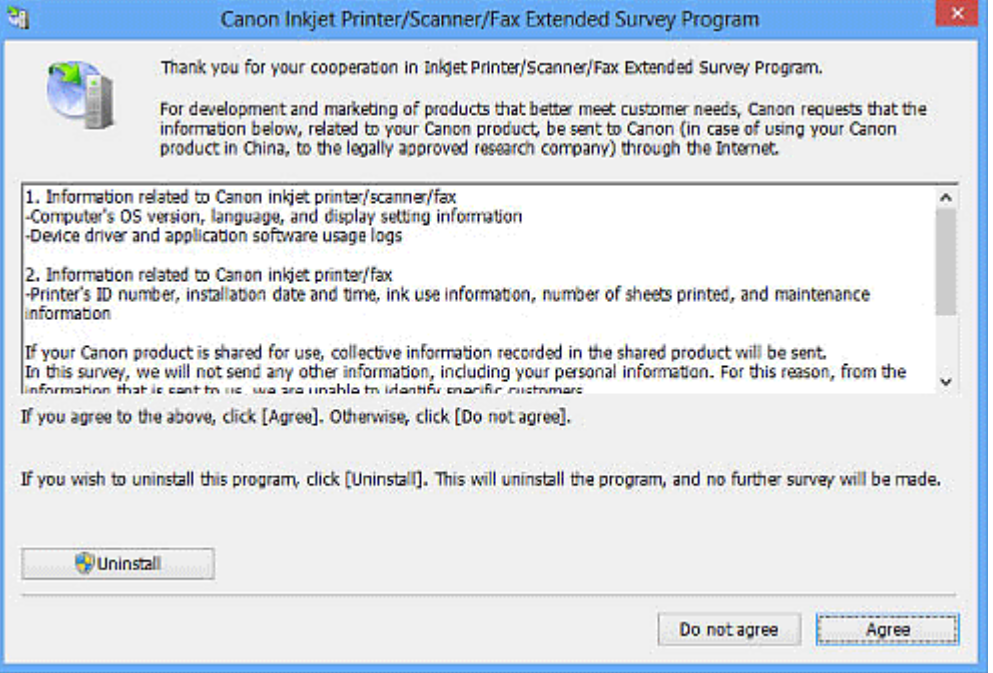

### **В случае согласия**

Нажмите кнопку **Принимаю (Agree)** и следуйте инструкциям на экране. Информация будет отправлена по сети Интернет. По завершении этой операции информация при следующем запуске будет передаваться автоматически без отображения экрана подтверждения.

#### **Примечание.**

• При передаче информации может появиться экран предупреждения о безопасности в Интернете.

В таком случае убедитесь, что указано имя программы IJPLMUI.exe, и разрешите продолжать выполнение операции.

• Чтобы открыть экран подтверждения перед отправкой состояния об использовании при следующем запуске, снимите флажок **Выполнять следующую отправку автоматически (Send automatically from the next time)**. Сведения о настройке автоматической отправки информации см. в разделе «[Изменение настройки»](#page-279-0).

### **В случае несогласия**

Щелкните **Не принимаю (Do not agree)**. Экран подтверждения закрывается. В этом случае информация о пользовании не отправляется.

Через месяц окно запроса подтверждения передачи информации об использовании откроется снова.

### <span id="page-279-0"></span>**Удаление Расширенной программы опроса о струйном принтере/ сканере/факсе**

Для удаления программы Inkjet Printer/Scanner/Fax Extended Survey Program щелкните **Удаление (Uninstall)** и следуйте инструкциям на экране.

### **Изменение настройки**

### **Windows 8.1/Windows 8:**

- 1. Щелкните чудо-кнопку **Параметры (Settings)** > **Панель управления (Control Panel)** > **Программы (Programs)** > **Программы и компоненты (Programs and Features)**.
- 2. Дважды щелкните значок **Canon Inkjet Printer/Scanner/Fax Extended Survey Program**.
- 3. При появлении запроса подтверждения нажмите кнопку **Да (Yes)**.
- 4. По завершении удаления нажмите кнопку **OK**.

Программа Inkjet Printer/Scanner/Fax Extended Survey Program будет удалена.

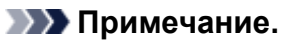

• В операционной системе Windows 8.1 или Windows 8 при установке, удалении или запуске программы может отображаться диалоговое окно подтверждения или предупреждения.

Данное диалоговое окно отображается, когда для выполнения задачи необходимы права администратора.

Если выполнен вход в систему с использованием учетной записи администратора, следуйте указаниям на экране.

### **Windows 7/Windows Vista/Windows XP:**

1. В меню **Пуск (Start)** выберите пункт **Панель управления (Control Panel)** > **Удаление программы (Uninstall a program)** (Windows XP: **Установка и удаление программ (Add or Remove Programs)**).

### **Примечание.**

• В операционной системе Windows 7 или Windows Vista при установке, удалении или запуске программы может отображаться диалоговое окно подтверждения или предупреждения.

Данное диалоговое окно отображается, когда для выполнения задачи необходимы права администратора.

Если выполнен вход в систему с использованием учетной записи администратора, следуйте указаниям на экране.

### 2. Выберите **Canon Inkjet Printer/Scanner/Fax Extended Survey Program**.

### 3. Выберите **Изменить (Change)**.

Следуйте инструкциям на экране и выберите **Да (Yes)** для открытия экрана подтверждения перед отправкой информации об использовании в следующий раз.

Выберите **Нет (No)**, чтобы информация об использовании передавалась автоматически.

### **Примечание.**

• Выберите пункт **Удаление (Uninstall)** (Windows XP: **Удалить (Remove)**), чтобы удалить программу Inkjet Printer/Scanner/Fax Extended Survey Program. Следуйте инструкциям на экране, чтобы завершить операцию.

# McGrp.Ru

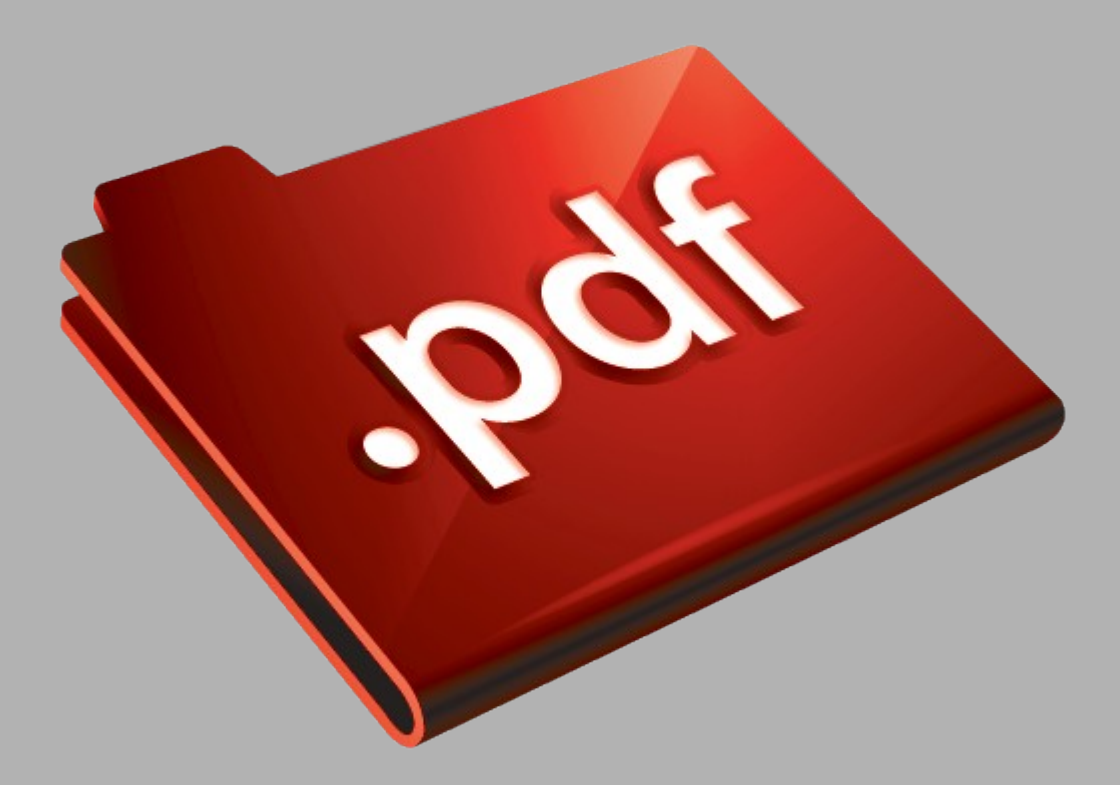

# Сайт техники и электроники

Наш сайт [McGrp.Ru](http://mcgrp.ru/) при этом не является просто хранилищем [инструкций по эксплуатации,](http://mcgrp.ru/) это живое сообщество людей. Они общаются на форуме, задают вопросы о способах и особенностях использования техники. На все вопросы очень быстро находятся ответы от таких же посетителей сайта, экспертов или администраторов. Вопрос можно задать как на форуме, так и в специальной форме на странице, где описывается интересующая вас техника.